Output Manager for z/OS

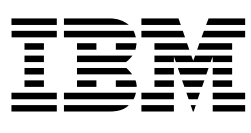

# User's Guide

*Version 1 Release 1* 

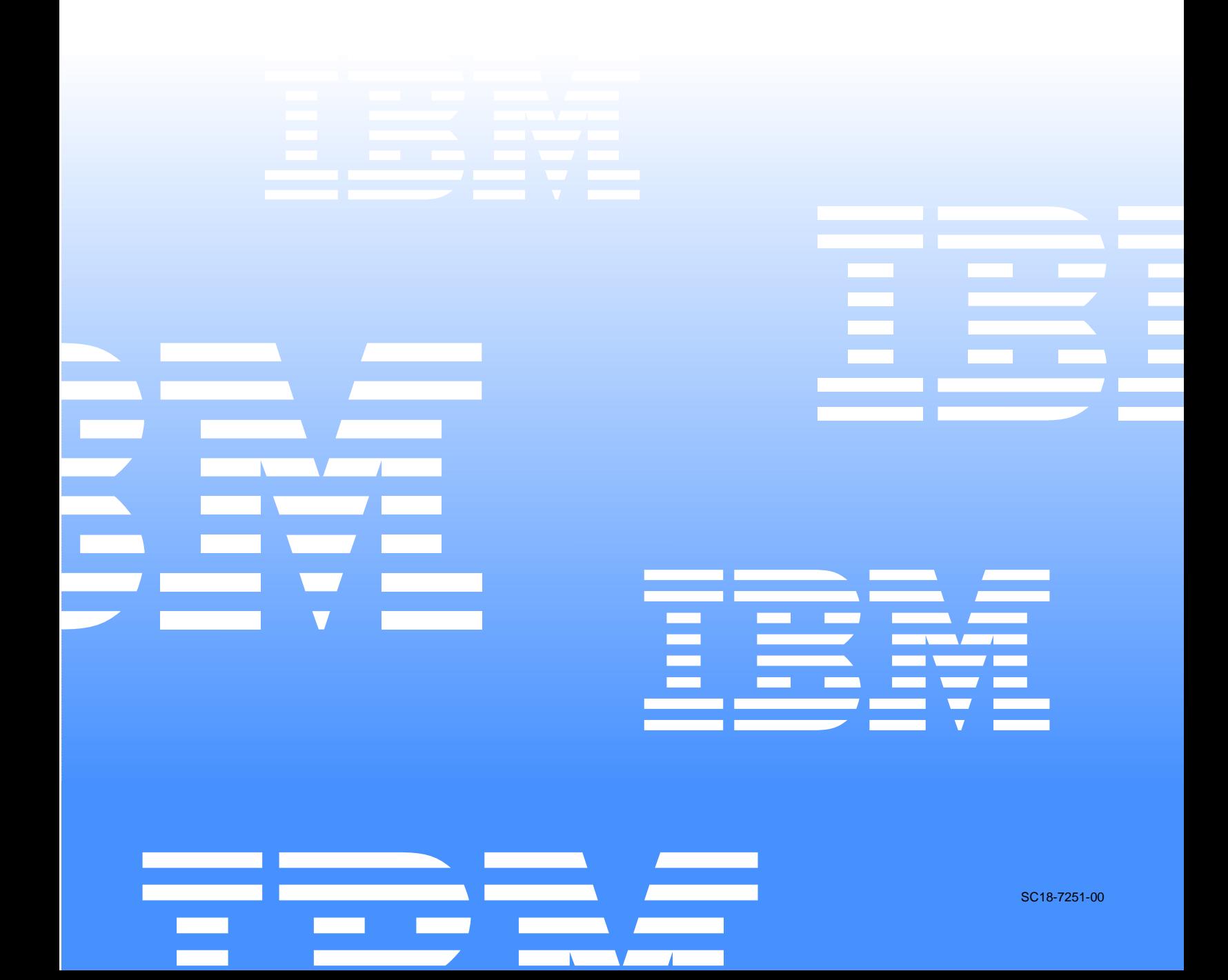

Output Manager for z/OS

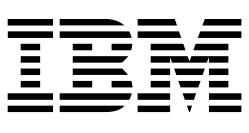

# User's Guide

*Version 1 Release 1* 

#### **Note!**

Before using this information and the product it supports, be sure to read the general information under notices.

#### **First Edition (December 2002)**

This edition applies to Version 1, Release 1 of IBM Output Manager for z/OS (product number 5655-F55) and to all subsequent releases and modifications until otherwise indicated in new editions.

#### **© Copyright International Business Machines Corporation 2001. All rights reserved.**

US Government Users Restricted Rights – Use, duplication or disclosure restricted by GSA ADP Schedule Contract with IBM Corp.

# **Contents**

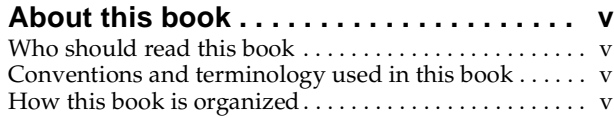

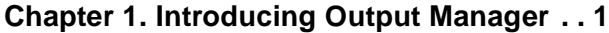

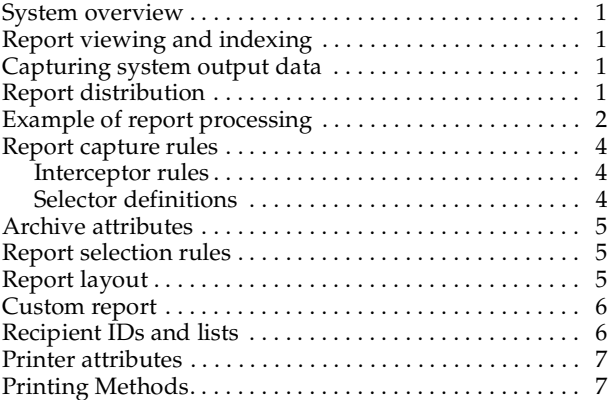

#### **[Chapter 2. Overview of Output Manager's](#page-16-0)**

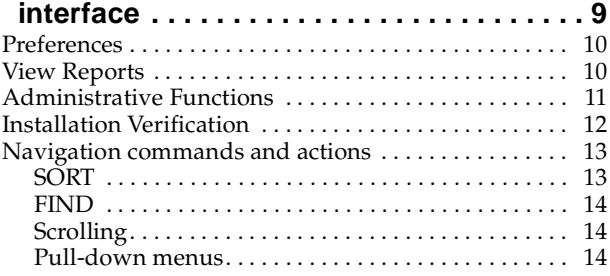

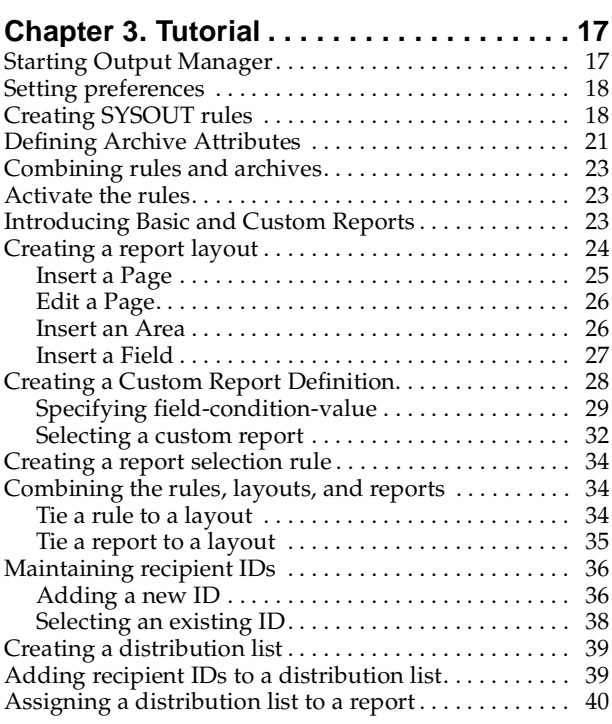

### **[Chapter 4. Setting Preferences](#page-50-0) . . . . . . . . 43**

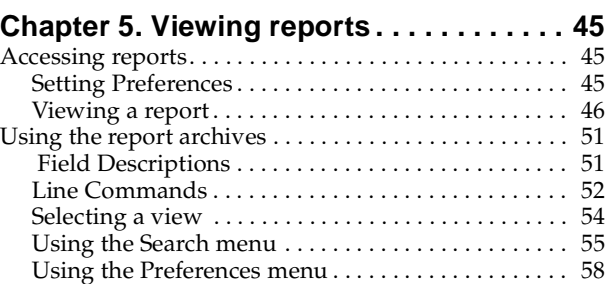

### **[Chapter 6. Using the administrative](#page-68-0)**

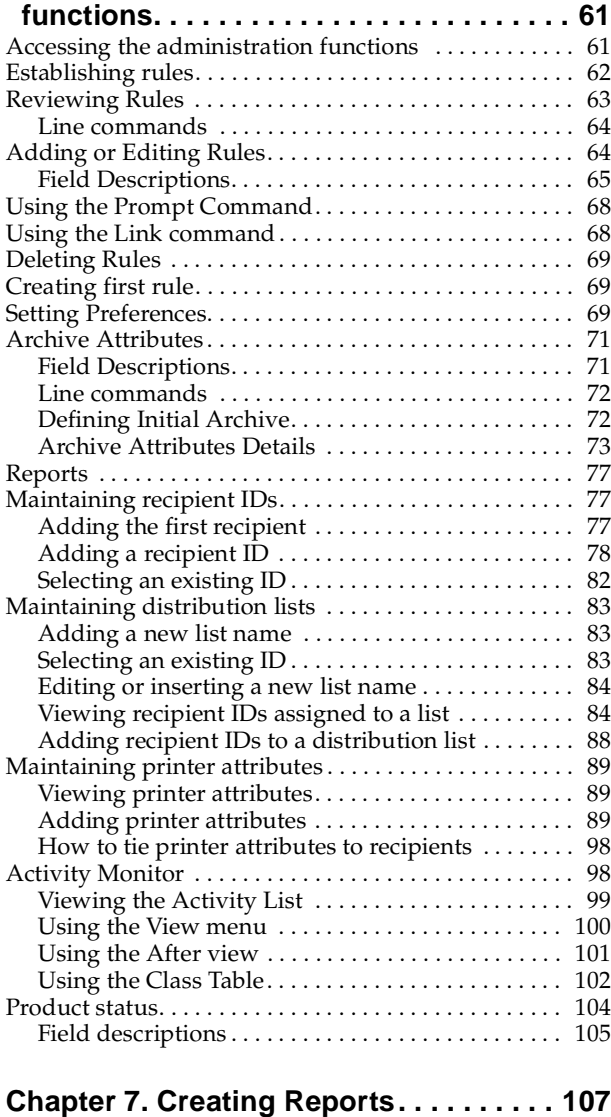

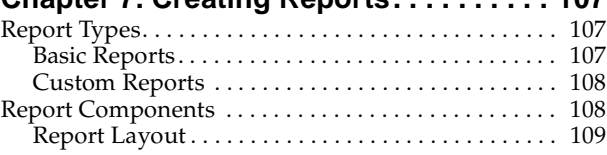

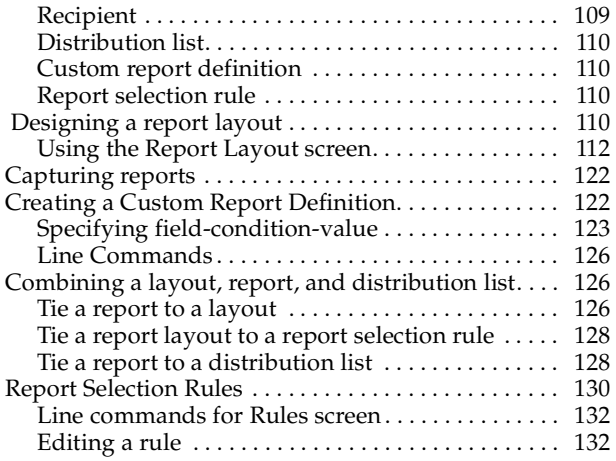

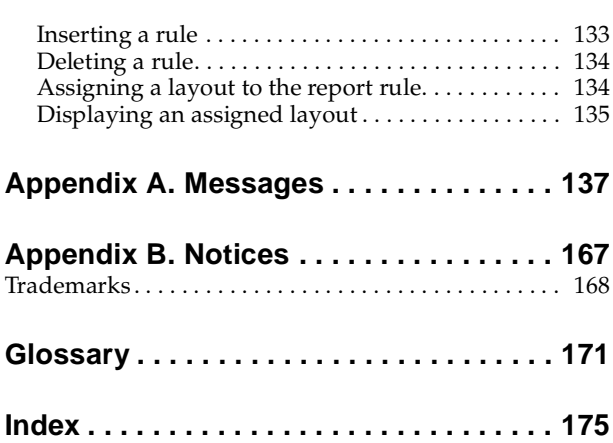

# <span id="page-6-0"></span>**About this book**

This book contains usage and reference information for IBM Output Manager for z/OS. It provides detailed information on using IBM Output Manager for z/OS to automate online distribution of reports, and on capturing and managing historical report data and attributes.

## <span id="page-6-1"></span>**Who should read this book**

The *IBM Output Manager for z/OS User's Guide* is intended for report administrators and general users who require the ability to view reports online, and for database administrators or application developers who are responsible for ensuring that reports are sent and received by the appropriate people.

The authors of this book assume that most readers are data processing professionals familiar with the concepts of generating, viewing, distributing, and printing reports.

### <span id="page-6-2"></span>**Conventions and terminology used in this book**

In this book, IBM Output Manager for z/OS is referred to as "Output Manager" where the context makes the meaning clear.

Other conventions include:

- Monospacedfont- Identifies example code.
- **Bold font** Identifies fields, commands, and values on product panels as well as labels that distinguish various types of information (such as Note).

## <span id="page-6-3"></span>**How this book is organized**

This book is divided into the following chapters:

- Chapter 1, *Introducing Output Manager*, provides a general description of how Output Manager can benefit your organization.
- Chapter 2, *Overview of Output Manager's interface*, provides an overview of the main menu options.
- Chapter 3, *Tutorial*, uses a bank teller's report to show you how to use Output Manager to perform several reporting functions.
- Chapter 4, *Setting preferences*, explains how to use the Preferences option to set terminal and display features.
- Chapter 5, *Viewing reports*, describes how to use the View Reports option to search through archives and to view reports.
- Chapter 6, *Using the administrative functions*, describes a number of administrative functions that you can use, including options for capturing sysout.
- Chapter 7, *Creating reports*, explains how to use the administrative functions that relate to creating rules, layouts, and conditions for custom reports.
- *Appendix*. Error messages are listed in an appendix.

# <span id="page-8-0"></span>**Chapter 1. Introducing Output Manager**

IBM Output Manager for z/OS automates report distribution and enables you to capture and manage historical report data and attributes. Output Manager helps you transform your organization's data into customized reports, enabling you to respond to current business trends and make strategic decisions.

With Output Manager, you can specify report attributes, collect report data, split system output into individual reports, perform online and batch print jobs, and deliver report data to end-users. Output Manager is designed to:

- Streamline the report distribution process.
- Help users track report attributes and distribution information.
- Enable business users to view data pertinent to their business needs.
- Leverage standard OS/390 data management facilities for capturing report data.
- Maintain historical information about production reports.
- Reduce costs associated with report distribution.

#### <span id="page-8-1"></span>**System overview**

An Output Manager system consists of the Output Manager application (request processing and action definition), an ISPF interface, a rules definition language (responsible for sending reports to the SPOOL and report indexer), an archiver, and archive management. The reports are archived as MVS sequential files and the archive index is a DB2 table.

Output Manager can be used on any supported release of OS/390 or z/OS. It requires DB2 and TSO/ISPF.

### <span id="page-8-2"></span>**Report viewing and indexing**

Output Manager's ISPF dialog interface enables you to view captured reports. Report indexing capabilities enable you to access individual pages or groups of pages within a user-defined report.

### <span id="page-8-3"></span>**Capturing system output data**

By collecting historic SYSOUT data, your enterprise can efficiently trace business trends and chart future strategic direction. Output Manager enables you to capture and manage report data and attributes. Output Manager captures report data in sequential files and uses DB2 to create indexes of the reports that have been captured.

# <span id="page-8-4"></span>**Report distribution**

Efficient, accurate distribution of reports ensures the smooth operation of your printing facilities and reduces production costs. Output Manager's report distribution capabilities enable you to efficiently deliver reliable information to end users, so they can leverage information and make timely business decisions. Output Manager allows you to split your SYSOUT data into individual reports, based on criteria that you specify, and deliver the reports to the intended recipients.

# <span id="page-9-0"></span>**Example of report processing**

**Figure 1: How Output Manager fits into busines flow Business workflow** Business requirements Software applications **Output Manager** Archiving and post-processing of report content Reports based on product settings **Product settings** Printing Report selection criteria Report retention requirements Distribution Report layouts Custom report definitions Distribution lists Creation and processing of custom reports according to Report archive definitions Ý Custom report printing Reprinting<br>reports **Online** Distribution viewing

The following graphics depict how a bank report is processed from beginning to end by Output Manager.

Reports are generated by a variety of business applications. IBM Output Manager handles the archiving and post-processing of reports based on product settings such as report selection criteria, report retention requirements, report layouts, custom report rules, and distribution information. IBM Output Manager also enables report administrators to reprint reports and general users to view reports online.

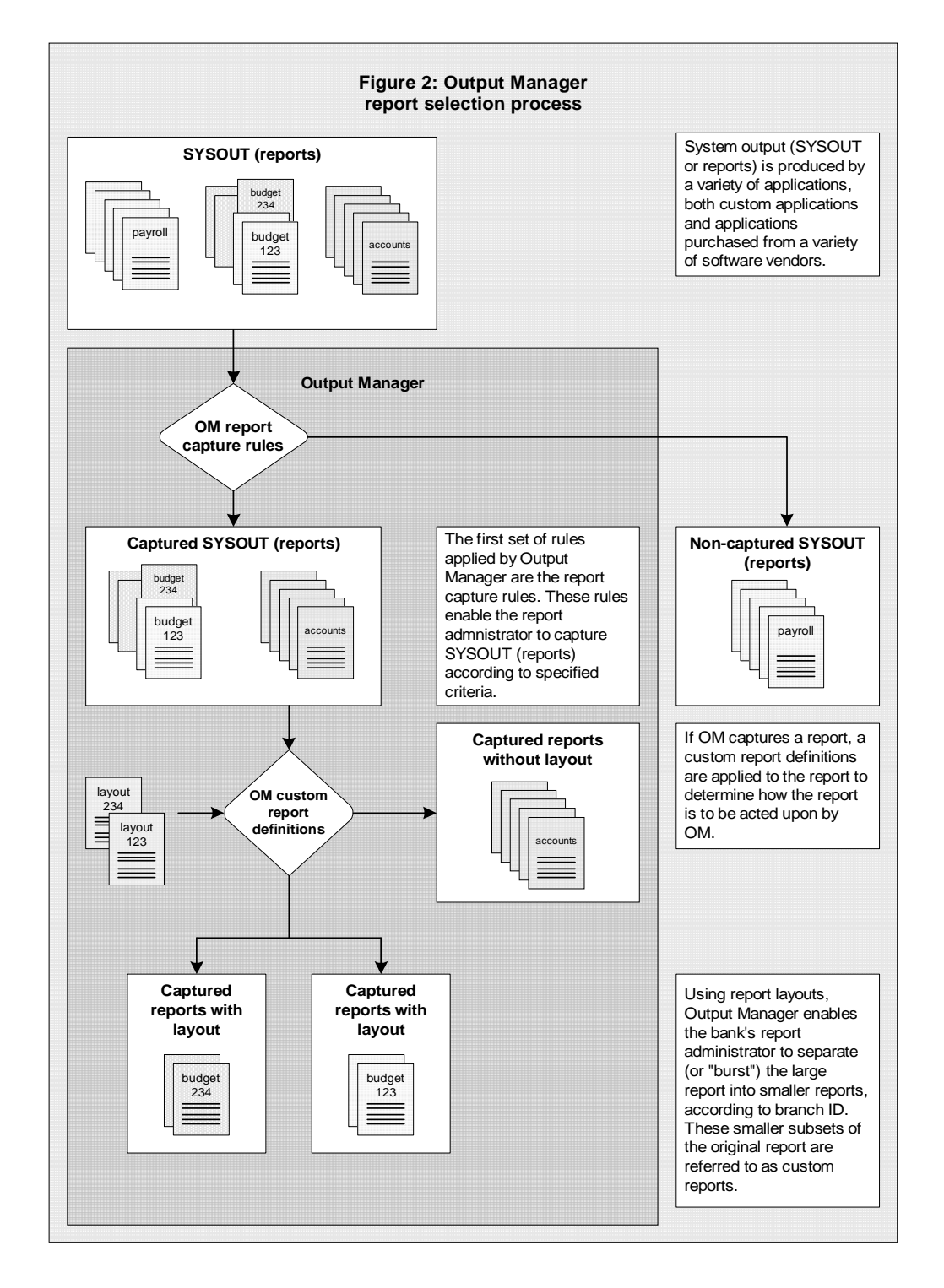

IBM Output Manager identifies SYSOUT of interest using report capture rules. Interceptor rules enable the capture of SYSOUT based on information about pre-spool events (such as jobcard, step, and SYSOUT information) while selector definitions enable the post-spool capture of SYSOUT based on characteristics such as SYSOUT class. Custom report rules and report layouts are then used to further process captured reports.

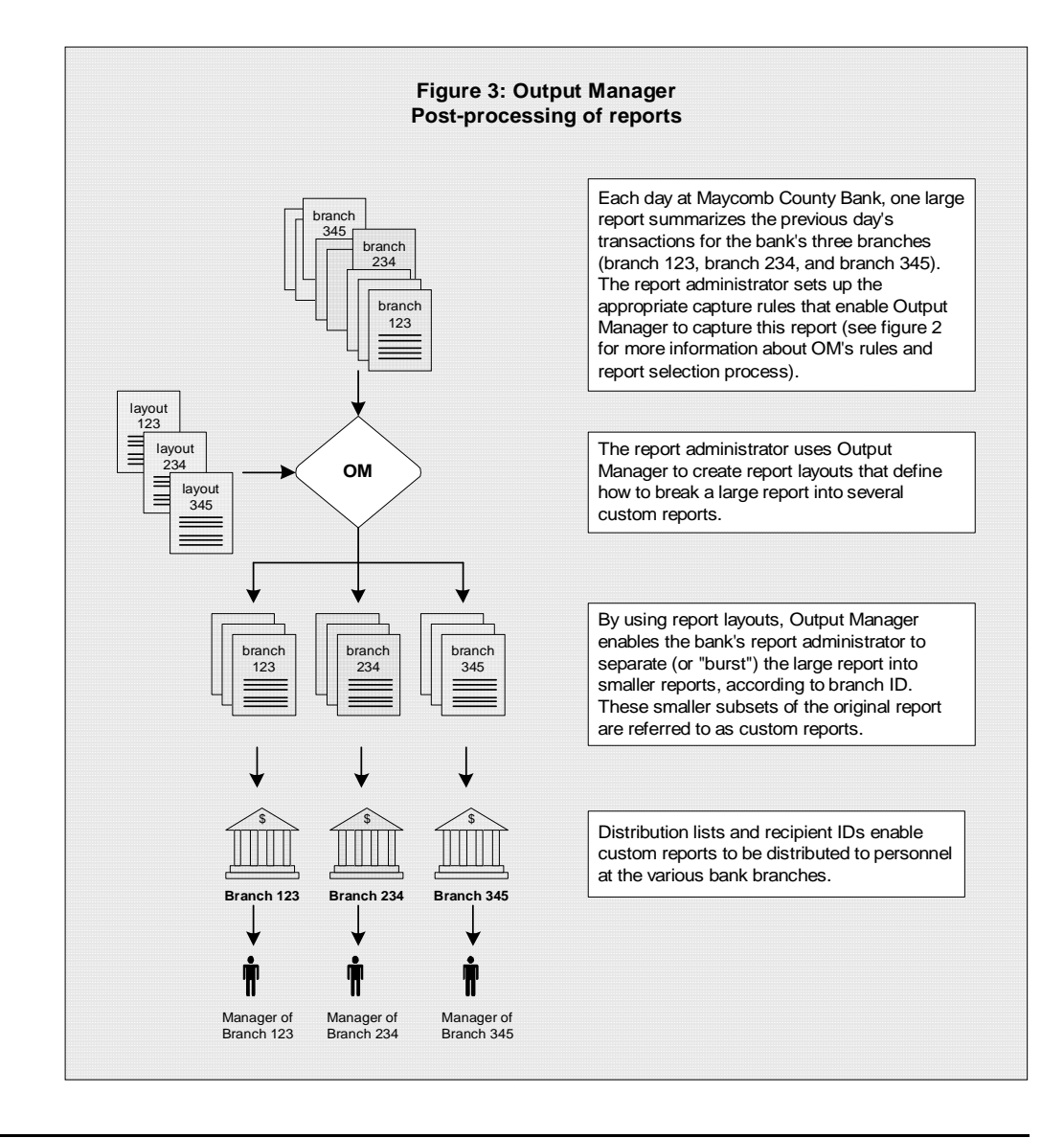

# <span id="page-11-0"></span>**Report capture rules**

There are two types of report capture rules, interceptor rules and selector definitions. *Interceptor rules* enable users to specify the criteria by which SYSOUT is captured **prior to its reaching the spool**. *Selector rules* enable users to specify the criteria by which SYSOUT is taken **directly off the spool**.

### <span id="page-11-1"></span>**Interceptor rules**

IBM Output Manager monitors JES data management events and uses interceptor rules to determine whether or not any given event is of interest. If the event is of interest, IBM Output Manager then processes the SYSOUT. If the event is not of interest, IBM Output Manager ignores it and does not process the SYSOUT. Interceptor rules enable users to specify the criteria by which SYSOUT is captured prior to its reaching the spool (pre-spool).

# <span id="page-11-2"></span>**Selector definitions**

IBM Output Manager creates a subtask for each selector definition to register interest with JES. JES will then deliver output to Output Manager that matches the criteria

specified in a selector definition. Selector definitions enable users to specify the criteria used to select specific output types directly off the spool (post-spool).

# <span id="page-12-0"></span>**Archive attributes**

When Output Manager captures SYSOUT, it creates an archive dataset, which is a sequential file. To create the archive, Output Manager needs several pieces of information, such as:

- what to call the dataset (the data set name or DSN)
- where to allocate it (what unit name or SMS storage class)
- and how much space to reserve for the archive.

Output Manager gets this information from an *archive attribute*. A report administrator creates a set of archive attributes and links them to interceptor and selector rules. Then when a SYSOUT has been intercepted or selected, Output Manager knows what set of attributes to use when allocating the sequential file. Many rules can point to the same archive attribute.

One of the key elements of the archive attribute is the *archive mask*. It serves as a template for the dataset name that is to be created for this archive. Working with the security administrators and planning what to name the archives is a critical step in planning the use of Output Manager.

Another critical section is the *SMS allocation parameters*. The report administrator, working closely with the storage management group, can plan the data set usage of Output Manager.

### <span id="page-12-1"></span>**Report selection rules**

You create a *report selection rule* for each custom report. When a report (SYSOUT) is captured by an interceptor or selector rule, it is compared against the report selection rule to see if the report was produced by the step and DD combination specified in the report selection rule. When a match occurs, a basic report is created.

A *basic* report represents the entire SYSOUT produced by the application. A basic report will be listed under the View Reports option (V.R from the Output Manager main menu) as a *captured* report.

Once a basic report exists, due to the match, Output Manager will look to see if there are any custom report definitions that use the same layout as defined in this report selection rule. This is what causes the creation of the *custom* reports from the basic reports.

### <span id="page-12-2"></span>**Report layout**

The *layout* defines how the original report looks as produced by the application. A report layout has three (3) sub-components: Page, Area, and Field. Pages contain areas, areas contain fields, and fields are specific data on a report.

You create a *page* for each unique style of page in a SYSOUT. Many SYSOUTs have only one page style, while others have multiple page styles.

On each page, you create one or more *areas*. Areas are conceptually like rectangles. Imagine having the physical report page in front of you, then drawing rectangles around the different sections. For example, the first three lines are often report headings, the big area in the middle is the body of the report, and the two lines at the bottom are the footer. Often a report will have only one area, which is the same size as the page.

Fields represent particular data on the report. Some fields will be constant and will be used for identification purposes. For example, many reports have a report ID so the user of the report can communicate to the programmers about specific reports. Other fields may contain data, such as a branch ID, that identifies sub-reports within the basic report. These sub-reports can become custom reports.

### <span id="page-13-0"></span>**Custom report**

A *custom report* is a subset of the captured report. The custom report definition specifies the conditions that must be true to generate the custom report. The conditions are based on the value you specify for one or more fields that are part of the layout. For example, if the value in the LOCATION field is equal to SPRINGFIELD, then generate a custom report that only contains data that relates to SPRINGFIELD.

Usually more than one custom report will be defined for each basic report. In the bank report example, there are several branches within the bank report. Each branch is to have its own custom report. This means there would be one custom report definition for each branch, but they would all specify the same layout.

When a captured SYSOUT matches the job information in the report selection rule, the report layout that you created is read into memory, along with all of the custom report definitions for this basic report. Each page of the captured report, as defined by the report layout, is compared to the criteria in each of the defined custom reports to determine if this page is part of a defined custom report. What happens next depends upon whether the page matches any of the custom reports:

- *If the page matches any of the custom reports*, the page is placed, virtually, in the custom report.
- If the page does not match any of the custom reports, it is placed in the  $\langle$ undefined $\rangle$ report. The *<undefined>* report is a custom report constructed by Output Manager to catch all of the SYSOUT pages that do not fall into any of the defined custom reports. It is a collection of all of the "unused" pages from this SYSOUT.

Another possible report is referred to as *<no report>*. When the last page of the SYSOUT has been completed, a final scan is performed to see if any pages were found for each of the defined custom reports. If there were no pages for a specific custom report, a special virtual report with no data will be created. It will be listed under Captured Reports on the View Reports screen (option V.R from the main menu) as *<no report>*.

Although there is nothing for you to view, *<no report>* serves as a visual reminder that the application that normally produces this report did run, however no pages that matched the selection criteria for this specific custom report were found. This may be a normal or an exceptional condition, based upon the application. A *<no report>* helps you identify which specific custom reports may need more attention.

# <span id="page-13-1"></span>**Recipient IDs and lists**

Recipient IDs contain information about individuals or a generic location. The information in the recipient ID is used whenever a report is printed. It contains information like name, address, building, printer destination, sysout class and other information related to the printing of the report. It can also optionally contain an individual's USERID.

Distribution lists are groups of recipient IDs that are linked to custom report definitions to control the real time, reprint, or "reprint with distribution" functions. You can specify on the distribution list which recipients are to receive hardcopy.

# <span id="page-14-0"></span>**Printer attributes**

You can define attributes for a printer, then associate the attributes with a specific recipient ID. You can specify as few or as many attributes as you want from the following categories:

- general attributes, such as a printer name
- attributes associated with printing on a 3800 series printer
- PSF-related attributes
- other miscellaneous attributes

# <span id="page-14-1"></span>**Printing Methods**

Output Manager will print basic and custom reports. There are three major categories of printing:

- Real time printing
- Reprinting
- Local printing

*Real time printing* is only applicable to custom reports. It occurs at the time the SYSOUT from the application is being processed by Output Manager to create the virtual custom reports. Output Manager will use any assigned distribution list to determine which recipients are to receive hard copies of the report. For each recipient, a real time hard copy will be produced, based on the information contained in each of the recipients.

*Reprinting* allows the report administrator to reprint a custom report. There is also an option that allows the administrator to alter the distribution list, temporarily, while reprinting. This is referred to as *reprint override*. An additional option, *reprint distribution*, allows the administrator to temporarily direct a report to an alternate distribution list.

*Local printing* allows a user to print a custom report for themselves. In addition, a user can temporarily override the printer information to direct the printout to a different printer. This is referred to as *print override.*

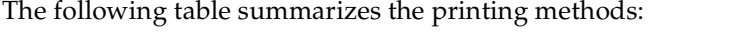

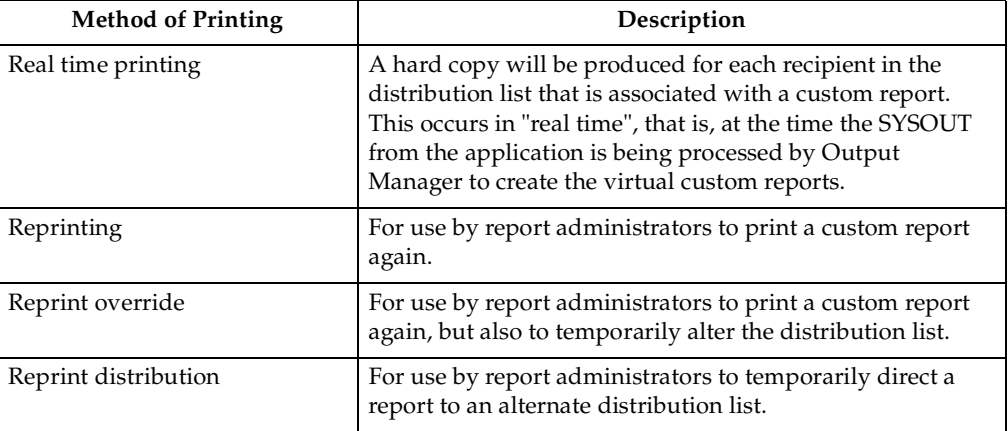

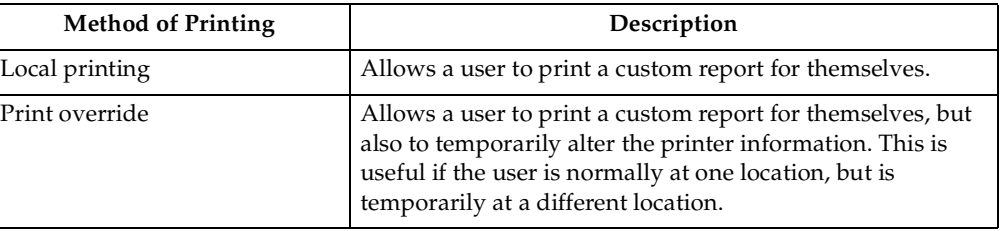

# <span id="page-16-0"></span>**Chapter 2. Overview of Output Manager's interface**

This chapter provides an overview of the IBM Output Manager for z/OS main menu and each of the main menu options. This will give you an idea of the many actions you can perform with Output Manager, however, you may find that you only use a few of these features on a regular basis.

The Output Manager main menu is shown below:

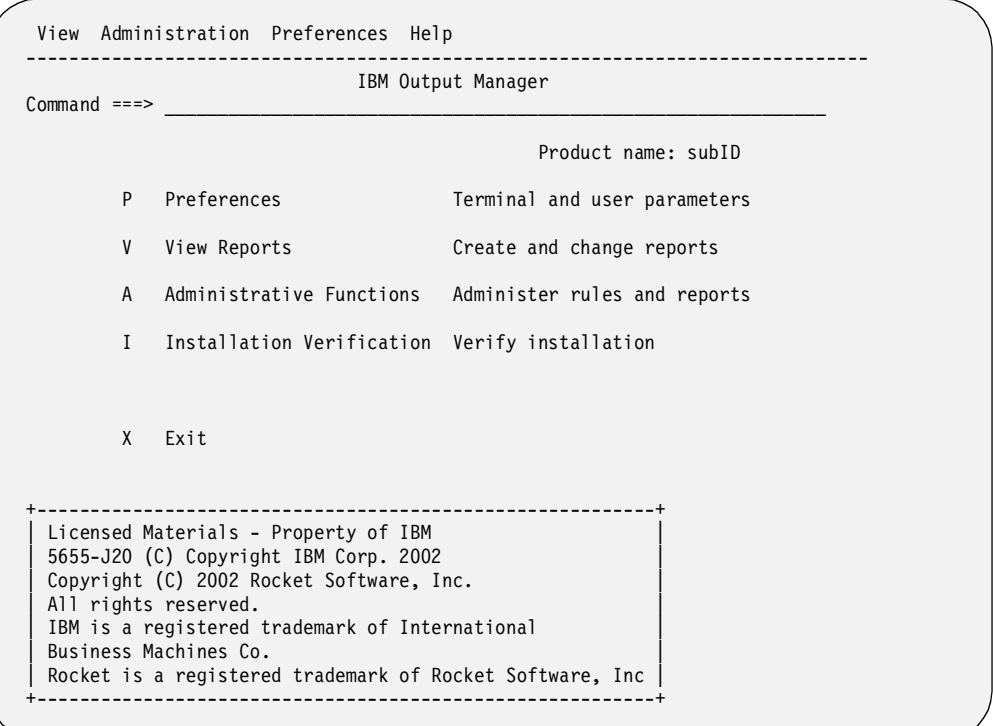

Each menu option is described below.

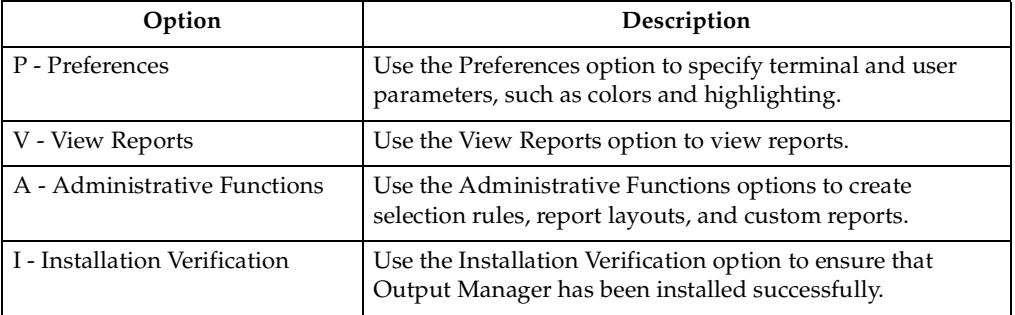

**Note:** This is the main menu that report administrators will use. If you prefer, you can change the main menu to a different screen that fits your needs. For example, panel BJTPVIEW, which is the menu you see when you choose the View Reports option, could be the main menu for general users. Contact your system administrator if you want to change the main menu to a different screen.

# <span id="page-17-0"></span>**Preferences**

You may want to define your terminal settings, such as use of color, highlighting, and brightness, before you do anything with Output Manager. If so, choose option P, **Preferences**, on the Output Manager main menu. The following window appears on the screen:

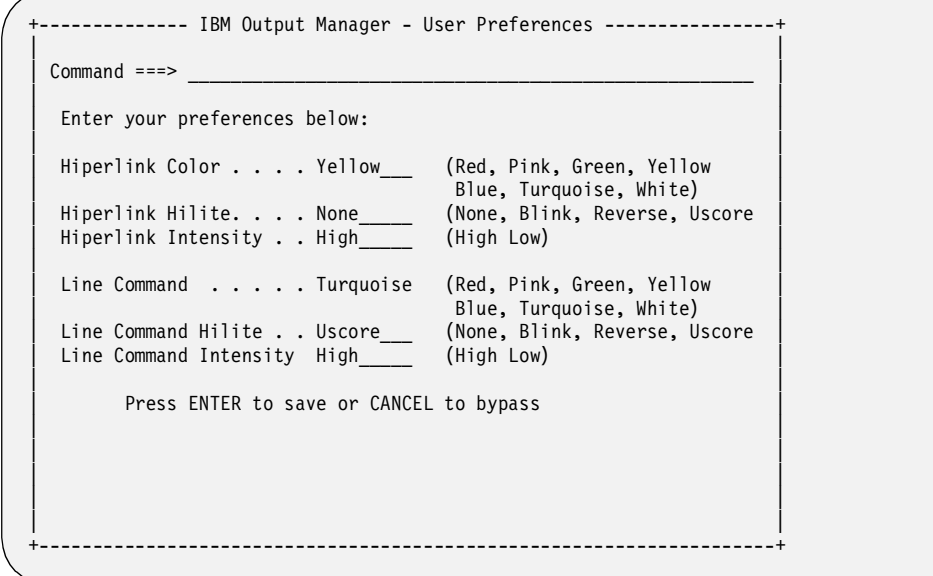

You can change the text color, type of highlighting, and level of intensity (brightness) of any hiperlinks and line commands that appear on an interface screen. For more information, refer to [Chapter 4, "Setting Preferences" on page 43](#page-50-1).

### <span id="page-17-1"></span>**View Reports**

When you choose option V, **View Reports**, on the Output Manager main menu, the following screen displays:

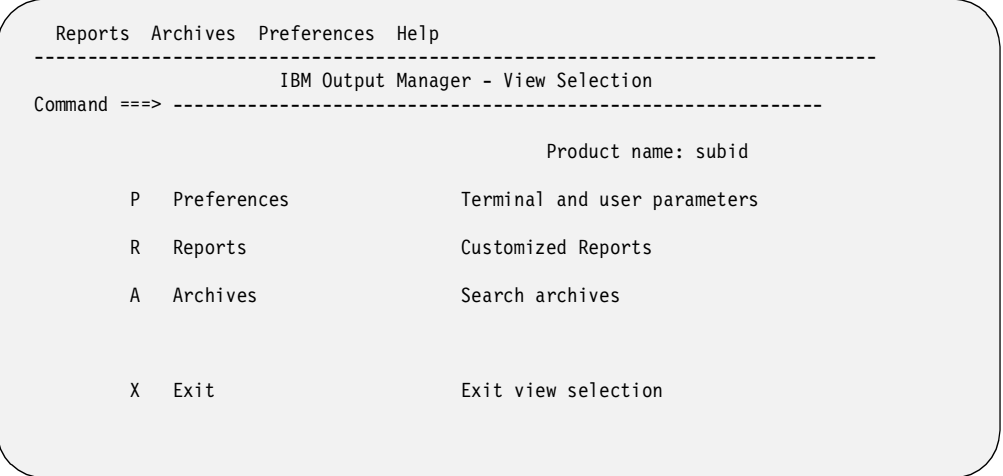

You have several options on this screen. These are described in the table below.

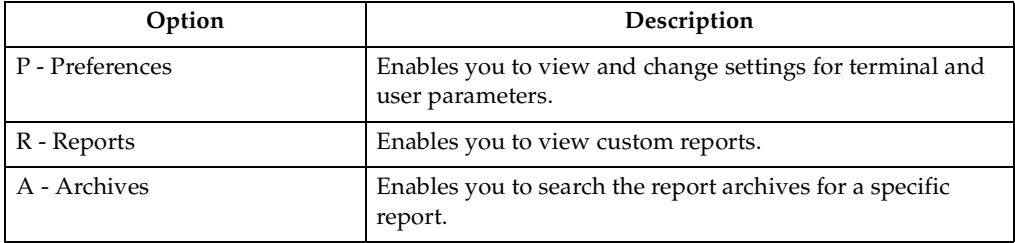

For more information on the View Reports options, refer to [Chapter 5, "Viewing](#page-52-3)  [reports" on page 45.](#page-52-3)

# <span id="page-18-0"></span>**Administrative Functions**

To view a list of administrative options in Output Manager, select option A, **Administrative Functions**, on the Output Manager main menu, and press Enter. The following screen displays.

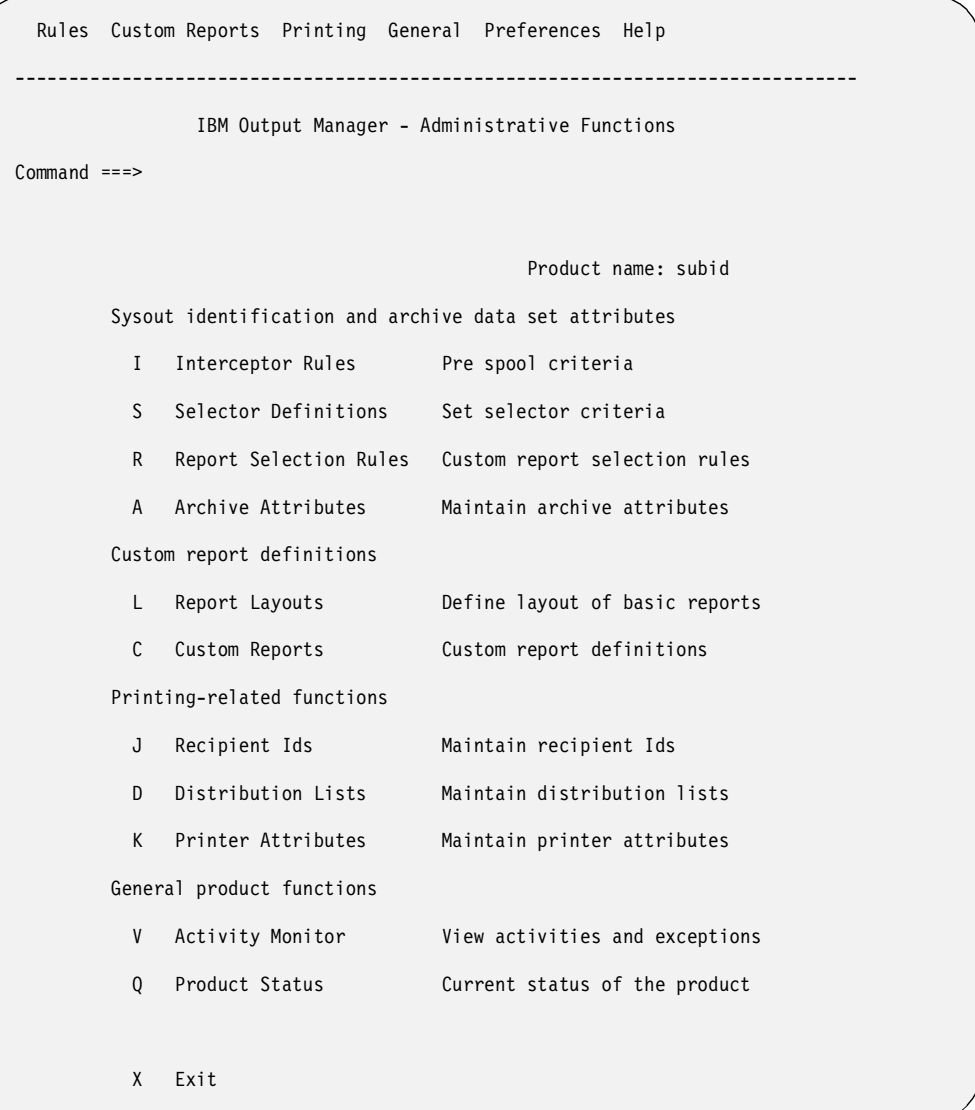

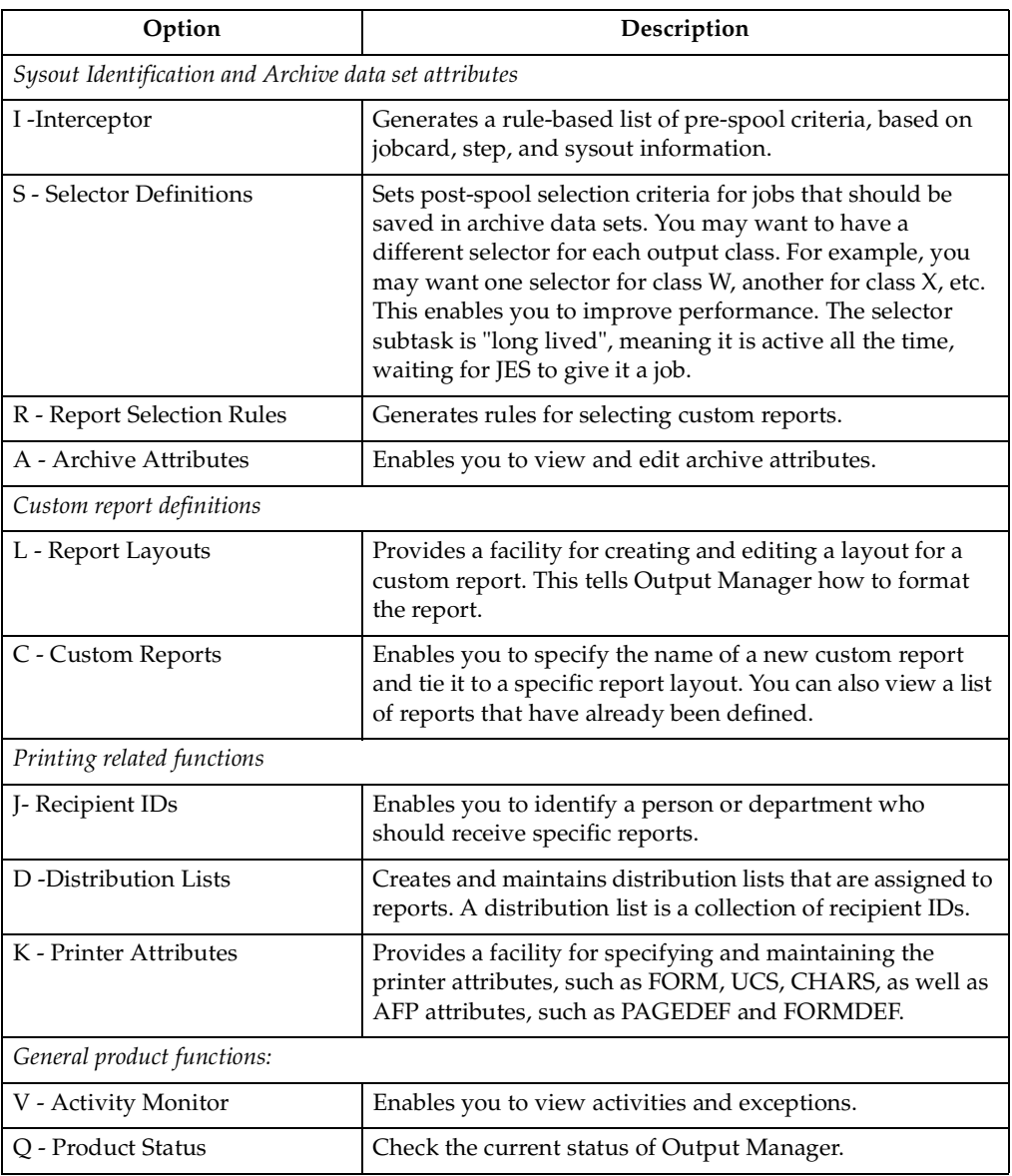

All of the options on the Administrative Functions screen are described in the following table.

Each of these options is described in more detail in [Chapter 6, "Using the](#page-68-2)  [administrative functions" on page 61](#page-68-2).

# <span id="page-19-0"></span>**Installation Verification**

Choose option I, **Installation Verification**, on the Output Manager main menu to verify that the Output Manager installation was successful. When you choose Installation Verification, one of two events occur:

• If the installation was successful, a message displays indicating that you are ready to use Output Manager. An example is shown below:

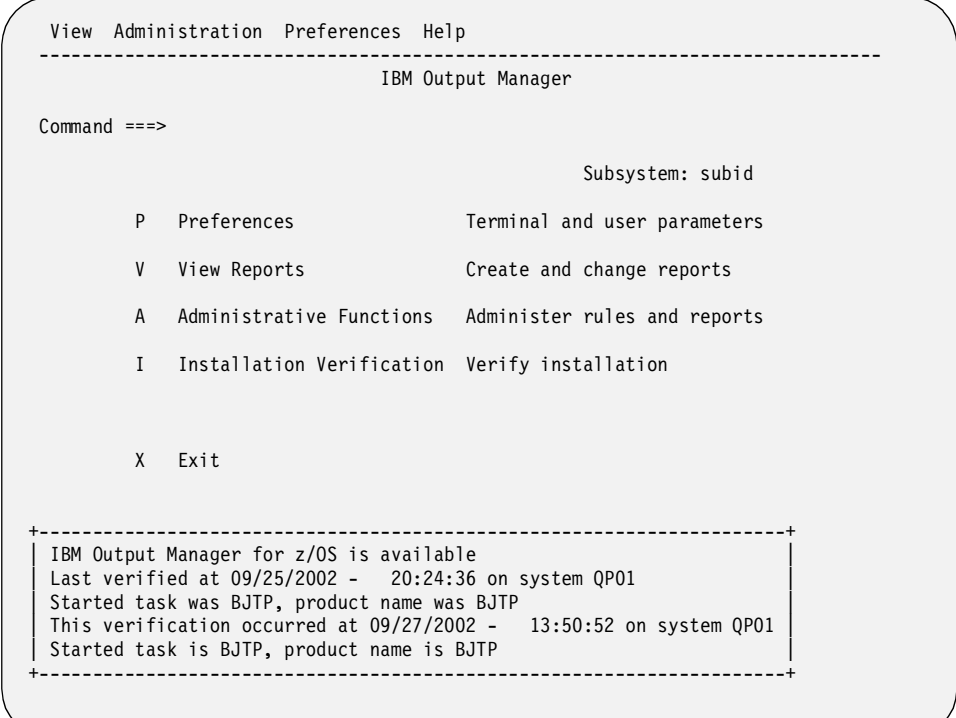

• If the installation was not successful, the failure will cause an activity exception to be generated. When this occurs, you can use SDSF to look at the error messages listed in the log. Possible error messages are:

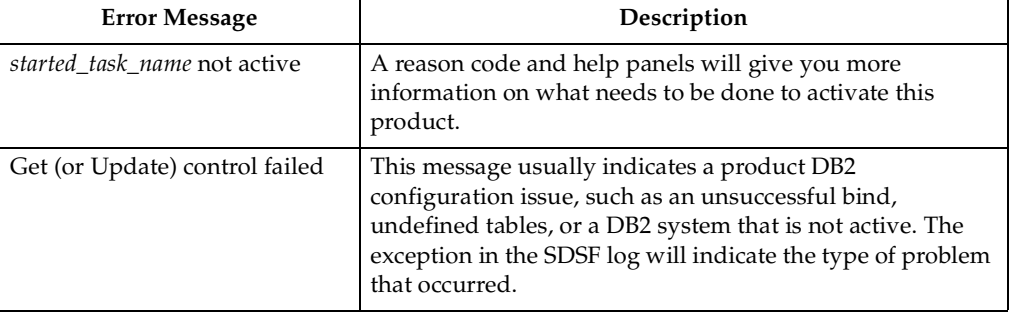

# <span id="page-20-0"></span>**Navigation commands and actions**

IBM Output Manager for z/OS is a TSO/ISPF application and responds to standard TSO/ISPF commands.

### <span id="page-20-1"></span>**SORT**

When presented with a panel of scrollable or tabular data, you can sort the data by column using the SORT command. The command for sorting is:

SORT *COLUMN\_NAME DIRECTION*

where *COLUMN\_NAME* is the name or number of the column by which you want to sort and *DIRECTION* can be either A (to sort data in ascending order) or D (to sort data in descending order).

You can refer to columns by the column name or number. You must type the column names as they appear on the column heading, except when the column name contains a space; you represent a space with an underscore (\_). Column numbers are not labeled on the pane, they are numbered from left to right across the panel. The CMD column is column1 and columns to the right are numbered sequentially.

Data can be sorted in ascending (A) or descending (D) order. To specify sort order, append the A or D to the end of the SORT command. The default is ascending (A). For example, to sort column 2 in descending order, type:

SORT 2 D

in the command line and press Enter. Data will be sorted by column 2 in descending order.

### <span id="page-21-0"></span>**FIND**

Use the FIND command to find a unique string within a panel of data. The command structure for FIND is:

FIND *ABC*

If the specified string is found, the cursor moves to the first position of the found string. If the specified string is not found, the message:

Find string not found

displays. You should be as specific as possible when using the FIND command to ensure the correct return.

### <span id="page-21-1"></span>**Scrolling**

When data exceeds the size of the panel, indicators alert you that additional data exists outside the visible panel. There are four character spaces on the third line of the upper right-hand corner of the panel that are used to indicate a scrollable page. Pages may be scrollable horizontally, vertically, or both.

A plus sign (+) and/or minus sign (-) indicates that there is additional data vertically.

- The plus sign  $(+)$  indicates there is data below; use PF8 to scroll down.
- The minus sign (-) indicates there is data above; use the PF7 key to scroll up.

The less-than sign  $\left\langle \epsilon\right\rangle$  and/or the greater-than sign  $\left\langle \epsilon\right\rangle$  means there is additional data horizontally.

- The less-than sign  $\left\langle \epsilon\right\rangle$  means there is additional data to the left; use PF10 to scroll to the left.
- The greater-than sign  $(>)$  indicates that there is additional data to the right, use PF11 to scroll to the right.

### <span id="page-21-2"></span>**Pull-down menus**

The Output Manager interface uses pull-down menus to offer more options to you. To access a menu:

- 1. Look at the top row of a screen to see what words are displayed. These words are used to access pull-down menus that are available to you. The menus may be different on each screen.
- 2. Place the cursor on the capital letter of a menu word, such as the "P" in "Preferences", and press Enter.

3. A list of options will display for this menu. If there is more than one option, the options are numbered. Type the number of the option you want, then press Enter.

# <span id="page-24-0"></span>**Chapter 3. Tutorial**

This chapter uses a sample bank teller's report to help you understand how to use IBM Output Manager for z/OS (Output Manager). The specific skills covered in this chapter include:

- setting preferences
- creating rules
- creating a report layout
- creating a custom report
- selecting recipient IDs to receive the report
- and distributing the report.

The bank teller's report that will be used throughout this tutorial is member BJTBANKR located in highlevel.SBJTSAMP where *highlevel* is the highlevel qualifier assigned to the product by your system administrator.

**Note:** Member BJTBANKR is JCL that will print the sample bank report.

For easier reading, IBM Output Manager for z/OS will be referred to simply as "Output Manager" throughout this tutorial.

# <span id="page-24-1"></span>**Starting Output Manager**

To access the interface for Output Manager, you must execute the product. Contact the person who installed Output Manager to find out the name and steps you should follow to execute Output Manager.

The first screen you will see is the Output Manager main menu appears. Press Enter to remove the copyright statement. The main menu is shown below:

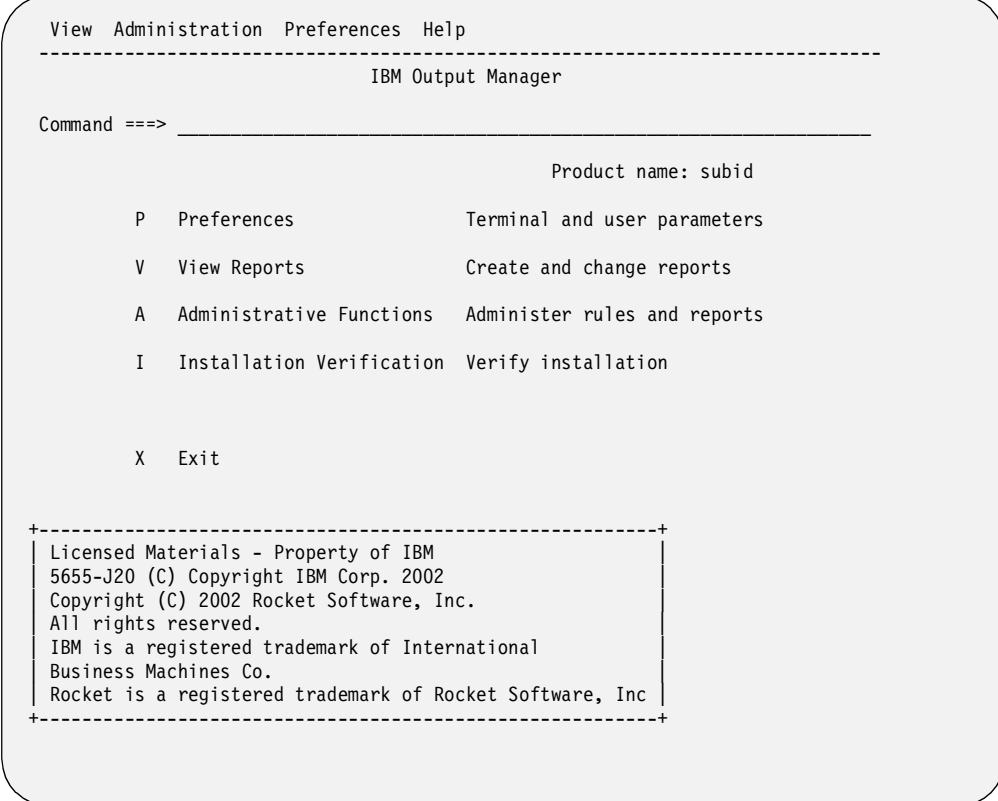

Each menu option is described below.

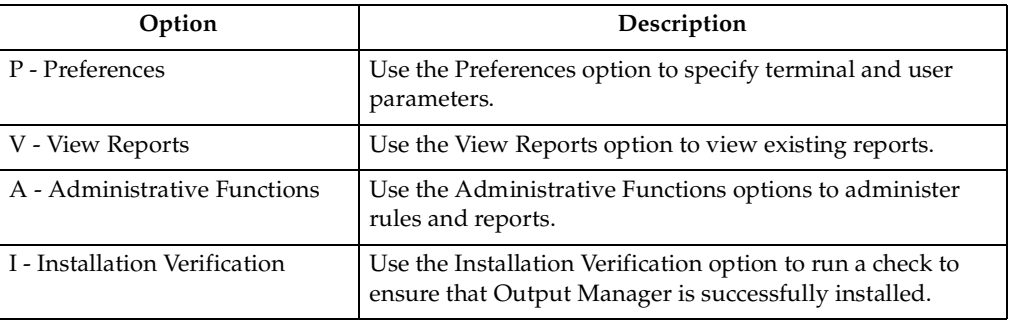

# <span id="page-25-0"></span>**Setting preferences**

You may want to define your terminal settings, such as use of color, highlighting, and brightness, before you do anything with Output Manager. To change your terminal settings, refer to [Chapter 4, "Setting Preferences" on page 43](#page-50-1) for details.

**Note:** "Preferences" is an optional feature and is not required to use Output Manager.

# <span id="page-25-1"></span>**Creating SYSOUT rules**

The first step in setting up Output Manager to manage the archiving of system output (SYSOUT) is to create rules that specify what is to occur when various SYSOUT data is captured. There are different types of rules you can establish for selecting SYSOUT:

- *Interceptor rules*. When a job opens the SYSOUT, an interceptor sees that event and acts on the SYSOUT at that point. This is considered a pre-spool event.
- *Selector rules*. A selector functions in a manner similar to a printer. It is a long-term task that waits for JES to assign jobs and looks for the appropriate SYSOUT to take off the spool. This is considered a post-spool process. For example, you could have a selector rule for each SYSOUT class or for specific jobs.

You can make as many rules as you want. When an event occurs, the rules are scanned from top to bottom looking for a match, so the order of rules is important. If there's no match, nothing happens with that SYSOUT. If there is a match, Output Manager acts upon the SYSOUT based on the directions in the rule.

To set up rules, follow these steps:

- 1. Type **A** for Administrative Functions on the Output Manager main menu.
- 2. Type either **I** for Interceptor, or **S** for Selector, depending upon which type of rule you want to create.
	- **Note:** If this is the first rule to be created, a pop-up window informs you no rules exist, but you can create one. Press Enter to create a new rule.
- 3. Type either **E** (edit) in the CMD line next to an existing rule, or **I** in any CMD line to insert a new rule. The following screen displays:

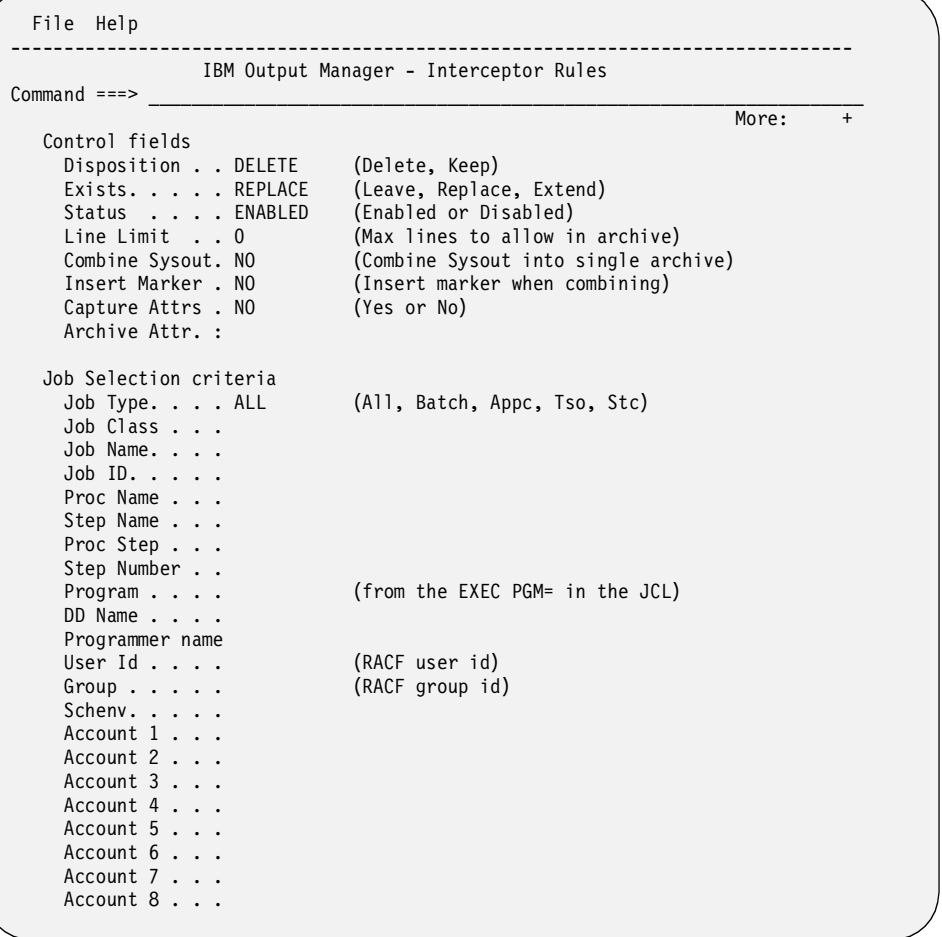

For your reading convenience, many fields are shown on the screen above. When using Output Manager, you must Page Down to view additional fields.

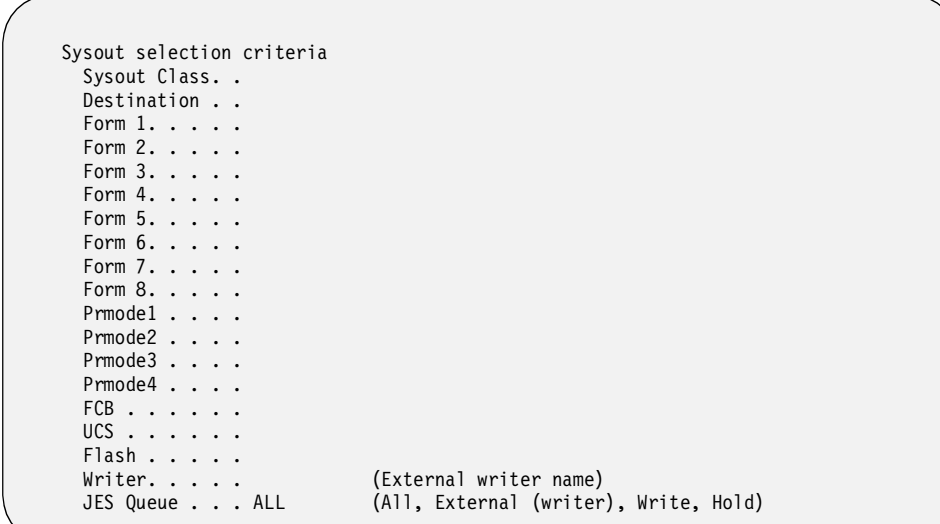

- 4. There are three major sections on the edit/insert rules screen. For this step, focus on the bottom two sections where you can enter selection criteria:
	- Job selection criteria
	- Sysout selection criteria

You do not need to type a value in every field, only the ones that you want to use for this rule. For example, if you only want this rule to apply to batch jobs, you would type **BATCH** in the Job Type field. If you only want this rule to apply to jobs with a SYSOUT class of "A", you would type **A** in the Sysout Class field. For details on what values to enter in any of these fields, refer to ["Adding or Editing](#page-71-2)  [Rules" on page 64.](#page-71-2)

5. After you define SYSOUT selection criteria, you need to specify the actions you want to occur when this rule is applied. To specify an action, type one or more values in the "Control fields" section at the top of the edit/insert rules screen. The table below describes the Control fields and values you can enter:

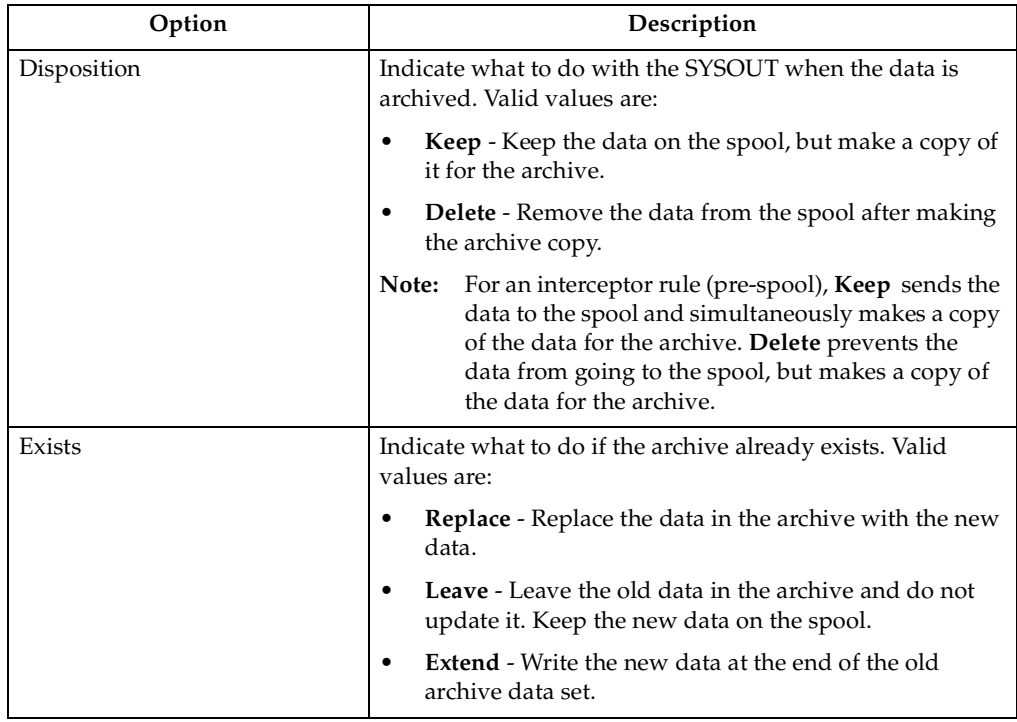

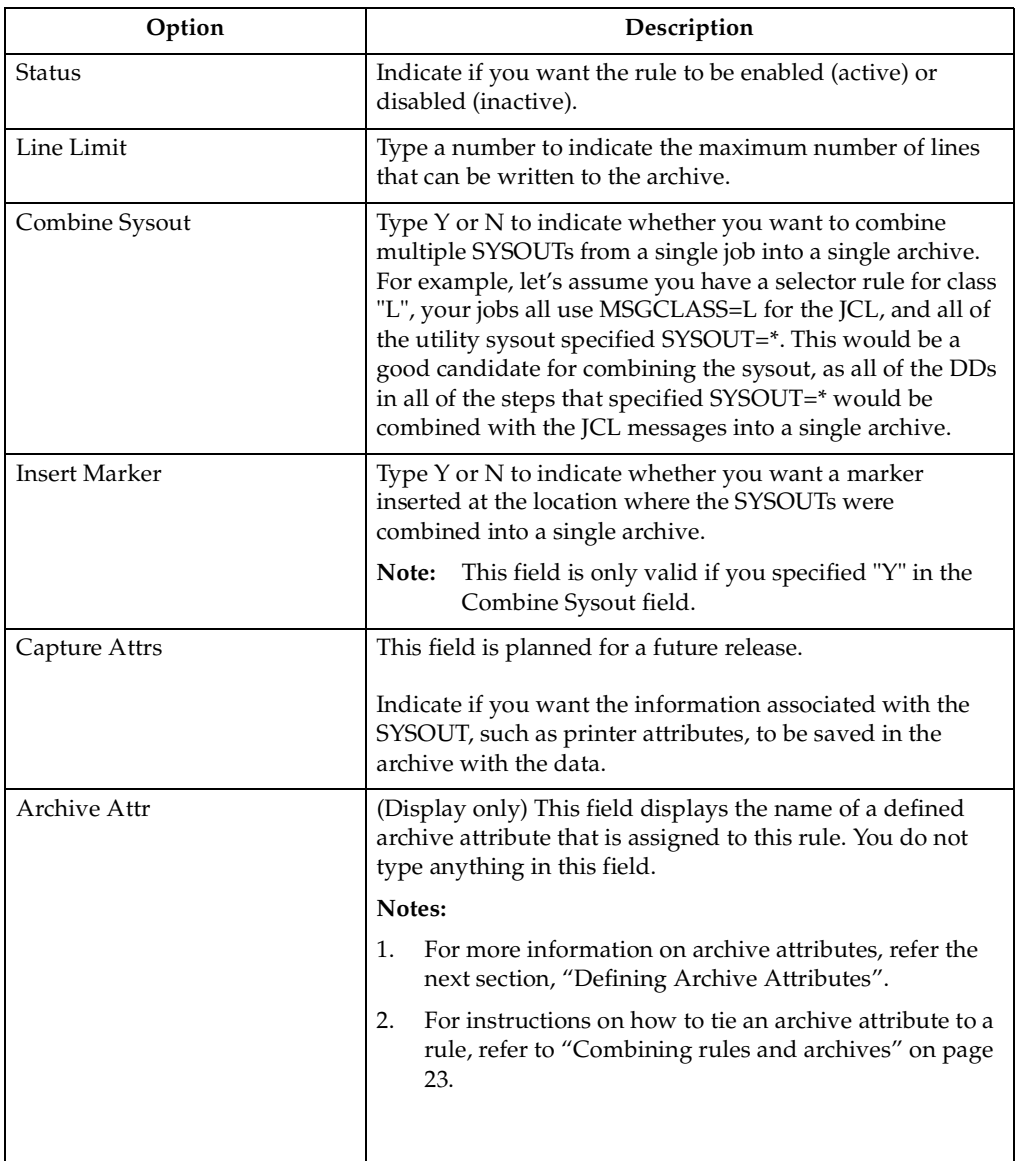

When you are done, press Enter to save your entries, then press PF3 (End) to exit this screen.

# <span id="page-28-0"></span>**Defining Archive Attributes**

The next step is to provide detailed information about the archive that will be used for SYSOUT data. When Output Manager captures SYSOUT, it creates an archive dataset, which is a sequential file. To create the archive, Output Manager needs several pieces of information, such as:

- what to call the dataset (the data set name or DSN)
- where to allocate it (what unit name or SMS storage class)
- and how much space to reserve for the archive.

Output Manager gets this information from an *archive attribute*. A report administrator creates a set of archive attributes and links them to interceptor and selector rules. Then when a SYSOUT has been intercepted or selected, Output

Manager knows what set of attributes to use when allocating the sequential file. Many rules can point to the same archive attribute.

One of the key elements of the archive attribute is the *archive mask*. It serves as a template for the dataset name that is to be created for this archive.

Choose option A, **Archive Attributes**, on the Administrative Functions menu (option A.A from the Output Manager main menu) to define an archive that you want to use to archive SYSOUT data. If you use the E (edit) or I (insert) line command next to an existing archive, or if you are using the Archive Attributes option for the first time, the following screen displays:

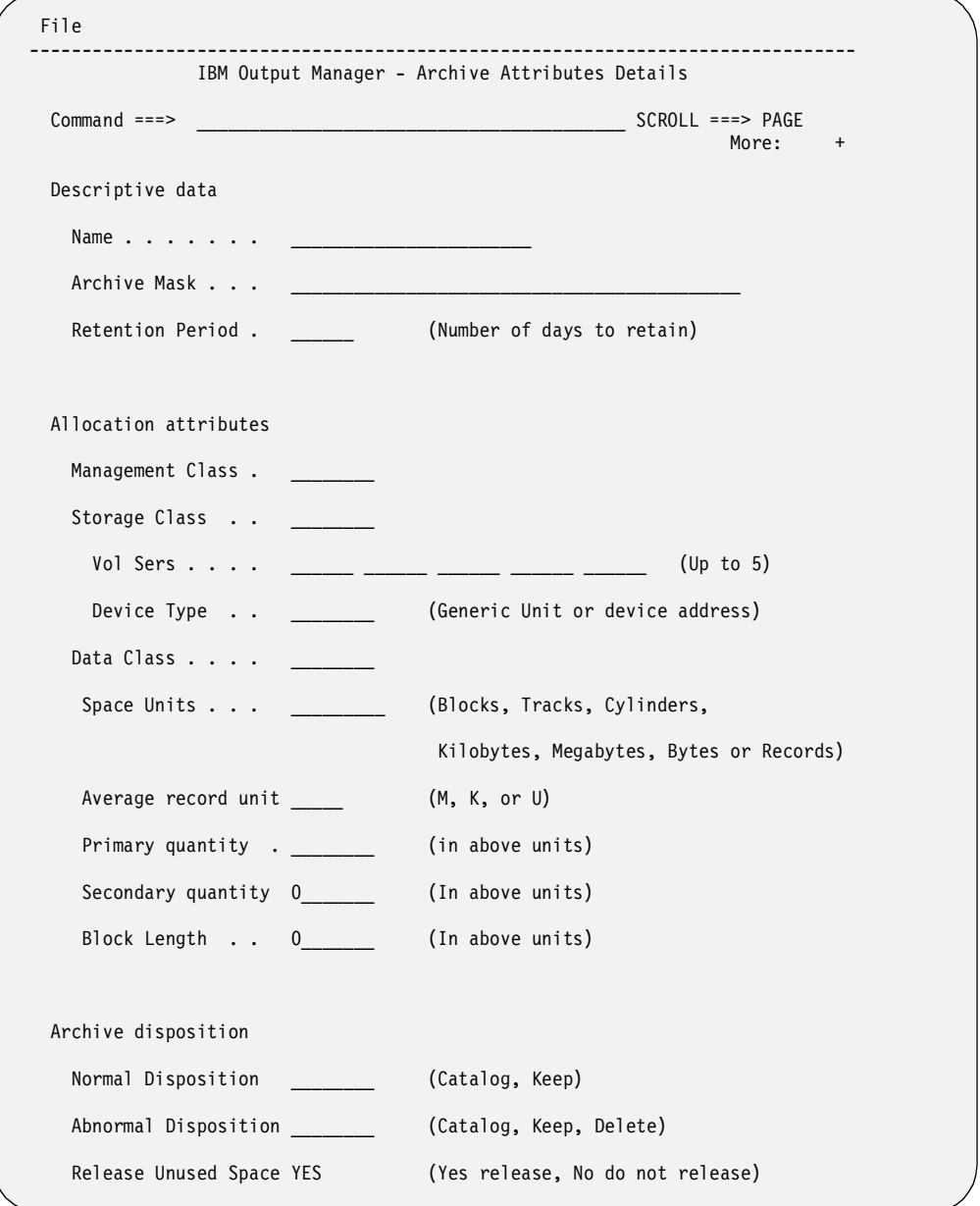

If you used the E (Edit) line command, some of these fields will already contain data. All of the fields are shown on the example screen above for your reference. For more information on what to enter in these fields, refer to ["Archive Attributes Details" on](#page-80-1)  [page 73.](#page-80-1)

# <span id="page-30-0"></span>**Combining rules and archives**

The next step is to associate each rule with a specific archive so that the SYSOUT data is saved to the correct archive. To do this, follow these steps:

- 1. On the Administrative Functions menu (option **A** on the Output Manager main menu), choose either **I** for Interceptor rules or **S** for Selector rules. When you press Enter, a list of those rules displays.
- 2. Use the **P** (prompt) line command next to a specific rule on the "List of *name* rules" screen, where *name* is either Interceptor or Selector, to display a list of archives that already exist. This is the Archive Attribute Selection screen. You can then select an archive from this list to associate with the selected rule.
	- **Note:** If you do not have any archives defined, Output Manager will prompt you to add one. You can also use the **A** (add) line command to create an archive.

```
+------ IBM Output Manager for z/OS - Archive Attribute Selection ------+ 
| | 
| | 
 line cmds: Select, Add, View, Edit, Delete
| | 
CMD Name
   doc test
\vert \vert beta test \vert \vert| ***************************** Bottom of Data ************************ | 
| | 
| | 
\text{Command} ===> \text{PAGF}+-----------------------------------------------------------------------+
```
3. Type the **S** line command next to the archive you want to select, and press Enter. The "S" changes to a slash (/). Press F3 (End) to leave this screen. The "List of *name* rules" screen displays, only this time the name of the archive you selected is part of the information displayed for the rule. This lets you know that you successfully tied this rule to a specific archive.

Press F3 again to exit the "List of *name* rules" screen. A pop-up window prompts you to save or cancel this request. If you do not want this archive to be tied to this rule, type **CAN** to cancel the request. Otherwise, press Enter to save what you have done.

# <span id="page-30-1"></span>**Activate the rules**

Once the rules and archives are tied together, your system administrator must activate the rules by using the MODIFY command with the Output Manager started task. The command format is:

/F xxxxx,POLICY ACTIVATE

The xxxxx refers to the name of your started task. Contact your systems administrator for assistance.

# <span id="page-30-2"></span>**Introducing Basic and Custom Reports**

In addition to archiving SYSOUT data, you can also use Output Manager to create *basic* and *custom reports*. A basic report identifies the complete contents of an archive. A custom report could include the entire contents of an archive, but typically identifies a portion of an archive. It essentially allows Output Manger to divide a single "physical" archive into one or more "logical" custom reports. The custom report

definition dictates what conditions must be true to capture a page of SYSOUT for the custom report.

For example, let's assume that a state-wide bank runs a monthly report listing every transaction that occurred at the bank. In addition to capturing the entire report, referred to as a *basic* report, you can break this large report into smaller reports, referred to as *custom* reports, so that each branch of the bank only receives the list of transactions that were completed at the branch. The Branch ID could be used to determine which pages of the SYSOUT go to each bank. The Branch ID would be the "condition" used to break the large report into custom reports.

You can view or print reports from the Output Manager screens for Captured Reports and Archived Reports (options V.R and V.A from the Output Manager main menu).

The minimum requirements for defining a custom report are:

- Report Layout (option A.L from the Output Manager main menu)
- Custom Report Definition (option A.C from the main menu)
- Report Selection Rule (option A.R from the main menu)

In addition, if you will be distributing a printed custom report, you will need to define the following components:

- Recipients (option A.J from the main menu)
- Distribution list containing recipients (option A.D from the main menu)

All of these steps are described in this chapter and in [Chapter 7, "Creating Reports"](#page-114-3)  [on page 107.](#page-114-3)

### <span id="page-31-0"></span>**Creating a report layout**

The first step in creating a custom report is to design a *report layout* that shows how the original report looks as produced by the application. A layout is similar to a map that shows where data is placed on the page. In the layout, you need to define fields that will be used to associate pages containing these fields to a custom report.

There are three sections that you can define for a layout: a page, one or more areas for that page, and one or more fields for each area.

- *Page* A page is the top level. You define a unique style for a page. You can also have more than one page if there are different styles in the same report (SYSOUT). For example, you might have a "letter" page that you use for form letters and an "invoice" page for the bill you send to customers.
- *Area* An area is the second level. Areas are like rectangles on a page that you define. For example, you could define Area 1 as the "title" area that contains the first two lines of the report and Area 2 as the "subtitle" area that contains the next two lines (3 and 4).
- *Field* A field is the last level. A "field" is a specific point in an area. For example, for Area 1 you could define a "Report ID" field that starts at line 2, column 80, while in Area 2 you define a "Branch Name" field that starts at line 4 in column 100, and a "Branch ID" field that starts in column 106.

You must familiarize yourself with the report (SYSOUT) so that you can properly establish position and size information for fields you define in the layout.

There are two ways to access the Layout screen to create a new report layout:

- *Method 1*
	- 1. Choose option L, **Report Layouts**, on the Administrative Functions menu (option A.L from the Output Manager main menu)
- 2. Type the **I** (insert) line command to display the Layout screen where you can create a new report layout.
- *Method 2*
	- 1. Choose option R, **Report Selection Rules**, on the Administrative Functions menu (option A.R from the Output Manager main menu).
	- 2. Type the **P** (prompt) line command next to a rule to display the Layout Selection screen.
	- 3. Type the **A** (add) line command to display the Layout screen where you can create a new report layout.

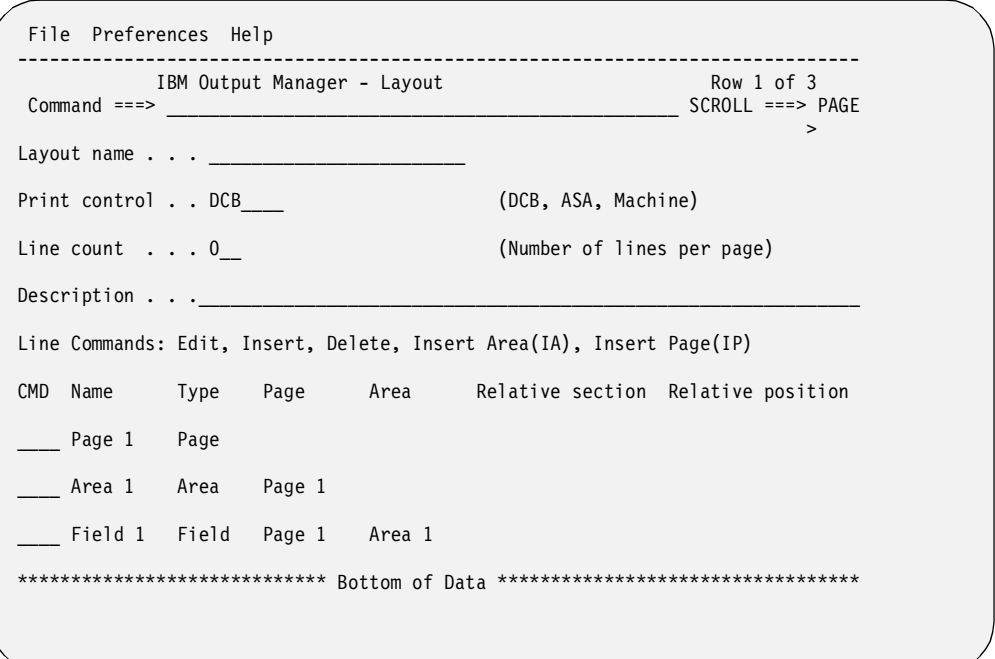

To create a layout, perform the following steps:

- 1. Type a name for this layout in the **Layout name** field.
- 2. Use the line commands to add pages, areas, and fields to design your report.
	- *Pages*. You can have one or more pages in your report, each with a unique style. For example, you might have a letter page and an invoice page that are part of the same report.
	- *Areas*. On each page, you can define specific areas, such as a heading area or a title area, to organize information on a page. An area is like a rectangle on a page that you define by specifying the starting column and row, line width, and number of lines (height) in the area.
	- *Fields*. A field is a section of an area, such as a column heading, a date field, or a report ID, that defines where the data starts. For example, in Area 1, you might have a field called "Report Title". In Area 2, you may have a field called "Report ID" and another called "Branch ID".

# <span id="page-32-0"></span>**Insert a Page**

If you type **IP** (insert page) in the bottom half of the Layout screen, the following screen displays:

```
 File Preferences Help 
 -------------------------------------------------------------------------------
          IBM Output Manager for z/OS - Layout Page No rows to dis
 Layout name . . : LEW-test 
Print control . : DCB (DCB, ASA, Machine)
 Line count . . : 0 (Number of lines per page) 
Page name . . . .
 CMD Name Type Area Relative section Relative position Column
```
At this point, all you need to do is type a name for this page in the Page name field and press Enter to continue. Press PF3 (End) to return to the previous screen.

# <span id="page-33-0"></span>**Edit a Page**

If you use the **E** (edit) line command next to a page on the Layout screen, the following screen displays:

```
 File Preferences Help 
 -------------------------------------------------------------------------------
IBM Output Manager - Layout Page<br>Command ===>
                                          SCROLL ==-> PAGE > 
Layout name . . : TEST
Print control . : DCB (DCB, ASA, Machine)
Line count . . : 0 (Number of lines per page)
Page name . . . . Page 1
 CMD Name Type Area Relative section Relative position Column 
    Area 1 Area 0 
    Field 1 Field Area 1 0 
 ***************************** Bottom of Data **********************************
```
You can design a page using this screen. For details on what values to enter in these fields, refer to ["Designing a report layout" on page 110](#page-117-4).

### <span id="page-33-1"></span>**Insert an Area**

If you type the **IA** (insert area) line command in the bottom half of the Layout screen, or an **E** (edit) next to an Area, the following screen displays:

```
 File Preferences Help 
-------------------------------------------------------------------------------
           IBM Output Manager for z/OS - Layout Area No rows to dis
Layout name . . : any name
Page name . . . : thispage
Area name . . . . areaname
Area row . . . . 0 Area column . . 0 Relative area name .
Area width . . . 0 Area height . . 0 Relationship . . . .
CMD Name Type Relative section Relative position Column Line
```
You can design an area using this screen. You must define an area (row, column, width, height) before you can define a field for that area. For details on what values to enter in these fields, refer to ["Designing a report layout" on page 110](#page-117-4).

# <span id="page-34-0"></span>**Insert a Field**

If you type **I** (Insert) in the CMD line next to an Area on the bottom half of the Layout screen, the following screen displays:

```
 File Preferences Help 
 -------------------------------------------------------------------------------
                   IBM Output Manager for z/OS - Layout Field 
 Layout name . . : LEW-test 
Page name . . . : Monthly
Area name . . . : Names
Area row. . . . : 2 Area column : 0 Relative area name :
Area width . . : 0 Area height : 0 Relationship . . . :
 Field information 
  Name . . . . . . . . . . .
  Relative field name . . . . .
   Relative field relationship . (Diaganol, Below, Adjacent) 
  Starting column . . . . . . . 0
  Starting line . . . . . . . . 0
  Length . . . . . . . . . . 0
  Lines . . . . . . . . . . . 0
   Number of times to repeat . . 0 
  Constant data at position . . No (No, Yes)
  Heading name . . . . . . . .
```
You can design a field for an area using this screen. For details on what values to enter in these fields, refer to ["Designing a report layout" on page 110.](#page-117-4)

When you are done designing your layout, press Enter, then F3 (End) to return to the Layout Selection screen.

# <span id="page-35-0"></span>**Creating a Custom Report Definition**

The first time you choose option C, **Custom Reports**, on the Administrative Functions menu (A.C from the Output Manager main menu), a window displays asking if you want to create a custom report. If you press Enter to continue, the following screen displays:
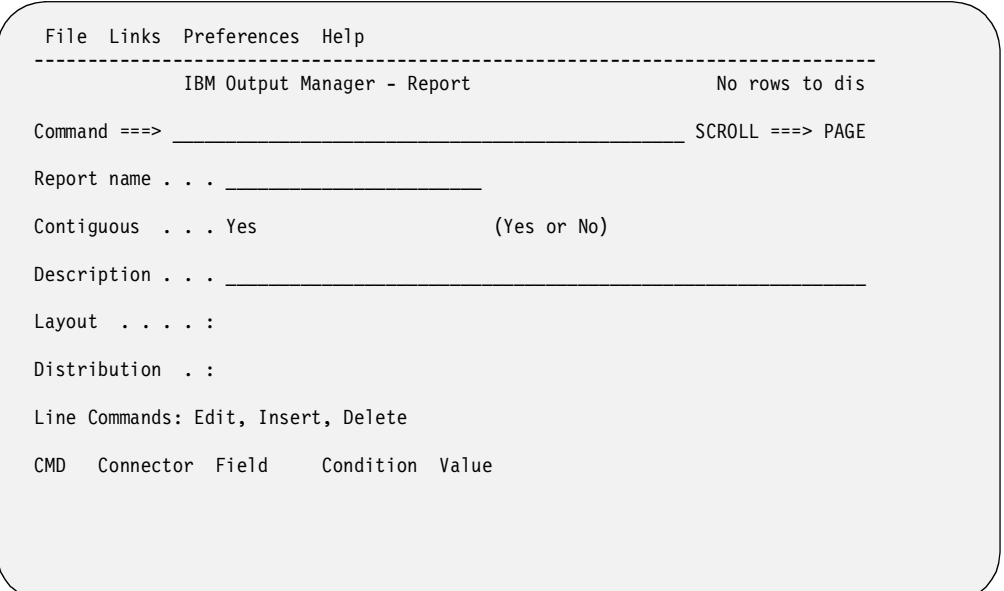

**Note:** You also see this screen if you use the I (insert) line command on the Custom Reports screen.

The table below describes the fields on this screen:

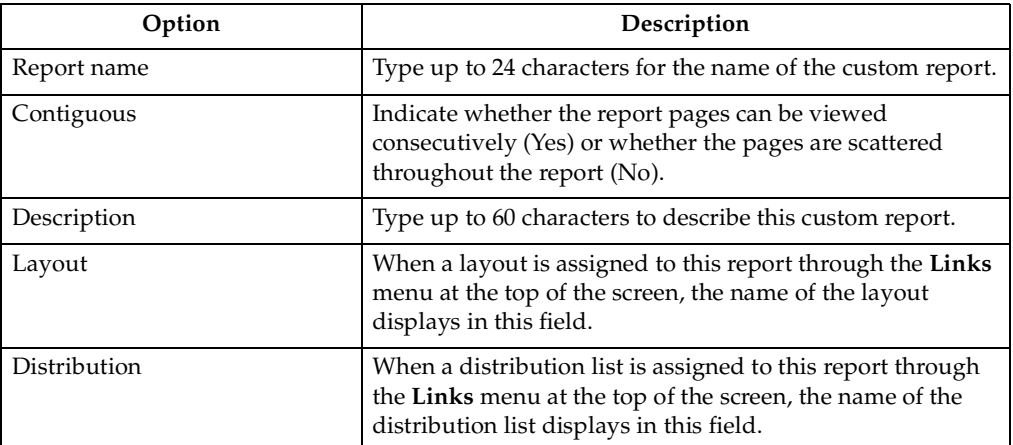

# **Specifying field-condition-value**

Next, you must specify the conditions that must be true to create this custom report. This is referred to as the *custom report definition*. You do this by typing the name of a field from the report layout, an operand, and a value. For example, if the field LOCATION is equal to (EQ) the value of SPRINGFIELD, then generate this custom report. Only fields that were defined in the report layout can be used in the custom report definition.

To enter values for field conditions, type **ADD** in the Command line and press Enter. The following screen displays:

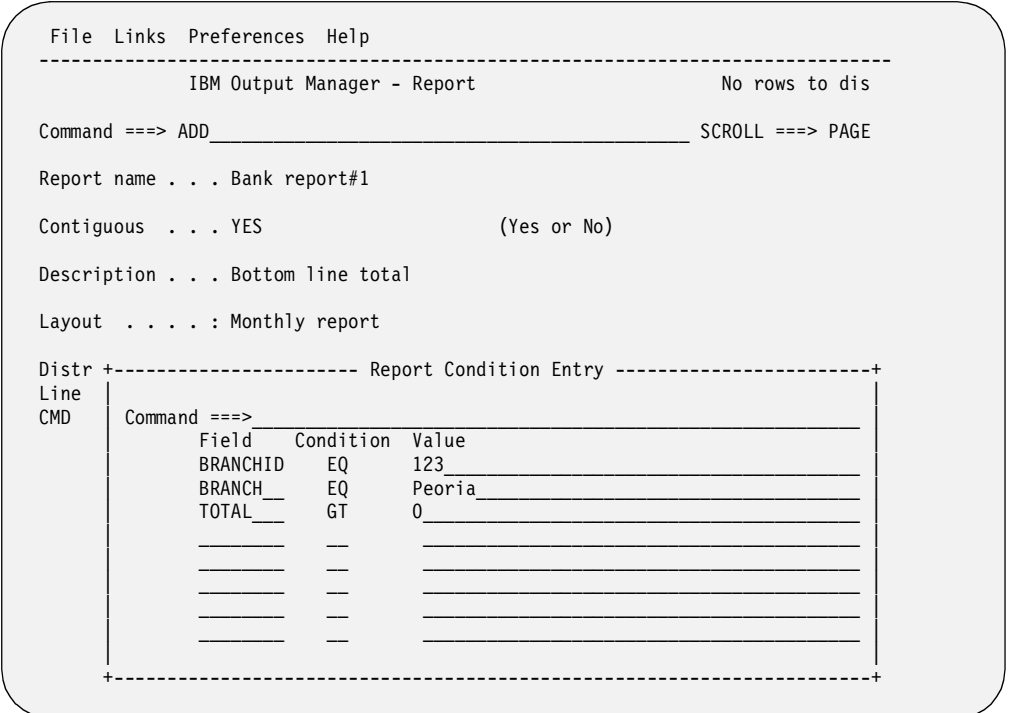

Logically, the custom report is made up of "n" entries identifying which *fields* from the report layout should contain what *values* in order for this page to qualify as part of this custom report. The *condition* is how it qualifies, such as equal to (EQ), greater than (GT), and so on.

**Note:** Only the fields that have been defined in the report layout associated with this custom report can be used on this screen. Do not specify fields on this screen if you have not defined them in the report layout.

The table below describes what to enter in these fields:

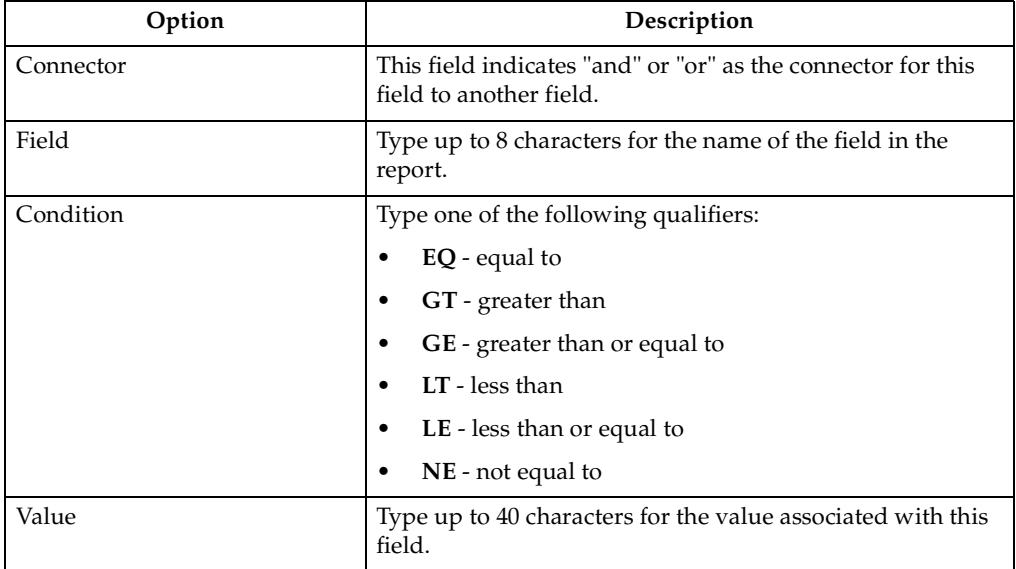

In this pop-up window, you can enter up to eight (8) lines of field/condition/value entries. Each line in the group of eight lines is considered to be connected to the other lines in the group with an "and" connector. If you then use the (I)nsert line command to add more fields, the first group of fields is connected to the second set of fields with an "or" connector.

Look at the following example.

```
------------    Report Condition Entry ------------------
   Command === | |
      Field Condition Value
 | BRANCHNM EQ BRANCH |
example between the BRANCHID equation chemical contract of the BRANCHID equation of the state of the state of the state of the state of the state of the state of the state of the state of the state of the state of the stat
 | |
 | |
 | |
 | |
 | |
 | |
 | |
 | |
 +-----------------------------------------------------------------------+
```
On this screen, there are two entries defined for this group. The first entry shows that field BRANCHNM must be equal to BRANCH. The second entry shows that the field BRANCHID must be equal to CHERRY. These two entries are connected with an implied "and", so that both entries must be true for this page to be part of the report.

Now, let's assume you added two more entries in a different group, as shown below:

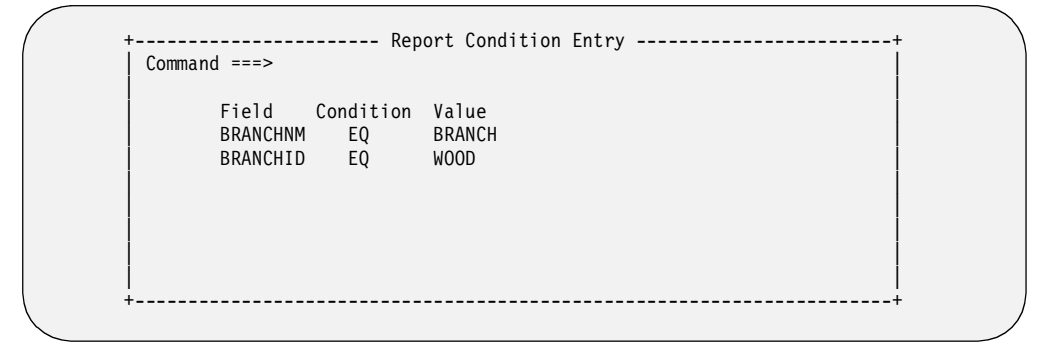

In the second group, the first entry shows field BRANCHNM must be equal to BRANCH and the BRANCHID must be equal to WOOD in order for this page to be part of the report.

After making and saving all four of these entries, the Custom Report screen would look like this:

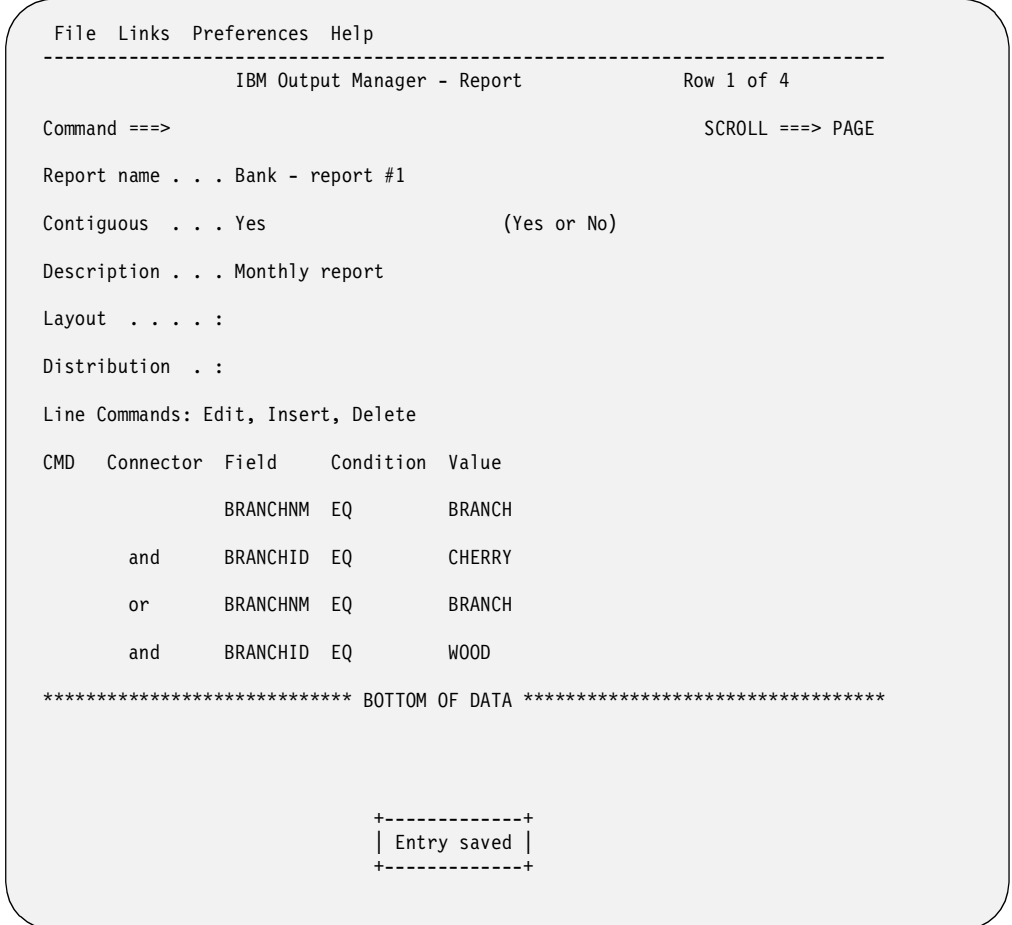

Notice that the first two fields are connected with an "and", while the last two fields are connected with an "and". What connects the first set of fields to the second set of fields is an "or". This indicates that if BRANCHNM=BRANCH *and* BRANCHID=CHERRY **OR** if BRANCHNM=BRANCH *and* BRANCHID=WOOD, this page is part of the report.

### **Selecting a custom report**

To view an existing custom report, type **C** for **Custom Reports** on the Administrative Functions screen (option A.C from the Output Manager main menu). The Reports screen displays a list of custom reports that you have already created:

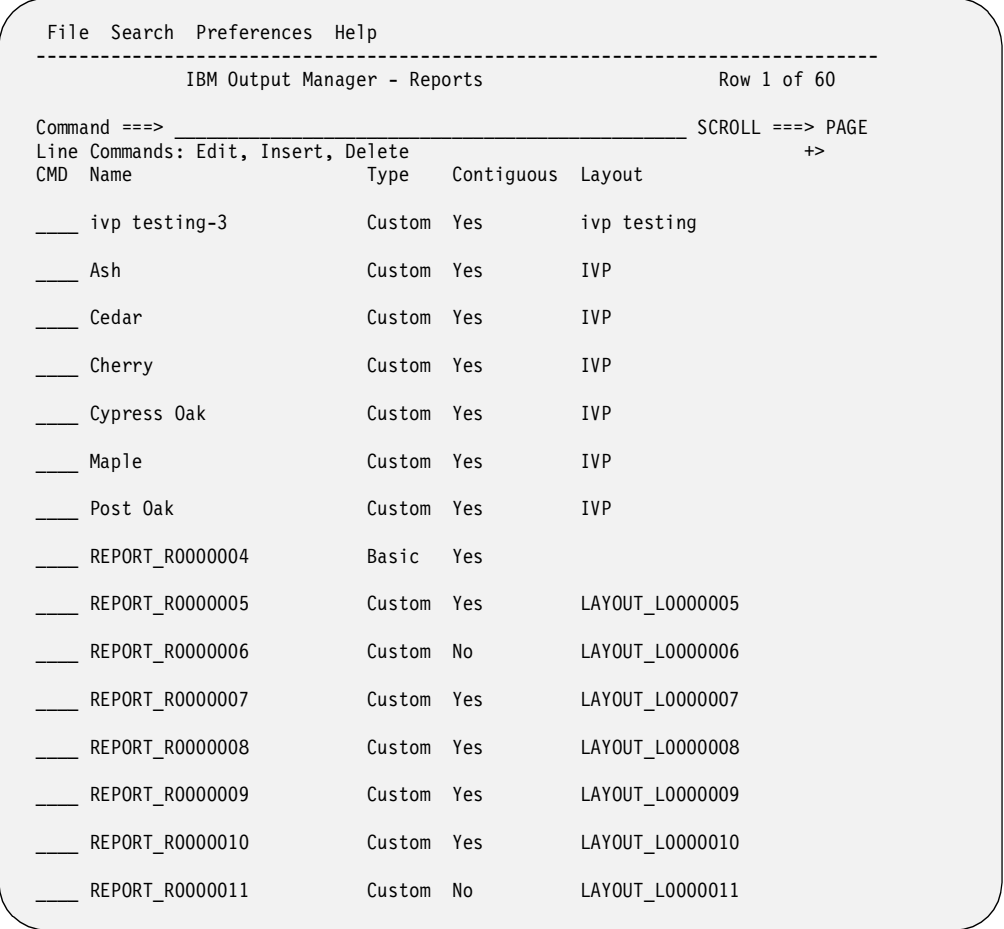

The table below describes the "for display only" fields on this screen:

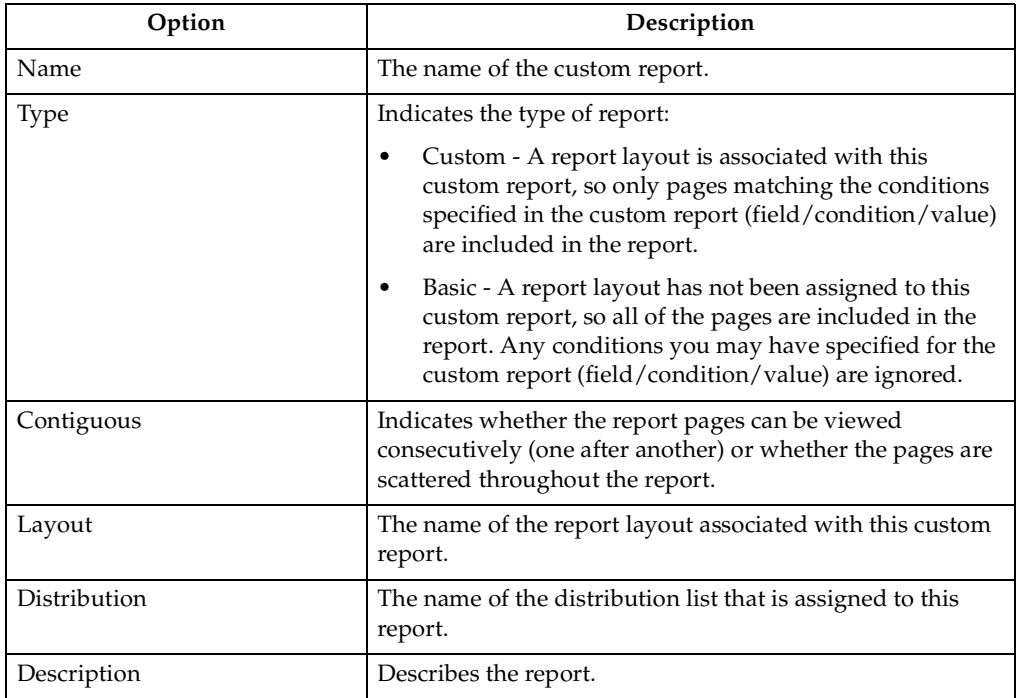

#### **Creating a report selection rule**

The last step is to create a report selection rule for processing a specific custom report. The purpose of a report selection rule is to identify what job, DDname, and step are going to produce the report.

To create a report selection rule, choose option R, **Report Selection Rules**, on the Administrative Functions menu (option A.R from the Output Manager main menu). What happens next depends upon whether report selection rules already exist:

- If no report selection rules have been created, a pop-up window appears asking if you want to create a rule. Press Enter to continue.
- If one or more report selection rules already exist, use the I (insert) line command to create a new rule. Otherwise, you can select an existing rule.

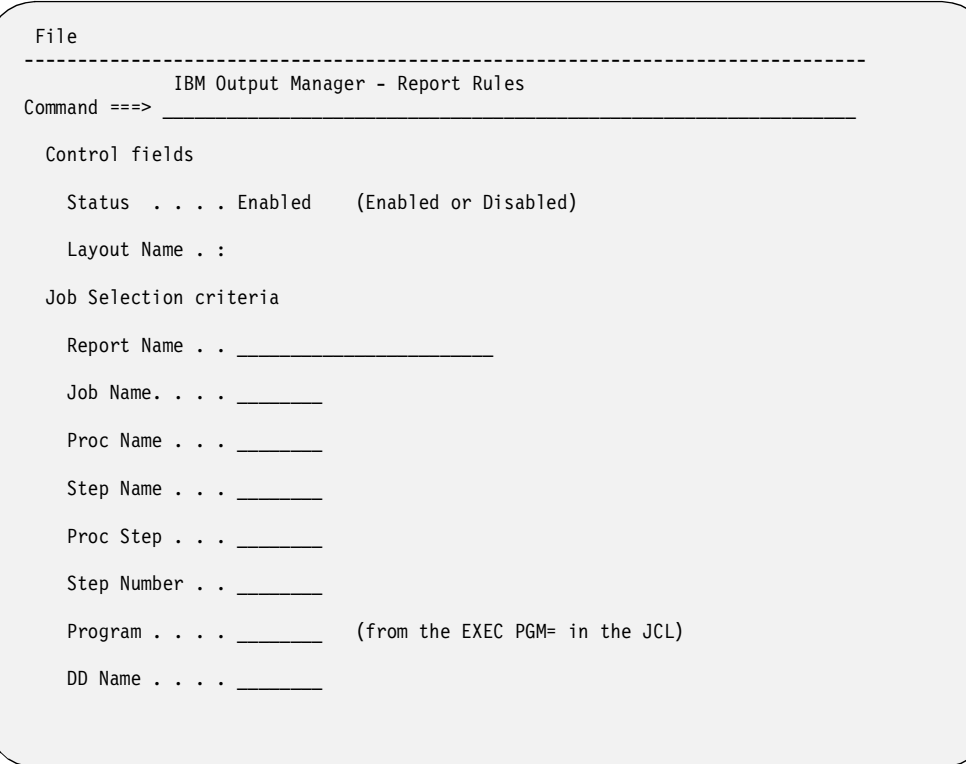

Refer to ["Report Selection Rules" on page 130](#page-137-0) for details on how to enter data in these fields. When you are done, press Enter to save your data, then press F3 (End) to display the "List of Report Rules" screen.

### **Combining the rules, layouts, and reports**

To generate a custom report, you must associate a report layout with a specific custom report, and a custom report with a specific report selection rule.

#### **Tie a rule to a layout**

Follow these steps to tie a report selection rule to a report layout.

1. Choose option R, **Report Selection Rules**, on the Administrative Functions menu (option A.R from the Output Manager main menu).

2. Type the **P** (prompt) line command next to the rule that you want to tie to a layout, and press Enter. The following screen displays:

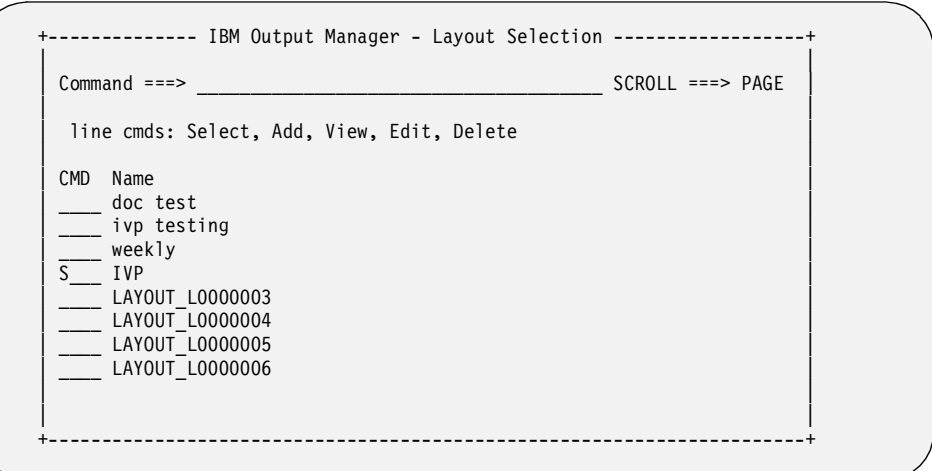

3. On the Layout Selection screen, type the **S** (select) line command next to the layout you want to associate with this rule, and press Enter. The "S" changes to a slash ( $/$ ). Press F3 (End) to save this action and return to the previous screen.

# **Tie a report to a layout**

To use the custom report, you must associate this report with a specific report layout. To do this, follow these steps:

- 1. Choose option C, **Custom Reports**, on the Administrative Functions menu (option A.C from the Output Manager main menu).
- 2. Type **E** (Edit) next to a custom report. An example of a custom report is shown below.

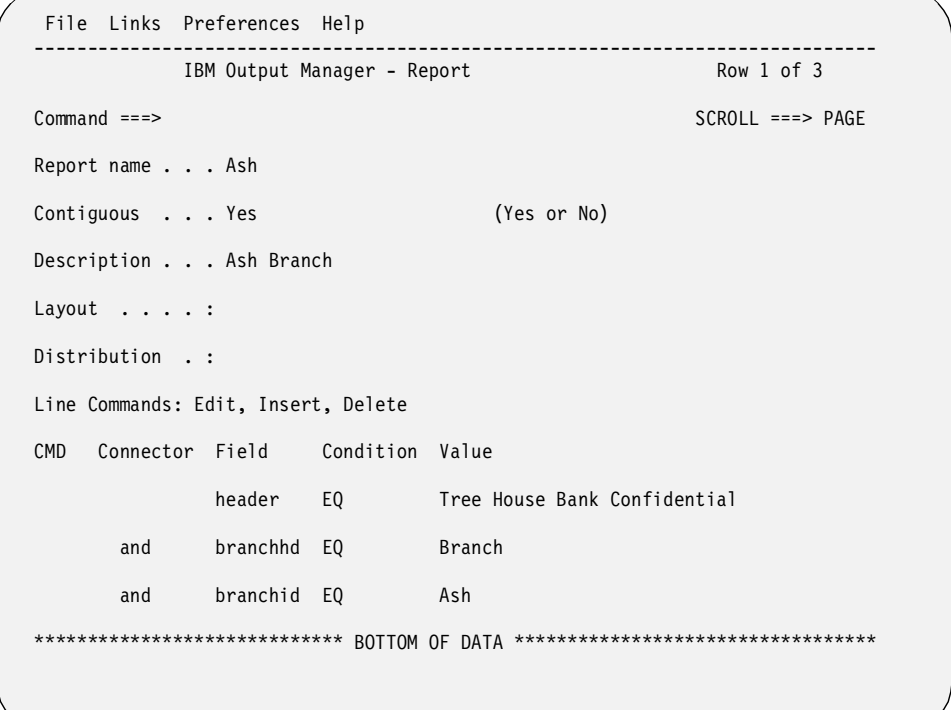

3. Place the cursor on the "L" in the **Links** pull-down menu at the top of the screen, and press Enter. The following menu displays:

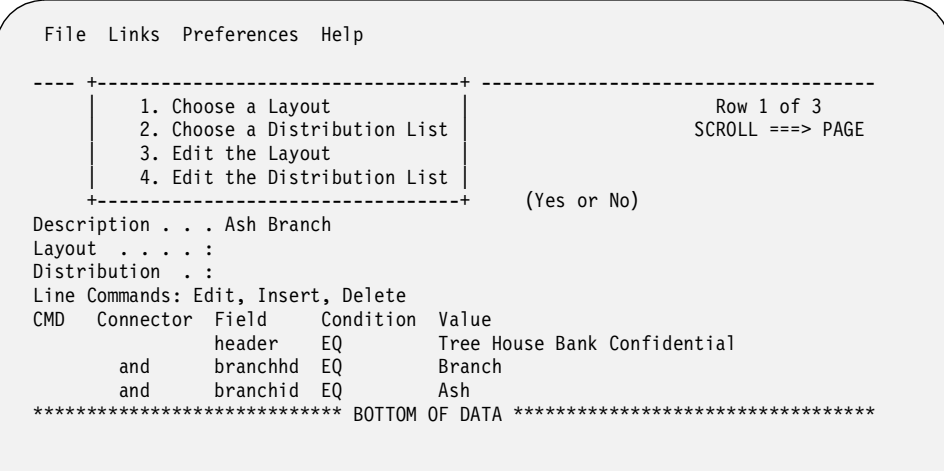

4. Type **1** to select **Choose a Layout**, and press Enter. Another screen displays that contains a list of report layouts.

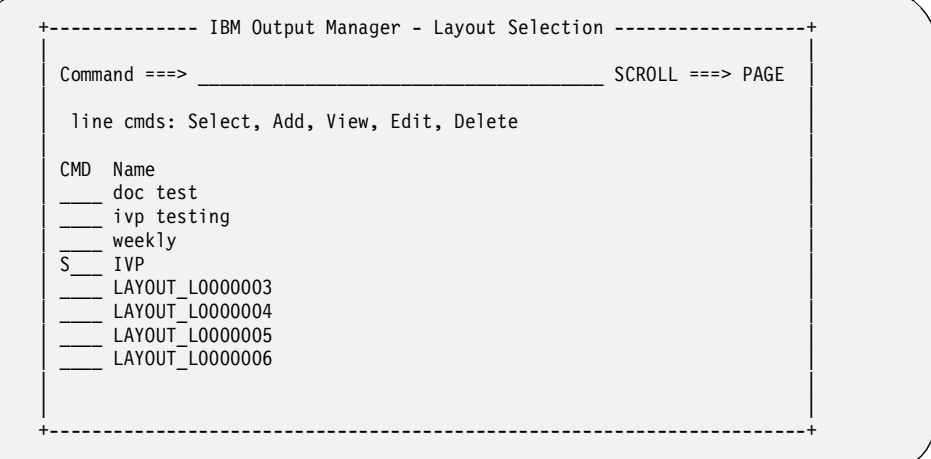

5. Type **S** (Select) next to a report layout and press Enter. The "S" is replaced with a slash (/). Press PF3 (End) to return to the Report screen. The Layout field on this screen now displays the name of the report layout that you selected. This indicates that the layout is now tied to the custom report.

#### **Maintaining recipient IDs**

To view a list of valid IDs of people who will receive a report, select option J, **Recipient IDs**, on the Administrative Functions menu (option A.J from the Output Manager main menu), and press Enter. The sections below describe how to add a new recipient ID and how to access an existing ID.

#### <span id="page-43-0"></span>**Adding a new ID**

The following window displays if no recipient IDs have been defined or when you choose to add a new ID with the **A** line command:

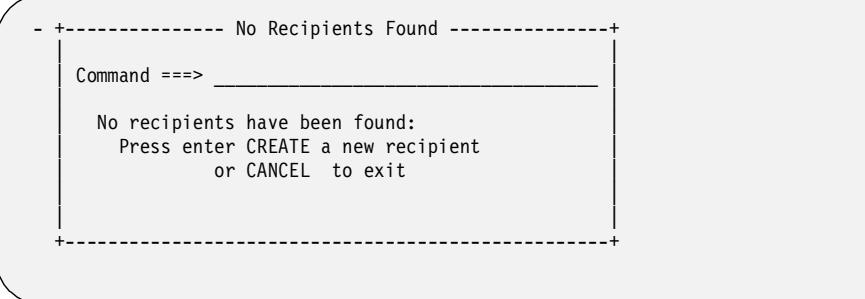

To add an ID, press Enter. Otherwise, type CANCEL to exit. If you press Enter, the following screen displays:

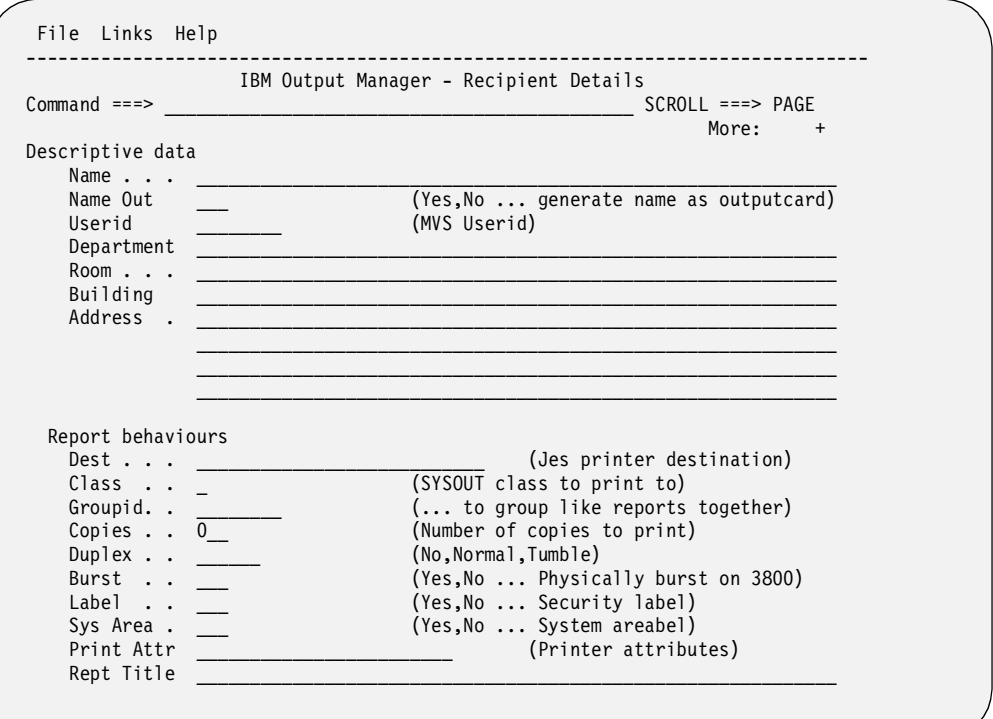

You must press Page Down to see all of the fields. They are shown on the screen above for your reference.

#### **Field descriptions**

The fields on the Recipient Details screen are described below.

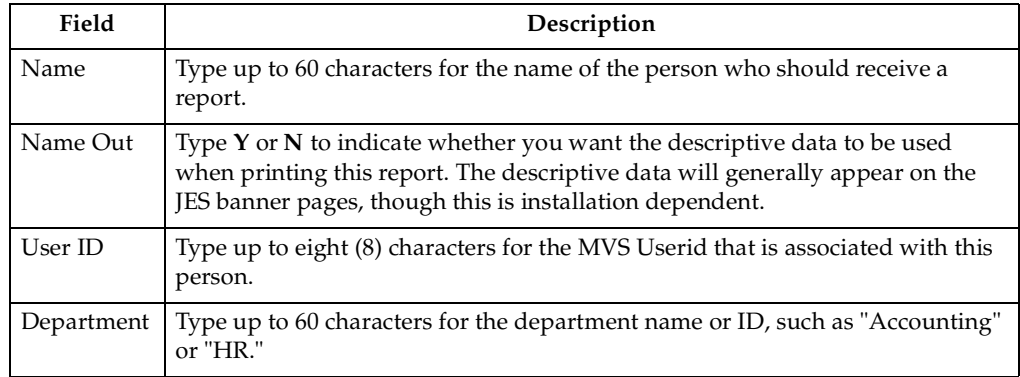

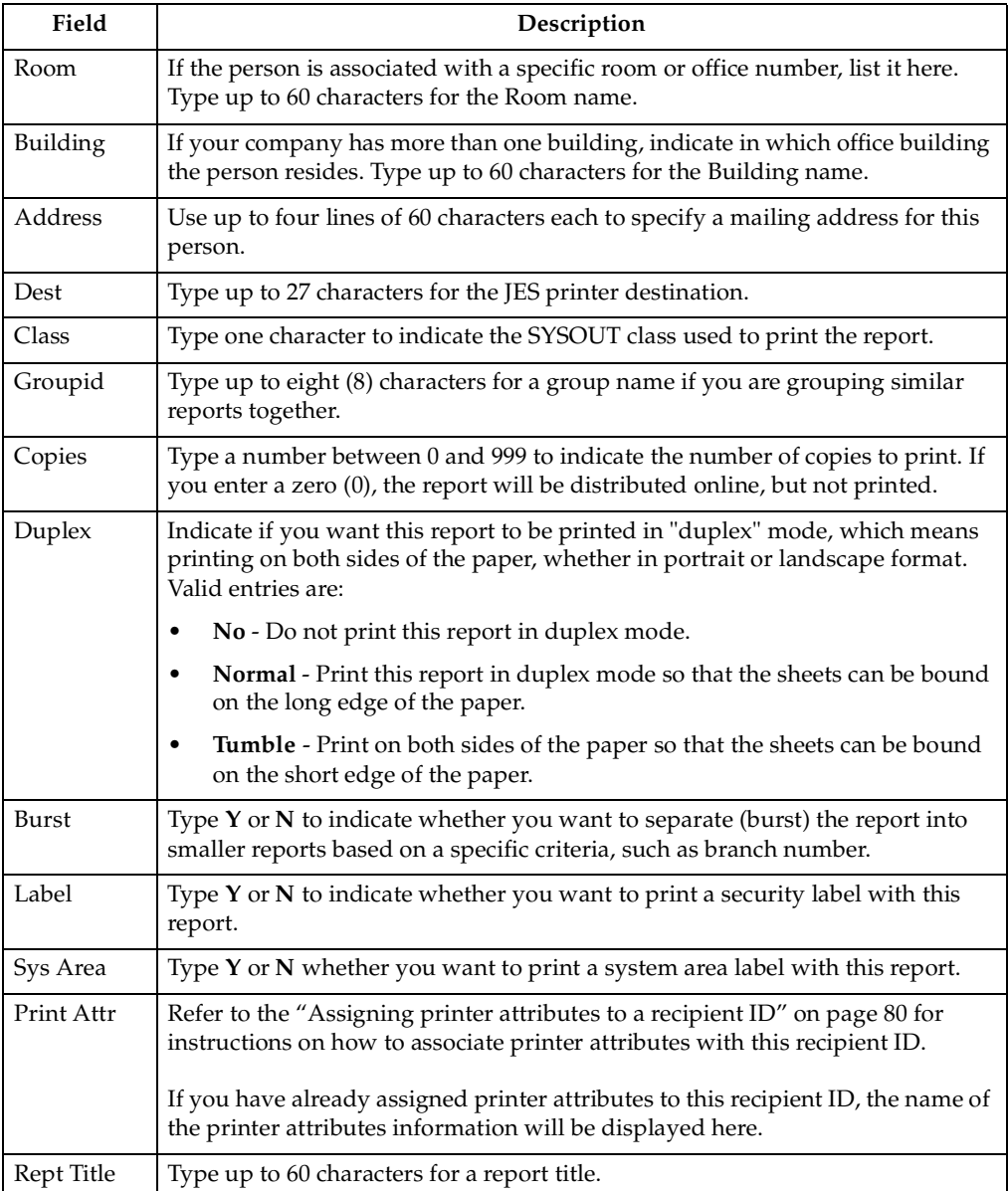

You are not required to make an entry in every field on this screen. After entering information, press Enter to save this recipient ID information.

### **Selecting an existing ID**

If at least one recipient ID has already been defined, the following screen displays when you choose option J, **Recipient IDs**, on the Administrative Functions menu (option A.J from the Output Manager main menu):

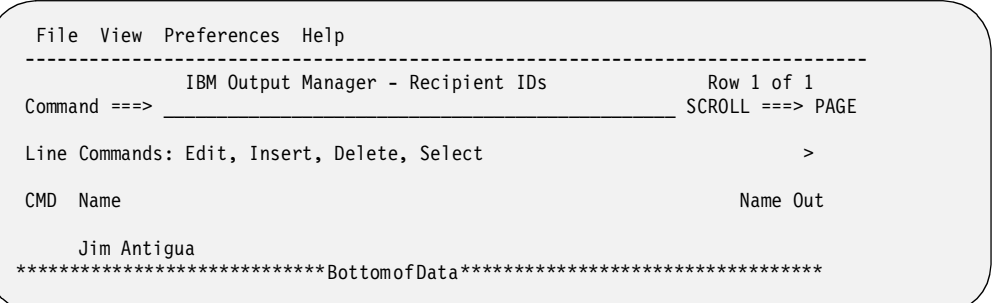

You can page right (PF11) repeatedly to scroll through the existing information about the IDs displayed on this screen.

#### **Line commands**

There are several line commands you can use on the Recipient IDs screen. These commands are:

- **S** *Select an ID*. The screen described in ["Adding a new ID" on page 36](#page-43-0) will display the information associated with this ID for your review.
- **I** *Insert a new ID*. The screen described in ["Adding a new ID" on page 36](#page-43-0) will display so you can enter information for a new recipient ID.
- **D** *Delete an ID*. A pop-up window asks you to confirm that you want to delete the ID. Press Enter to delete or use CANCEL to keep the ID.
- **E** *Edit an ID*. The screen described in ["Adding a new ID" on page 36](#page-43-0) will display so you can change the information associated with this ID.

#### **Creating a distribution list**

To create a distribution list, select option D, **Distribution Lists**, on the Administrative Functions menu (option A.D from the Output Manager main menu), and press Enter.

The following screen displays if no distribution list has been defined or if you use the I (Insert) line command next to the name of an existing distribution list:

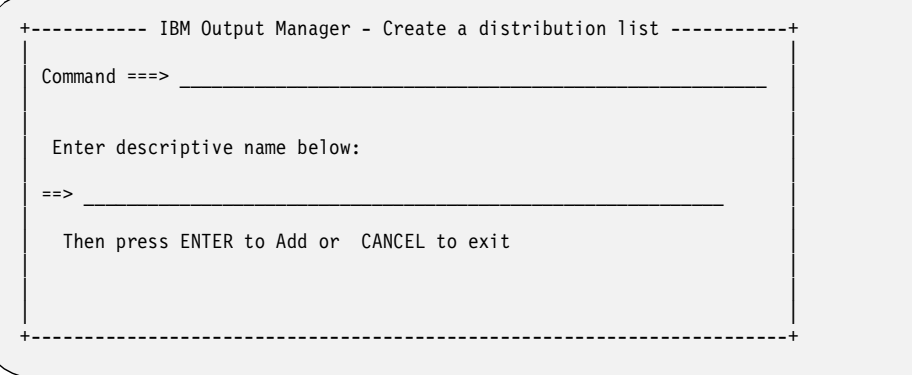

Type up to 60 characters to specify a name for this distribution list, and press Enter.

### **Adding recipient IDs to a distribution list**

When you have named at least one distribution list, you are ready to choose the recipient IDs that you want to include in this distribution list. To do this, follow these steps:

1. Choose option D, **Distribution Lists**, on the Administrative Functions menu (option A.D from the Output Manager main menu), and press Enter. The Distribution Lists screen will display the names of any existing lists. A sample is shown below.

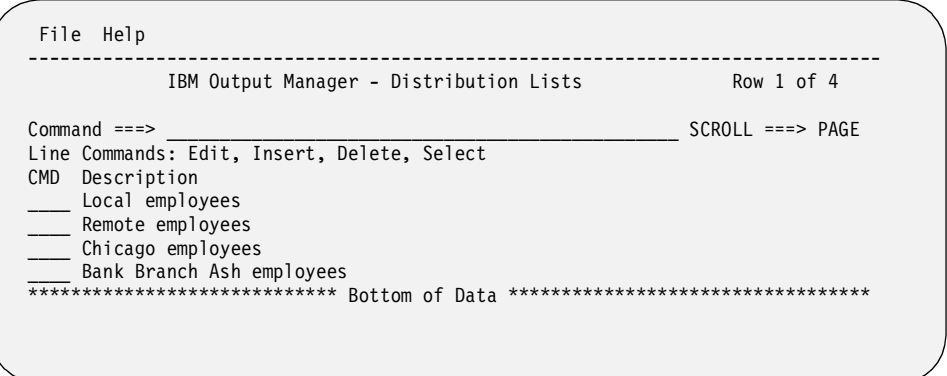

- 2. Type **S** (Select) next to the distribution list to which you want to add recipients. Press Enter.
- 3. If there are already recipient IDs associated with this list, the IDs will be displayed. If there are no recipient IDs in this list, the Recipient Selection window displays so you can choose the ones you want from all of the available recipient IDs.

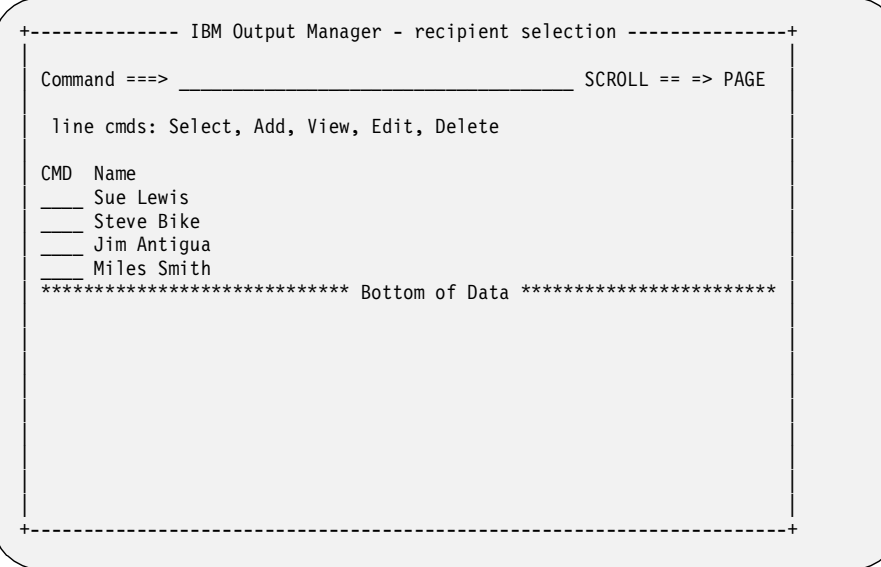

- 4. Type **S** (Select) next to the recipient IDs that you want to add to the distribution list, and press Enter. The "S" changes to a slash (/).
- 5. Press End (PF3) to return to the previous screen, which lists only the IDs assigned to this list. A message "Recipients added" displays at the bottom of the screen. Press End (PF3) to return to the previous screen. Press Enter again to save the recipients with this distribution list. A message displays indicating that this list has been saved.

### **Assigning a distribution list to a report**

To distribute a report, you must assign a distribution list to the report. The distribution list contains information about individuals who are to receive the report. For example, you may want the 123 Bank Branch report to go to Bob, while the 456

Bank Branch report goes to Mary.You must indicate whether they are to receive a hardcopy (printed) report.

To assign a distribution list to a report, follow these steps:

- 1. Choose option C, **Custom Reports**, on the Administrative Functions menu (option A.C from the Output Manager main menu).
- 2. Type **E** (Edit) next to a custom report. An example of a custom report is shown below.

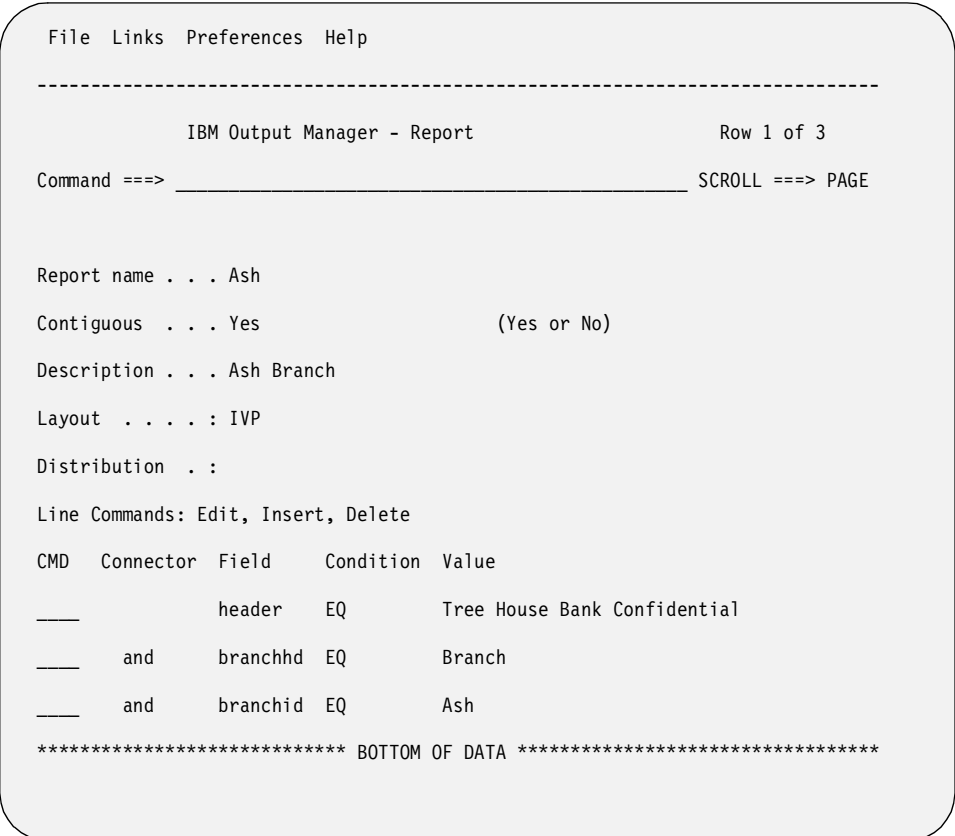

3. Place the cursor on the "L" in the **Links** pull-down menu at the top of the screen, and press Enter. The following menu displays:

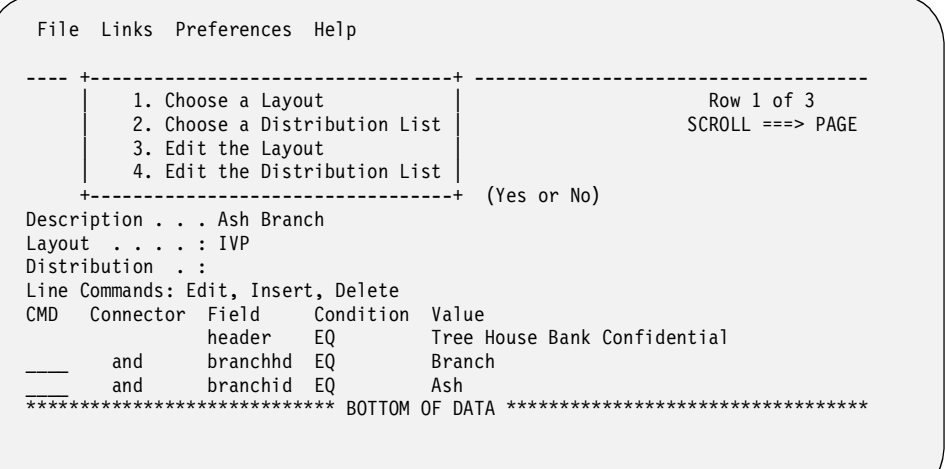

4. Type **2** to select **Choose a Distribution List**, and press Enter. Another screen displays that contains all of the distribution lists so you can select one.

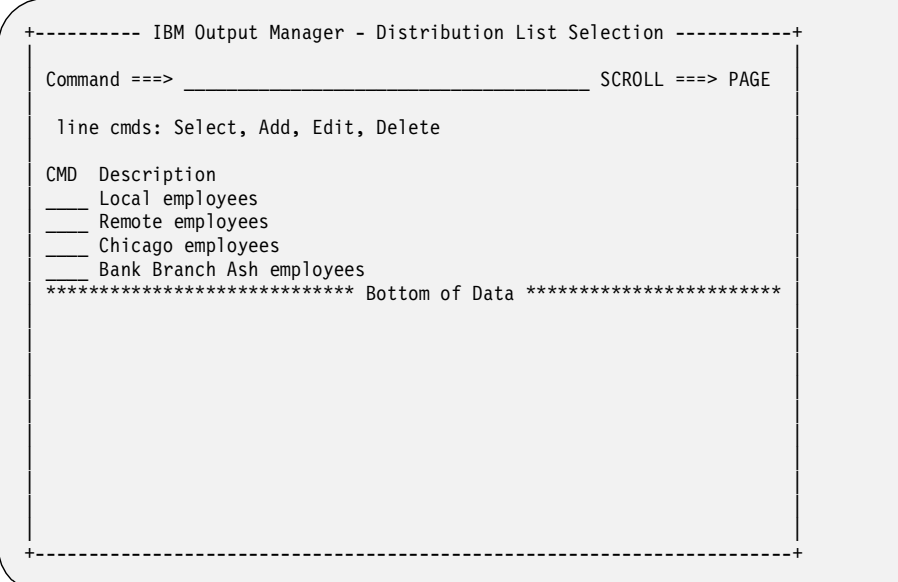

5. Type **S** (Select) next to a distribution list and press Enter. The "S" is replaced with a slash (/). Press PF3 (End) to return to the Report screen. The Distribution field on this screen now displays the name of the distribution list that you selected.

# **Chapter 4. Setting Preferences**

The **Preferences** option on the IBM Output Manager for z/OS (Output Manager) main menu allows you to define your terminal settings, such as use of color, highlighting, and brightness. This is provided for your benefit, but is not required to use Output Manager.

To specify terminal settings, choose option P, **Preferences**, on the Output Manager main menu. The following window appears on the screen:

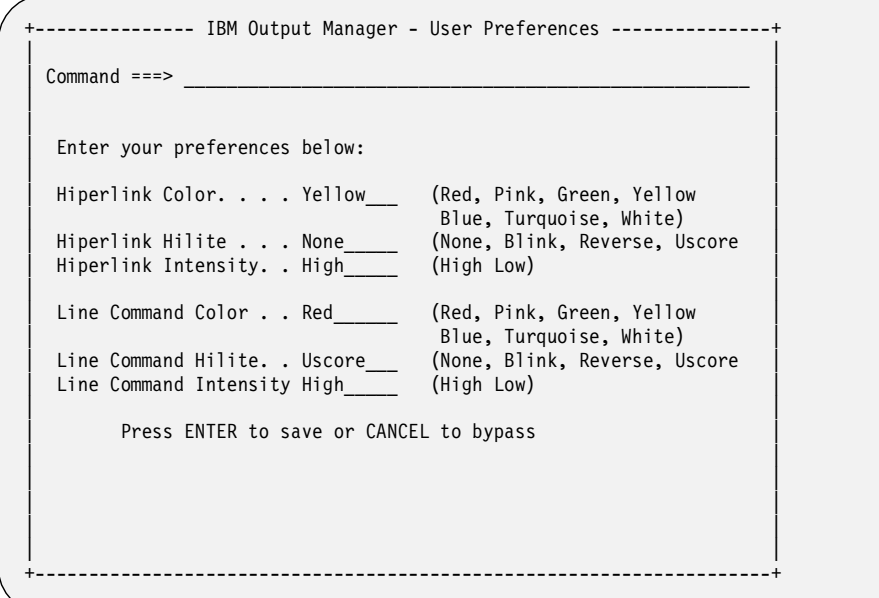

You can change the text color, type of highlighting, and level of intensity (brightness) of any hiperlinks and line commands that appear on an interface screen. *Hiperlinks* allow you to jump from one Output Manager object to another, such as from a custom report to a report layout. The fields are described below:

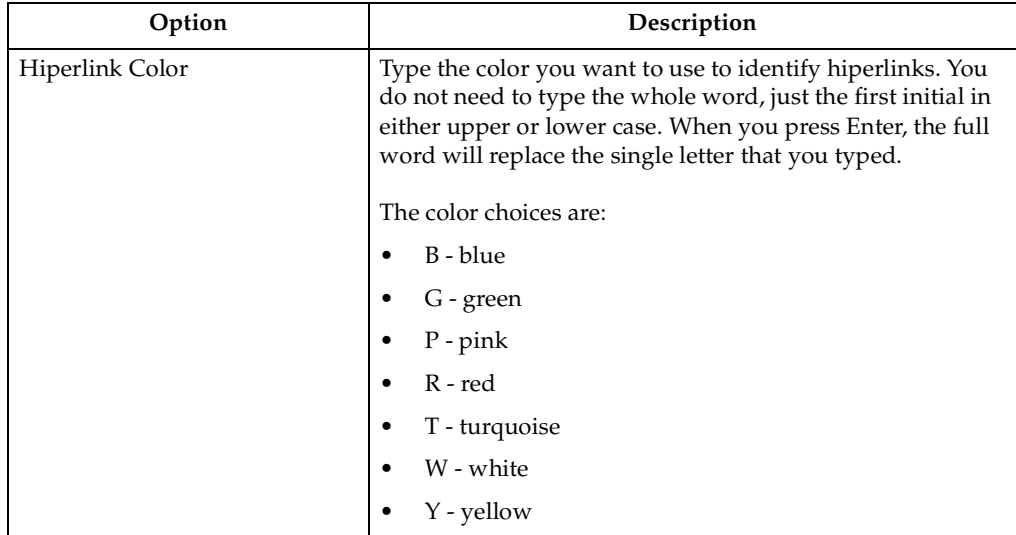

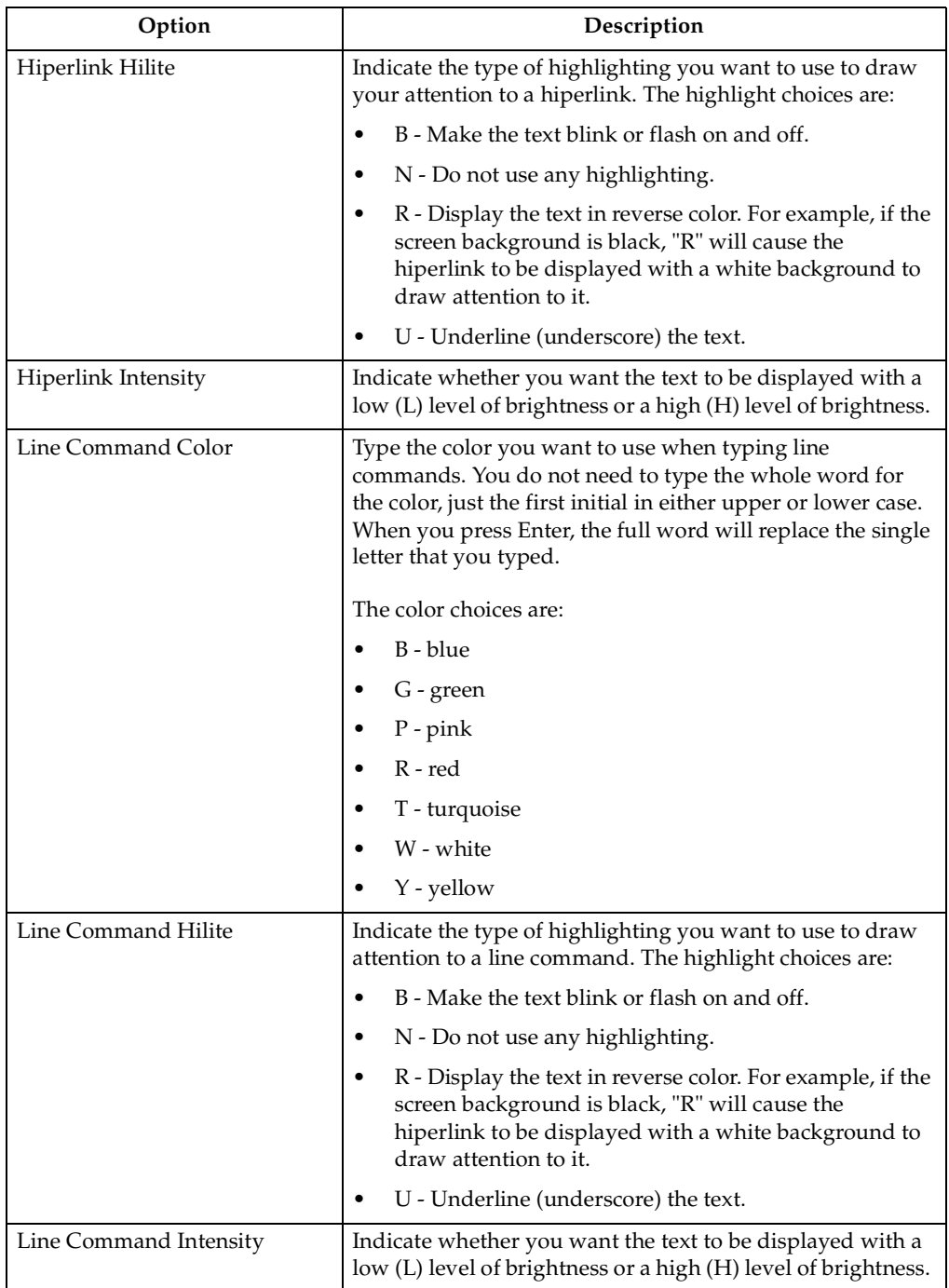

When you are done, press Enter to see your changes. Press Enter again to leave the Preferences screen and save your changes.

# **Chapter 5. Viewing reports**

IBM Output Manager for z/OS (Output Manager) enables you to view reports online and define report attributes. This chapter describes how to use the interface for various reporting functions, including:

- setting terminal and user parameters
- searching archives
- viewing defined and custom reports

### **Accessing reports**

When you choose option V, **View Reports**, on the Output Manager main menu, the following menu displays:

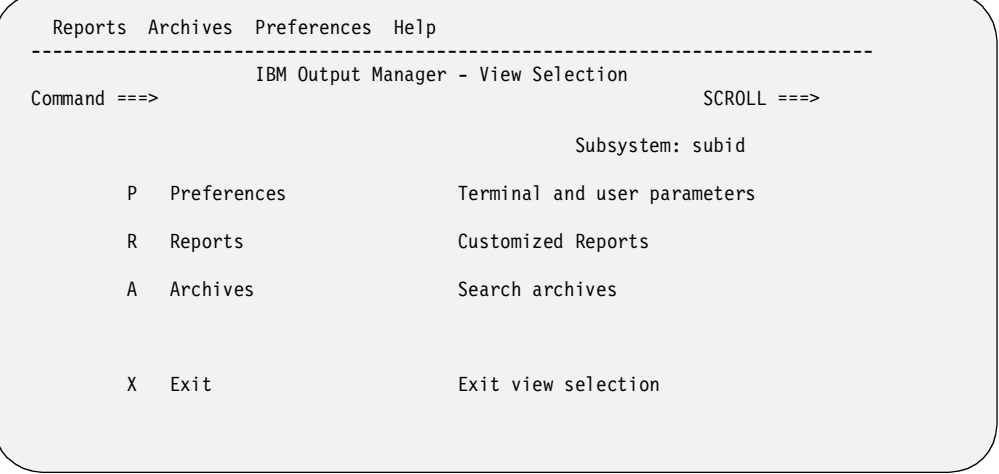

You have four choices on this screen. These are described in the table below.

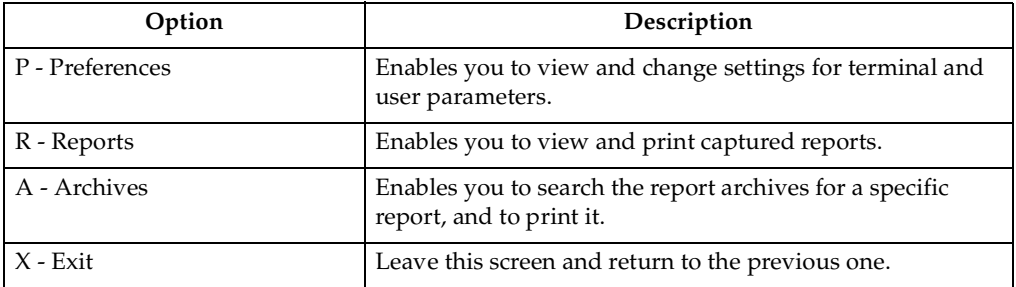

Each of these options is described in more detail in the rest of this chapter.

### **Setting Preferences**

Choose P, **Preferences**, on the View Selections menu (option V.P from the Output Manager main menu) to view and change settings for preferences. Refer to ["Preferences" on page 10](#page-17-0) for details on how to make entries in the fields.

# **Viewing a report**

Type R, **Reports**, on the View Selections menu (option V.R from the Output Manager main menu) to view a captured report. The following screen displays when you choose the Reports option:

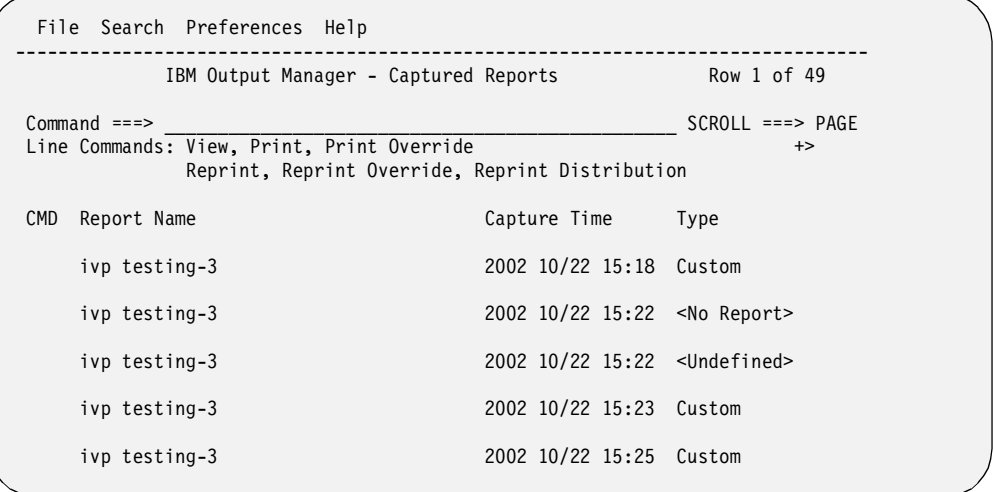

### **Field descriptions**

The read-only fields on the Captured Reports screen are described below.

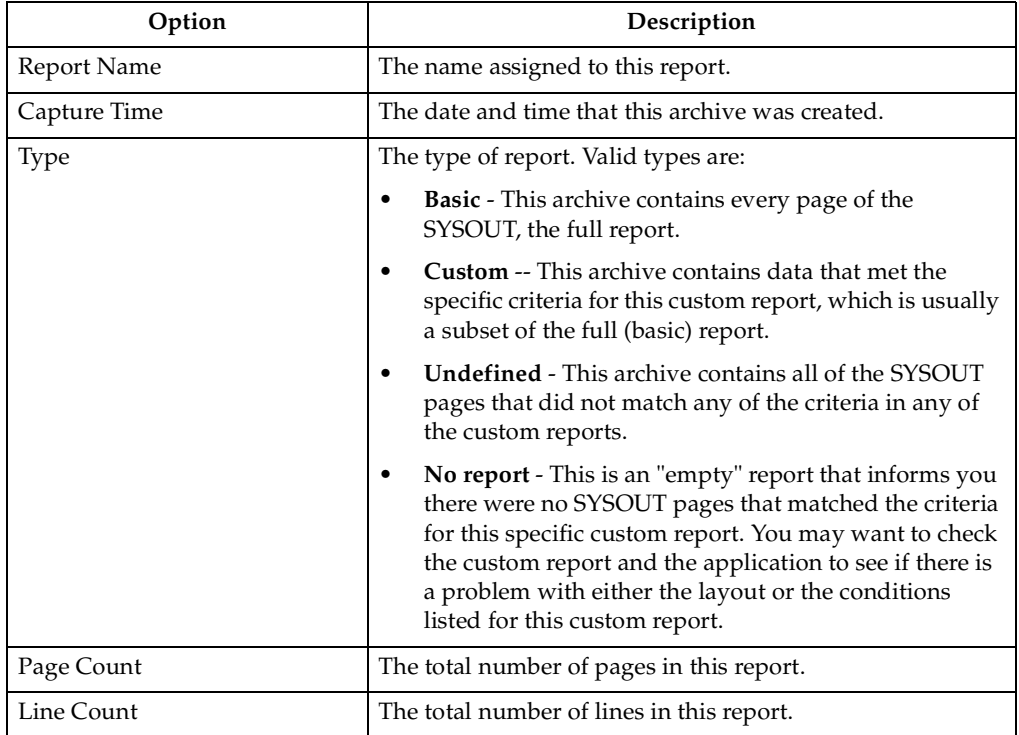

### **Line commands**

There are several line commands for accessing and printing the reports listed on the Captured Reports screen. The line commands are listed in the table below:

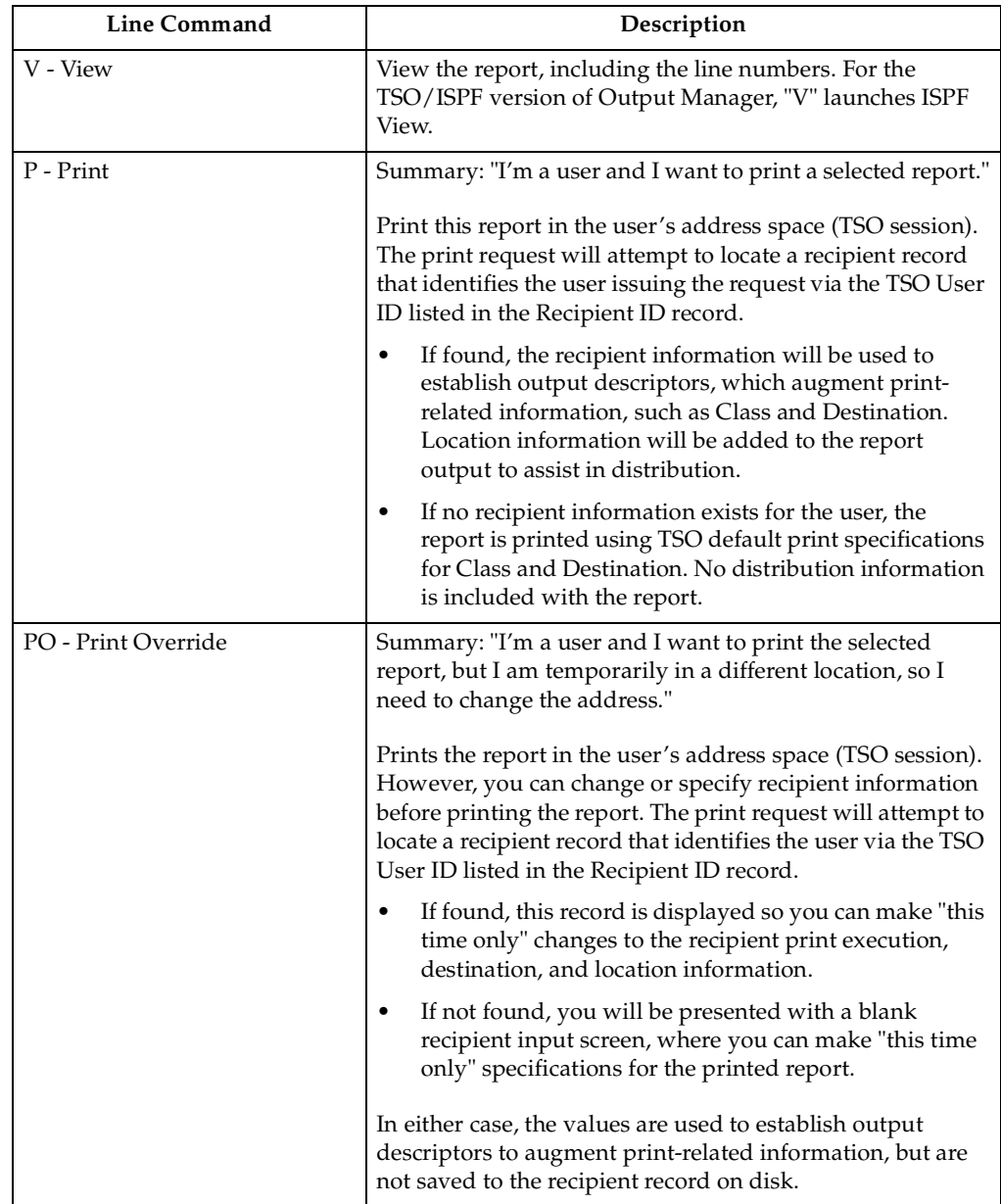

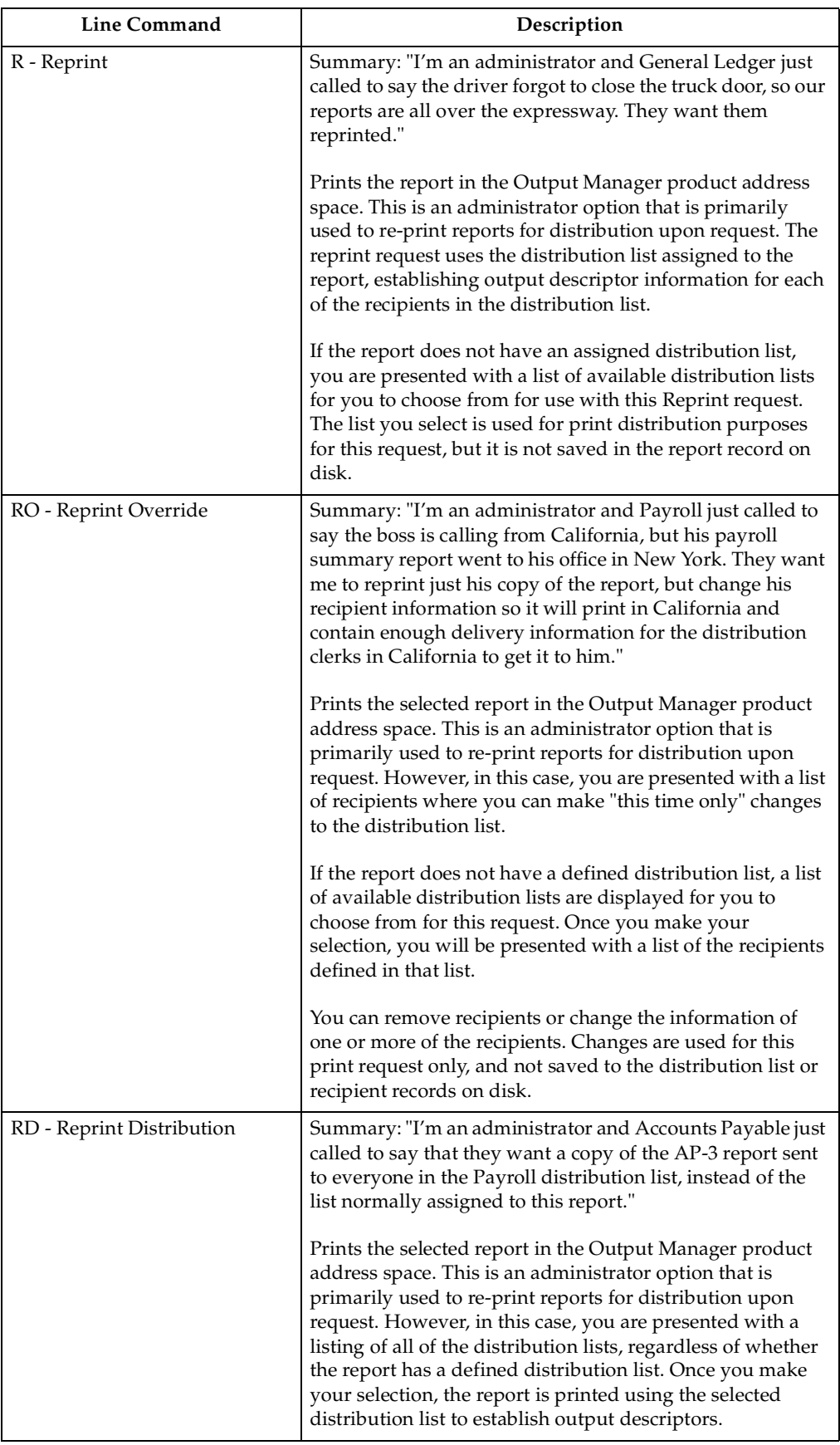

#### **Using the Preferences menu**

You can set your default search preferences by using the **Preferences** pull-down menu at the top of the Captured Reports screen. Follow these steps to set preferences.

- 1. Go to the **Reports** option, which is V.R from the Output Manager main menu. The Captured Reports screen displays.
- 2. Place the cursor on the "P" in the Preferences pull-down menu at the top of the screen, and press Enter. The following menu displays.

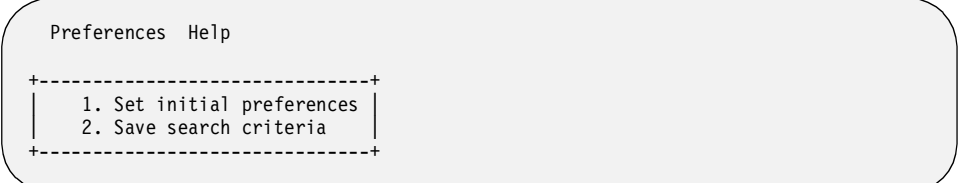

3. Select option 1, **Set initial preferences**. The following screen displays:

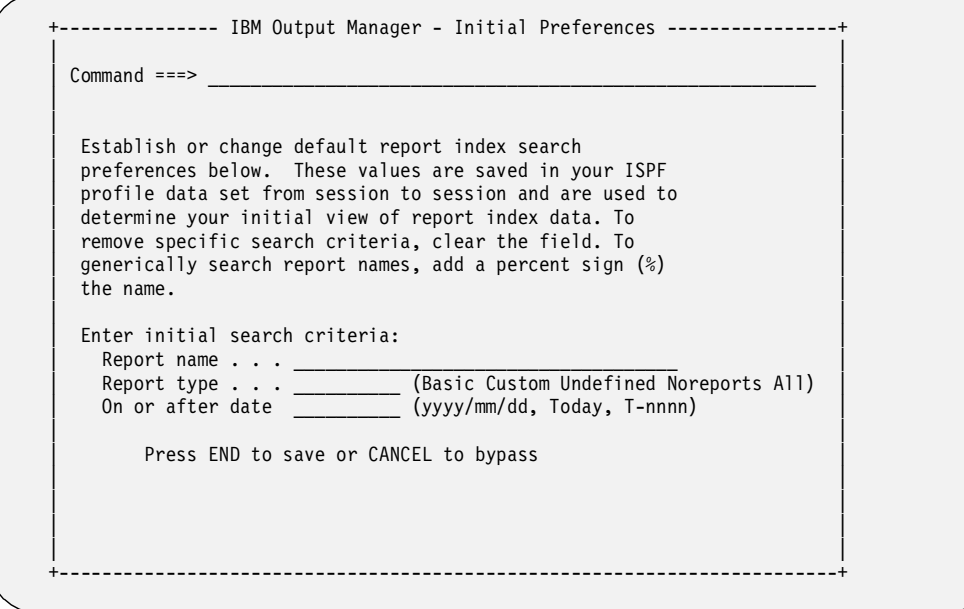

The table below describes the fields on this screen.

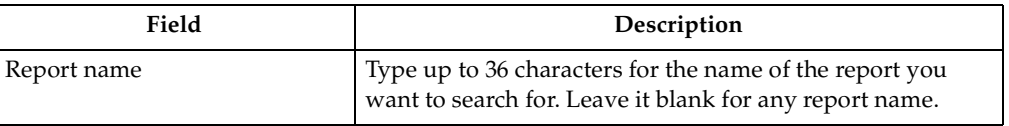

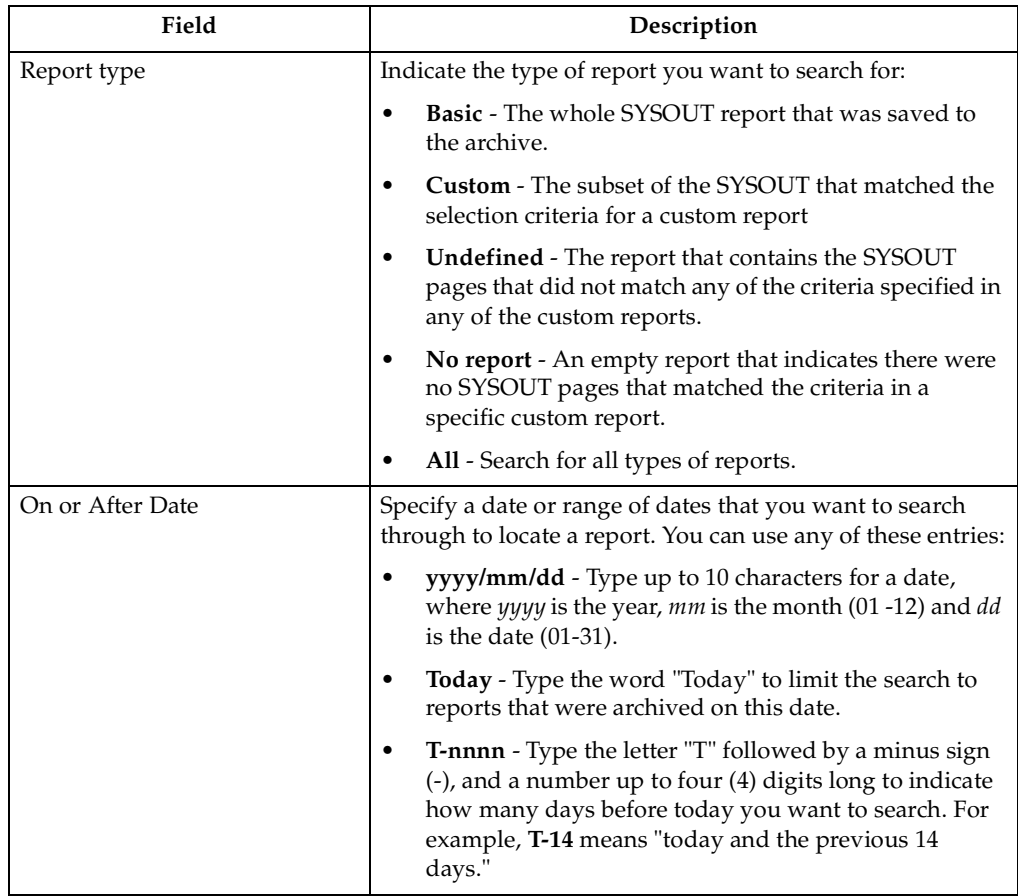

When you are done with entering your initial preferences, press Enter to continue, or type CANCEL if you want to leave this screen without setting preferences.

#### **Using the Search menu**

You can change which reports are displayed on the Captured Reports screen by using the Search pull-down menu at the top of the screen. To change which reports are displayed, follow these steps:

- 1. Go to the **Reports** option, which is V.R from the Output Manager main menu. The Captured Reports screen displays.
- 2. Place the cursor on the "S" in the Search pull-down menu at the top of the screen, and press Enter. The following menu displays.

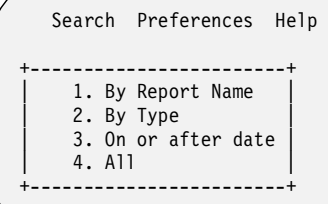

3. Select an option to change which reports are displayed on the Captured Reports screen. The default is option 4, **All** reports. An example using option 2, **Report Type**, is shown below.

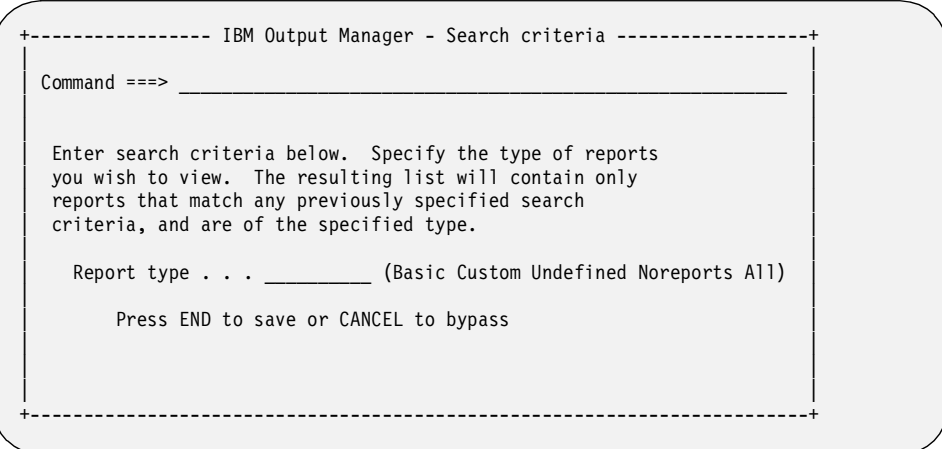

4. Once you enter the criteria requested in the window, and press Enter, the list of reports changes on the Captured Reports screen.

# **Using the report archives**

If you want to access a report that is in an archive, choose option A, **Archives**, on the View Selections menu (option V.A from the Output Manager main menu). The Archived Reports screen displays a list of archives:

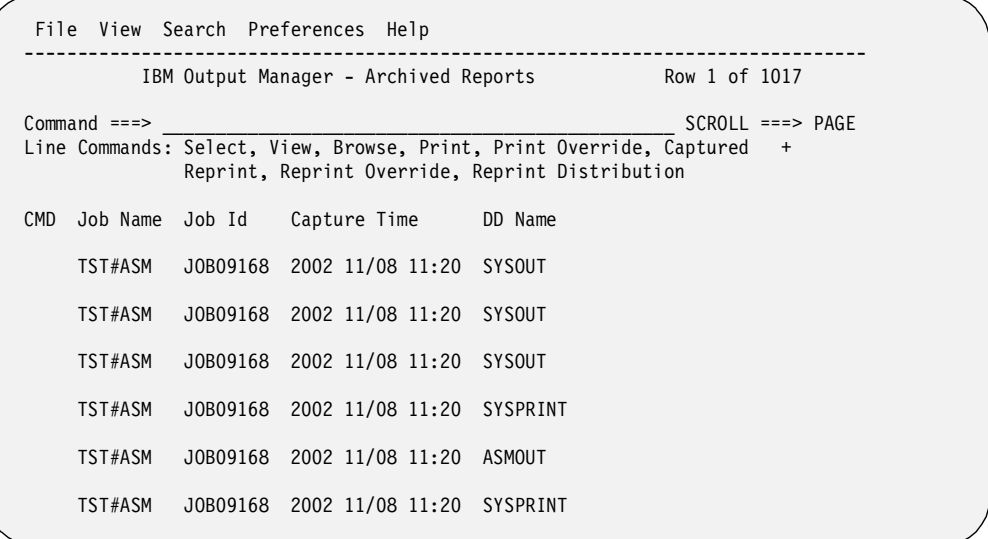

The fields and line commands available on this screen are described in the sections that follow.

# **Field Descriptions**

The following table describes the fields that are displayed on the Archived Reports screen:

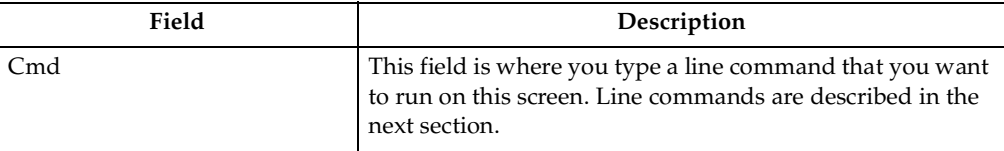

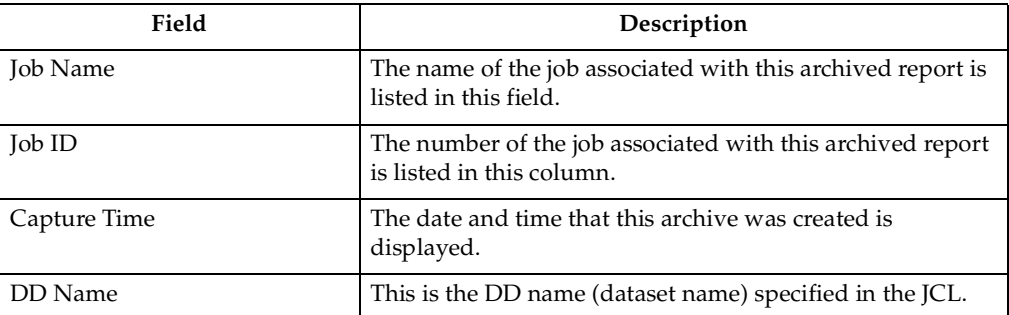

# **Line Commands**

There are several line commands for accessing and printing the reports listed on the Archived Reports screen. You type these commands in the CMD column next to the archive you want to process. The line commands are listed in the table below:

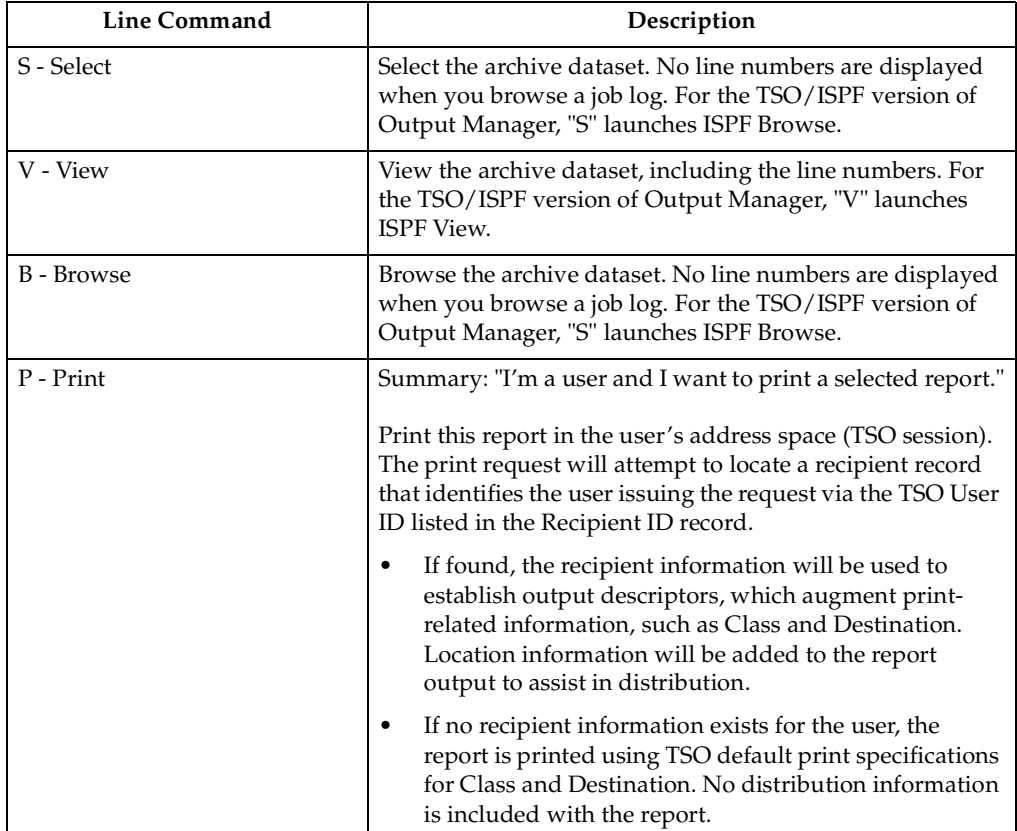

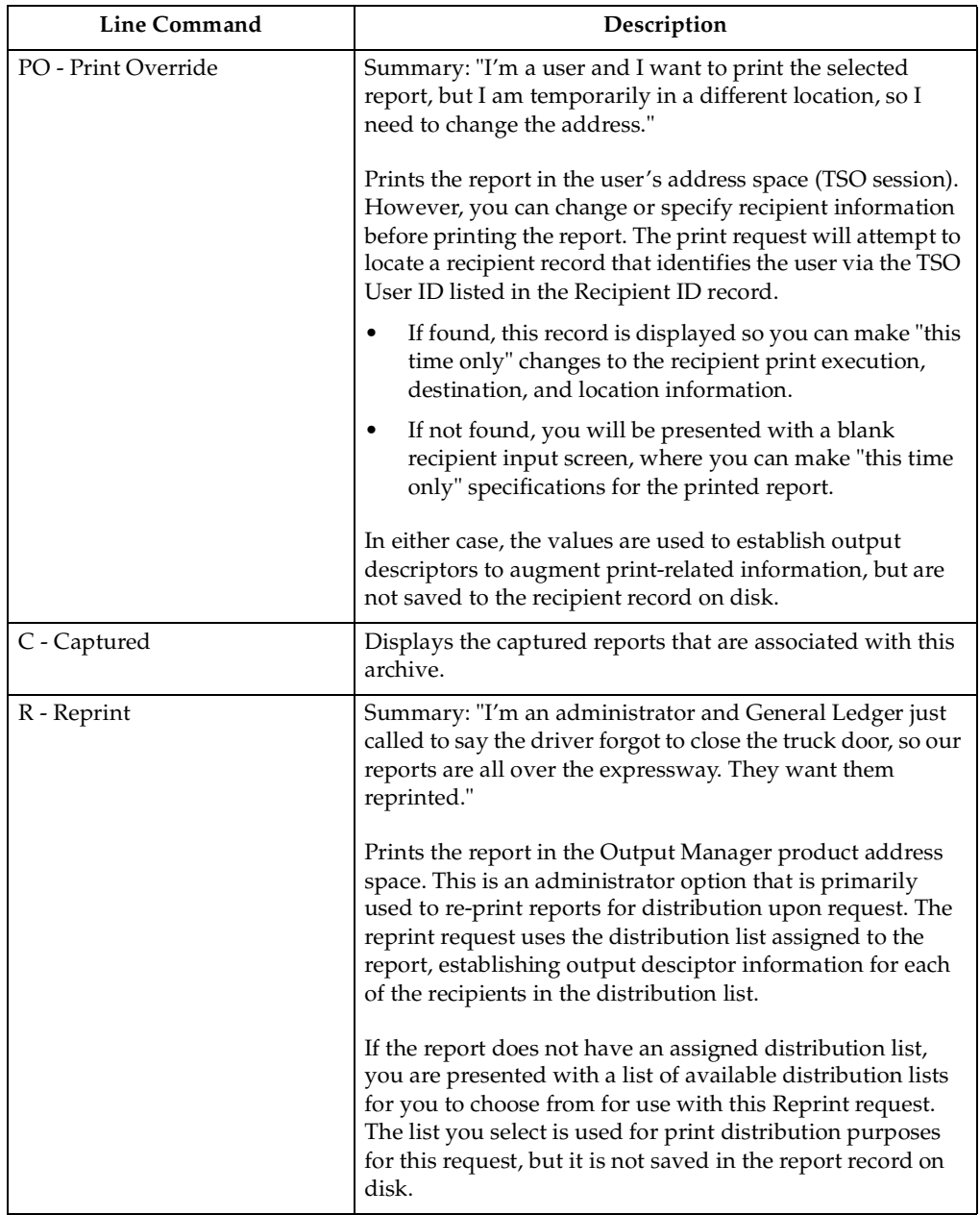

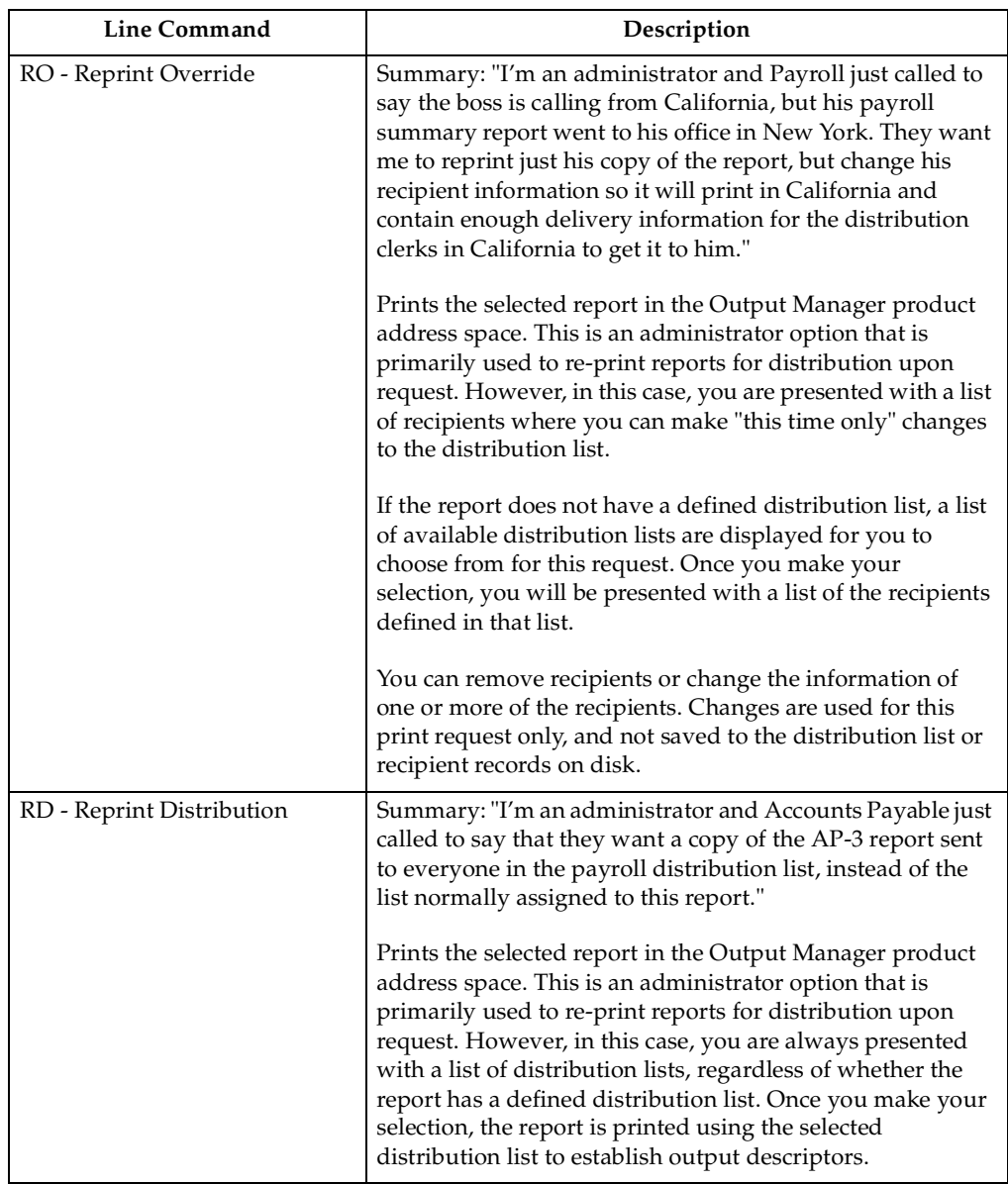

When you use the S (Select), V (View), and B (Browse) line commands, the archive job log displays. An example is shown below:

```
 Menu Utilities Compilers Help 
  -------------------------------------------------------------------------------
 BROWSE PDSMITH.ETI#ASM.JOB09168 Line 00000000 Col 001 080 
 Command ===> Scroll ===> PAGE 
********************************* Top of Data **********************************
DATA SET UTILITY - GENERATE 
PROCESSING ENDED AT EOD 
******************************* Bottom of Data *********************************
```
# **Selecting a view**

The **View** pull-down menu allows you to control which information you want to see displayed on the Archived Reports screen. To change the view, place the cursor on the "V" in "View" at the top of the Archived Reports screen, and press Enter. The following screen with a window will display:

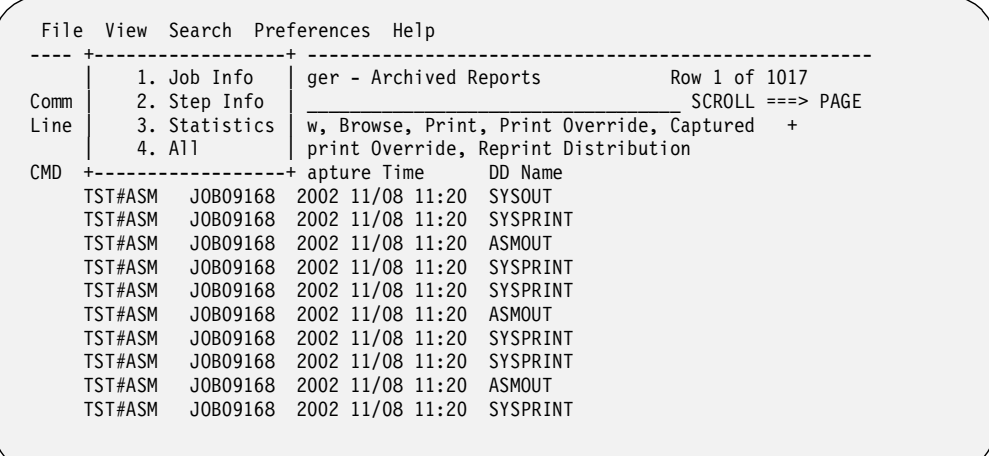

You have four menu options at this point:

- 1. Job Info (default)
- 2. Step Info
- 3. Statistics
- 4. All

The following table lists the fields that display when you choose each of these view options.

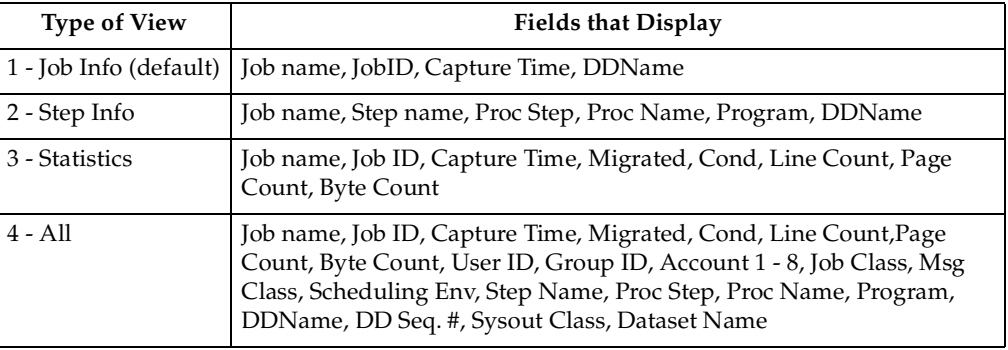

Type a number between 1 and 4 to choose the view option you want, then press Enter. The information on the Archived Reports screen changes, based on the view option you choose.

**Note:** The normal (default) view is Job Info. If you choose the Job Info view first, the display on the Archived Reports screen will remain the same.

# **Using the Search menu**

The **Search** pull-down menu allows you to control which archives are displayed on the Archived Reports screen. To perform a search, place the cursor on the "S" in "Search" at the top of the Archived Reports screen, and press Enter. The following window will display:

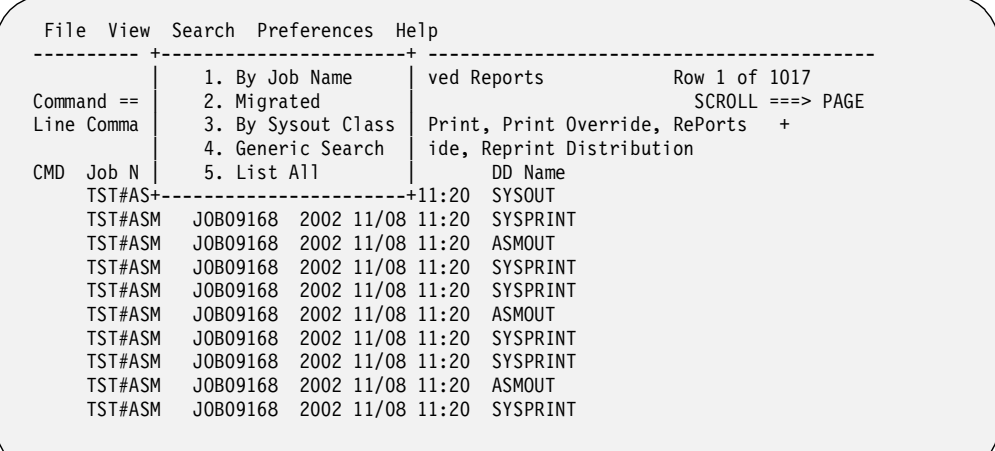

You have five menu options at this point:

- 1. By Job Name
- 2. Migrated
- 3. By Sysout Class
- 4. Generic Search
- 5. List All

Type a number between 1 and 5 to choose the search option you want, then press Enter. A window displays, based on the selection you chose. In the example below, the search is by job name.

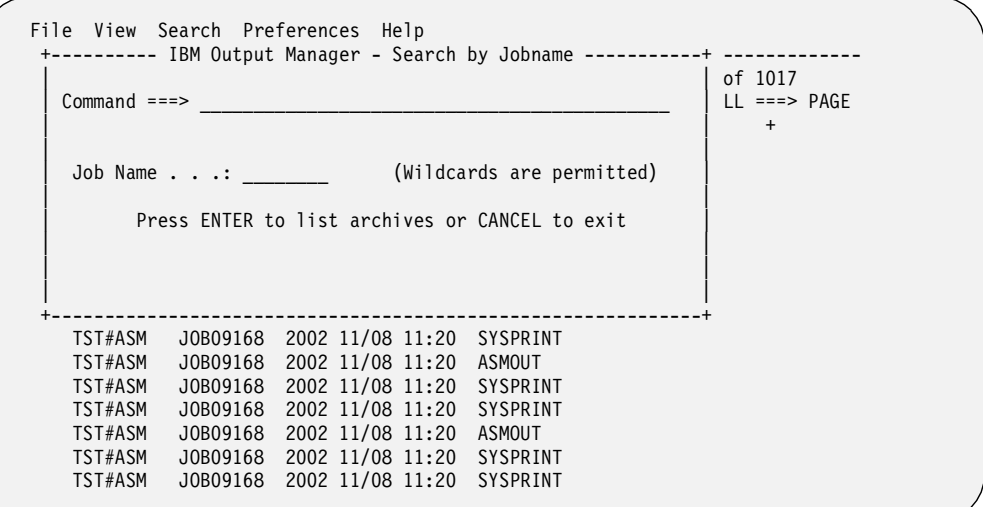

On the example above, you can type a specific job name to search for or use a wildcard (\* or %) if you know part of the job name. When you press Enter, Output Manager will display a list of archives that match your job name or wildcard entry.

If you choose option 4, **Generic Search**, the following screen displays:

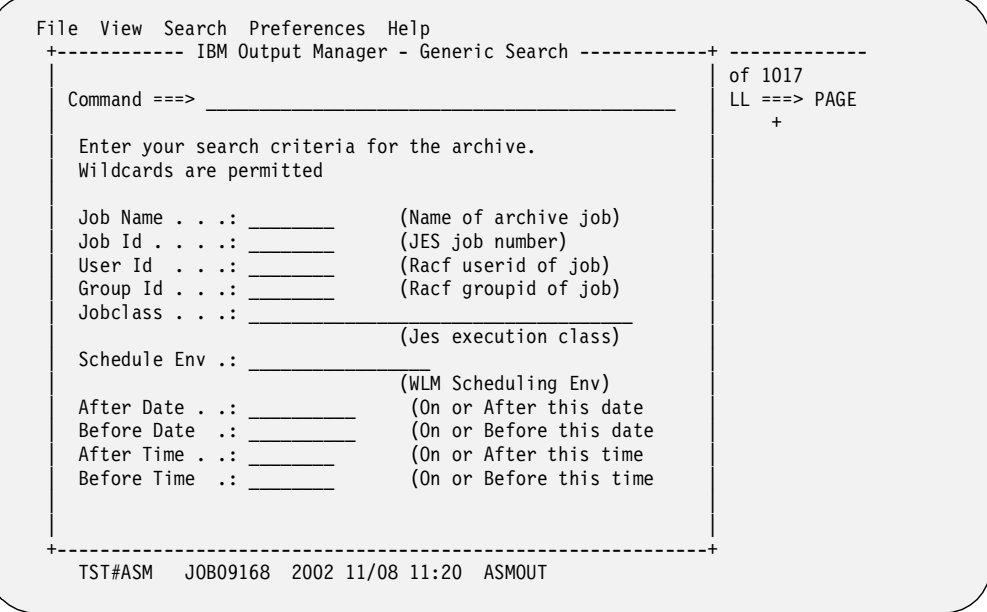

With a generic search, you can fill in as few or as many fields as you want to perform a search on the archives.

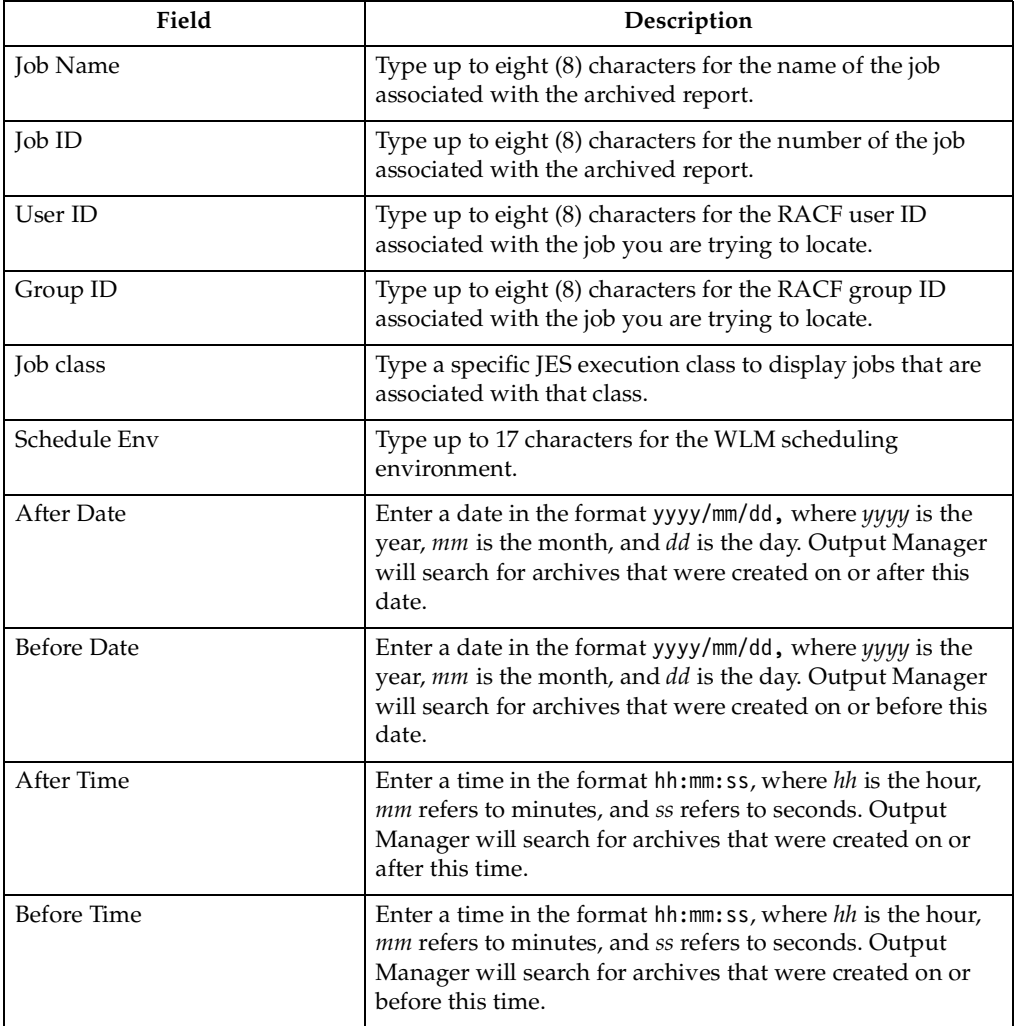

After you have entered data in one or more of these fields, press Enter to start the search.

#### **Using the Preferences menu**

You can set your default search preferences by using the **Preferences** pull-down menu at the top of the Archived Reports screen. Follow these steps to set preferences.

- 1. Go to the **Archives** option, which is V.A from the Output Manager main menu. The Archived Reports screen displays.
- 2. Place the cursor on the "P" in the "Preferences" pull-down menu at the top of the screen, and press Enter. The following menu displays.

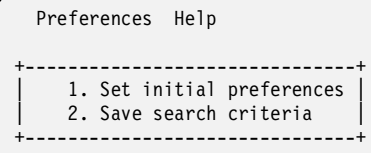

3. Select option 1, **Set initial preferences**. The following screen displays:

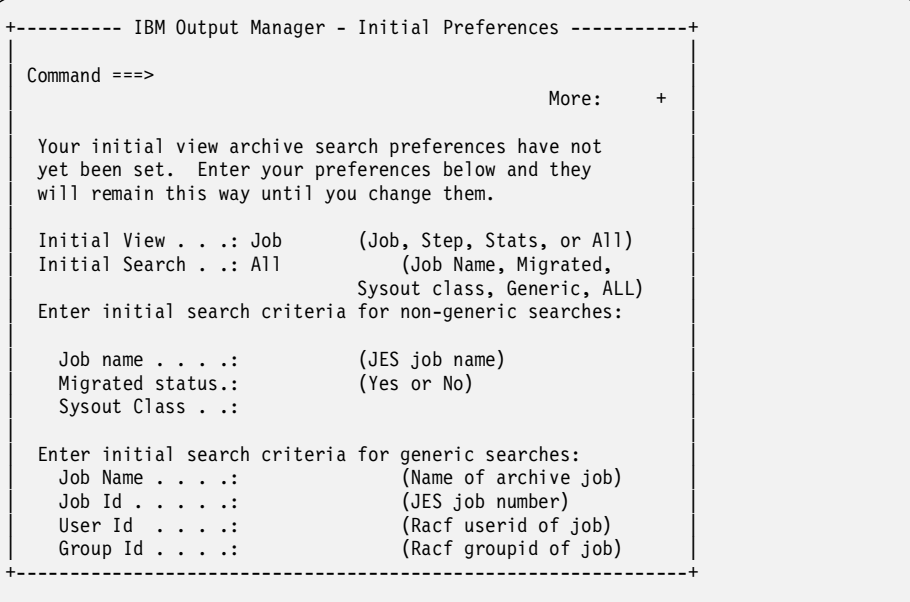

4. Make entries in the fields to indicate your archive search preferences. PageDown (PF8) to view additional fields. All of the fields are described in the table below.

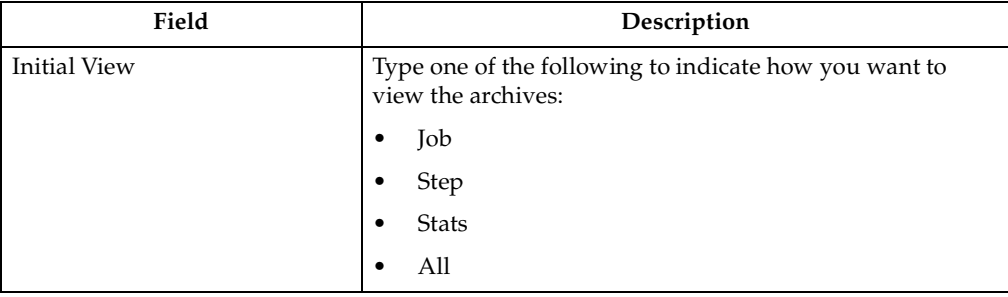

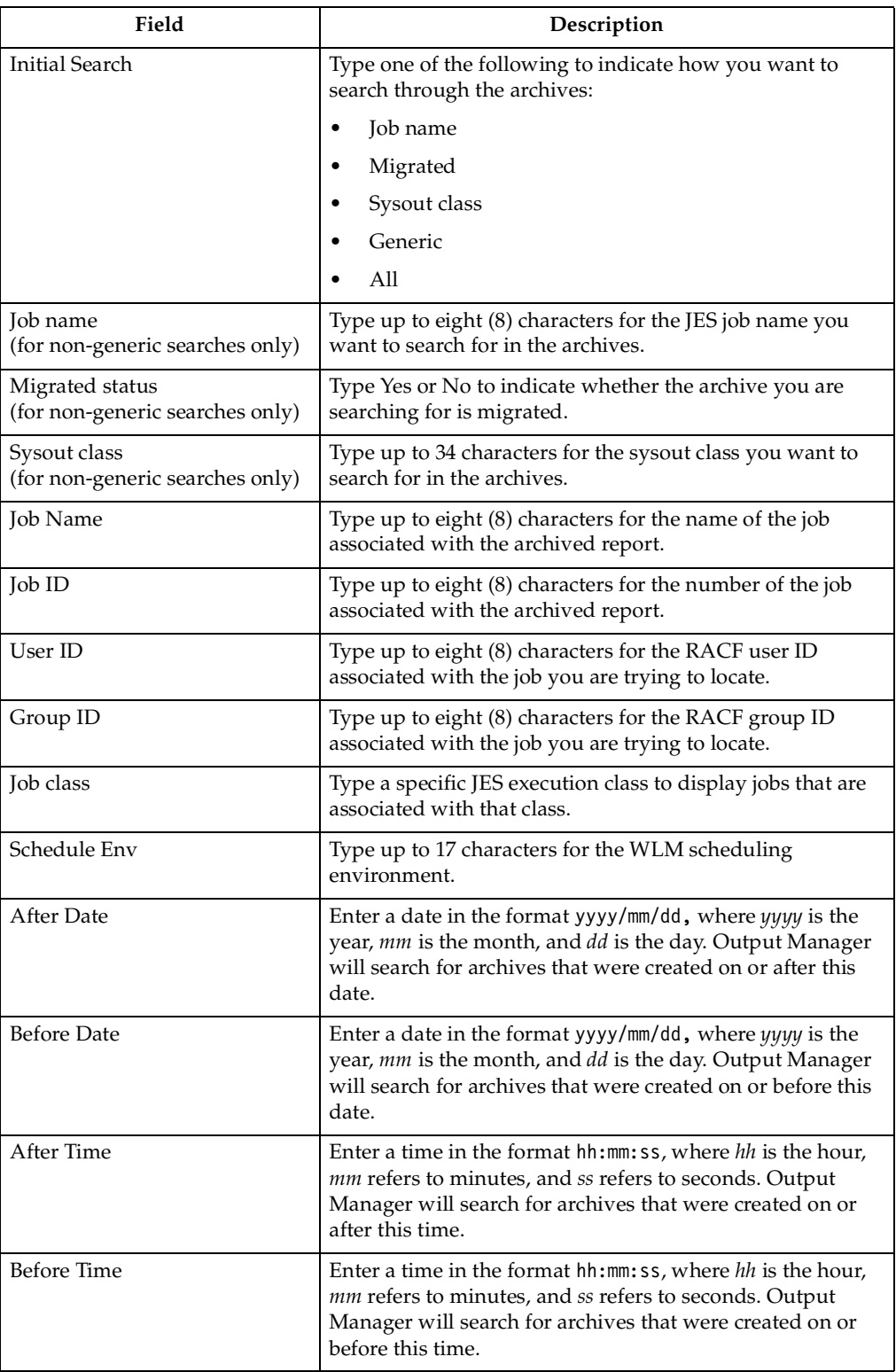

5. When you are done setting your initial preferences, press Enter to continue. You will return to the Archived Reports screen.

# **Chapter 6. Using the administrative functions**

IBM Output Manager for z/OS (Output Manager) provides a number of administrative functions that you can use to define, retrieve, and maintain report information. This chapter describes the options available to you.

### **Accessing the administration functions**

To view a list of administrative options in Output Manager, select option A, **Administrative Functions**, on the Output Manager main menu. The following screen displays.

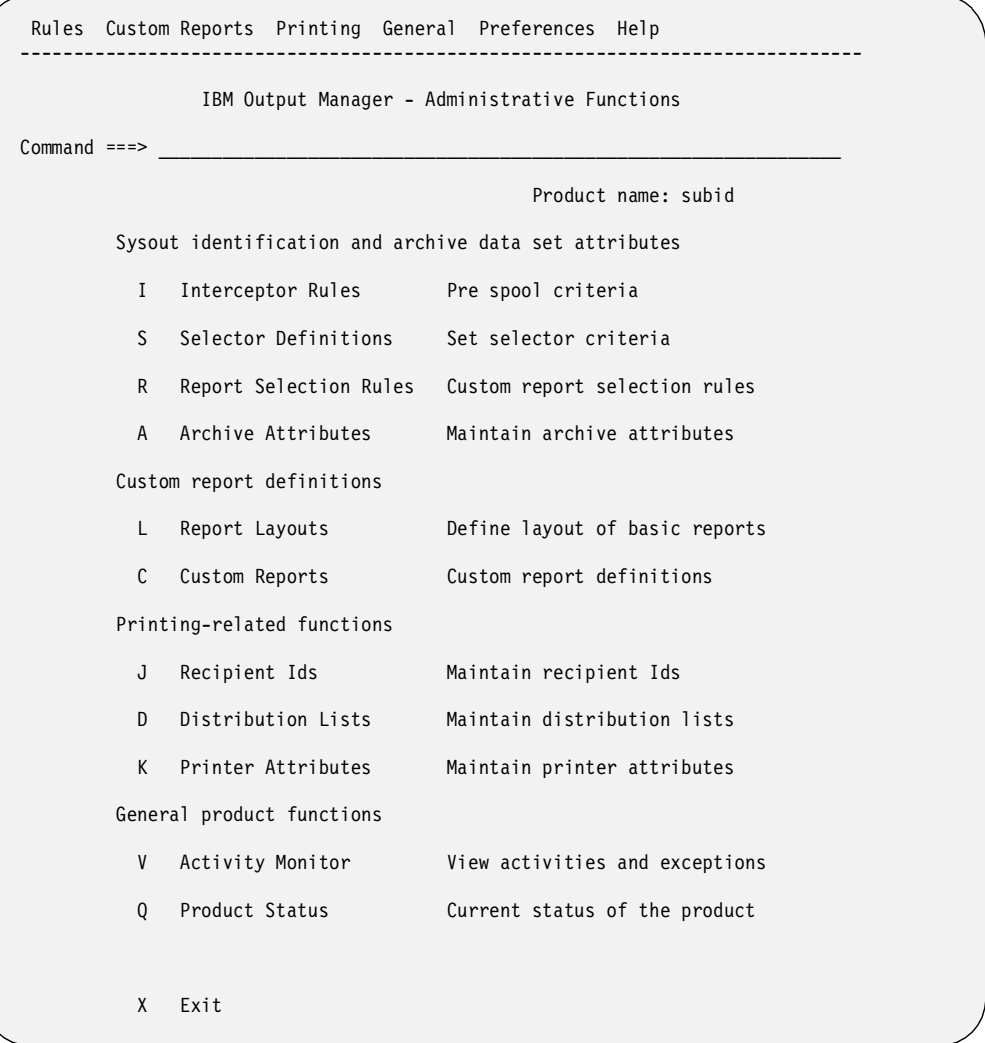

All of the options on the Administrative Functions screen are described in the following table.

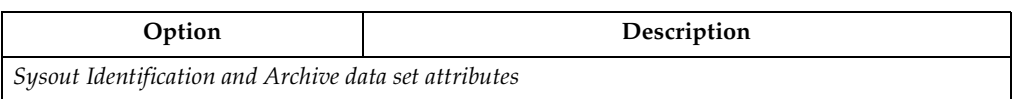

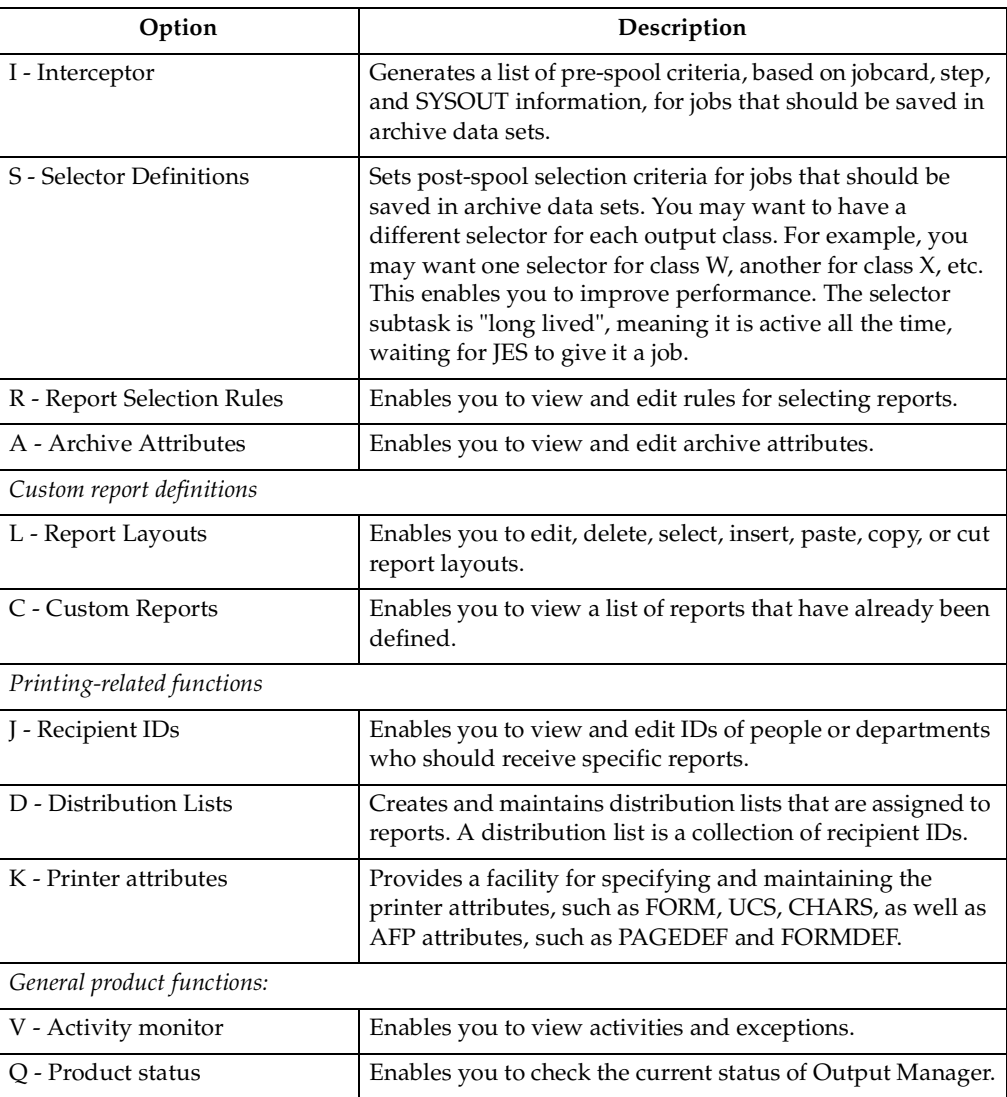

Each of these administrative functions is described in more detail in the rest of this chapter.

#### **Establishing rules**

The first step in setting up Output Manager to manage system output (SYSOUT) and custom reports is to create rules that determine what SYSOUT data is eligible to be archived. There are different types of rules you can create:

- *Interceptor rules*. When a job opens the SYSOUT, an interceptor sees that event and acts on the SYSOUT at that point. This is considered a pre-spool event.
- *Selector rules*. A selector is a long-lived task that functions in a manner similar to a printer. It waits for JES to assign it jobs and looks for the SYSOUT to take off the spool. This is considered a post-spool process. A selector rule may be most useful for "generic" jobs, such as all jobs assigned to a specific class.
- *Report selection rules*. This type of rule is different from the previous two rule types. A report selection rule is associated with a custom report that you have created, rather than focusing on pre-spool or post-spool SYSOUT.

You can make as many rules as you want. When an event occurs, the rules are scanned from top to bottom looking for a match, so the order of rules is important. If there's no match, nothing happens with that SYSOUT or custom report. If there is a match, Output Manager acts upon the SYSOUT or custom report based on the directions in the rule.

#### **Reviewing Rules**

There are three options for rules on the Administrative Functions menu (option A from the Output Manager main menu), which are:

- Option **I** Interceptor Rules
- Option **S** Selector Definitions
- Option **R** Report Selection Rules

The first two rule types relate to the SYSOUT, either pre-spool or post-spool, and how to archive it. The third type, Report Selection Rules, is for selecting custom reports.

#### *Using the SYSOUT rules requires two steps:*

- 1. Set up one or more interceptor or selector rules to indicate what to do with the SYSOUT.
- 2. Use the (P)rompt line command to tie a rule to an specific archive. You specify SYSOUT selection criteria on the Archive Attributes screen.

#### *Using Report Selection rules requires four steps:*

- 1. Set up one or more report selection rules to identify which step, in which job, produces the sysout that will serve as a basis for custom reports, or for a basic report if the entire SYSOUT is selected.
- 2. Create a report layout that provides a detailed description of what the custom report looks like, such as where the title goes (column and row). When you are done, use the (L)ink line command on the Report Selection Rules screen (option A.R from the main menu) to tie the report selection rule to the report layout. For details on tying a report layout to a rule, refer to ["Assigning a layout to the report](#page-141-0)  [rule" on page 134.](#page-141-0)
- 3. Create a custom report. Use this option to specify the field information that must be true to create a custom report. For example, a report may be 100,000 pages long, but your bank may only be interested in 200 pages of it. You could specify that only the pages relating to your bank ID be part of the custom report. When you are done, tie the custom report to the report layout. Refer to ["Tie a report to a](#page-133-0)  [layout" on page 126](#page-133-0) for steps.
- 4. Use the pull-down menu to link a custom report to a distribution list. This tells Output Manager who should receive the custom report. For details, refer to ["Tie a](#page-135-0)  [report to a distribution list" on page 128.](#page-135-0)

When you choose any of the rules options on the Administrative Functions menu, a "List of *name* Rules" screen displays, where *name* represents the type of rule, such as interceptor, selector, or report selection rule. An example of this screen is shown next.

 File View Preferences Help ------------------------------------------------------------------------------- IBM Output Manager - List of Interceptor Rules Row 1 of 2 Command ===> \_\_\_\_\_\_\_\_\_\_\_\_\_\_\_\_\_\_\_\_\_\_\_\_\_\_\_\_\_\_\_\_\_\_\_\_\_\_\_\_\_\_\_\_\_\_\_\_ SCROLL ===> PAGE Line commands: Edit, Insert, Delete, Prompt, Link CMD Status Disposition Exists Line Limit Capture Enabled Keep Replace 0 Enabled Delete Replace 0 \*\*\*\*\*\*\*\*\*\*\*\*\*\*\*\*\*\*\*\*\*\*\*\*\*\*\*\*\* Bottom of Data \*\*\*\*\*\*\*\*\*\*\*\*\*\*\*\*\*\*\*\*\*\*\*\*\*\*\*\*\*\*\*\*\*\*

This screen displays all of the rules that you have created for this rule type, which is "interceptor rules" in this example. To view all the details of an existing rule, simply Page Right to view more information.

### **Line commands**

There are several actions you can take on this screen. Type one of the following line commands in the **Cmd** field that is next to the rule you want to change, then press Enter:

- **E** *Edit.* An edit screen displays where you can change the values for any of the fields for this rule.
- **I** *Insert*. An edit screen displays with blank fields so you can enter values for this new rule.
- **D** *Delete*. A pop-up window asks you to confirm the deletion.
- **P** *Prompt*. A list of archives displays so you can select an archive to tie to the rule.
- **L** *Link*. A list of archives displays. When you (S)elect an archive on the list and press Enter, you are taken to an edit session for that archive.

### **Adding or Editing Rules**

When you type **E** (edit) or **I** (insert) next to rule on the "List of *name* Rules" screen, the following screen displays:
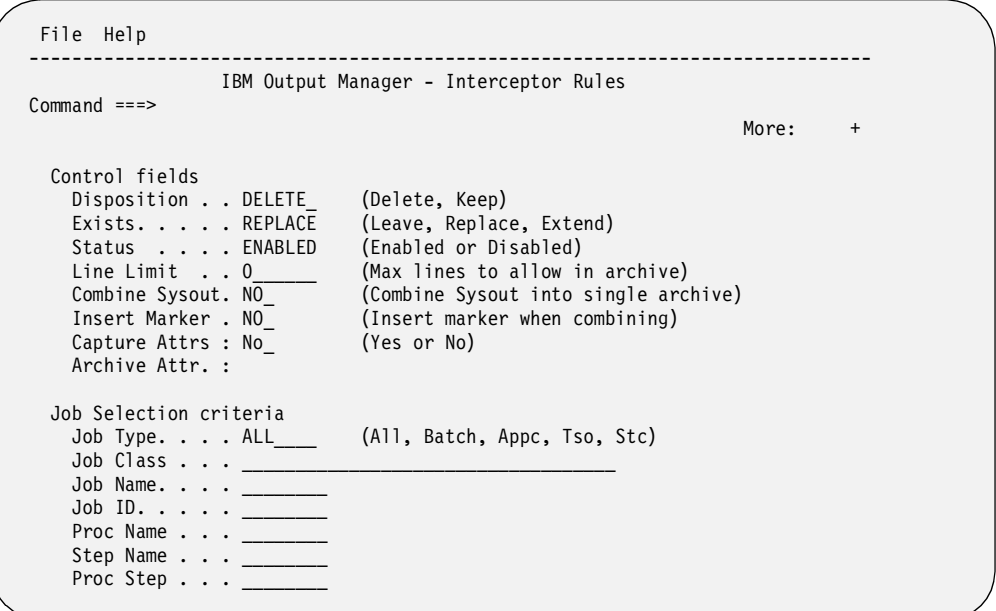

Press Page Down to see additional fields. The fields are described below.

# **Field Descriptions**

The fields in the table below are on the "List of *name* Rules" screen and includes fields for interceptor, selector, and report selection rules. The "Control fields" on the screen indicate what action should be taken on the SYSOUT when a match occurs.

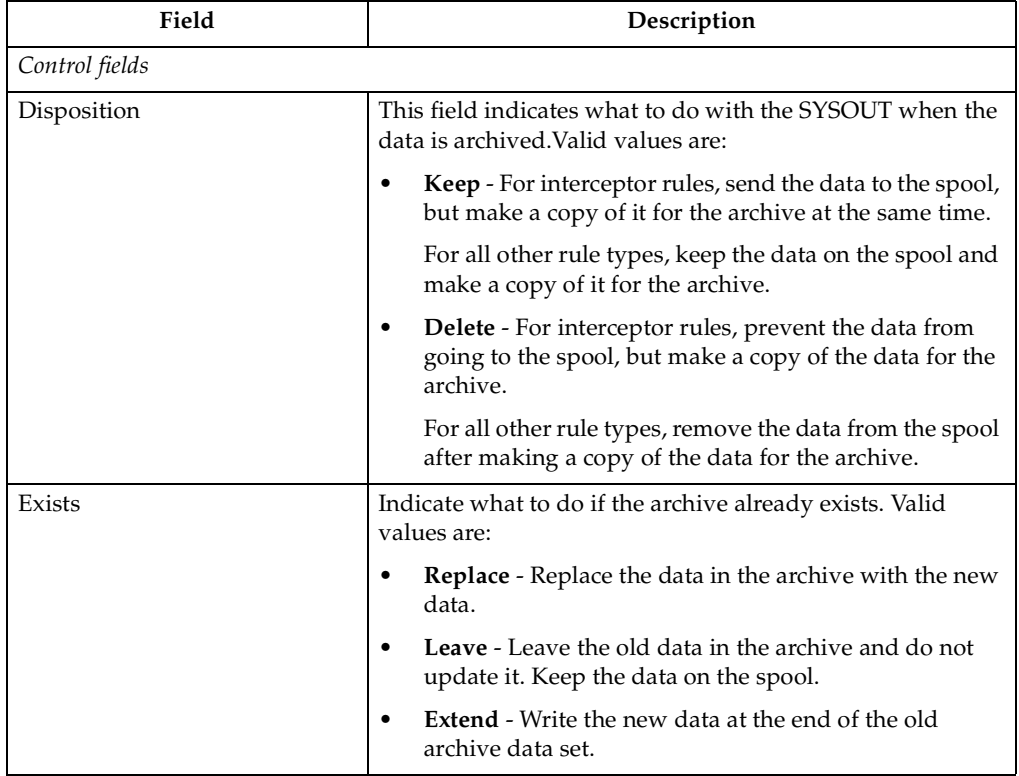

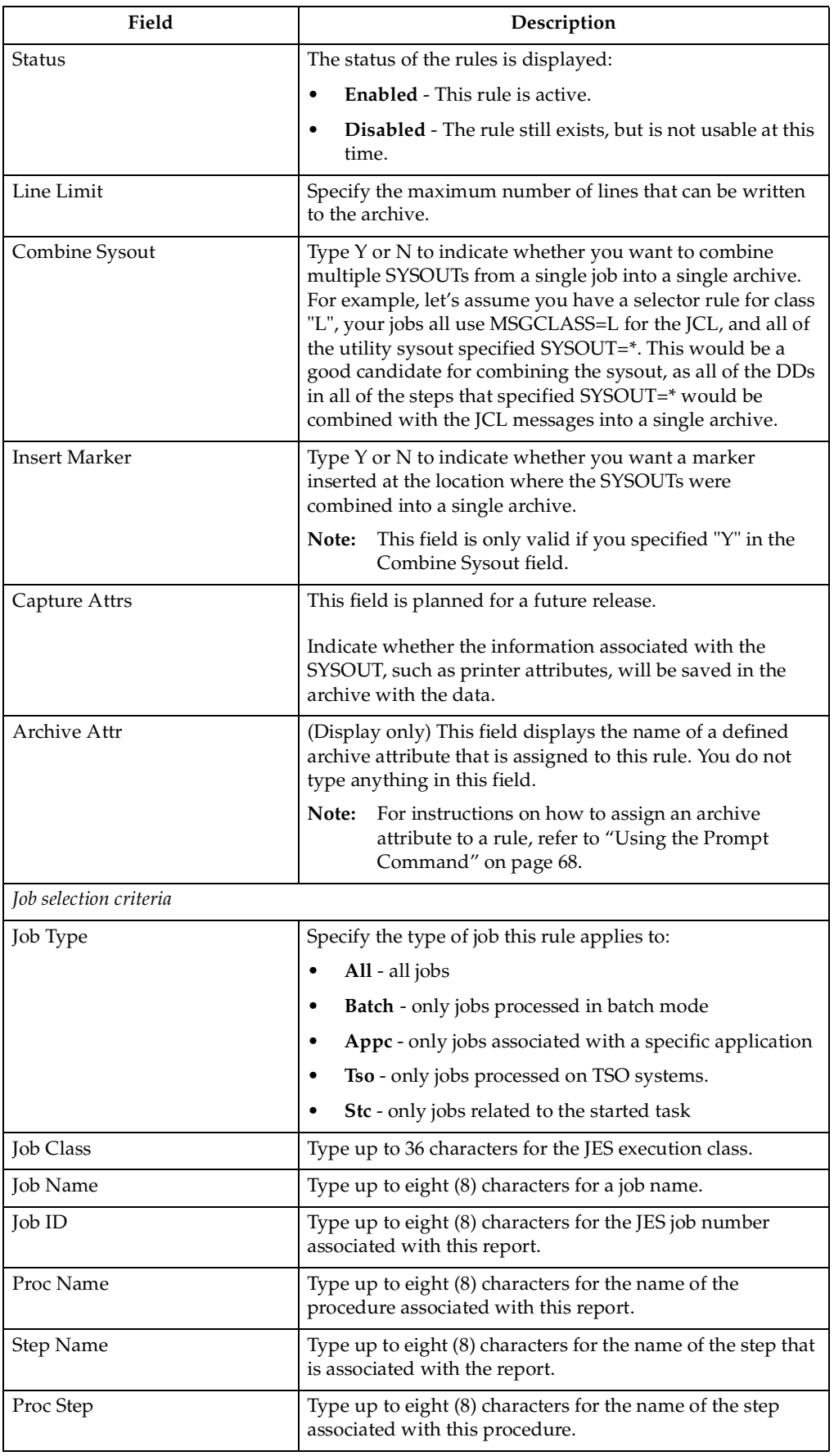

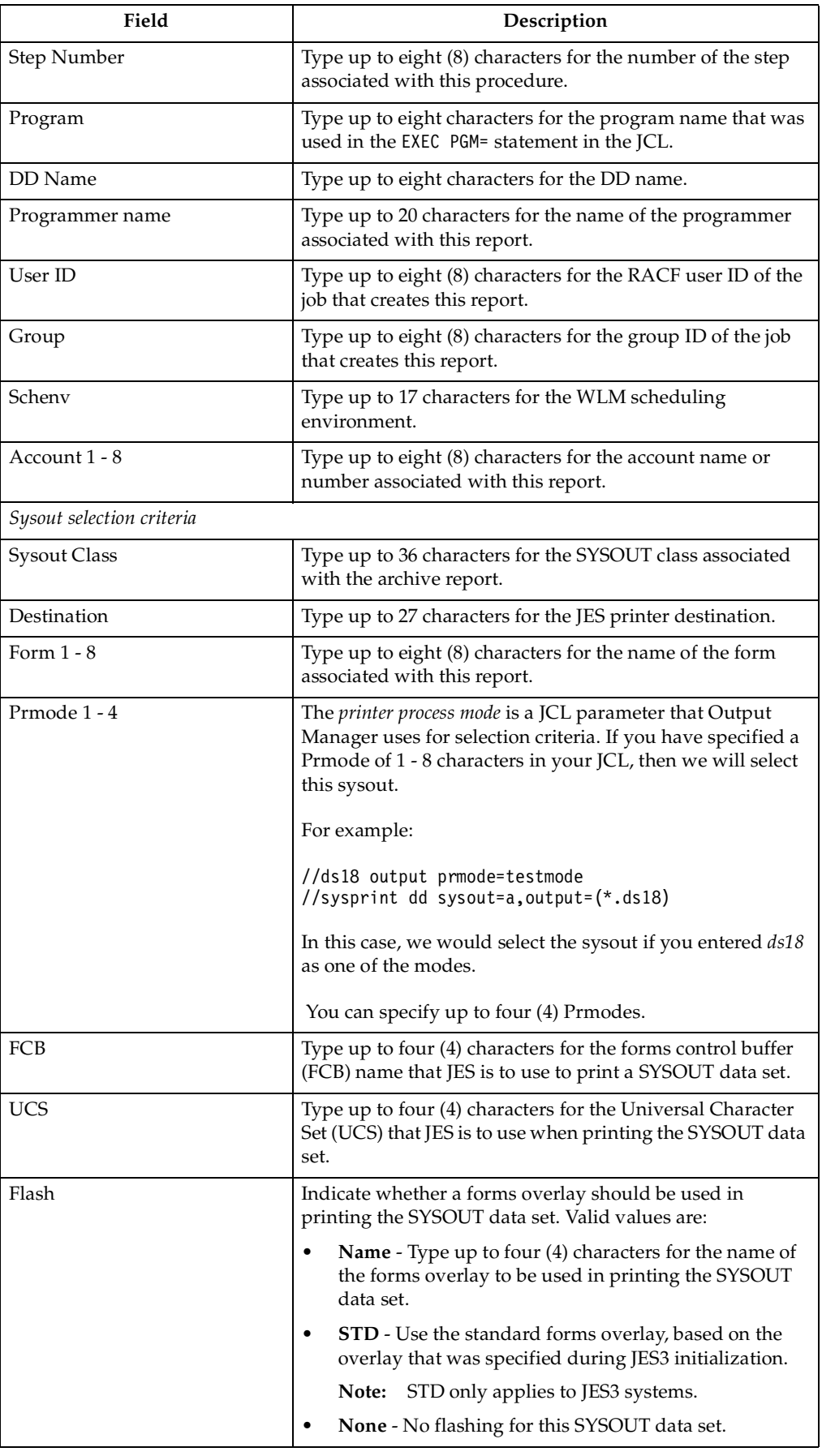

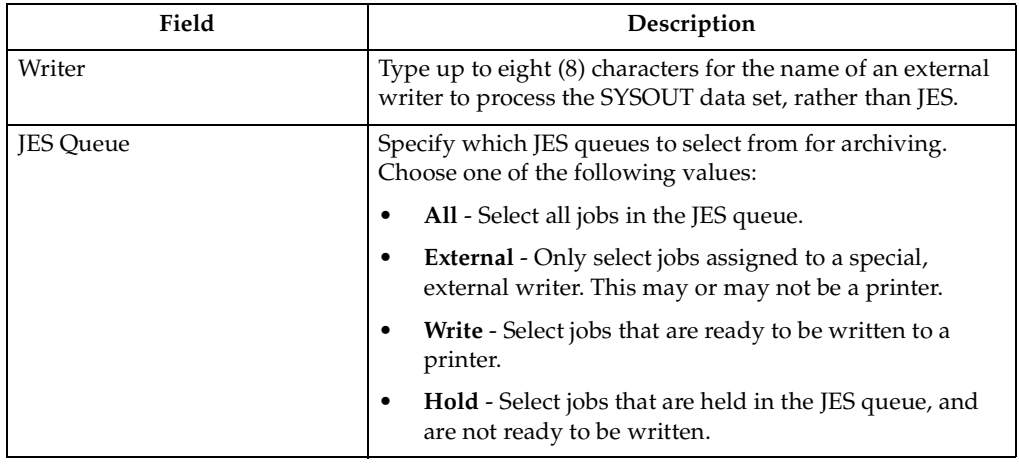

### <span id="page-75-0"></span>**Using the Prompt Command**

The prompt (P) line command allows you to tie an archive to a specific rule. When you type the "P" line command next to a rule, a list of archives displays, as shown in the example below:

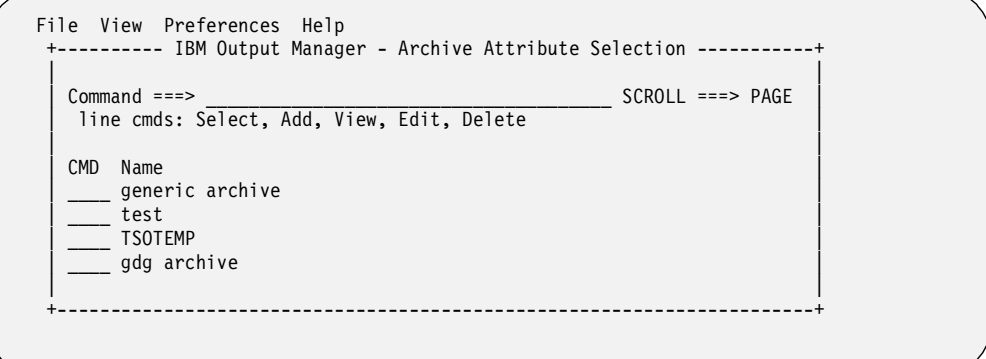

**Note:** If there are no archives, a window displays asking if you want to create archive attributes.

When you type **S** (Select) next to an archive on the list and press Enter, the "S" changes to a slash (/), then you press F3 (End) to tie the archive to the rule. The "List of *name* Rules" screen displays, where *name* is either Interceptor or Selector to indicate the type of rule.

To verify that the archive is now tied to this rule, use the E (Edit) line command next to the rule and press Enter, then look at the name in the "Archive Attr" field.

# **Using the Link command**

If an archive is already tied to a rule, you can jump to an edit session for that archive by using the (L)ink command. When you type "L" next to a rule and press Enter, the "Archive Attributes Details" screen displays for the archive that is tied to the rule. For example, if the TEST archive is tied to a rule, and you type "L" next to the rule, the details for TEST are displayed.

### **Deleting Rules**

If you type the "D" line command next to a rule and press Enter, the rule will be deleted immediately. If you have your preferences set to "prompt" before deleting, a window pops up to confirm that you want to delete this rule. For information on how to set your preferences, refer to ["Setting Preferences"](#page-76-0).

### **Creating first rule**

The first time you type **I** to choose **Interceptor rules** or **S** for **Selector Definitions**, the following window appears on the Administrative Functions menu:

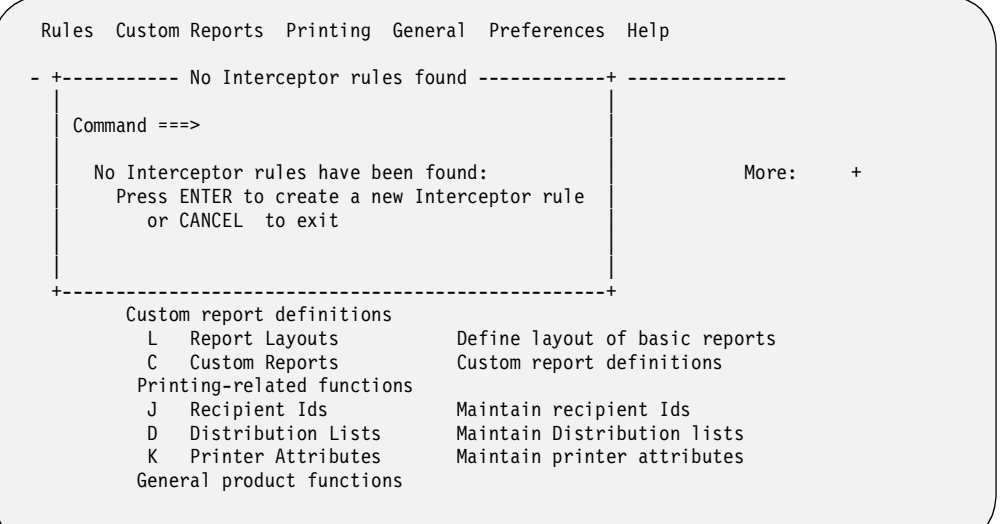

Press Enter to create a new rule. The edit screen displays so you can type all the information for this rule. Refer to ["Adding or Editing Rules" on page 64](#page-71-0) for descriptions of these fields.

### <span id="page-76-0"></span>**Setting Preferences**

You can choose which columns you want to appear on the "List of *name* Rules" screen by using the Preferences option in the toolbar at the top of the screen. When you select the Preferences option, a small pop-up window displays:

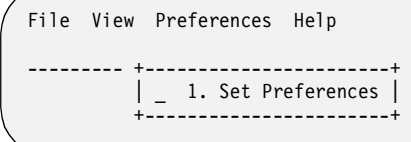

Press Enter to continue. The "Selection Rules Preferences" screen displays.

```
 +------- IBM Output Manager - Selection Rules Preferences ------+ 
 | | 
  Commond ==-> | | 
 | | 
  Enter your preferences below:
 | | 
 | Initial Views: | 
 | Interceptors . . . Job___ (Job, Sysout, All) | 
 | Selectors . . . . . Sysout (Job, Sysout, All) | 
 | | 
 | Confirmations: | 
 | Dialog Exit . . . . Prompt (Save, Prompt, Nosave) | 
 | Level Exit . . . . Save__ (Save, Prompt, Nosave) | 
 | Delete Entry. . . . Prompt__ (Prompt, Noprompt) | 
 | | 
     Press ENTER to save or CANCEL to leave as is.
 | | 
     +---------------------------------------------------------------+
```
The fields on this window are described in the following table.

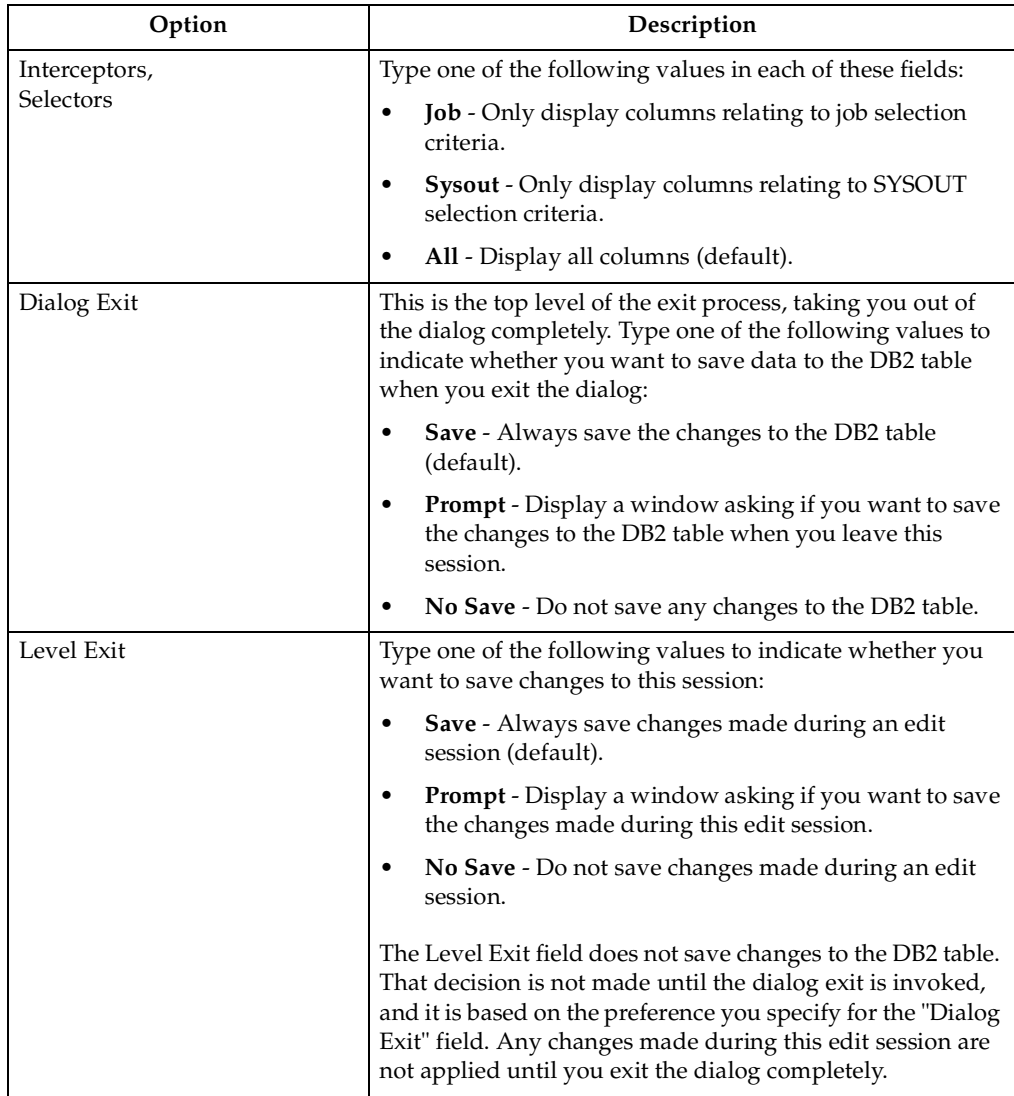

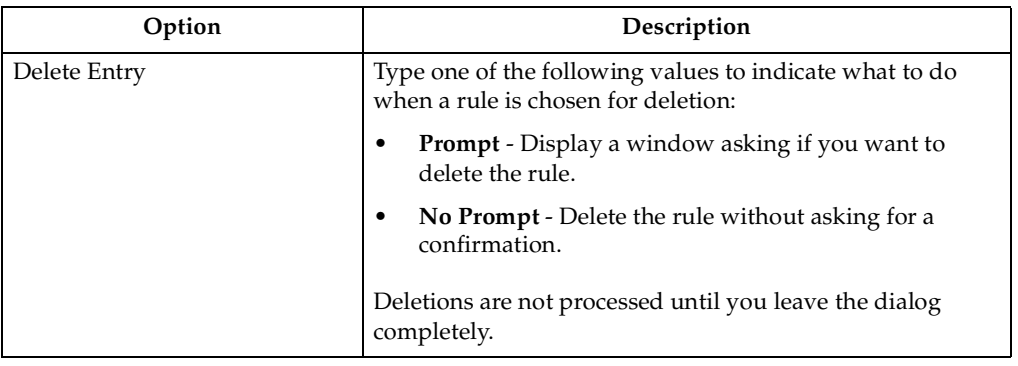

# **Archive Attributes**

Use option A, **Archive Attributes**, to view a list of archives and their attributes. When you type **A** on the Administrative Functions screen (option A.A from the Output Manager main menu), the following screen displays:

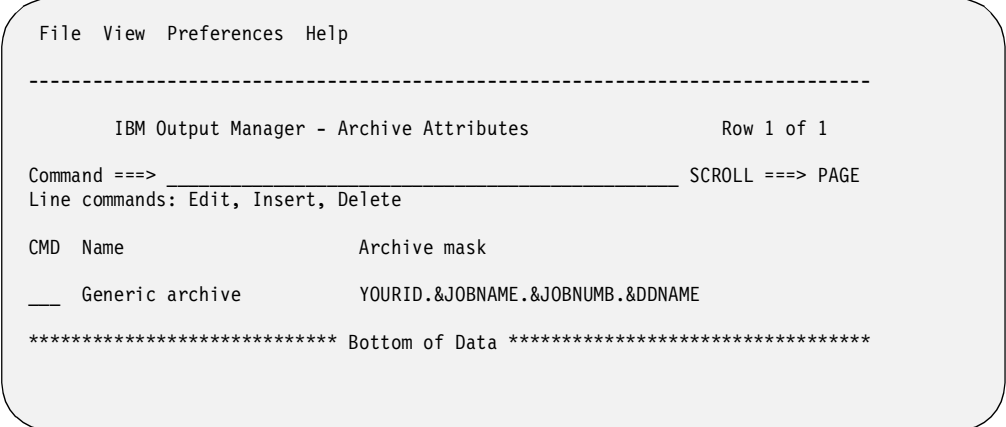

You can Page Right (F11) to see more fields for the archive attributes.

# **Field Descriptions**

The read-only fields in the table below are on the "Archive Attributes" screen.

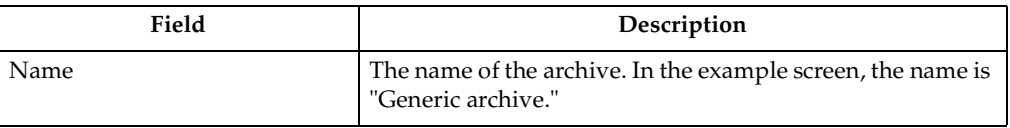

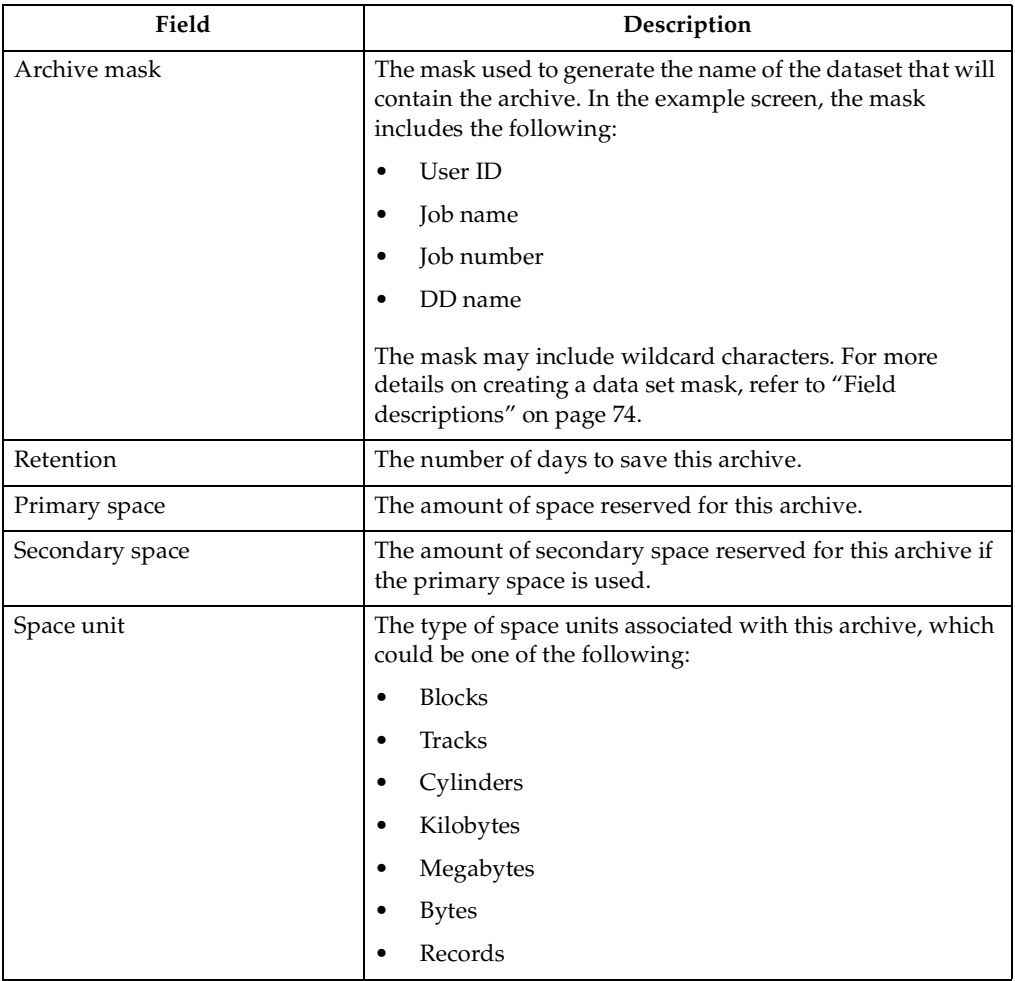

## **Line commands**

There are three actions you can take on this screen. Type one of the following line commands in the **Cmd** field that is next to the line you want to change:

- **E** Edit
- **I** Insert
- **D** Delete

# **Defining Initial Archive**

If no archive attributes have been defined, the following pop-up window displays:

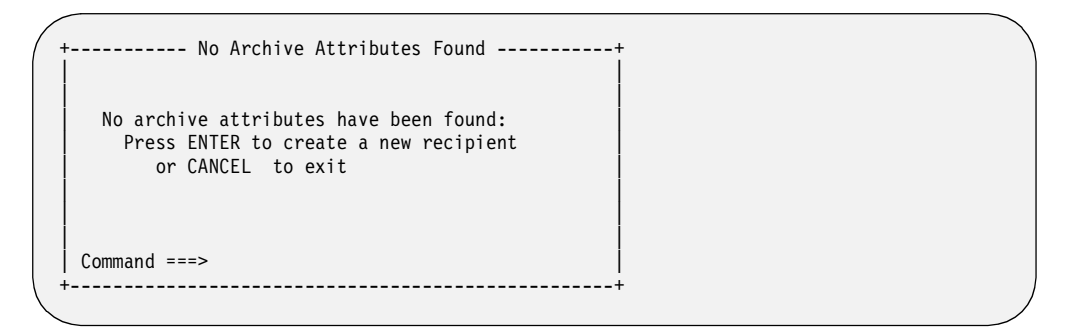

Press Enter to create a new set of archive attributes. Otherwise, press CANCEL to exit. If you press Enter, the Archive Attributes Details screen will display, which is described in the next section.

## **Archive Attributes Details**

If you use the **E** (edit) or **I** (insert) line commands, or if you are using the Archive Attributes option for the first time, the following screen displays:

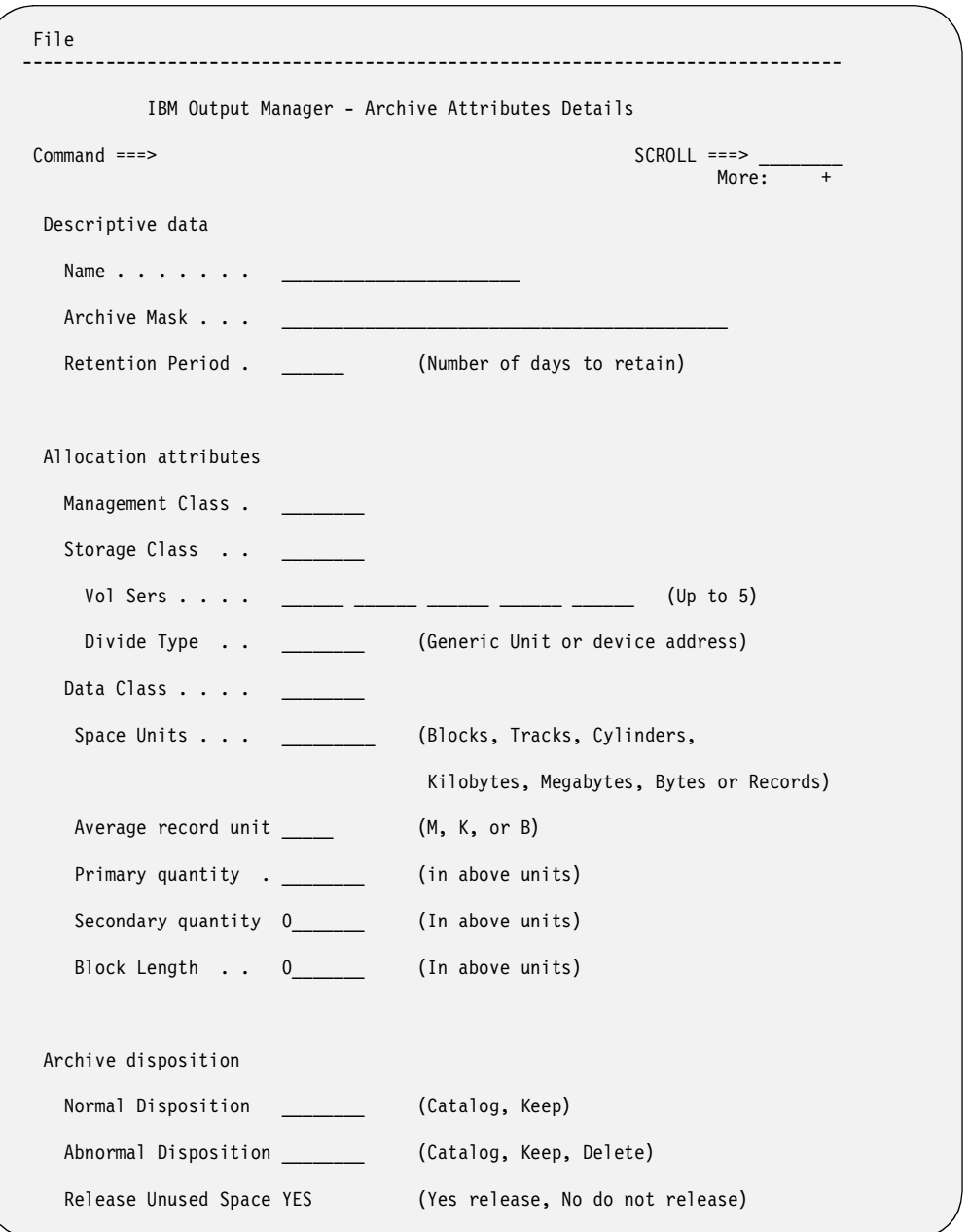

If you used the E (Edit) line command, some of these fields will already contain data. Page Down to see additional fields. All of the fields are shown on the example screen above for your reference.

### <span id="page-81-0"></span>**Field descriptions**

The fields on the Archive Attributes Details screen are described below.

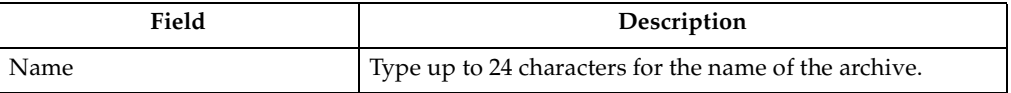

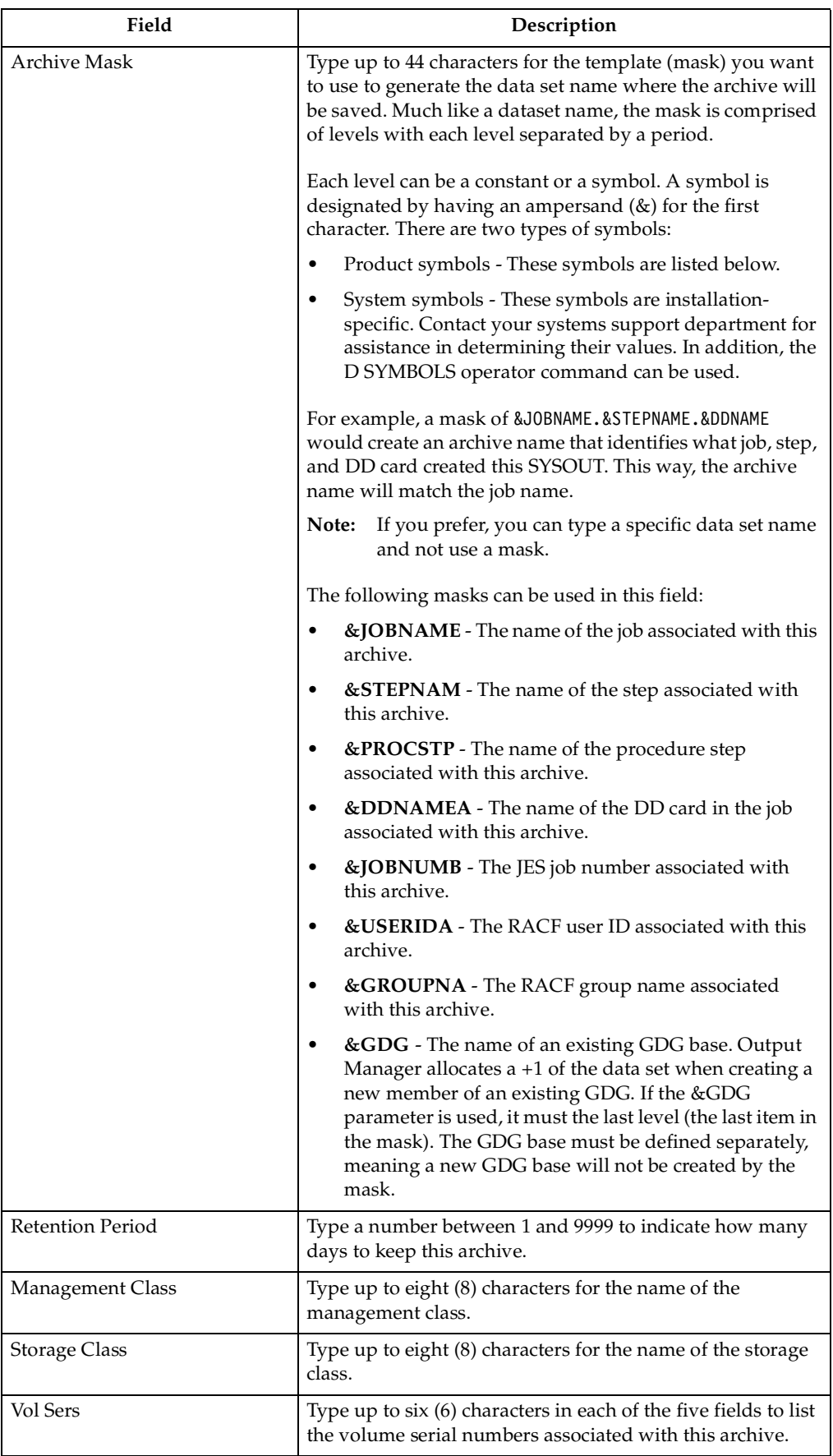

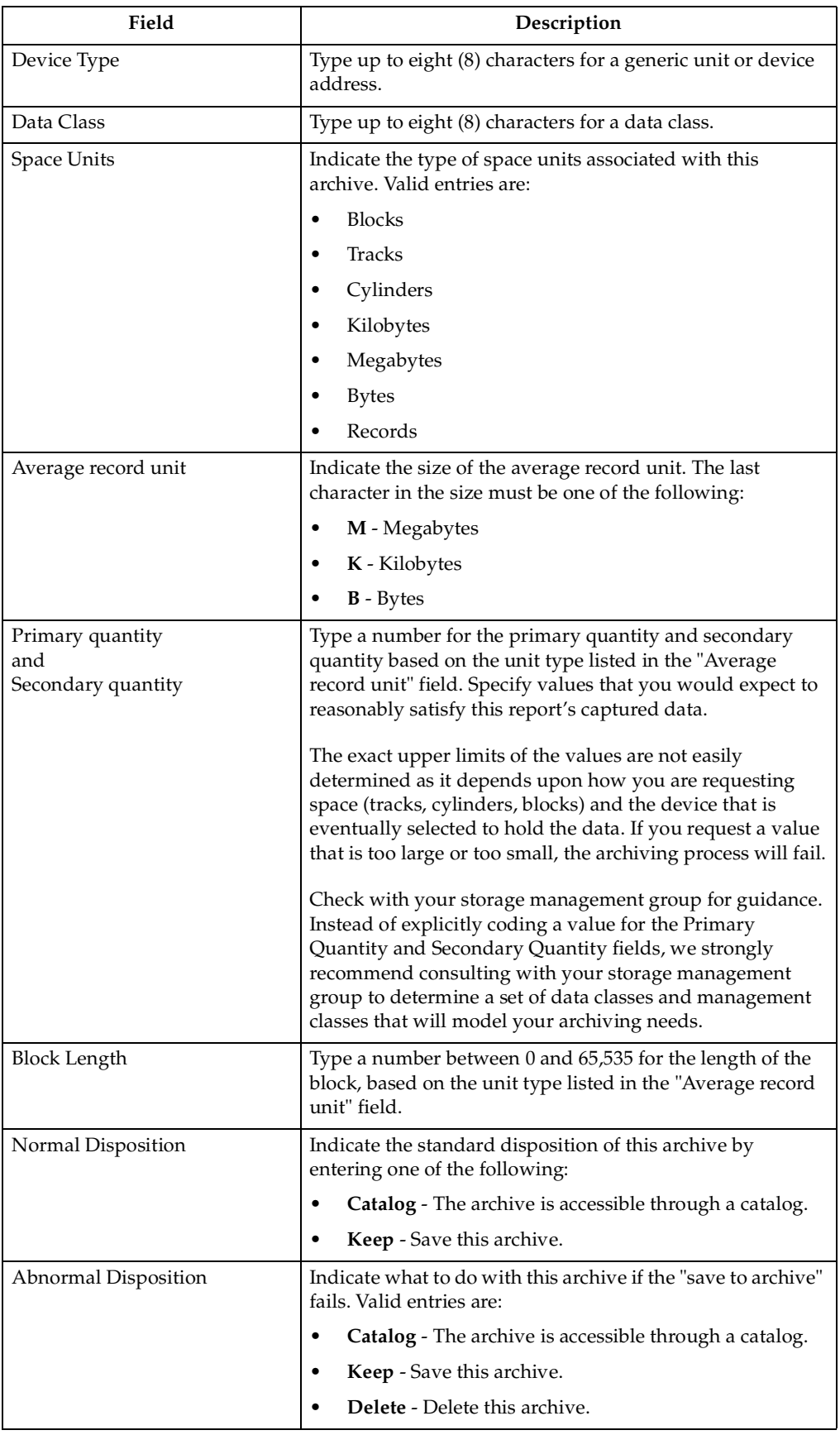

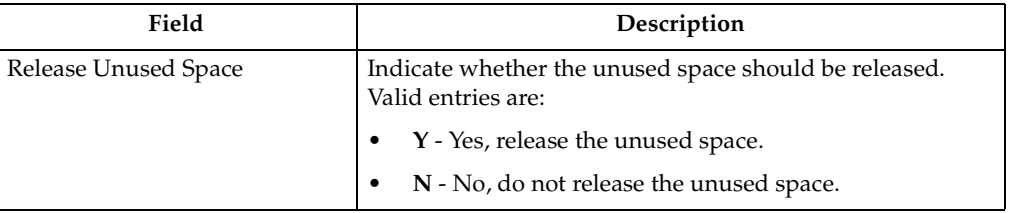

### **Reports**

There are several options on the Administrative Functions menu (option A on the Output Manager main menu) that relate to creating reports:

- **R** *Report Selection Rule*. You create a report selection rule to identify archives that are candidates for Basic and Custom reporting. When certain attributes of an archive (SYSOUT) match the selection criteria specified in the report selection rule, a Basic report is created. A Basic report represents the entire SYSOUT produced by the application. This report will be listed under the View Reports, Reports screen (option V.R from the main menu) as a "captured" report. Output Manager will then look to see if there are any custom report definitions that use the same layout as the one assigned to this report selection rule. This is what causes the creation of the Custom reports from the Basic reports.
- **L** *Report Layouts.* The layout defines how the original report looks as produced by the application. You re-create the layout of the pages that you want to include in a custom report by designing pages, areas, and fields to show where the report data can be found.
- **C** *Custom Reports*. A Custom report is a subset of a Basic report. It can represent a portion or all of the pages in the Basic report. The custom report definition specifies the conditions that must be true to assign a page in the archive to the custom report. The conditions are based on the values you specify for one or more fields defined by the layout associated with the custom report. For example, if the value in the LOCATION field is equal to SPRINGFIELD, then Output Manager generates a custom report that only contains data that relates to SPRINGFIELD.

When a captured SYSOUT matches the job information in the report selection rule, the report layout that you created is read into memory, along with any custom report definitions that reference the same report layout. Each page of the captured report is compared to the report layout and the criteria in the custom report definition to see if it is a match. If the page matches, the page is assigned to the custom report. If it does not match, that page is not used in the custom report.

Each of these custom report options is described in [Chapter 7, "Creating Reports" on](#page-114-0)  [page 107.](#page-114-0) Refer to this chapter for more details on these options.

### **Maintaining recipient IDs**

To view a list of all the possible recipients, select option J, **Recipient IDs**, on the Administrative Functions menu (option A.J from the Output Manager main menu), and press Enter. The sections below describe how to add a new recipient ID and how to access an existing ID.

# **Adding the first recipient**

The first time you use the Recipient IDs option, the following window displays because no recipient IDs have been defined:

```
----------- No Recipients Found ---------------+
 | | 
  Common <sub>1</sub> | | 
   No recipients have been found:
    Press enter CREATE a new recipient
         or CANCEL to exit
 | | 
 | | 
 +---------------------------------------------------+
```
To add an ID, press Enter. Otherwise, type CANCEL to exit. When you press Enter, you are taken to the Recipient Details screen, which is described in the next section.

# **Adding a recipient ID**

If at least one recipient ID has already been defined, a screen similar to the following will display when you choose option J, **Recipient IDs**, on the Administrative Functions menu (option A.J from the main menu):

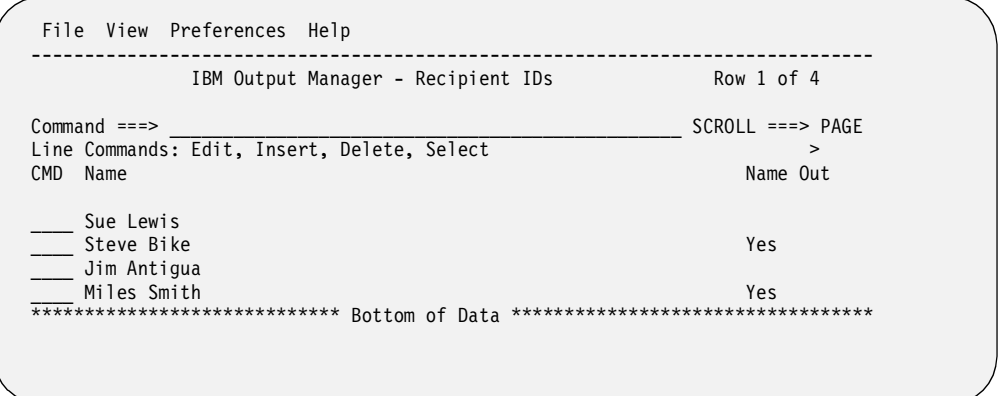

To add a recipient ID, type **I** (Insert) next to any of the recipient IDs. The Recipient Details screen displays, where you can type information in the fields to describe this recipient. A blank Recipient Details screen is shown next.

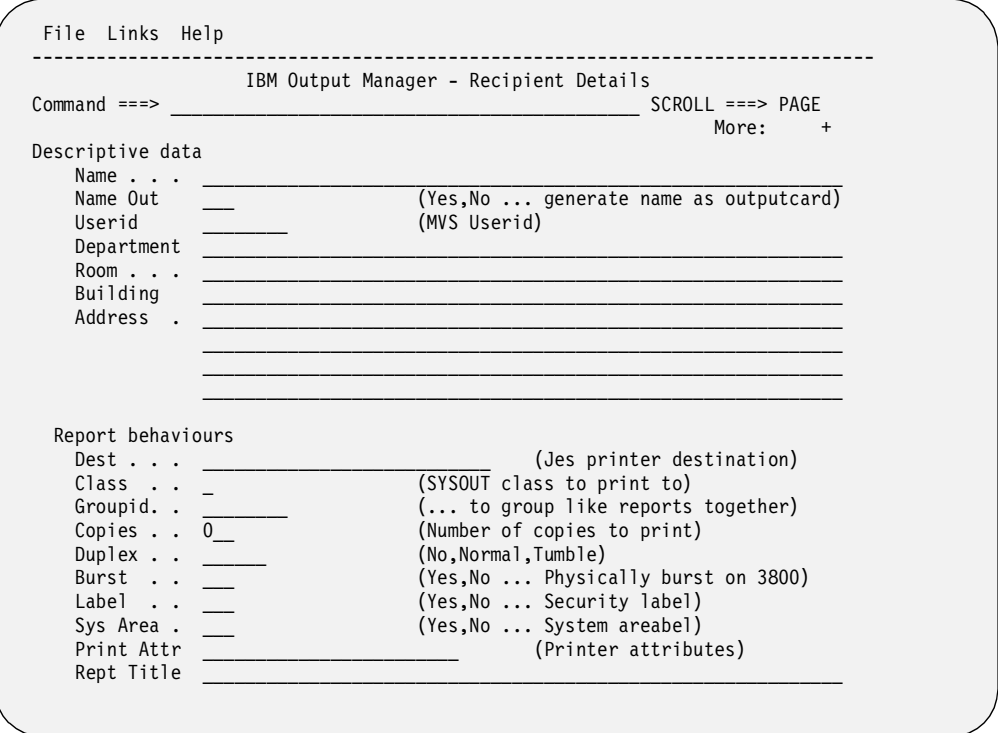

 You must press Page Down to see all of the fields. They are shown on the screen above for your reference.

#### **Field descriptions**

The fields on the Recipient Details screen are described below.

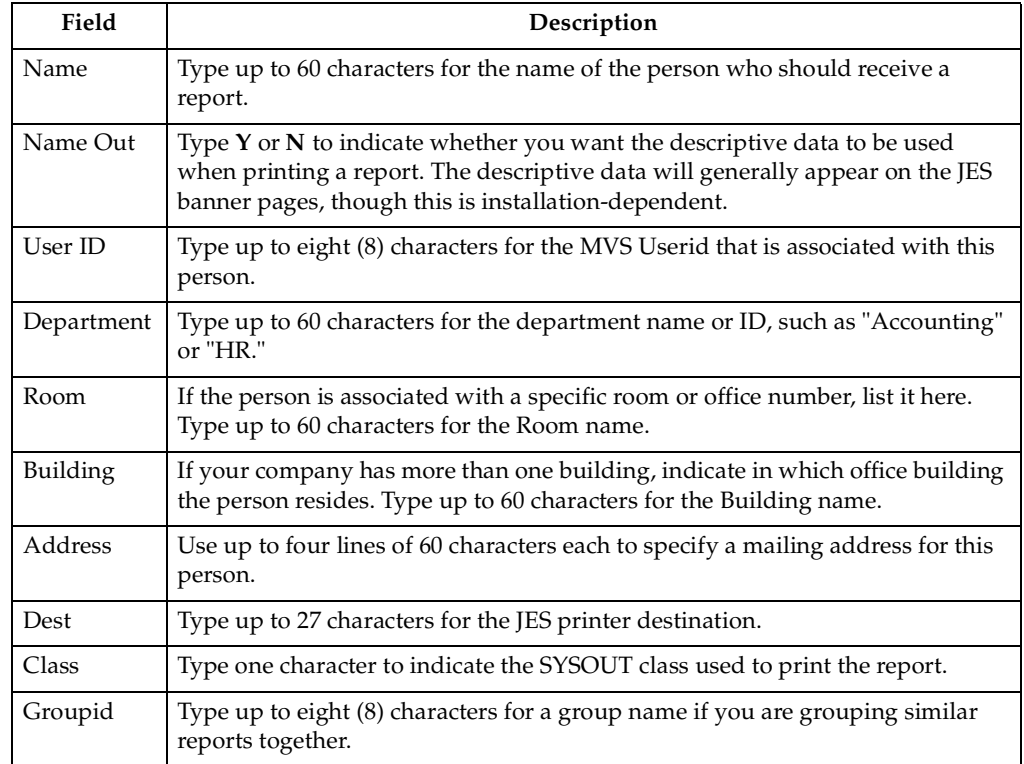

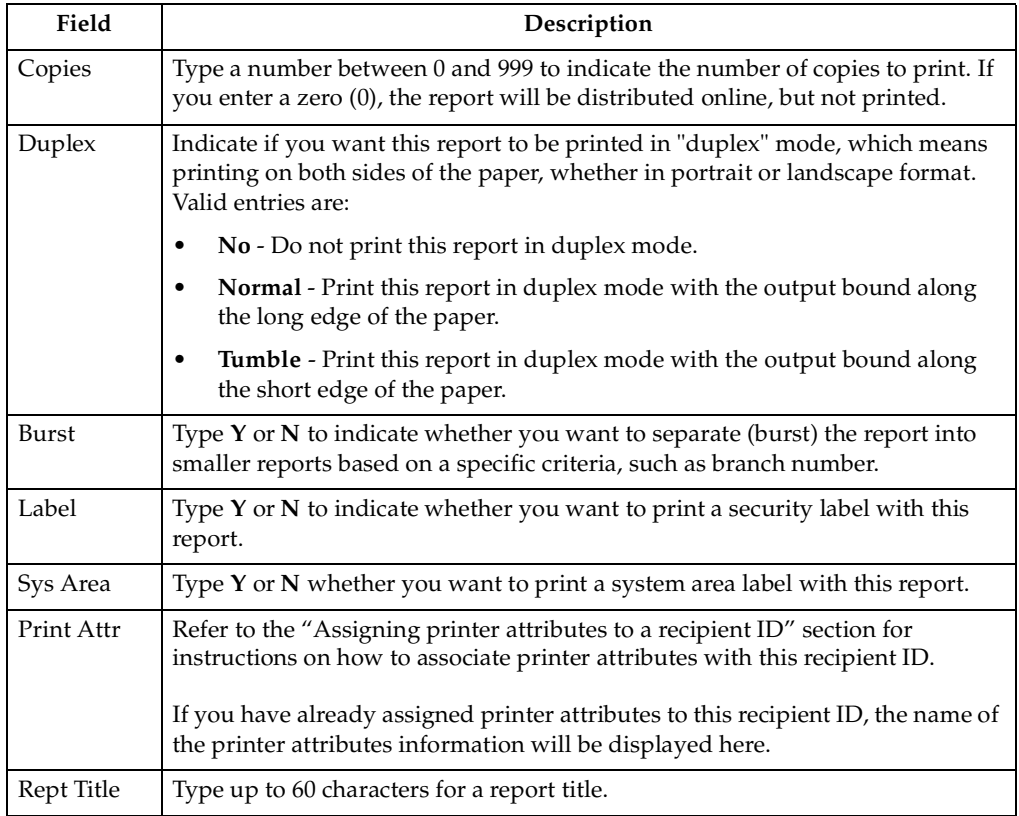

You are not required to make an entry in every field on this screen. After entering information, press Enter to add this person to your distribution list.

### <span id="page-87-0"></span>**Assigning printer attributes to a recipient ID**

You must tie printer attributes to a recipient ID to ensure the reports are printed correctly for this recipient. To assign printer attributes to a recipient ID, follow these steps:

- 1. Select option J, **Recipient IDs**, on the Administrative Functions menu (option A.J from the Output Manager main menu).
- 2. Enter either the S (Select), E (Edit), or I (Insert) line command next to a recipient ID. The Recipient Details screen displays. In the sample screen below, the  $\overline{I}$ (Insert) line command was used.

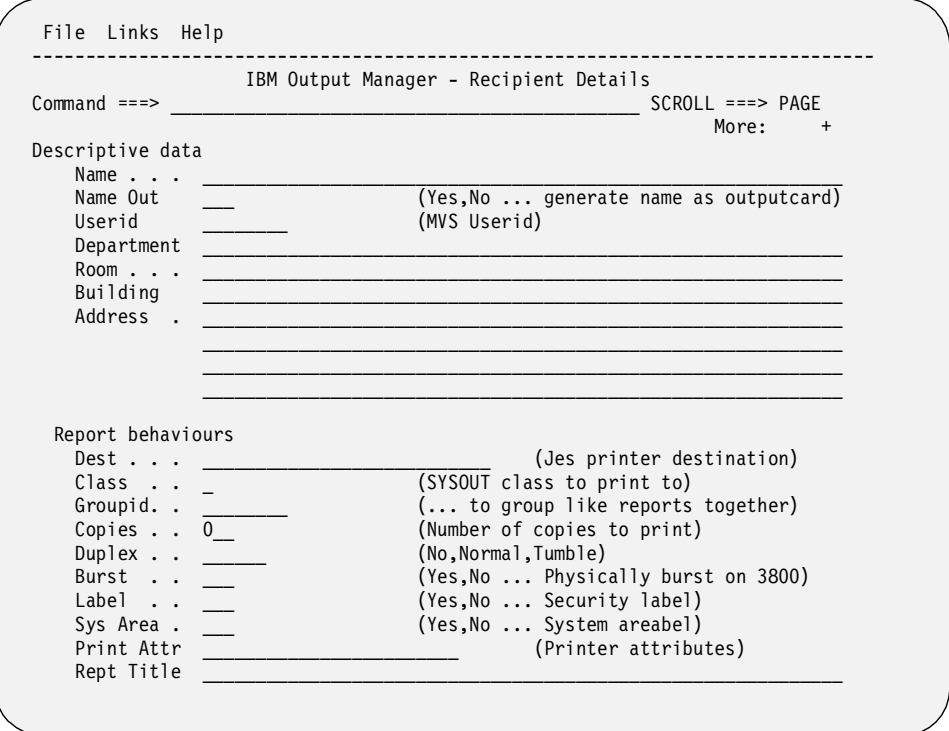

3. Place the cursor on the "L" in the Links pull-down menu at the top of the screen, and press Enter. The following menu displays:

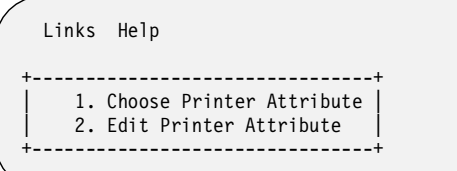

4. Type **1** to select "Choose Printer Attribute." The following window displays:

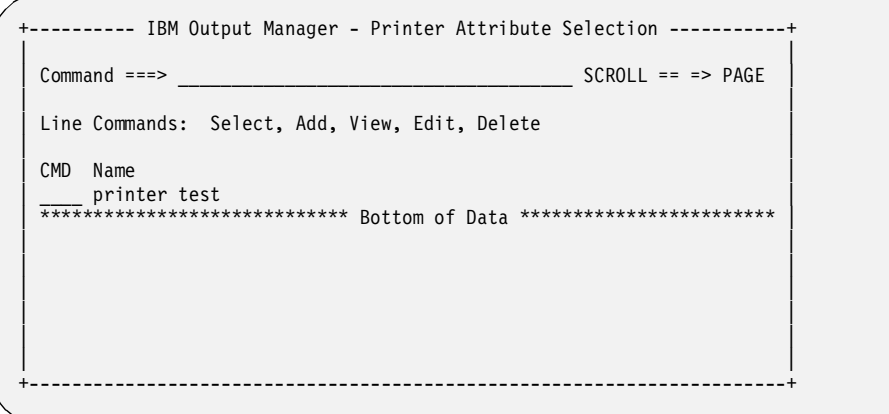

- 5. Type **S** next to the printer attribute you want to associate with this recipient, then press Enter. The "S" changes to a slash (/). Press End (PF3) to return to the Recipient Details screen.
- 6. PageDown (PF8) to locate the **Print Attr** field on the Recipient Details screen. The name of the printer attributes you just selected should display in the Print Attr field. In the example below, the Print Attr field displays the name "printer test":

```
 File Links Help 
  -------------------------------------------------------------------------------
                     IBM Output Manager - Recipient Details 
 Command ===> SCROLL ===> 
                                                                  More: -
     Department 
     Room . . . 
     Building 
     Address. . 
   Report behaviors 
    Dest . . . (Jes printer destination)
     Class . . (SYSOUT class to print to) 
    Groupid. . (... to group like reports together)<br>Copies . . 0 (Number of copies to print)
                                     (Number of copies to print)
   Duplex . . (No,Normal,Tumble)<br>Burst . . (Yes,No ... Physic
    Burst . . (Yes, No ... Physically burst on 3800)<br>
Label . . (Yes, No ... Security label)
     Label . . (Yes,No ... Security label) 
                                    (Yes, No ... System areabel)
     Print Attr: printer test (Printer attributes) 
     Rept Title
```
# **Selecting an existing ID**

If at least one recipient ID has already been defined, the following screen displays when you choose option J, **Recipient IDs**, on the Administrative Functions menu (option A.J from the Output Manager main menu):

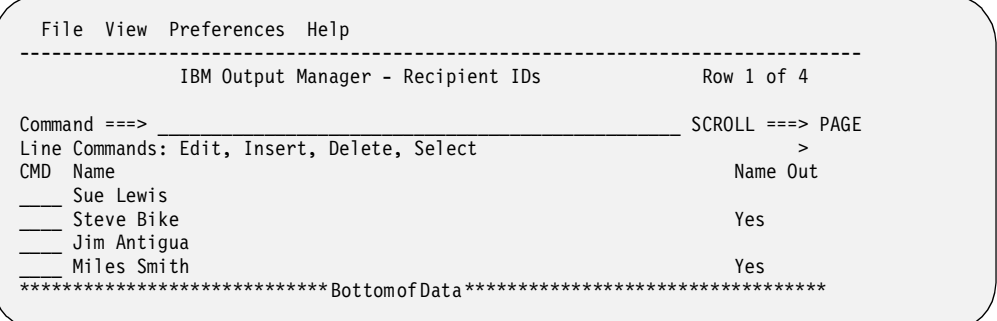

You can page right (PF11) repeatedly to scroll through the existing information about the IDs displayed on this screen.

#### **Line commands**

There are several line commands you can use on the Recipient IDs screen. These commands are:

- **S** *Select an ID*. The Recipient Details screen described in ["Adding a new ID" on](#page-43-0)  [page 36](#page-43-0) will display the information associated with this ID for your review.
- **I** *Insert a new ID*. The Recipient Details screen described in ["Adding a new ID"](#page-43-0)  [on page 36](#page-43-0) will display so you can enter information for a new recipient ID.
- **D** *Delete an ID*. A pop-up window asks you to confirm that you want to delete the ID. Press Enter to delete or use CANCEL to keep the ID.
- **E** *Edit an ID*. The Recipient Details screen described in ["Adding a new ID" on](#page-43-0)  [page 36](#page-43-0) will display so you can change the information associated with this recipient ID.

### **Maintaining distribution lists**

To view all of the distribution lists, select option D, **Distribution Lists**, on the Administrative Functions menu (option A.D from the Output Manager main menu), and press Enter. The sections below describe what happens if you need to add a distribution list or if you want to select an existing list.

### **Adding a new list name**

The following screen displays if no distribution list has been defined or if you use the I (Insert) line command:

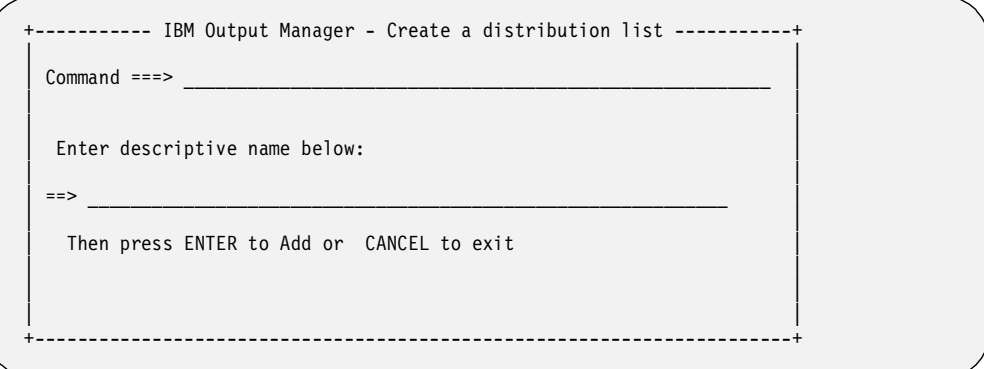

Type up to 60 characters to specify a name for this distribution list, and press Enter.

# **Selecting an existing ID**

If at least one distribution list has already been defined, the following screen displays when you choose option D, **Distribution Lists**, on the Administrative Functions menu (option A.D from the Output Manager main menu):

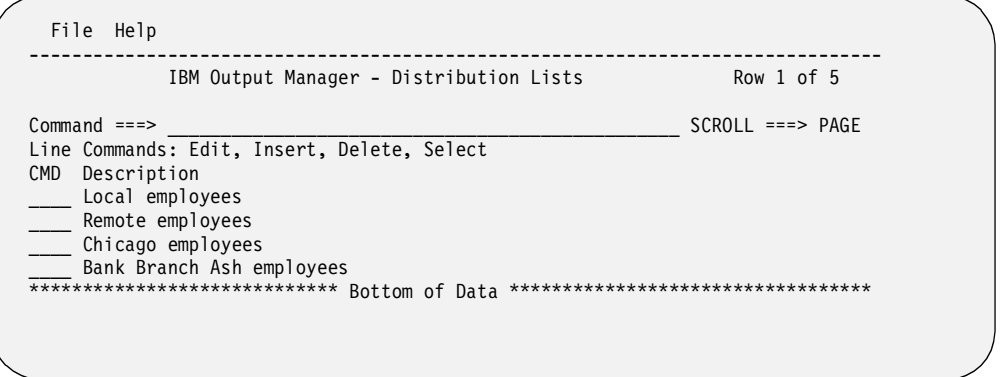

The names of distribution lists are displayed for your review.

#### **Line commands**

There are several line commands you can use on the Distribution Lists screen. These commands are:

• **D** - *Delete the distribution list*. A pop-up window appears asking you to confirm the deletion.

- **E** *Edit the name of a distribution list*. The Update a Distribution List window displays, where you can change the name of this list.
- **I** *Create a new distribution list*. The Create a Distribution List window displays, with the name of an existing distribution list. Type over the name that displays. Both the original name and the new name will be saved.
- **S** *Select a distribution list*. The Distribution List screen is displayed, listing all of the names of the people who are assigned to the distribution list.

### **Editing or inserting a new list name**

When you type either the **E** (Edit) or **I** (Insert) line command, a window pops up that looks similar to the one below:

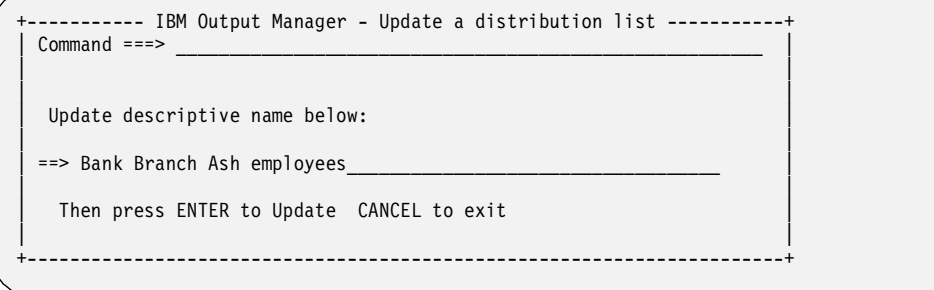

The name of an existing distribution list displays. Type up to 60 characters to change the name of the existing list (Edit) or to create a new list (Insert). Press Enter to save the changes. When creating a new list, both the original name and the new name will be saved.

### **Viewing recipient IDs assigned to a list**

To view the recipient IDs that are currently assigned to a distribution list, type the **S** (Select) line command next to the name of a distribution list and press Enter. The Distribution List screen appears, displaying the names of the recipients currently assigned to this distribution list. An example is shown below:

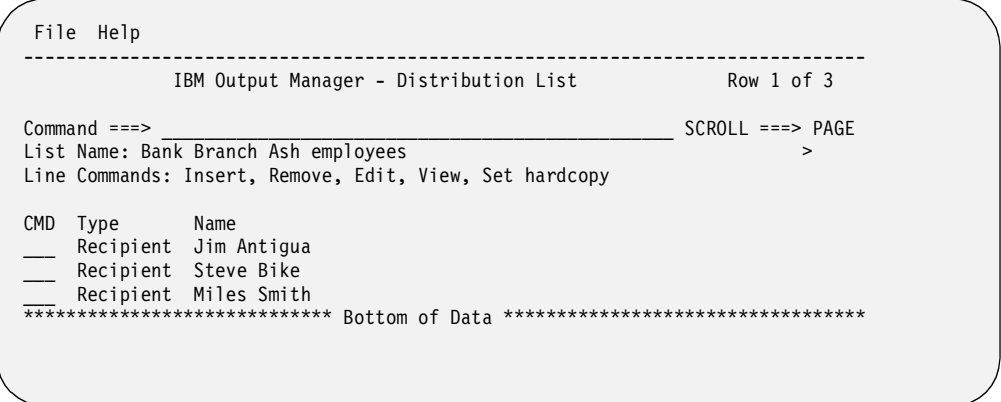

In the example above, there are three recipient IDs assigned to the "Bank Branch Ash employees" distribution list.

**Note:** If no recipients have been defined for this distribution list, a different screen will appear first, asking you to choose recipients. Refer to ["Adding recipient](#page-95-0)  [IDs to a distribution list" on page 88](#page-95-0) for details.

### **Line Commands**

There are several line commands you can use on the Distribution List screen:

- **I** Insert a new recipient. Refer to ["Adding recipient IDs to a distribution list" on](#page-95-0)  [page 88](#page-95-0) for instructions.
- **R** Remove an existing recipient from this list.
- **E** Edit the details for this recipient. Refer to ["Editing or Viewing a Recipient ID"](#page-92-0) for more information.
- **V** View the details about a specific recipient. Refer to ["Editing or Viewing a](#page-92-0)  [Recipient ID"](#page-92-0) for more information.
- **S** Set the hardcopy option you want to use for this recipient.

### <span id="page-92-0"></span>**Editing or Viewing a Recipient ID**

When you use the E (Edit) line command or the V (View) line command on the Distribution List screen, the Recipient Details screen displays. In this example, Jim Antigua was the selected recipient, so the details associated with him are listed on the Recipient Details screen below:

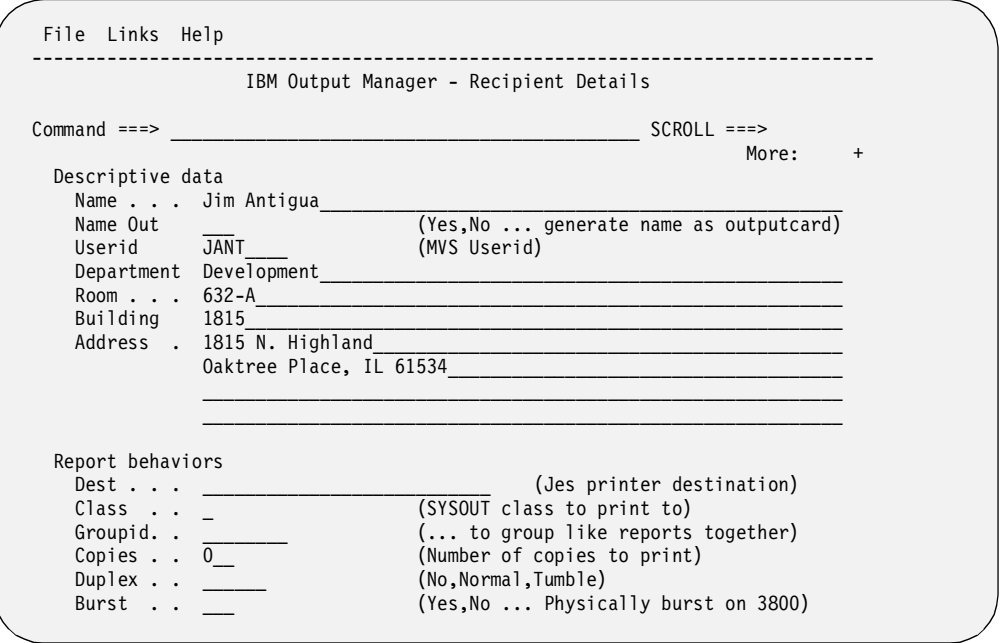

If you used the V (View) line command, you can view the Recipient Details for a recipient ID, but you cannot change any of the details.

#### **Setting the Hardcopy option for a distribution list**

The Hardcopy option listed under the File pull-down menu allows you to specify whether all of the recipients in a distribution list will receive a printed version of the report. By setting the Hardcopy option for the entire distribution list, you do not need to set the Hardcopy option for each recipient in the list, unless you want to override the setting used for the list.

To assign a default Hardcopy setting for a distribution list, follow these steps:

1. Choose option A.D (Administrative Functions, Distribution Lists) from the Output Manager main menu.

2. Type **S** (Select) next to the distribution list you want. The Distribution List screen displays the names of all the recipients in this distribution list. In the example below, the *Bank Branch Ash employees* distribution list was selected, and there are three recipients in this list.

```
 File Help 
--------------------------------------------------------------------------------
          IBM Output Manager - Distribution List Row 1 of 3
Command ===> PAGE
List Name: Bank Branch Ash employees > 
Line Commands: Insert, Remove, Edit, View, Set hardcopy 
CMD Type Name 
  ____ Recipient Jim Antigua 
 __ Recipient Steve Bike
   Recipient Miles Smith
***************************** Bottom of Data **********************************
```
- 3. Place your cursor on the "F" in "File", which appears at the top of the screen, and press Enter. The following pull-down menu displays:
	- **Note:** Although there is a Set hardcopy line command on this screen, that command assigns a Hardcopy setting for a specific recipient in the list, not for the entire list.

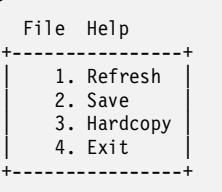

4. Type **3** to select Hardcopy, and press Enter. The Default Hardcopy screen displays:

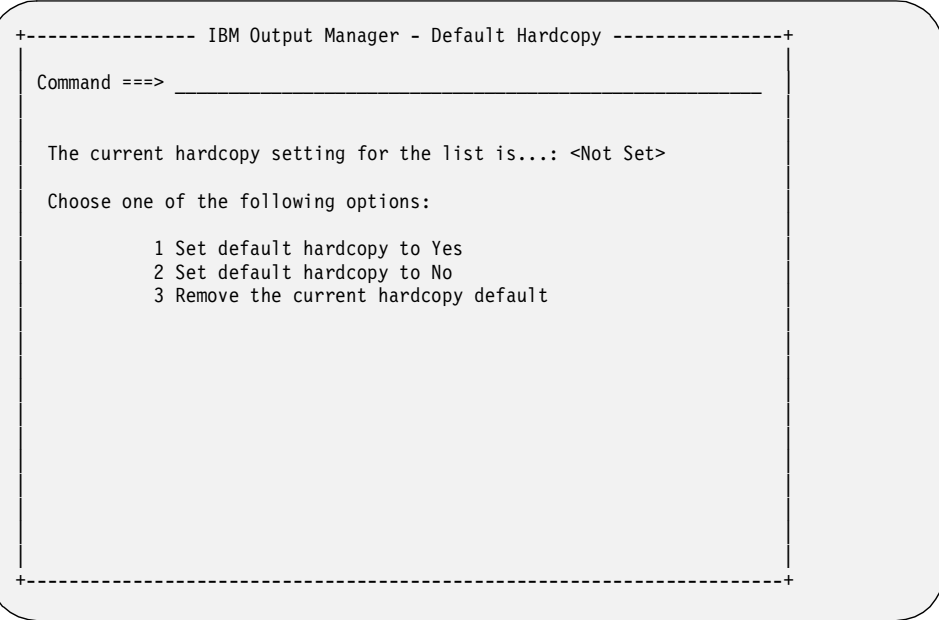

5. The first time you use this option, the hardcopy setting is listed as "Not Set." To change this, type **1** for "Yes" to print out a report for each person in the

distribution list, or **2** for "No" to prevent the report from being printed for everyone in the list, and press Enter.

You have now assigned a default Hardcopy setting for the distribution list. To verify this, simply return to the **File** pull-down menu, type **3** for Hardcopy, and see what is listed as the current hardcopy setting.

### **Setting the Hardcopy option for a specific recipient**

On occasion, you may need to change the Hardcopy setting for a specific recipient, such as when a recipient is on vacation. You can make a change for a specific recipient through the Set Hardcopy line command on the Distribution Lists screen.

To display the Hardcopy screen where you can assign a setting to individual recipients, follow these steps:

- 1. Go to option A.D (Administrative Functions, Distribution Lists) from the Output Manager main menu.
- 2. Type **S** (Select) next to a distribution list to display the list of recipients assigned to this list. The Distribution List screen displays.
- 3. Type the **S** (Set Hardcopy) line command next to a specific recipient on the Distribution List screen. The following window displays:

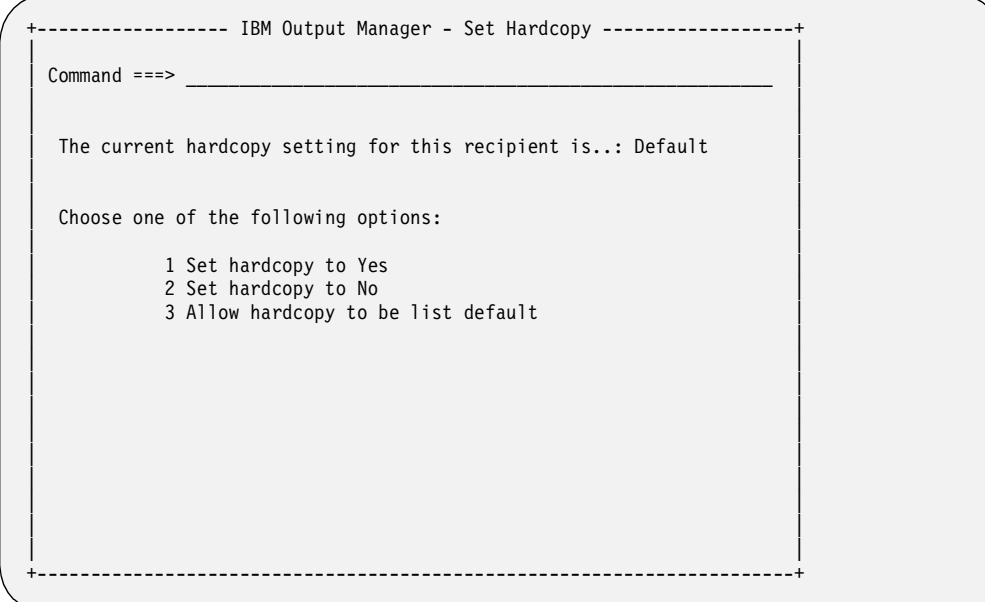

The Set Hardcopy screen allows you to specify whether this recipient should get a hardcopy (printout) of any report associated with a distribution list to which this recipient belongs. For example, if Jim Antigua is assigned to the Human Resources and Recruiting distribution lists, and Set Hardcopy is set to "Yes" for him, he will always receive a print out of any reports that use the Human Resources and Recruiting distribution lists.

If you choose to use the Default setting, then this recipient will use the value specified for the entire distribution list. This allows you to control who gets a hardcopy at the Distribution List level, rather than having to assign a setting for each recipient.

For example, assume that Jim, Brad, and Miles are part of the Management distribution list and the Hardcopy setting for this list is "Yes." If Jim, Brad, and Miles have their individual Hardcopy option set to "Default", then they will receive a print out of the reports that use the Management distribution list. However, if Jim and Brad have a setting of "Default", but Miles has a setting of "No" because he is on vacation this week, then Miles will not receive a print out of the reports associated with the Management distribution list. The "No" assigned to Miles overrides the "Yes" assigned to the entire Management distribution list.

# <span id="page-95-0"></span>**Adding recipient IDs to a distribution list**

When you have named at least one distribution list, you are ready to choose the recipient IDs that you want to include in this distribution list. To do this, follow these steps:

1. Choose option D, **Distribution Lists**, on the Administrative Functions menu (option A.D from the Output Manager main menu), and press Enter. The Distribution Lists screen will display the names of any existing lists. A sample is shown below.

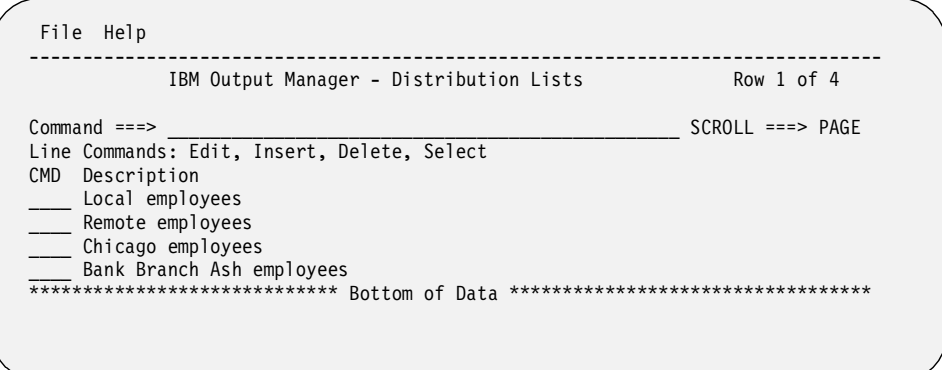

- 2. Type **S** (Select) next to the distribution list to which you want to add recipients. Press Enter.
- 3. If there are already recipient IDs associated with this list, the IDs will be displayed. If there are no recipient IDs in this list, the Recipient Selection window displays so you can choose the ones you want from all of the available recipient IDs.

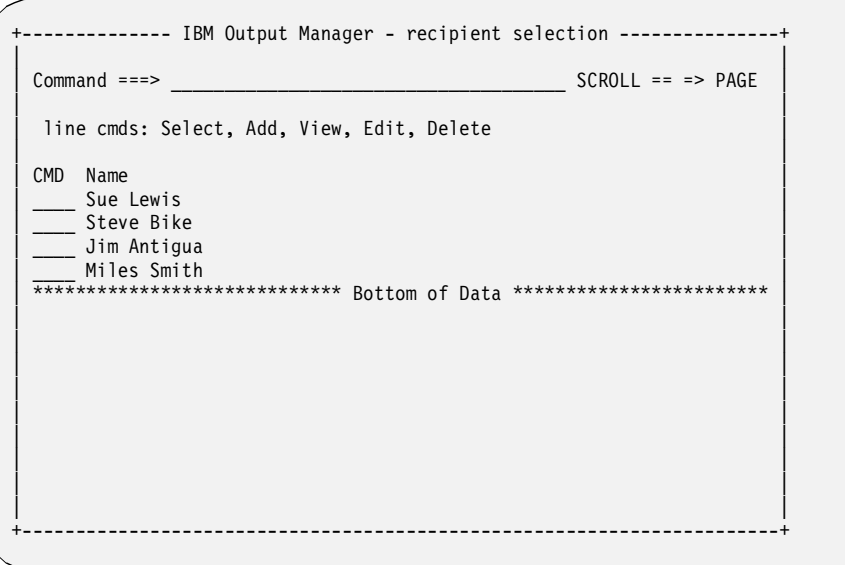

- 4. Type **S** (Select) next to the recipient IDs that you want to add to the distribution list, and press Enter. The "S" changes to a slash (/).
- 5. Press End (PF3) to return to the previous screen, which lists only the IDs assigned to this list. A message "Recipients added" displays at the bottom of the screen. Press End (PF3) to return to the previous screen. Press Enter again to save the recipients with this distribution list. A message displays indicating that this list has been saved.

### **Maintaining printer attributes**

To view or edit the printer attributes that are associated with reports, select option K, **Printer Attributes**, on the Administrative Functions menu (option A.K from the Output Manager main menu), and press Enter. The sections below describe what to do to define new printer attributes or to view existing printer attributes.

### **Viewing printer attributes**

If attributes have already been assigned to a printer, then the following screen displays when you choose option K, **Printer Attributes**, on the Administrative Functions screen (option A.K from the Output Manager main menu):

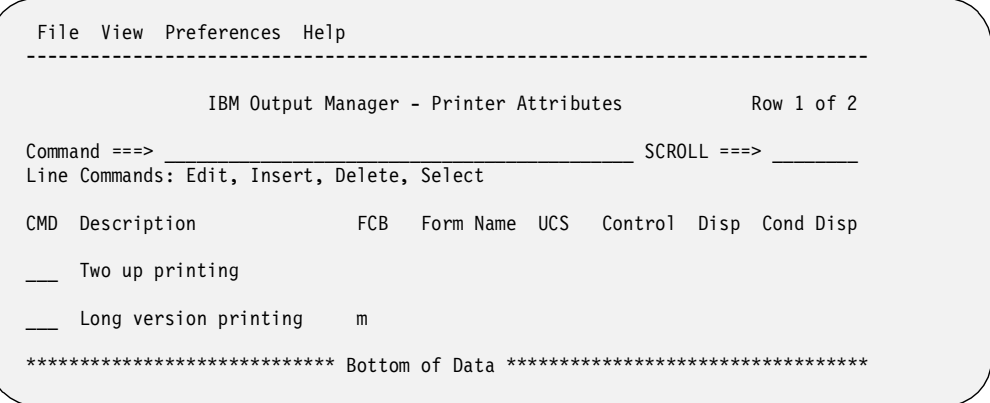

All of the fields and line commands are explained in the next section, ["Adding printer](#page-96-0)  [attributes"](#page-96-0).

### <span id="page-96-0"></span>**Adding printer attributes**

There are two methods for defining attributes for a printer:

- If a printer's attributes have already been defined, type **A** in the line command field (Cmd) to add a new printer.
- If no printer attributes have been defined, the following pop-up window displays:

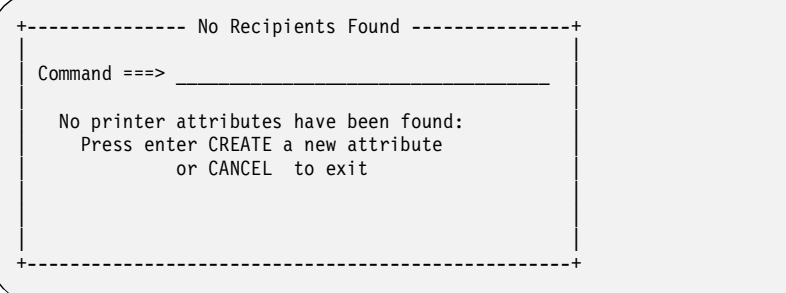

Press Enter to create a new set of printer attributes. Otherwise, press CANCEL to exit. If you press Enter, the "General Attributes" section and the "3800 Printer related fields" section, will display:

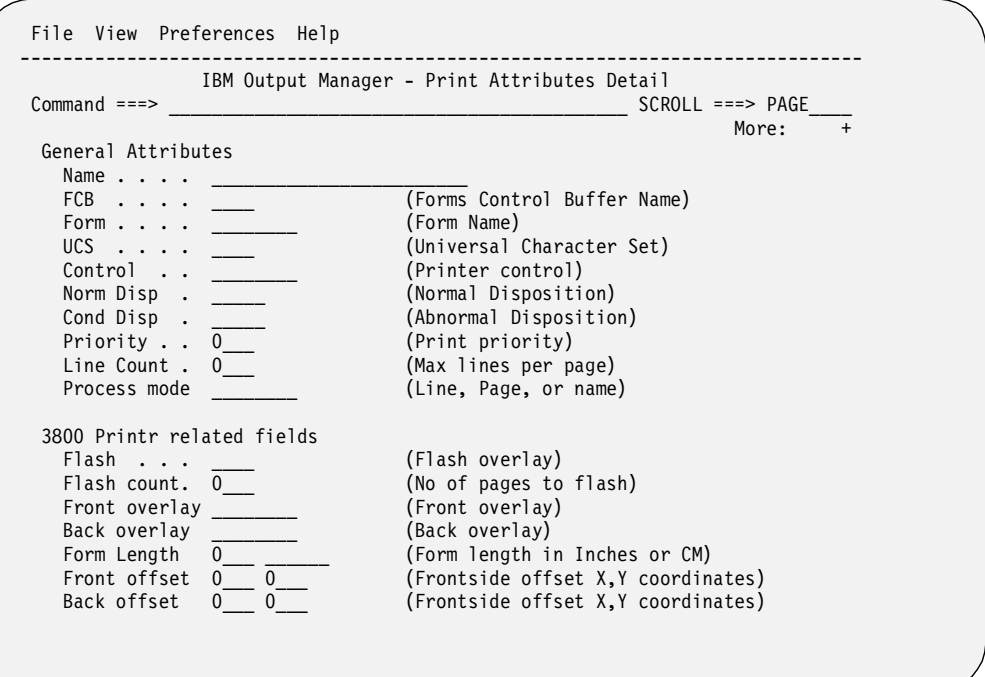

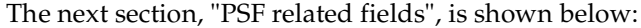

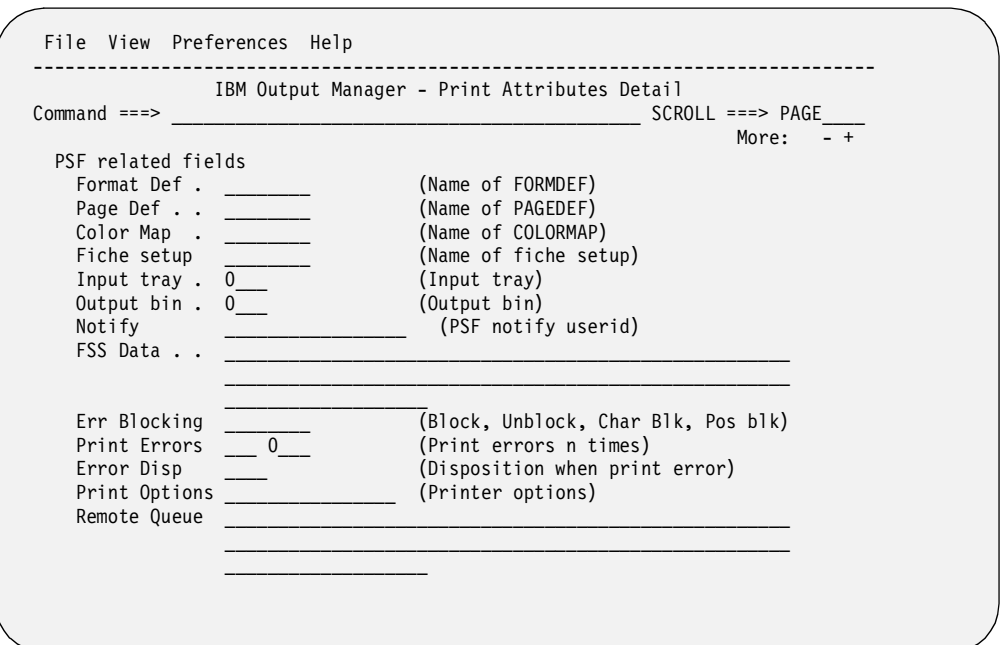

Fields for "User Libraries" and "User Data" are next.

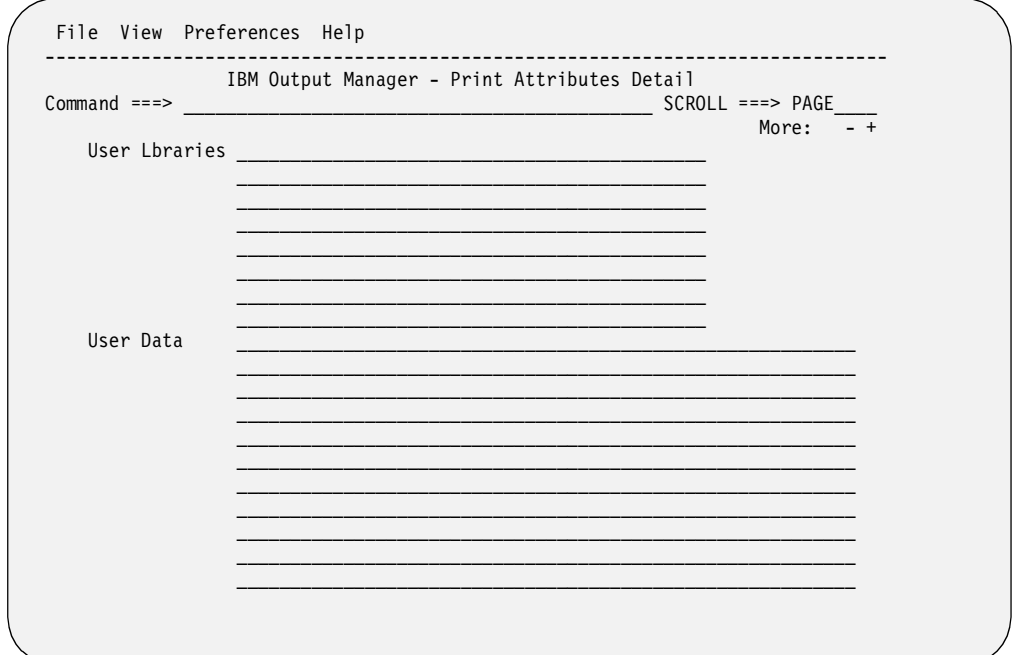

There are 16 lines for the User Data field.

The last section defines "Miscellaneous fields," as shown on the next page.

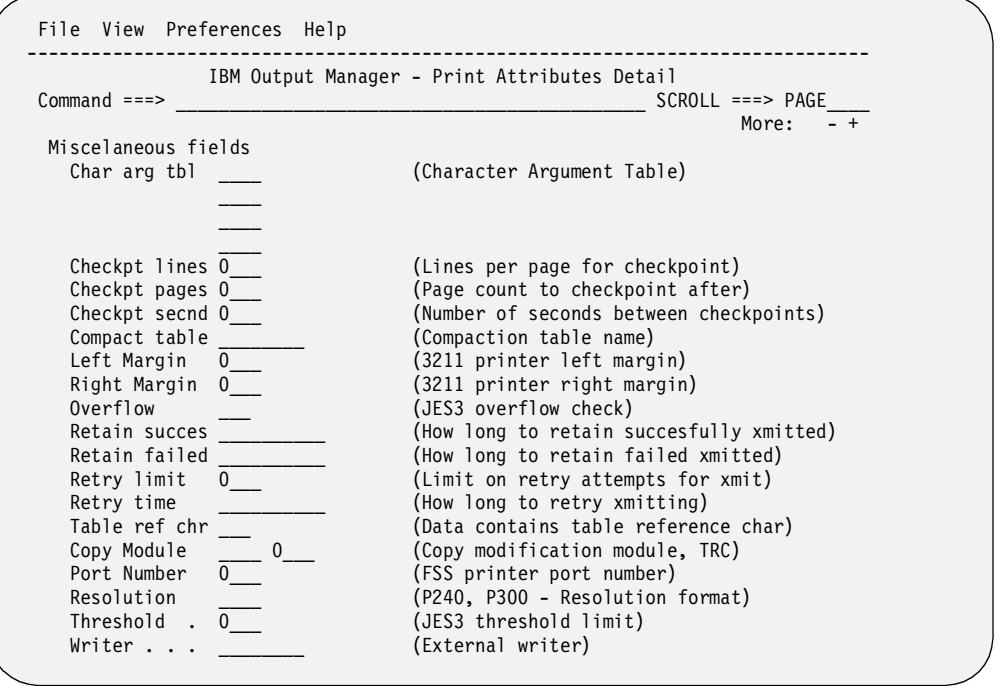

# **Field descriptions**

The fields on the Printer Attributes Detail screen are described below.

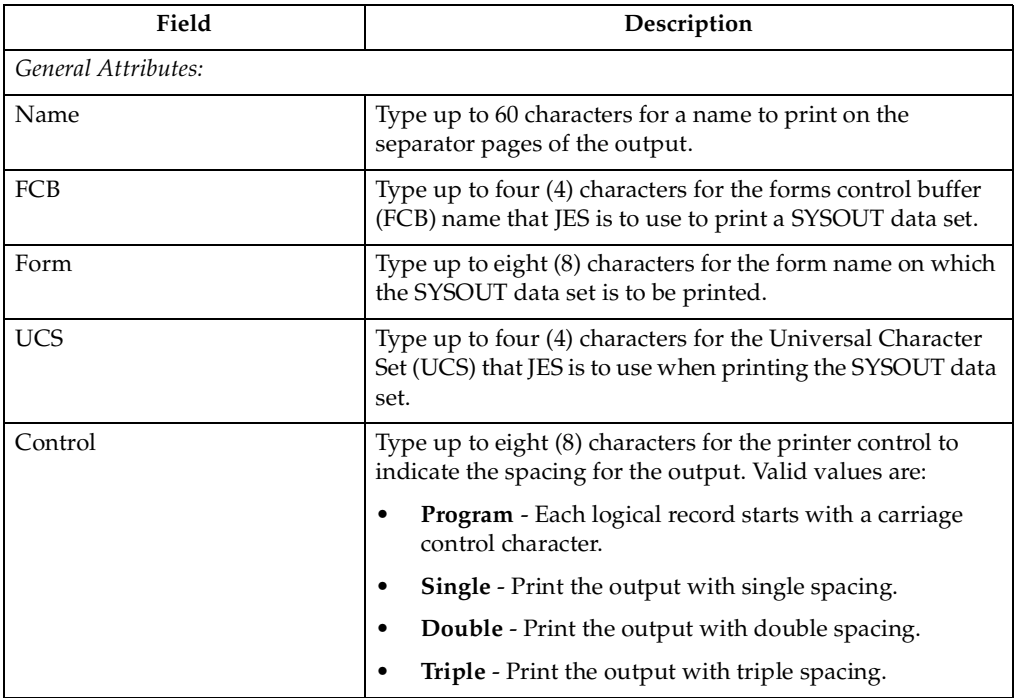

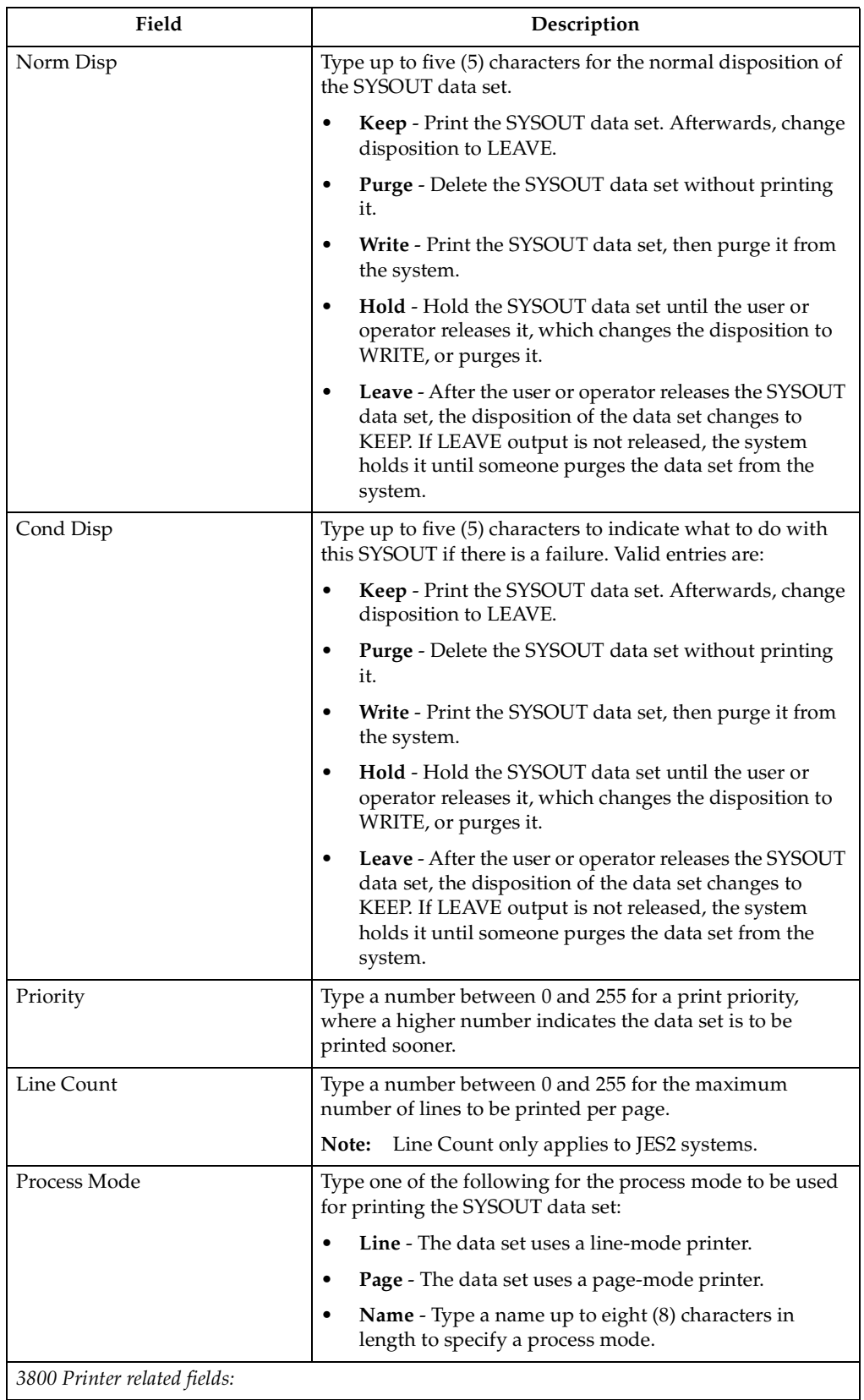

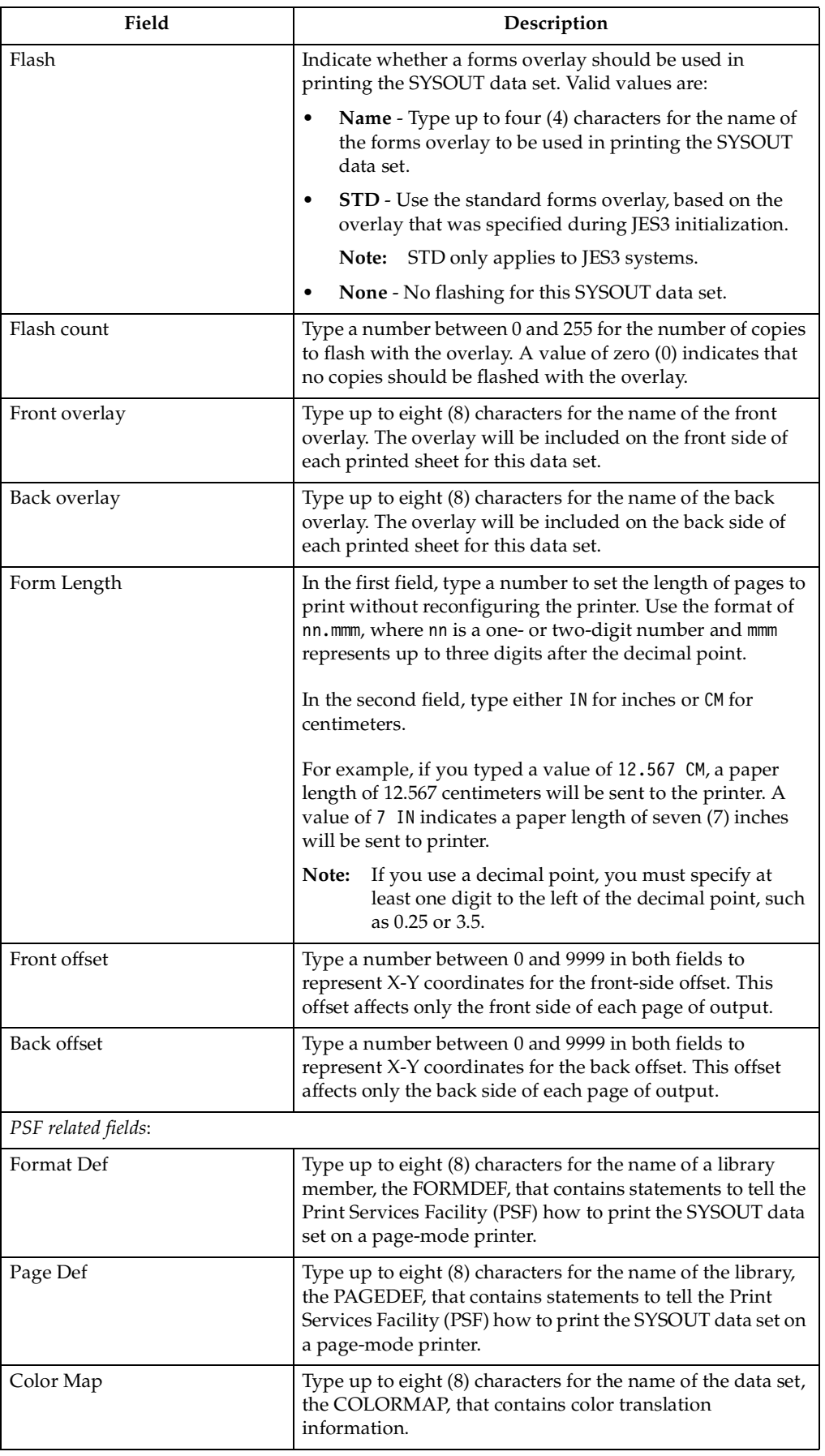

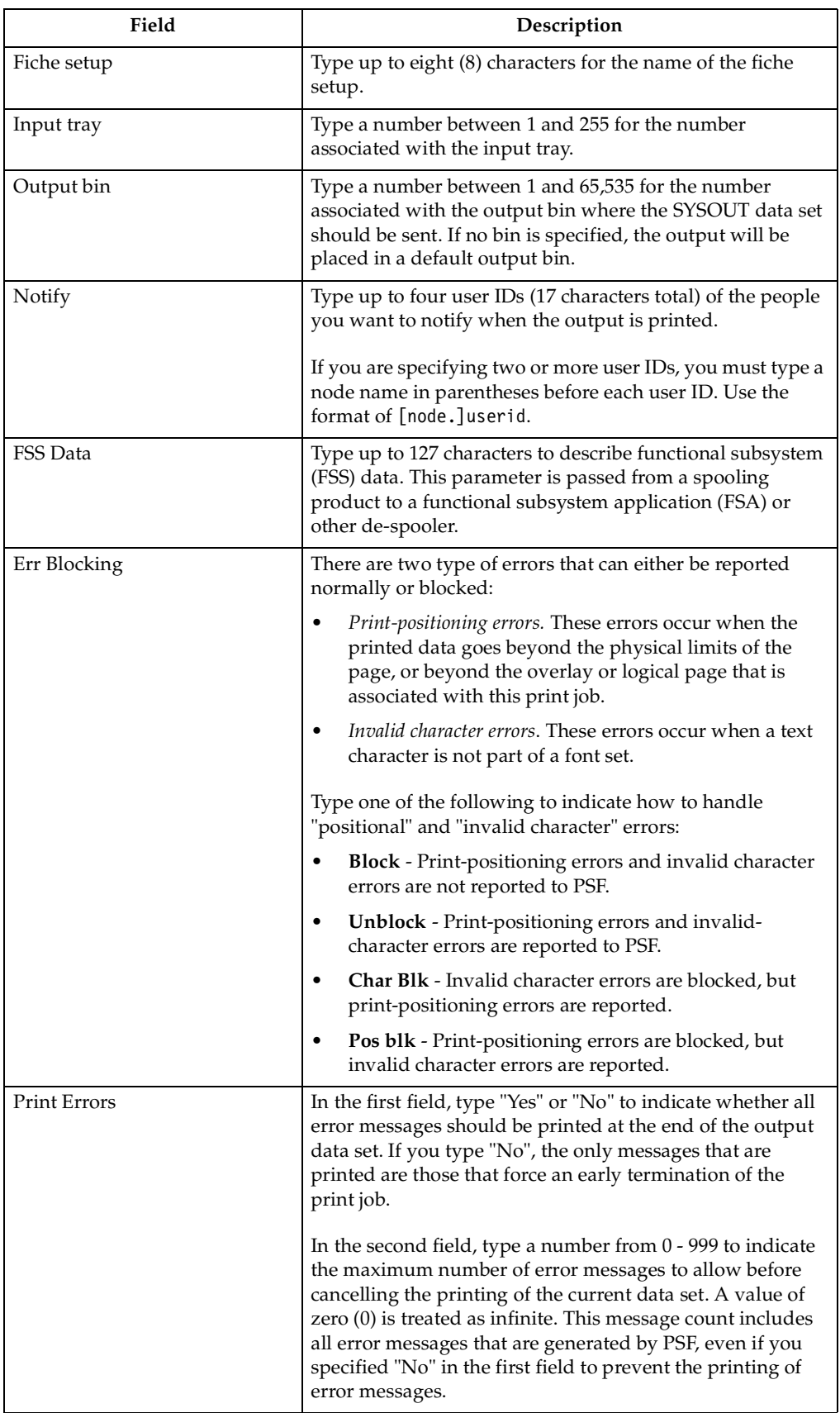

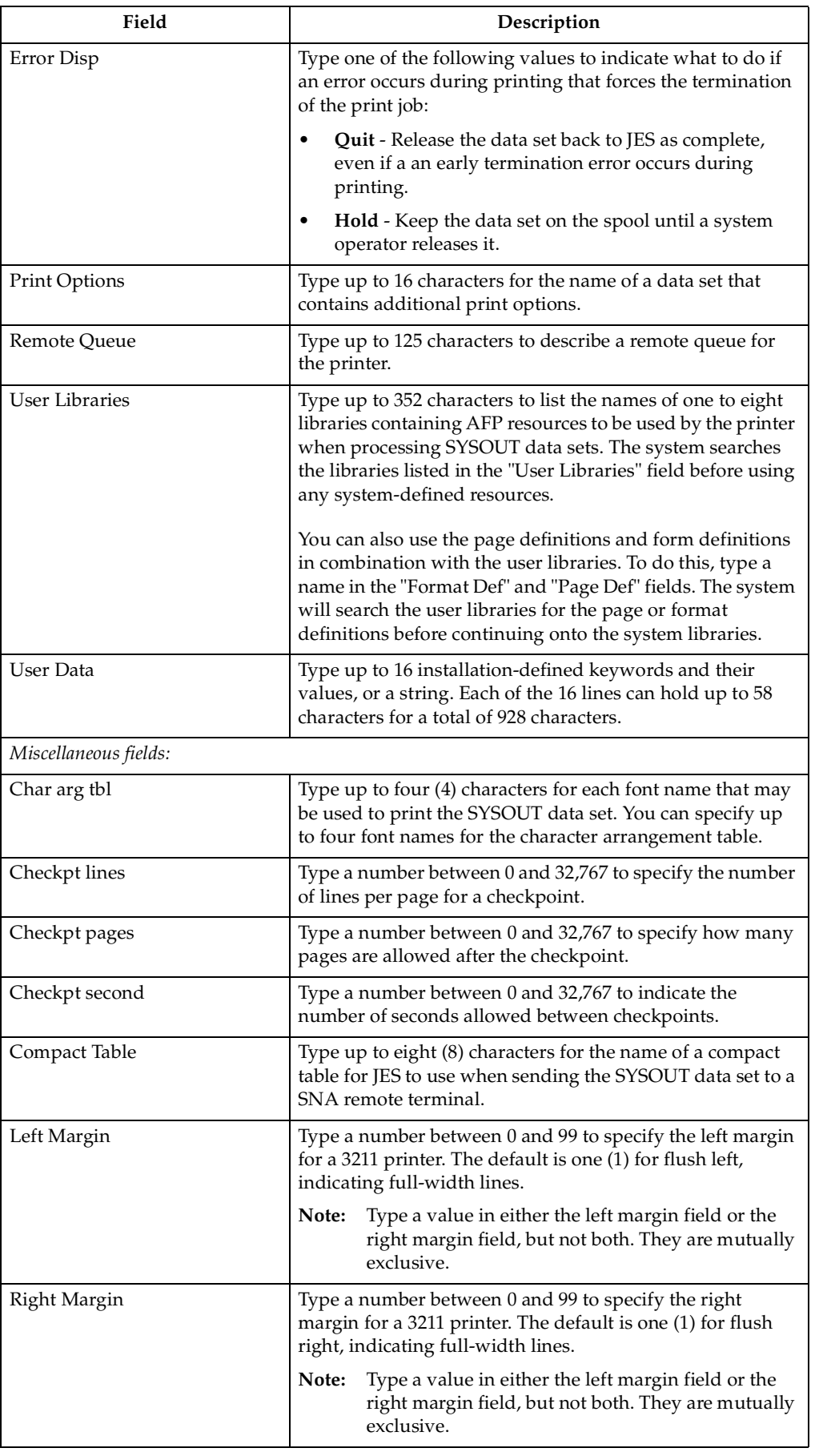

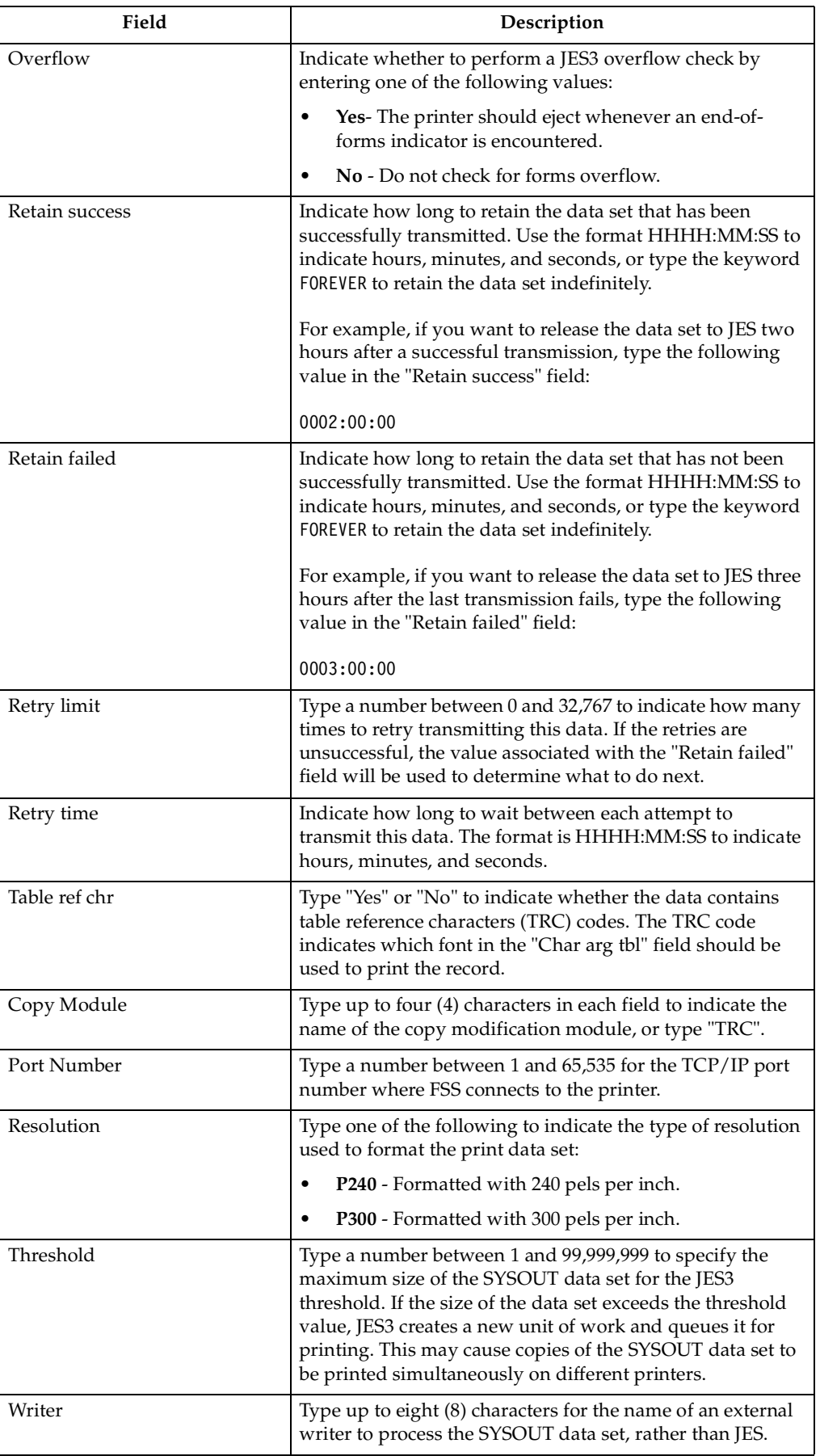

#### **Line commands**

There are several line commands you can use on the Printer Attributes Detail screen. These commands are:

- **S** or **V** *Select or View a printer's attributes*. The screen described in ["Adding](#page-96-0)  [printer attributes" on page 89](#page-96-0) will display the information associated with this printer for your review.
- **A** *Add a new printer*. The screen described in ["Adding printer attributes" on page](#page-96-0)  [89](#page-96-0) will display so you can enter information for a new printer.
- **D** *Delete a printer*. A pop-up window asks you to confirm that you want to delete the printer. Press Enter to delete or use CANCEL to keep the printer.
- **E** *Edit a printer*. The screen described in ["Adding printer attributes" on page 89](#page-96-0)  will display so you can change the information associated with this printer.

### **How to tie printer attributes to recipients**

For information on how to associate printer attributes with a specific recipient ID, refer to ["Assigning printer attributes to a recipient ID" on page 80.](#page-87-0)

### **Activity Monitor**

During the course of Output Manager operations, many different activities occur. Each different type of activity that is defined for Output Manager is referred to as a "class" of activities. Examples of activities that Output Manager is designed to track are job selection, archiving of spool datasets, printing of reports, and online viewing of archives.

During the processing of an activity, many events occur, such as allocating the archive, opening the archive, and querying the rules table. Events can either be *normal* or *exceptional*. If an activity has one exceptional event, then the activity is considered to be exceptional. Examples of exceptional events include archive dataset allocation failure and command failure.

These activities are logged to two different targets, either a dynamically allocated SYSOUT file or a DB2 table, or possibly both. The purpose of the two files is to be able to diagnose startup problems when there are problems with the DB2 interface.

In addition to these two files, there is also an activity class control table, which controls the volume of activities that are logged. Each class has a unique set of counters and settings to control:

- where the data is to be logged
- how many of each class of activities, both normal and exceptional, are to be logged.

You can assign these values through the Activity Monitor screen. Refer to["Using the](#page-109-0)  [Class Table" on page 102](#page-109-0) for more details.

Events contain mostly textual data, however, diagnostic information may also be present to be interpreted by Technical Support for diagnostic purposes.

Activities start and end, and depending upon when the user is viewing them, they may still be active. Some activities are "long lived" and last almost the entire time that Output Manager is running.

# **Viewing the Activity List**

To view recent archive activity, select option V, **Activity Monitor**, on the Administrative Functions screen (option A.V from the Output Manager main menu). The Activity List screen displays:

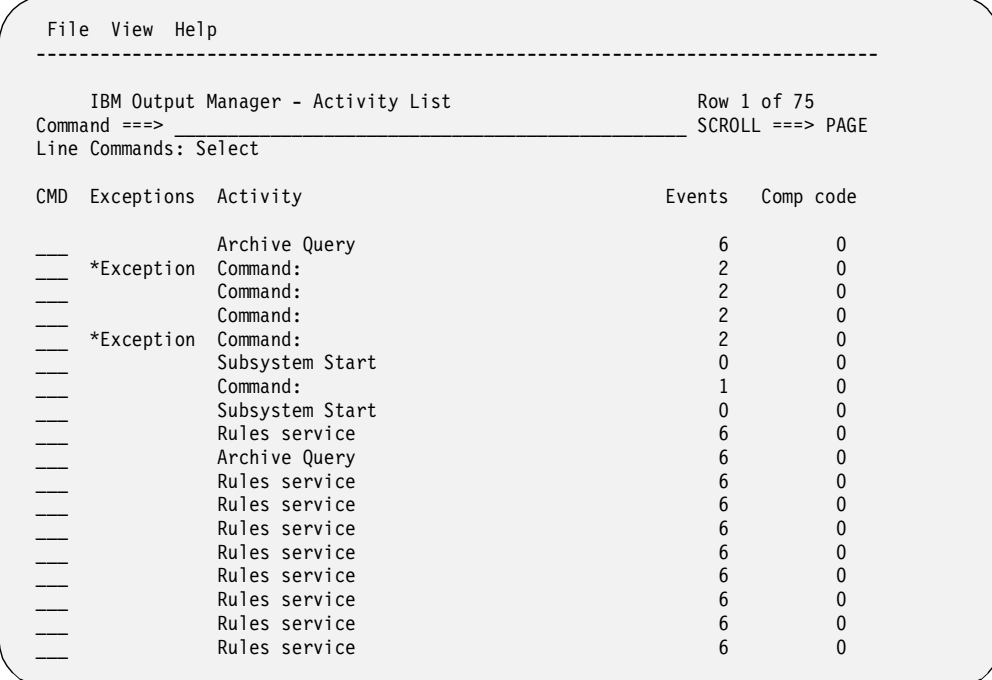

### **Field descriptions**

The fields on the Activity List screen are described below.

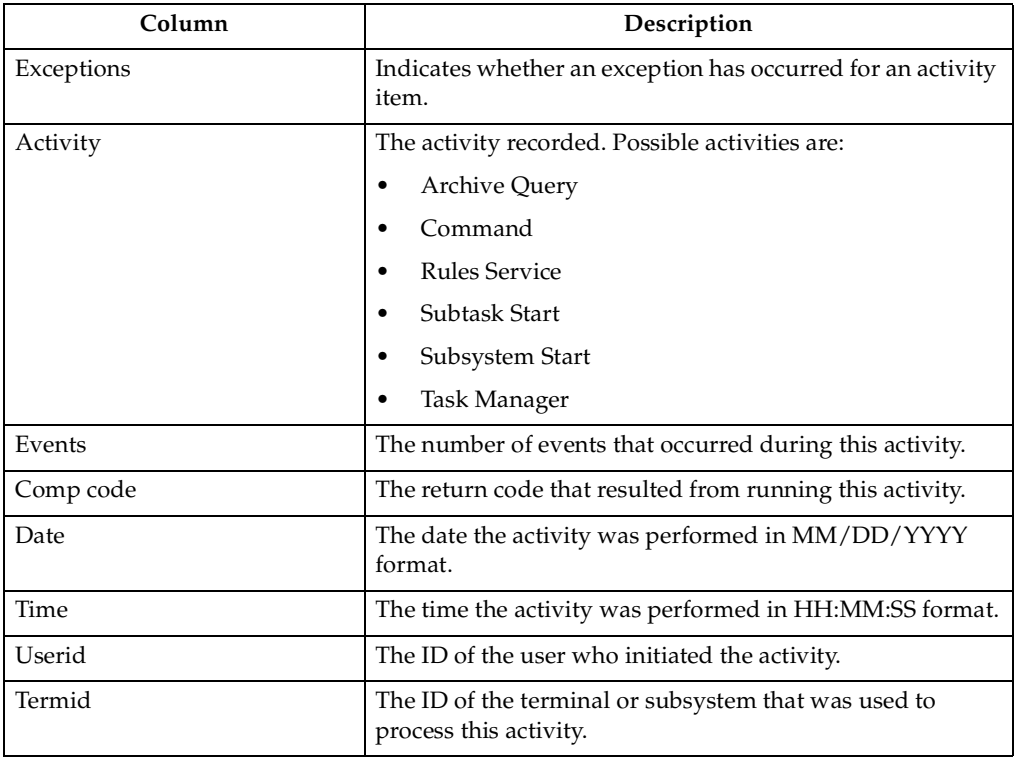

#### **Line commands**

The only line command you can use on the Activity List screen is **S** (Select) to select an activity. This provides additional information on the events that occurred during this activity. An example is shown below:

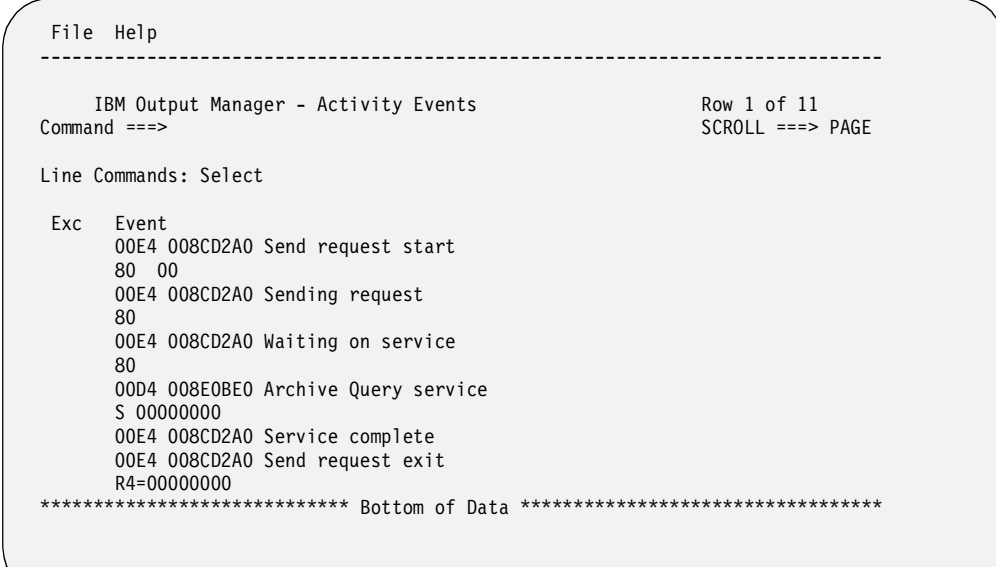

You must Page Right to view all of the information associated with this activity. When you are done, press PF3 (End) to leave this screen and return to the Activity List screen.

## **Using the View menu**

The Activity List screen has several views controlled by the View pull-down menu listed at the top of the screen. To use this menu, place the cursor on the "V" in "View" and press Enter. The following window displays several View options:

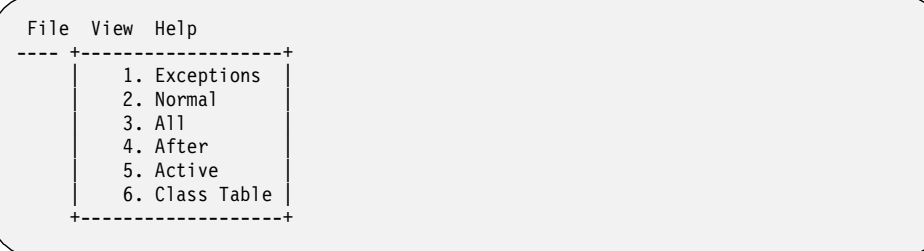

You can change the information that is displayed on the Activity List screen by selecting one of the View options listed on the menu. The following table describes the View options.

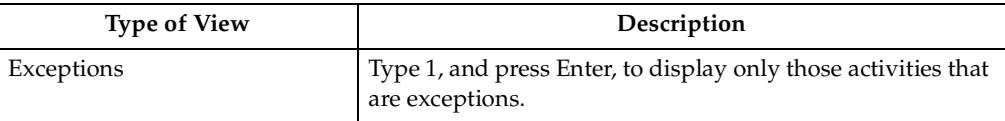
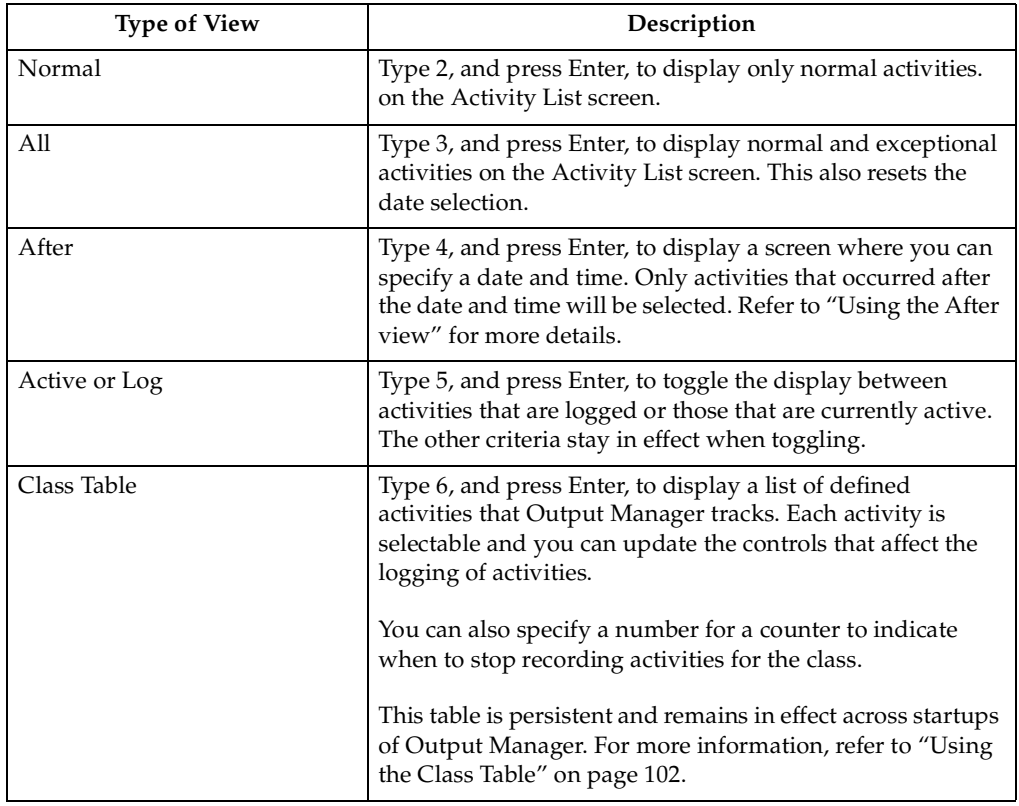

# <span id="page-108-0"></span>**Using the After view**

Option 4 on the View pull-down menu at the top of the Activity List screen is the "After" view. This view enables you to limit the display of activities to those that occurred after a specific date and time. To access this view, follow these steps, starting on the Activity List screen, which is option A.V from the Output Manager main menu:

- 1. Click on the "V" in the **View** pull-down menu at the top of the screen, and press Enter. A window displays the View options.
- 2. Choose option 4, **After**, and press Enter. The following screen displays:

```
-- IBM Output Manager - Select Activities After -------------+
| |
Command ===| |
| Enter date and time to select activites that occurred after |
 the selected date and time
| |
| Date . . . . (None means today) |
| Time . . . . (None means last midnight) |
| |
  Reset . . . (Yes, select all activities)
| |
| |
| |
| |
| |
| |
| |
| |
| |
| |
+-----------------------------------------------------------------------+
```
Now you are ready to make entries in the fields, which are described next.

### **Field Descriptions**

The fields on the Select Activities After screen are described in the following table:

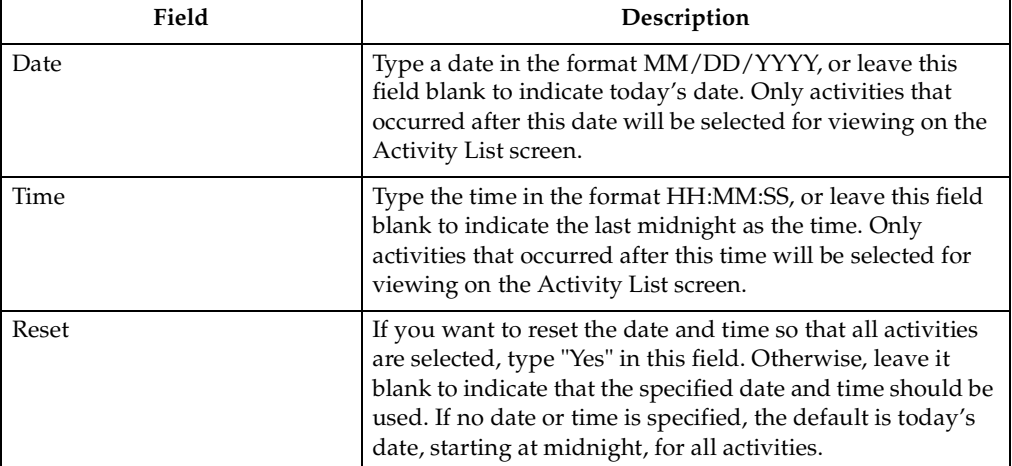

# <span id="page-109-0"></span>**Using the Class Table**

The class table enables you to control the volume of activities that are logged. You can change the settings for the class table through the Activity Monitor option, which is option A.V from the Output Manager main menu. While on the Activity List screen, do the following:

- 1. Click on the "V" in the **View** pull-down menu at the top of the screen, and press Enter. A window displays the View options.
- 2. Choose option 6, **Class Table**, and press Enter. The following screen displays:

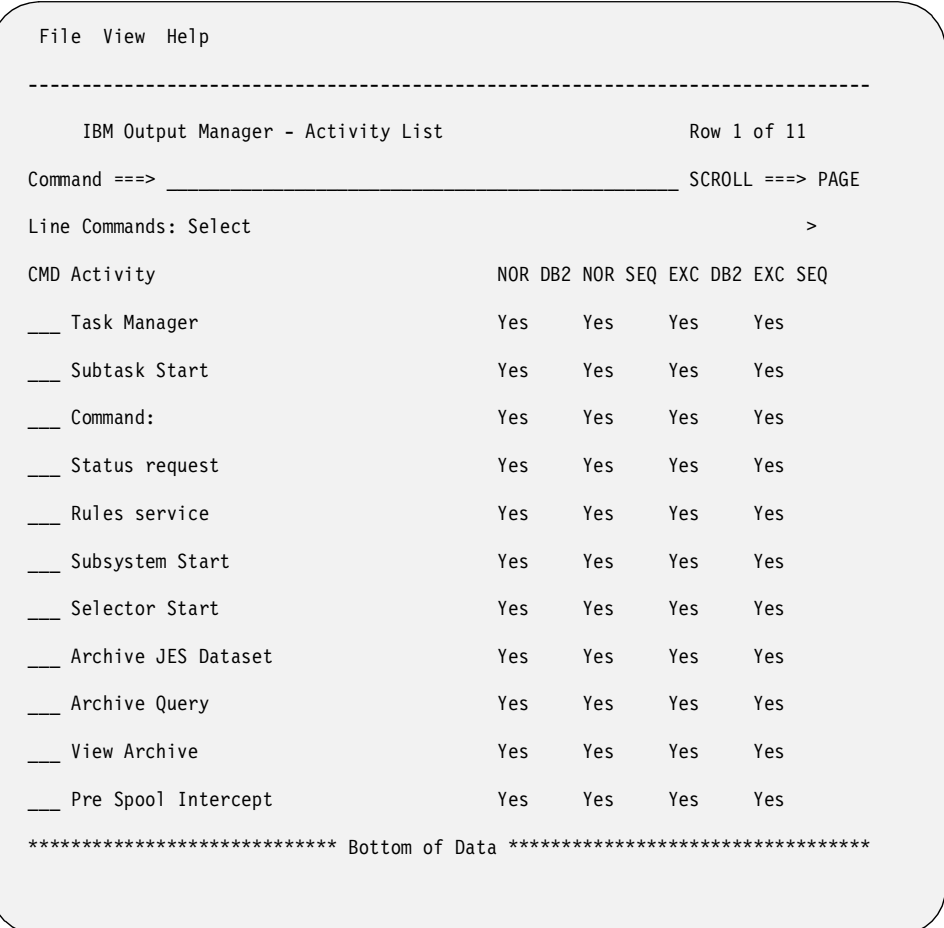

3. Type **S** (Select) next to an activity and press Enter. The following screen displays:

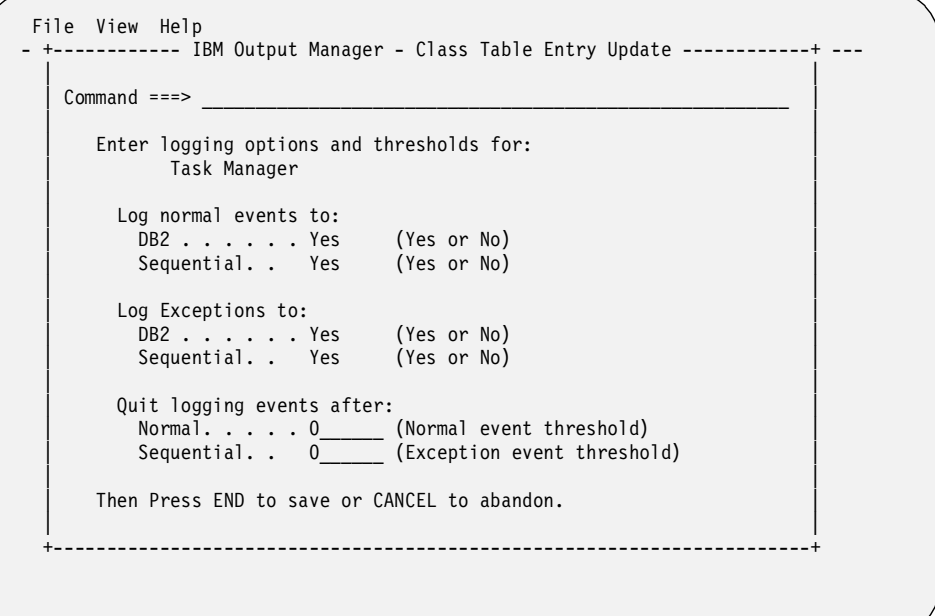

The screen above is the same one used for each of the activity classes listed on the Activity List screen (the previous screen).

### **Field Descriptions**

The following fields are found on the Class Table Entry Update screen:

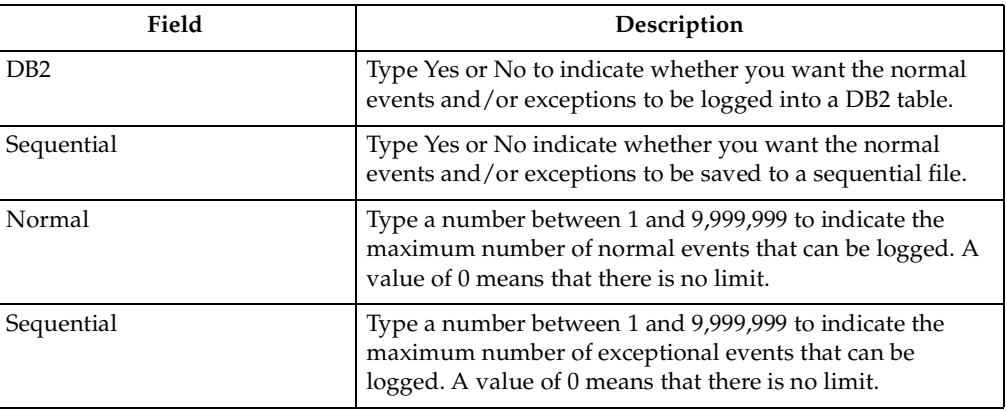

# **Product status**

To view the status of Output Manager activity, select option Q, **Product status**, on the Administrative Functions screen (option A.Q from the Output Manager main menu). The following screen displays:

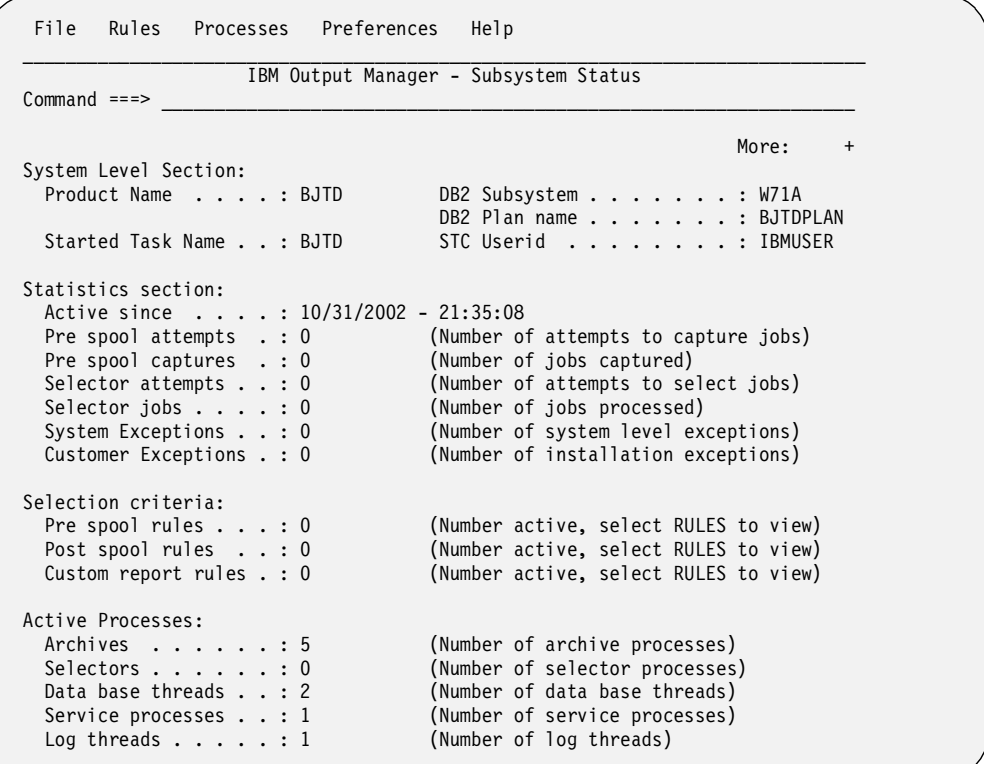

You must Page Down to see more fields. They are all shown on the screen above for your reference.

# **Field descriptions**

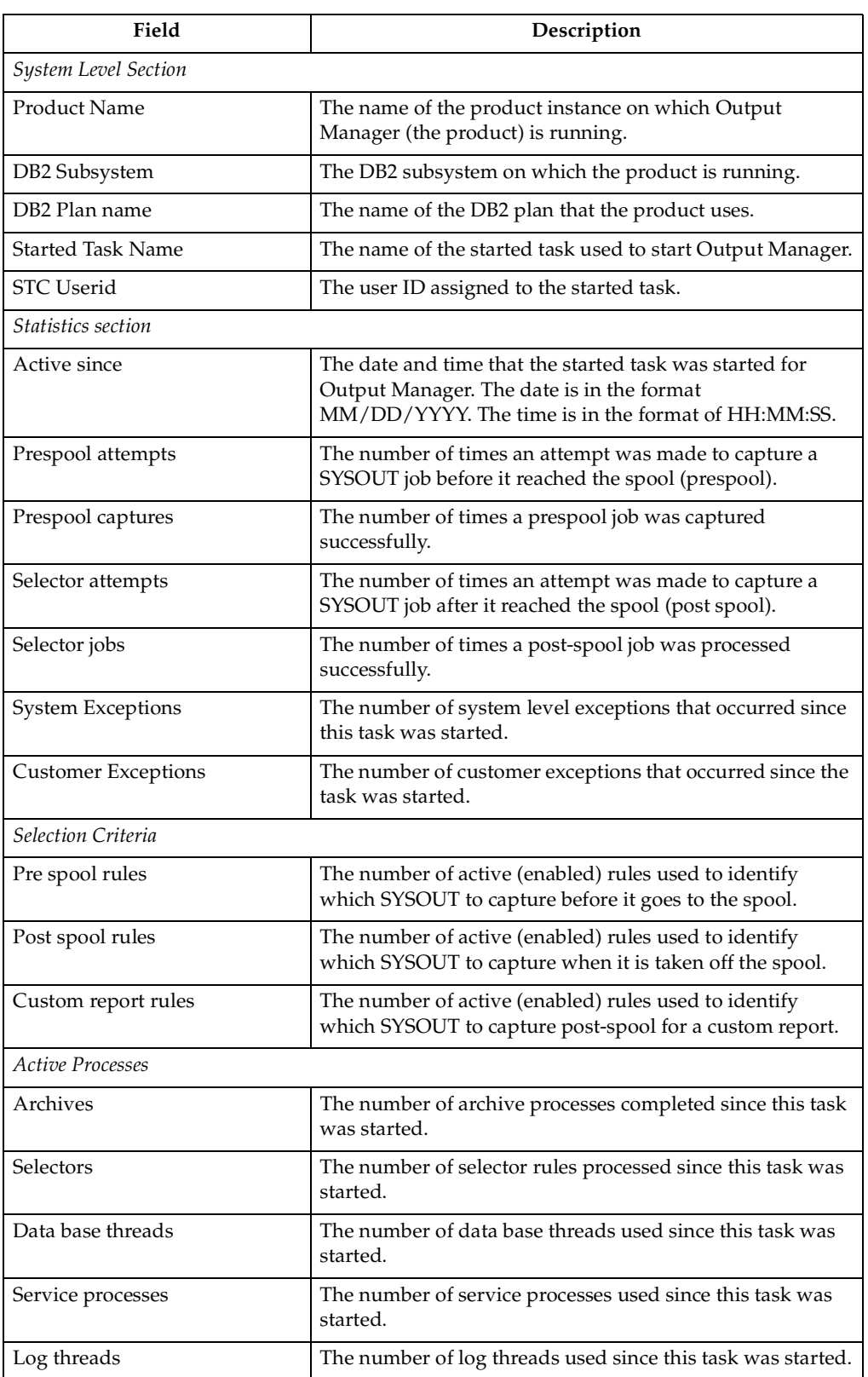

All of these fields are for your reference only. You cannot make entries in these fields.

# **Chapter 7. Creating Reports**

Output Manager offers the ability to define reports to represent all or a portion of a "captured" SYSOUT data set (archive). Using the various Output Manager report components, you can uniquely identify one or more pages of a SYSOUT data set, assign these pages to one or more reports, and optionally print these reports to a distribution list.

For example, imagine a large bank with multiple branches that normally generates a weekly report containing every transaction that occurred at all of the branches. This report could be hundreds or thousands of pages long. However, with Output Manager, you can create a report identifying certain pages as belonging to branch 123, other pages belonging to bank branch 456, and so on, effectively dividing this report into smaller reports unique to each branch. Now you can view and/or print the "Branch 123" report and see only the transactions that occurred at branch 123. Moreover, you can specify which individual or group of individuals should receive the printed "Branch 123" report.

This chapter presents the following topics to describe the components necessary to use Output Manager report options:

- Report types
- Report components
- Defining report components
- Capturing reports

Creating a custom report includes designing a report layout, defining conditions for breaking a report into smaller reports, and specifying a rule that indicates the specific job and captured SYSOUT that should be part of a custom report. These processes are also described in this chapter.

# **Report Types**

Output Manager allows the definition of two reports types, basic and custom. A *basic* report includes all of the contents of an archive, while a *custom* report is usually a portion of an archive. These two report types are described in more detail in this section.

### **Basic Reports**

A *basic* report identifies the complete contents of an archive. With basic reports, you essentially assign a report name to a captured archive. However, basic reports are limited in that you cannot instruct Output Manager to print and distribute a Basic report to select recipients during archive capture. The only time you can direct a Basic report to one or more distribution lists is while printing from the Output Manager screens for "Captured Reports" and "Archived Reports".

- To display the Captured Reports screen, choose option V.R (View Reports, Reports) from the Output Manager main menu.
- To display the Archived Reports screen, choose option V.A (View Reports, Archives) from the Output Manager main menu.

To define a basic report, you only need to define a Report Selection Rule. To do this, select the Report Selection Rule option on the Administrative Functions menu (option A.R from the Output Manager main menu).

### **Custom Reports**

A *custom* report can identify the complete contents or a portion of an archive. It essentially allows Output Manger to divide a single "physical" archive into one or more "logical" custom reports. You can view or print custom reports from the Output Manager screens for Captured Reports and Archived Reports.

- To display the Captured Reports screen, choose option V.R (View Reports, Reports) from the Output Manager main menu.
- To display the Archived Reports screen, choose option V.A (View Reports, Archives) from the Output Manager main menu.

Unlike basic reports, you can optionally direct custom reports to a distribution list in order to route printed reports to the appropriate recipients. In addition, for recipients in the distribution list that have indicated they wish to receive hardcopy, you can instruct Output Manager to identify and selectively print custom reports while it captures the archive (Real Time Print).

The minimum requirements for defining a custom report are:

- Report Layout (option A.L from the Output Manager main menu)
- Custom Report Definition (option A.C from the main menu)
- Report Selection Rule (option A.R from the main menu)

In addition, if you will be distributing a printed custom report, you will need to define the following components:

- Recipients (option A.J from the main menu)
- Distribution list containing recipients (option A.D from the main menu)

### **Report Components**

Defining basic and custom reports involves adding or modifying at least one of the following components:

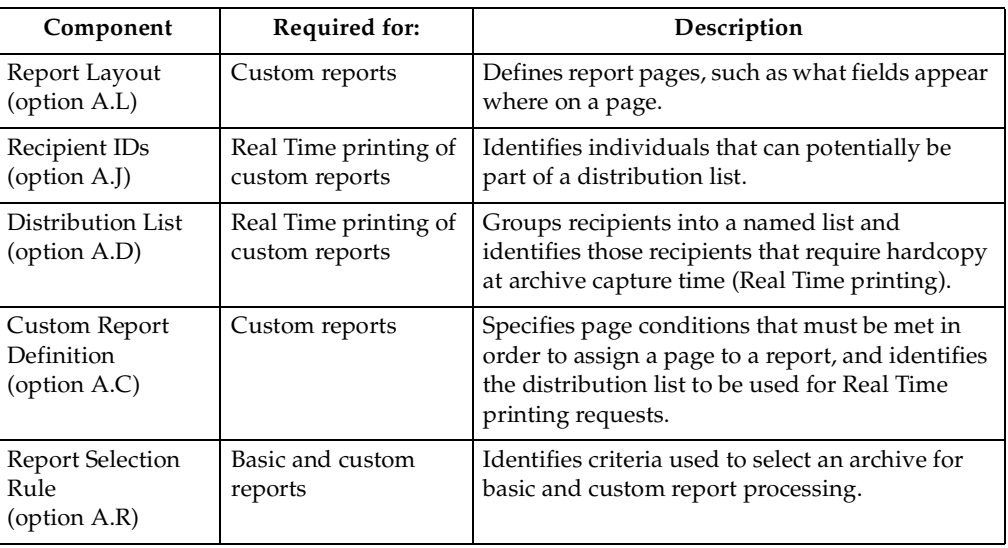

Although you can manipulate the components in any order, it is recommended that you define the components in the order they are presented in the above table. This provides the most efficient process for creating a report.

For example, if you chose to define a Custom Report Definition first, you would have to return to this definition later to add a report layout and a distribution list, after you have created them. You can create the components in that order, but it is less efficient.

### **Report Layout**

A *report layout* acts as a map of a page. It identifies sections on a page by associating "names" with their position and size. A section's *position* is the row and column of the upper left hand corner of the section. Its *size* is the width and height of the section.

Each layout includes the following hierarchical definitions:

- 1. Page one or more pages in the layout
- 2. Area one or more areas for each page
- 3. Field one or more fields for each area.

### **Page Definition**

A *page* definition is an administrative component used for grouping, and has no geometrical positioning. However, you can use the page to group area and field definitions for different kinds of pages that might appear in the same SYSOUT represented by this layout.

#### **Area Definition**

An *area* definition defines a "rectangle" on a page. You provide the *position* of the rectangle by specifying the row and column of its upper left hand corner. You provide the *size* of the rectangle by specifying its width and height. An area rectangle can represent an entire page or a single line.

### **Field Definition**

A *field* definition defines the position of an actual field on the page, relative to the area that contains the field. You provide the *position* of the field by specifying the row and column of its upper left hand corner, relative to the rectangle containing the field. You provide the *size* of the field by specifying its width and height.

### **Recipient**

A *recipient* is a unique individual who needs to receive a printout of select custom reports. Recipient information can include identification and addressing information that will print along with the custom report to assist in its delivery.

**Note:** It is recommended that you include the TSO UserID as part of the recipient ID information. Otherwise, the recipient will not be able to invoke the Print line command for local printing.

When you create a recipient ID, you are creating a record in the recipient table that identifies a specific person. The only reference to entries in this table is through a distribution list maintained in the distribution list table. A single recipient entry can be referenced by multiple distribution lists. For example, recipient Julie Jones could be part of the Accounting distribution list and the Payroll distribution list.

# **Distribution list**

A *distribution list* groups a collection of recipients into a single named object that can be referenced by one or more custom reports. For example, you may have a distribution list named Sales Reps. This list in turn would identify entries for Tom, George, Susan, and Heather. A recipient can be part of multiple distribution lists. Currently, the maximum number of recipients allowed in a single distribution list is 127.

A single custom report can reference only one distribution list. When defining a custom report, the distribution list name is what you include to direct the report to recipients. When you print a report, SYSOUT will be generated for all the recipients in the distribution list. However, it is important to note that there is really only one report on the JES spool, even if SDSF shows 27 SYSOUTs for 27 recipients. Do not be alarmed in thinking that there are 27 copies of a million-line report on the spool. There is only one copy with 27 destinations.

**Note:** A basic report does not have a distribution list because the only connection to the distribution list is through a custom report. Currently, to assign a distribution list to a basic report, you would need to define the custom report without any conditions, effectively causing the custom report to select the entire SYSOUT, just like a basic report.

### **Custom report definition**

A *custom report definition* identifies the unique conditions that, when present, associate a page to a custom report. When defining a custom report, you specify sets of conditions using the field names defined in the layout.

**Note:** You can define a custom report without any conditions, in which case the custom report behaves like a basic report, except with the ability to route the report to a distribution list.

You specify "and" and "or" conditions by defining one or more field names, logical operators, and comparison values. When conditions are met, such as when the data at the field position successfully compares to the value specified in the custom report definition, the page is assigned to the custom report for processing.

### **Report selection rule**

A *report selection rule* contains the selection criteria that must be met to identify an archive as a basic report, and makes that archive available for possible custom report processing.

### **Designing a report layout**

The first step in creating a custom report is to design a *report layout* that shows how the original report looks as produced by the application. A layout is similar to a map that shows where data is placed on the page. In the layout, you need to define fields that will be used to associate pages containing these fields to a custom report.

There are three sections that you can define for a layout: a page, one or more areas for that page, and one or more fields for each area.

• *Page* - A page is the top level. You define a unique style for a page. You can also have more than one page if there are different styles in the same report (SYSOUT). For example, you might have a "letter" page that you use for form letters and an "invoice" page for the bill you send to customers.

- *Area* An area is the second level. Areas are like rectangles on a page that you define. For example, you could define Area 1 as the "title" area that contains the first two lines of the report and Area 2 as the "subtitle" area that contains the next two lines (3 and 4).
- *Field* A field is the last level. A "field" is a specific point in an area. For example, for Area 1 you could define a "Report ID" field that starts at line 2, column 80, while in Area 2 you define a "Branch Name" field that starts at line 4 in column 100, and a "Branch ID" field that starts in column 106.

You must familiarize yourself with the report (SYSOUT) so that you can properly establish position and size information for fields you define in the layout.

The following diagram shows a sample page layout with several areas and fields within areas. The diagram also illustrates how to specify related fields (Field1 and Field2) in an area, and related areas (Area1 and Area2) on the same page.

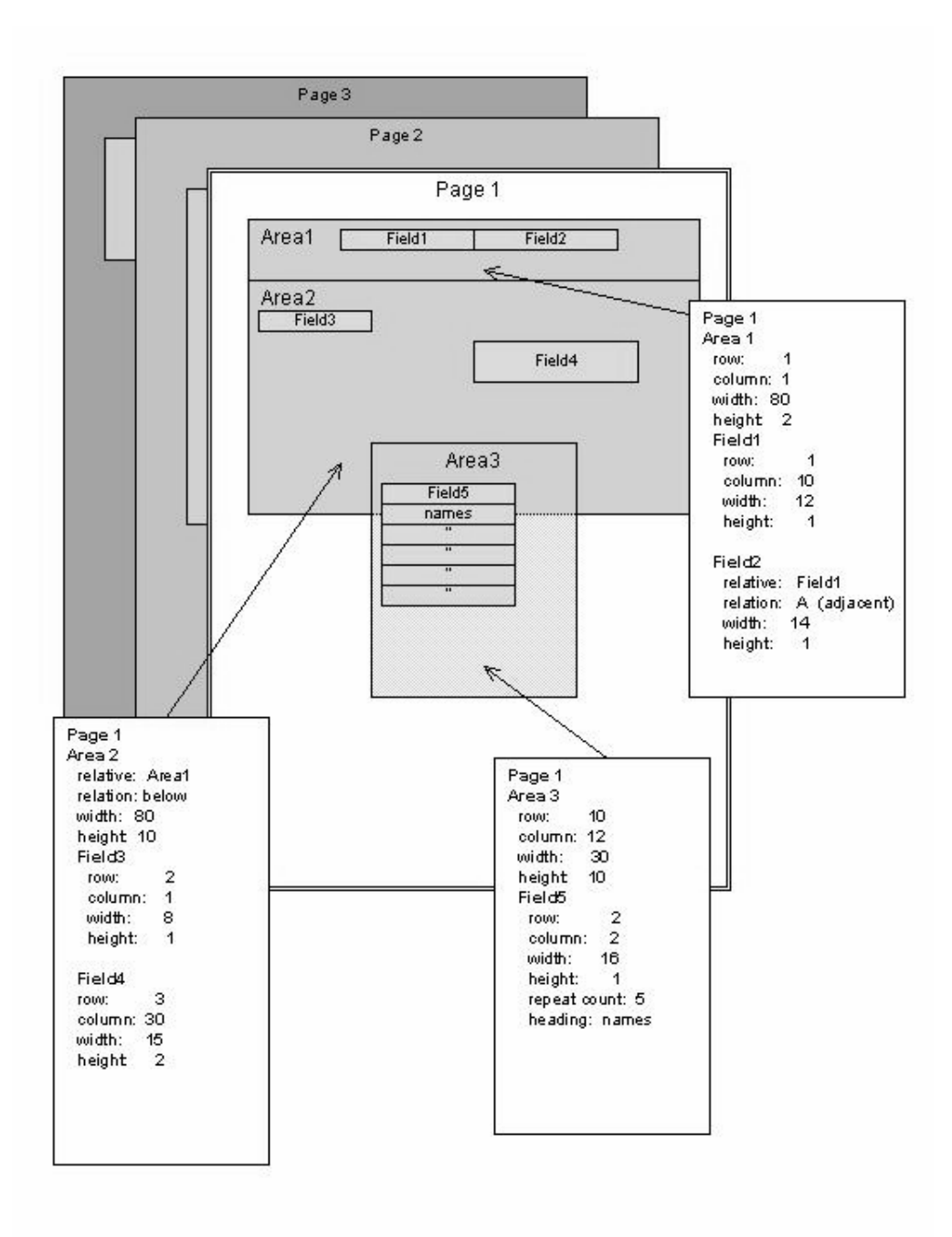

The next section describes how to define areas and fields on a page.

### **Using the Report Layout screen**

To create a report layout, choose option L, **Report Layout**, on the Administrative Functions menu (option A.L from the Output Manager main menu). The screen you see next depends upon whether you have used the Report Layout screen before.

#### **Setting preferences**

The first time you choose the Report Layout option, you will be prompted to set preferences for using the Report Layout screen. The following screen displays:

```
 +--- IBM Output Management Tool - Report layout Preferences ----+ 
 | | 
 Common and ==-> | | 
 | | 
 Enter your preferences below and then press ENTER
 to save. Press CANCEL to leave as is.
 | | 
 | Dialog Exit . . . . Prompt (Save, Prompt, Nosave) | 
 | Level Exit . . . . Save__ (Save, Prompt, Nosave) | 
 | Delete Entry. . . . Prompt__ (Prompt, Noprompt) | 
 | | 
   Press END to save or CANCEL to bypass
 | | 
 | | 
 | | 
 | | 
 | | 
 | | 
 | | 
 | | 
 | | 
 | | 
 +---------------------------------------------------------------+
```
Make entries in the fields, as described in the following table.

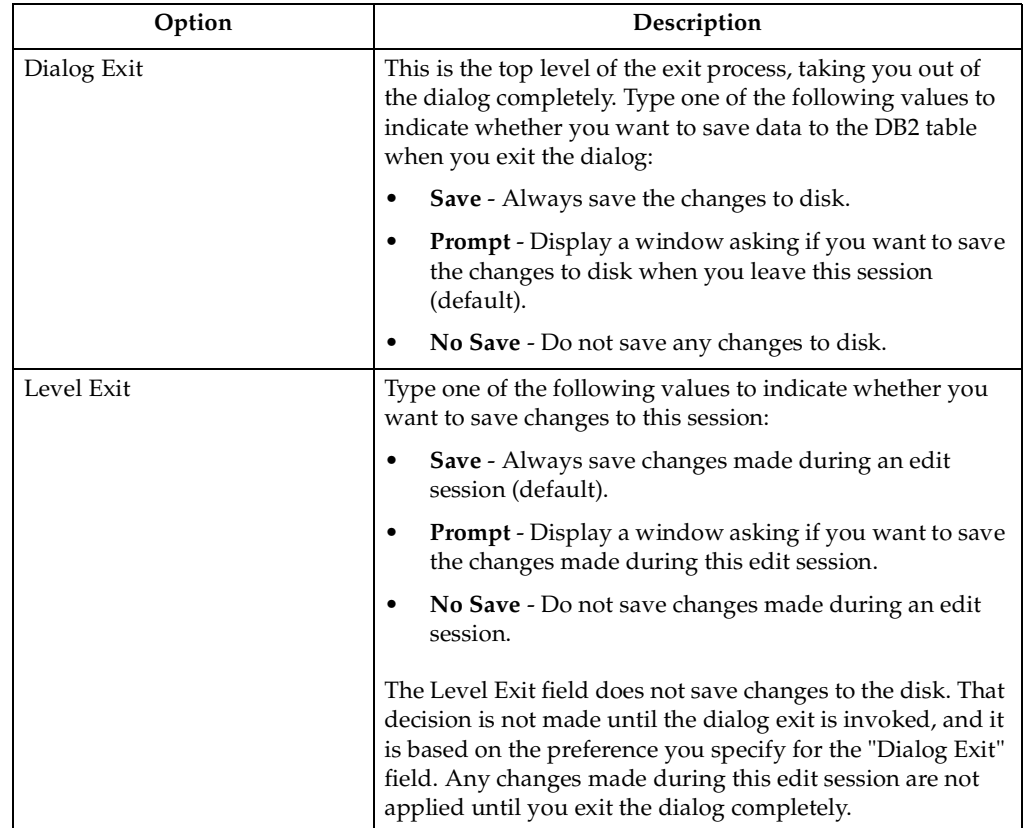

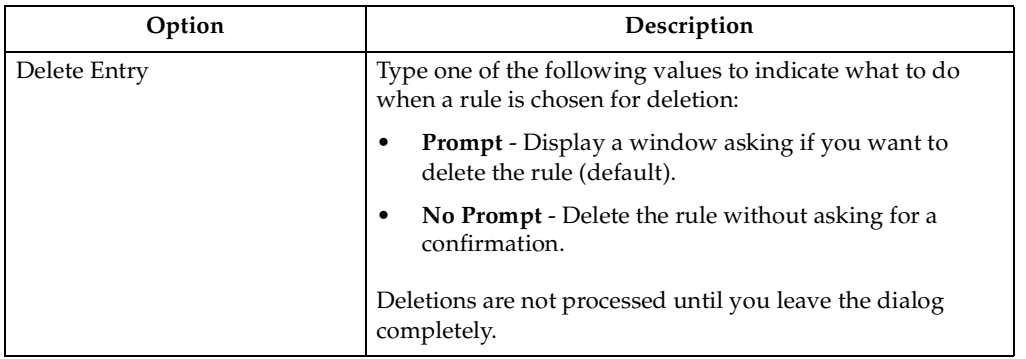

When you are done, press Enter then PF3 (End) to save your entries.

#### <span id="page-121-0"></span>**Accessing the layout screen**

The following screen displays after you set preferences, the first time you choose the Report Layout option, or any time you use the I (insert) line command:

**Note:** If one or more layouts already exist, a list of layouts displays.

- If you enter E (edit) next to a specific layout name, you will see the information associated with that layout. Refer to ["Viewing existing](#page-126-0)  [layouts" on page 119](#page-126-0) for more information.
- If you want to create a new layout, type the I (insert) line command next to any layout name. The screen below will display.

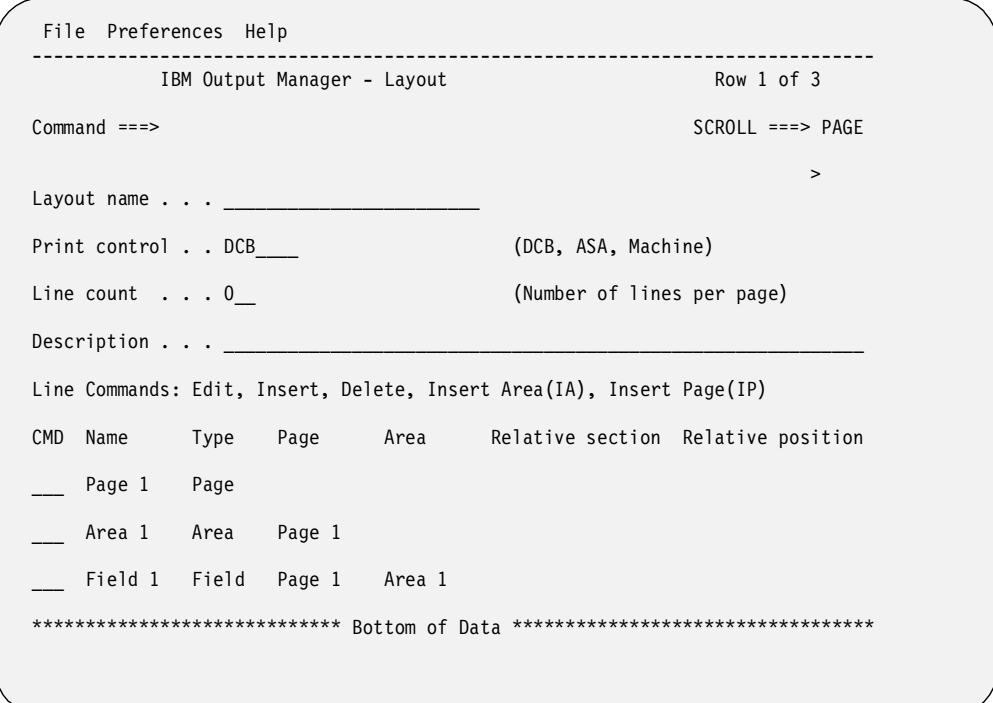

The table below lists the fields you can modify on this screen:

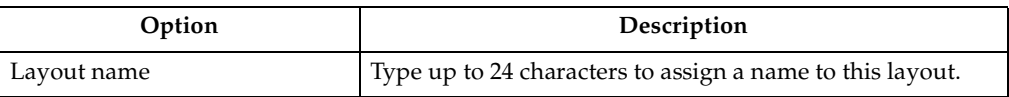

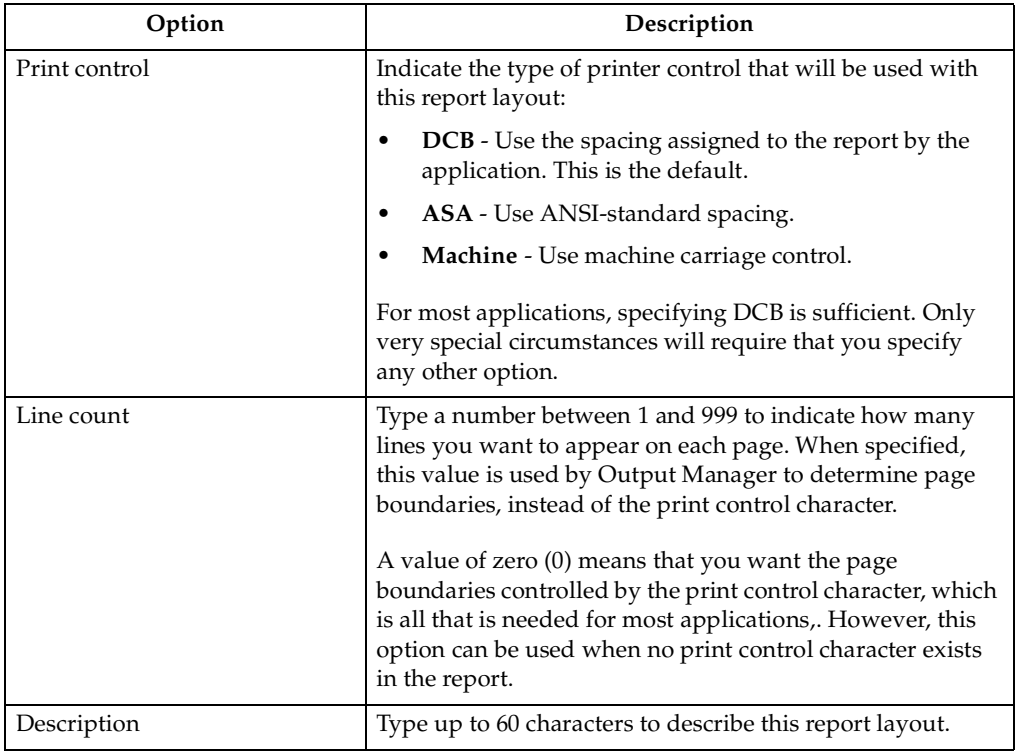

When you have finished entering data in these fields, you can then begin the process of defining the layout. Use the line commands on the bottom half of the screen to display the screens for creating pages, areas, and fields.

### <span id="page-122-0"></span>**Line commands for Layout screen**

There are several line commands you can use on the bottom half of the Layout screen.

- E Change an existing section of the report layout.
- I Insert a new section to the layout.
- IA Add a new area to the layout.
- IP Add a new page to the layout.
- D Delete a specific section of the layout.

If you use one of the "insert" line commands, another screen displays where you can add more details to your layout. The specific screen that displays depends upon which insert command you use and which section of the layout you are on when you type the line command.

### **Creating a page**

If you type **IP** (insert page) in the bottom half of the Layout screen, the following screen displays:

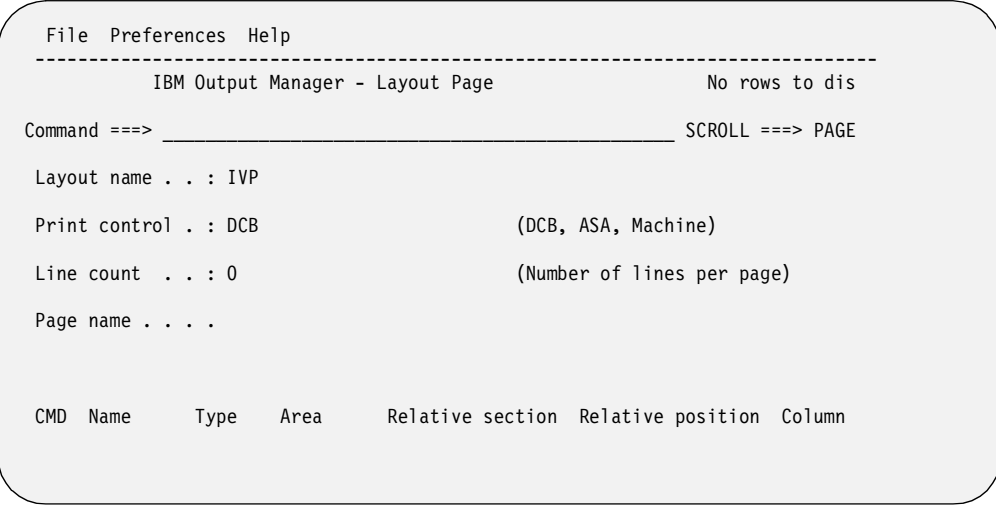

The only field you can modify on this screen is Page Name:

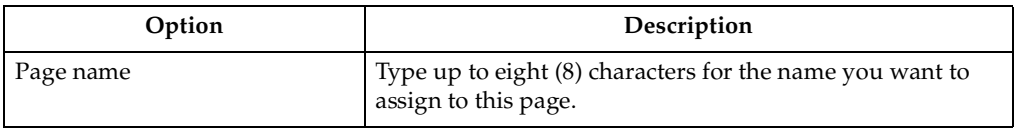

After you have typed a name for this page, press Enter, then PF3 (End) to exit this screen. The page name will display on the report layout screen, indicating that the page you just created is now part of the layout.

#### **Creating an area**

If you type **IA** (insert area) in the bottom half of the Layout screen, the following screen displays:

**Note:** This screen also displays if you type the **I** (insert) line command next to a page.

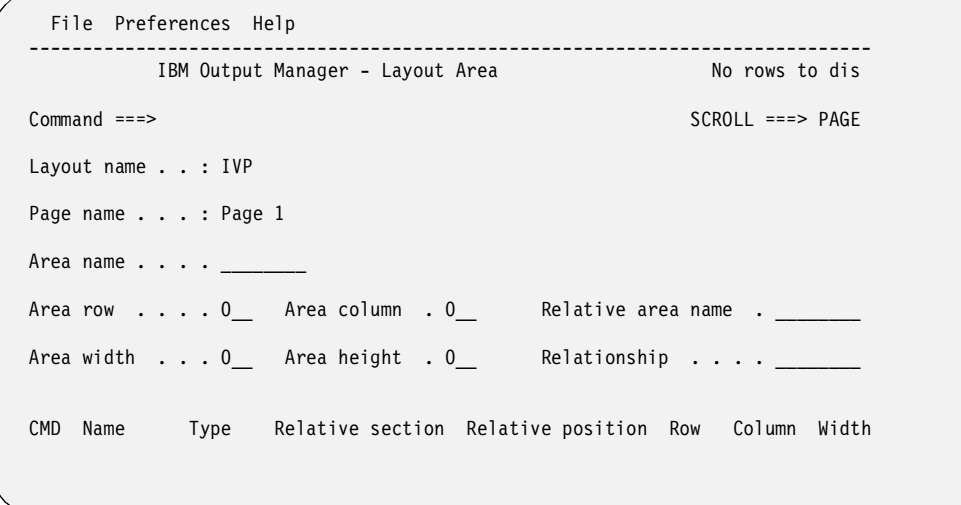

The table below lists the fields you can edit on the Layout Area screen:

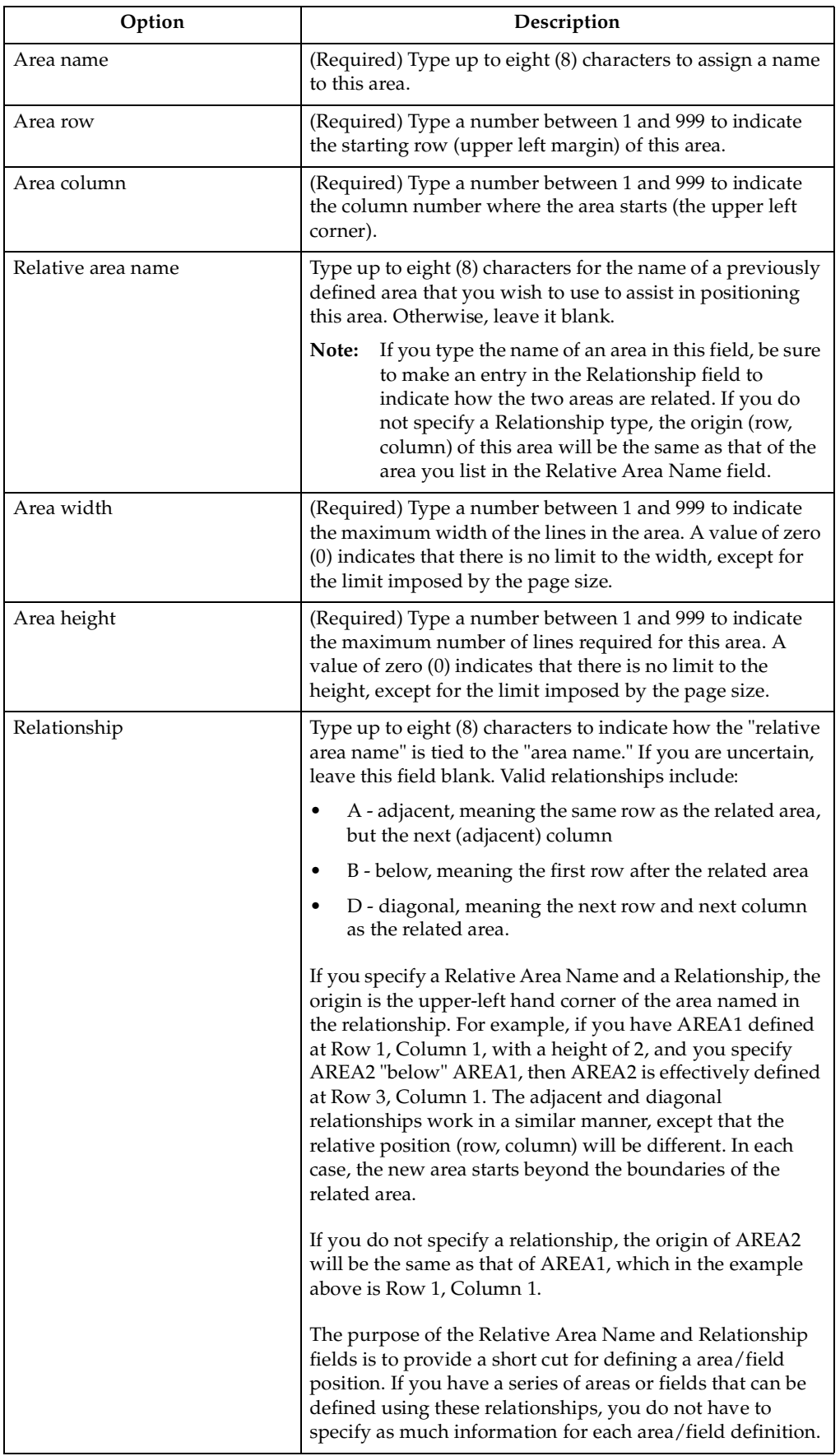

**Note:** You must define the size of the area (row, column, width, and height) to be able to assign a field to an area. Otherwise, the area will default to a position and size that encompasses the entire page.

When you are done, press Enter, then PF3 (End) to exit this screen. The area name will display on the report layout screen under the page name that is associated with this area. The area you created is now part of the layout.

#### **Creating a field**

There are two ways to create a new field for an area:

- Type **I** (Insert) next to an area name listed in the bottom half of the Layout screen. Another screen displays where you can make entries to define a new field for this area.
- Type **I** (Insert) next to a field name listed in the bottom half of the Layout screen. Another screen displays where you can make entries to define a new field for this area. The new field is associated with the same area as the original field.

The Layout Field screen displays when you insert or edit a field.

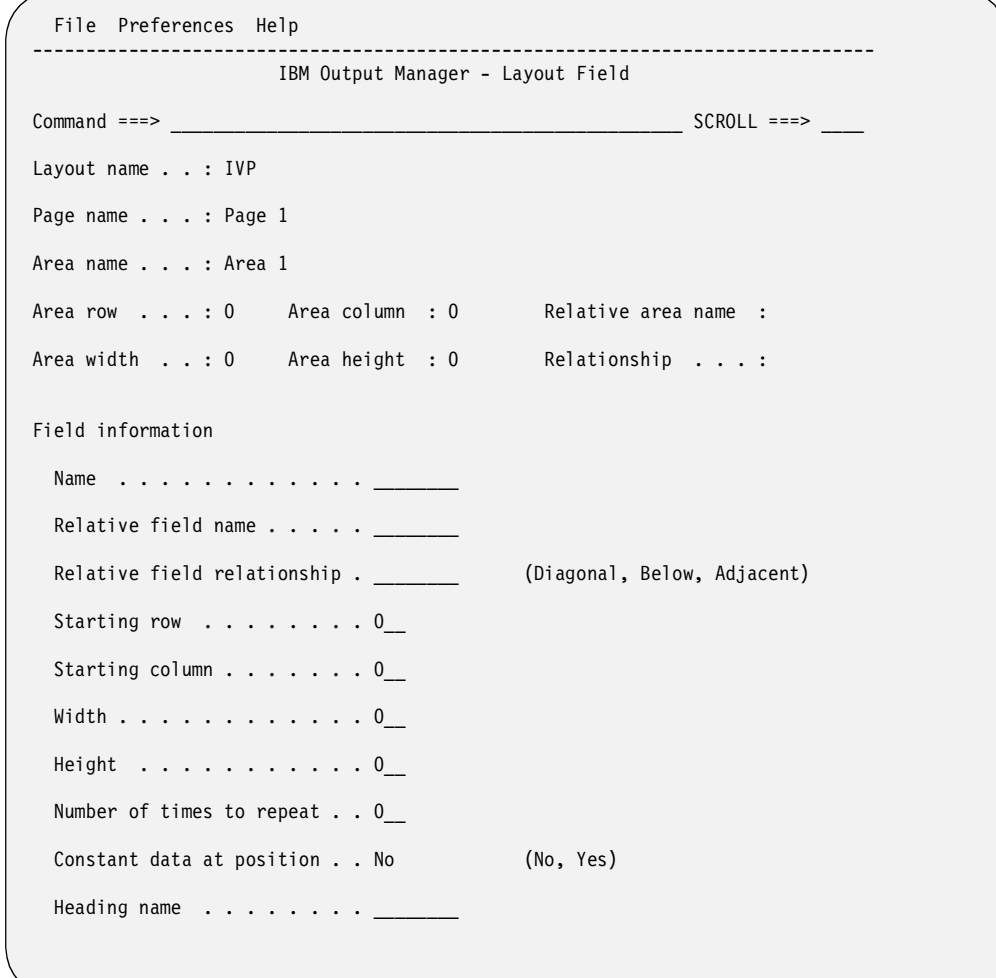

The Area fields at the top of the Layout Field screen cannot be modified. However, you can make entries in the fields listed under the "Field Information" heading.

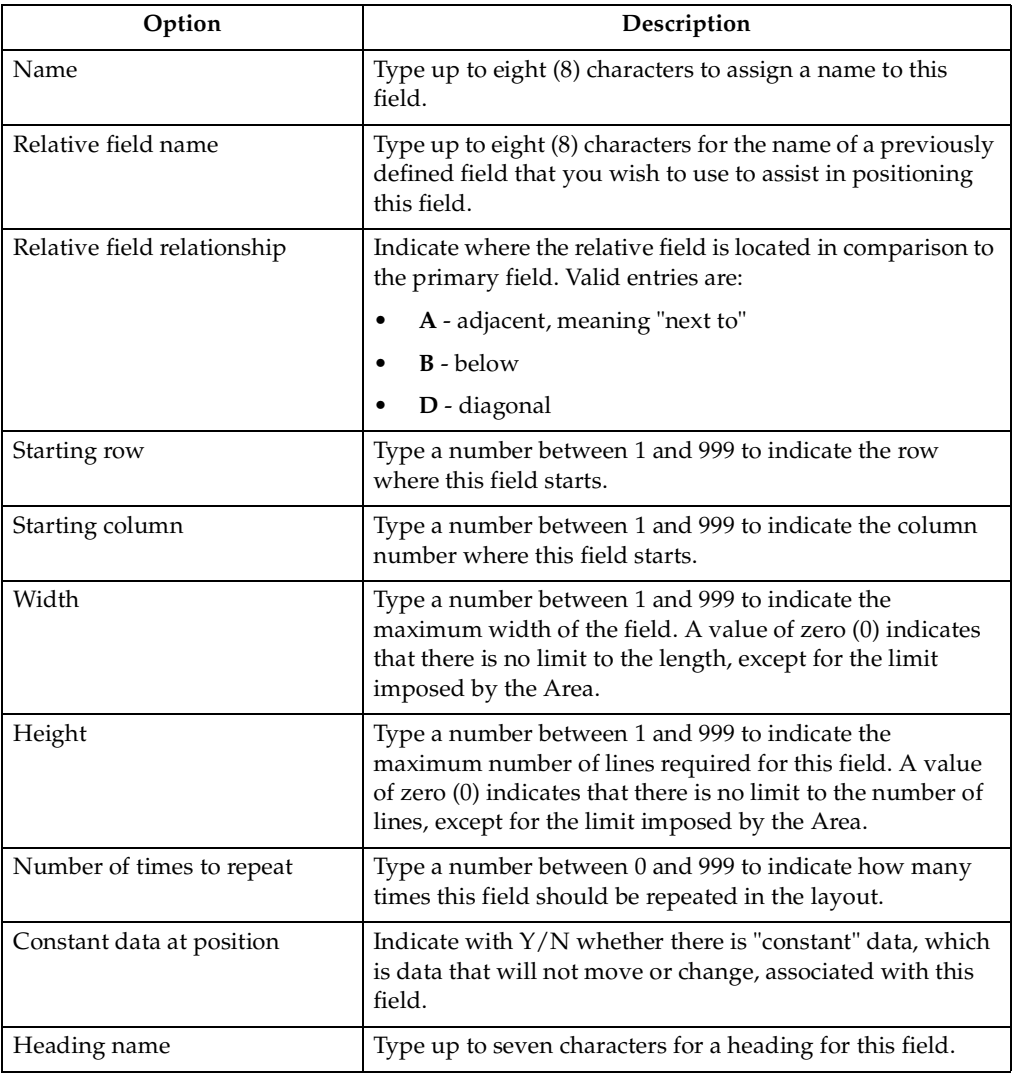

### <span id="page-126-0"></span>**Viewing existing layouts**

To view an existing report layout, choose option L, **Report Layouts**, on the Administrative Functions screen (option A.L from the Output Manager main menu), and press Enter.

**Note:** If no layouts exist, you will be prompted to either create a new layout or cancel.

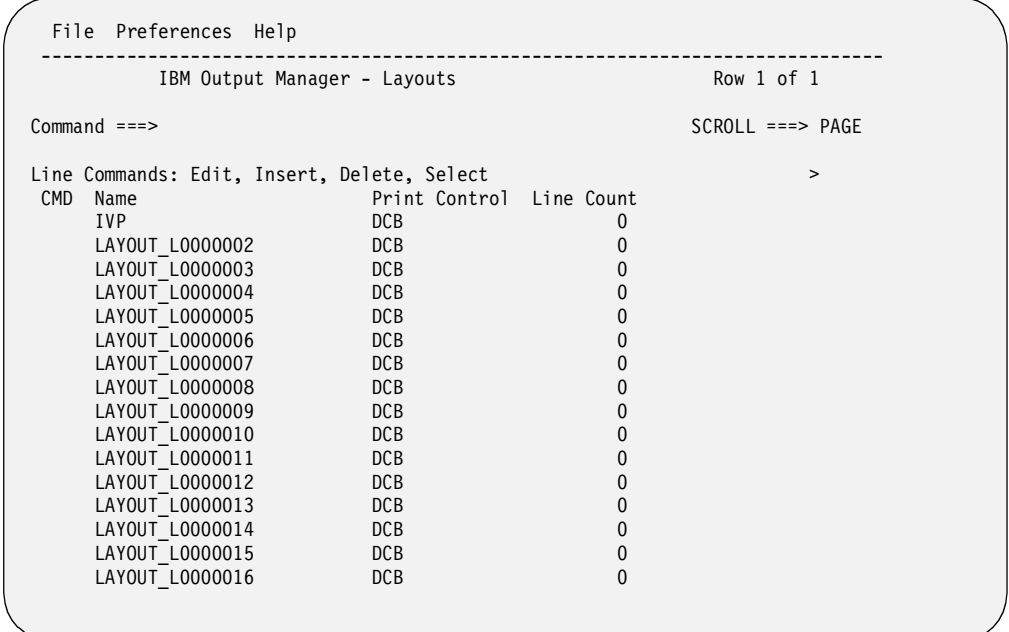

The following example shows what the screen looks like if layouts already exist:

The following read-only fields are on the Layouts screen:

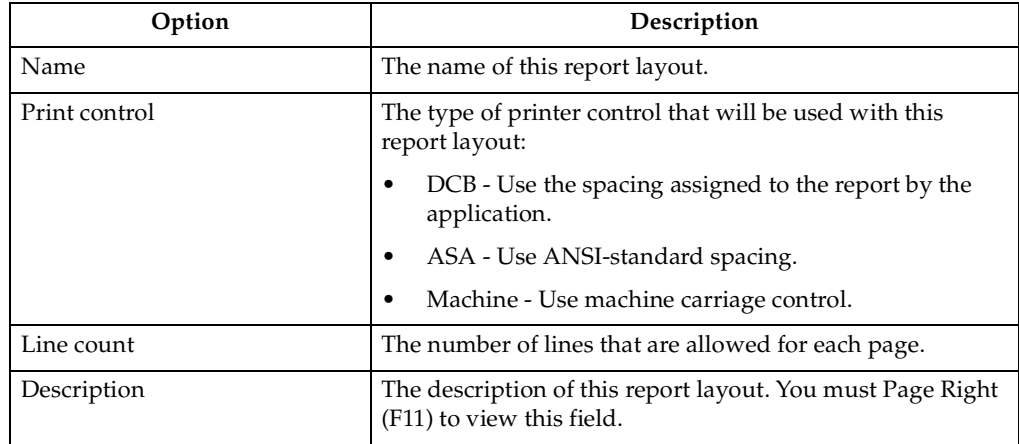

#### **Line Commands for selection screen**

There are several line commands you can use to select a layout. These commands are:

- **D** Delete this report layout.
- **E** Edit this report layout.
- **I** Insert a new report layout.
- **S** Select this layout for viewing.

#### **Deleting a layout**

If you type the D (delete) line command next to a layout, you will be asked to confirm this deletion. The following window displays:

```
 File Preferences Help 
 +----------- Output Manager - Delete confirmation -------
  Common and ==-> | | 
   Ready to delete report layout.
   Press ENTER to delete
    or CANCEL to keep.
 | | 
 | | 
 | | 
 +-------------------------------------------------------------+
```
Press Enter if you want to delete this layout. Otherwise, type CANCEL to keep the layout.

### **Edit or select a report layout**

If you enter E (edit) or S (select) next to a specific layout name, you will see the information associated with that layout. An example is shown below:

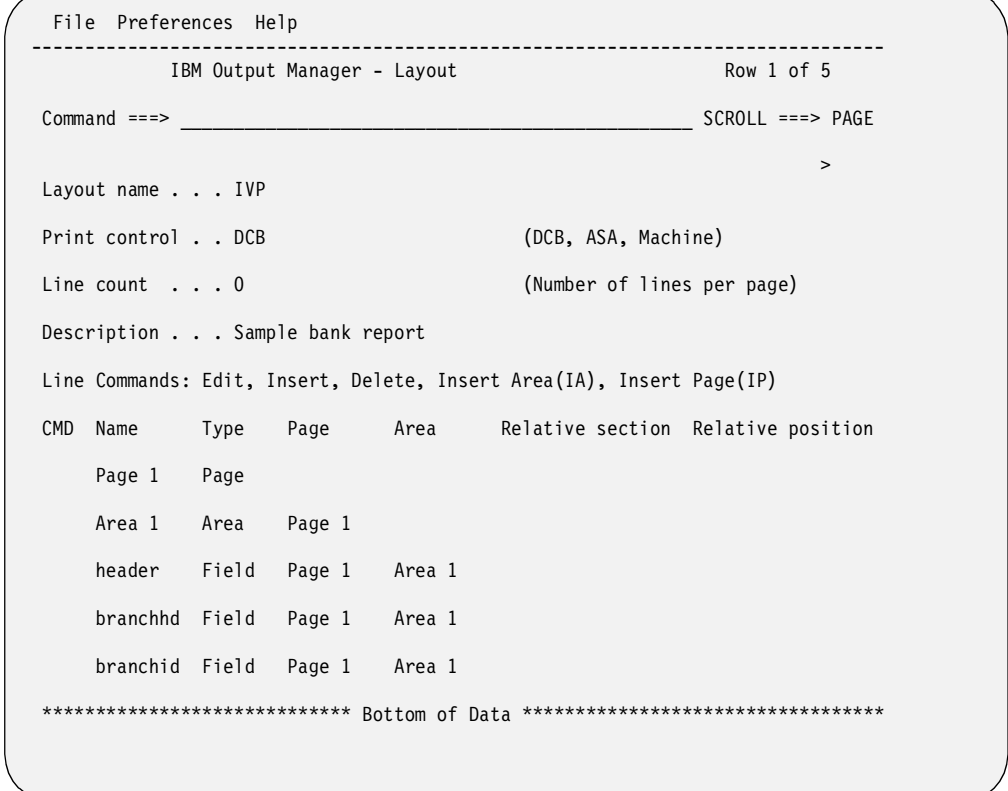

You can then edit or add to this layout using the line commands listed on the screen. Refer to ["Line commands for Layout screen" on page 115](#page-122-0) for more information.

#### **Insert a new layout**

If you type I (insert) next to a layout name, the following screen displays, which you can modify to create a layout:

```
 File Preferences Help 
 -------------------------------------------------------------------------------
           IBM Output Manager - Layouts 
 Command ===> _______________________________________________ SCROLL ===> PAGE 
 > 
Layout name . . .
Print control . . DCB (DCB, ASA, Machine)
 Line count . . . 0 (Number of lines per page) 
Description . . .
 Line Commands: Edit, Insert, Delete, Insert Area(IA), Insert Page(IP) 
 CMD Name Type Page Area Relative section Relative position 
   ___ Page 1 Page 
  Area 1 Area Page 1
Field 1 Field Page 1 Area 1
********************************** Bottom of Data ******************************
```
For more information on what to enter in the fields, refer to ["Accessing the layout](#page-121-0)  [screen" on page 114](#page-121-0).

### **Capturing reports**

The process of capturing reports is essentially recording positioning data to reflect the location of pages that contain data assigned to a specific report. For basic reports, this is the complete archive. For custom reports, information can represent the entire archive or a subset of pages in the archive.

All attempts to access reports (View or Print) involve using this "positioning" data against the archive to present a logical report. Although you may have a basic report and 30 custom reports defined against a single archive, the only permanent space allocation is that of the archive itself.

### **Creating a Custom Report Definition**

The first time you choose option C, **Custom Reports**, on the Administrative Functions menu (A.C from the Output Manager main menu), a window displays asking if you want to create a custom report. If you press Enter to continue, the following screen displays:

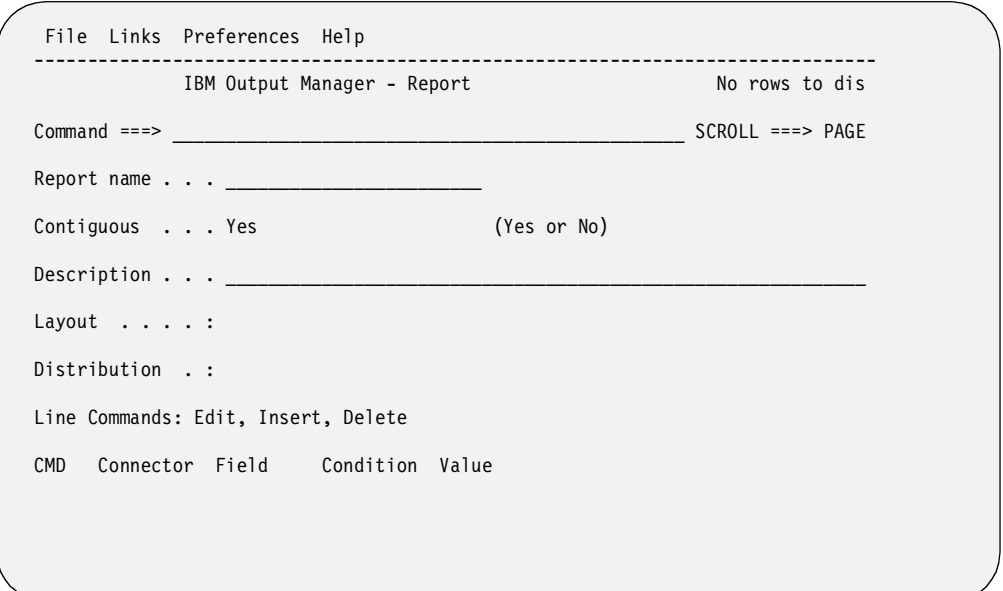

**Note:** You also see this screen if you use the I (insert) line command on the Custom Reports screen.

The table below describes the first five fields on this screen:

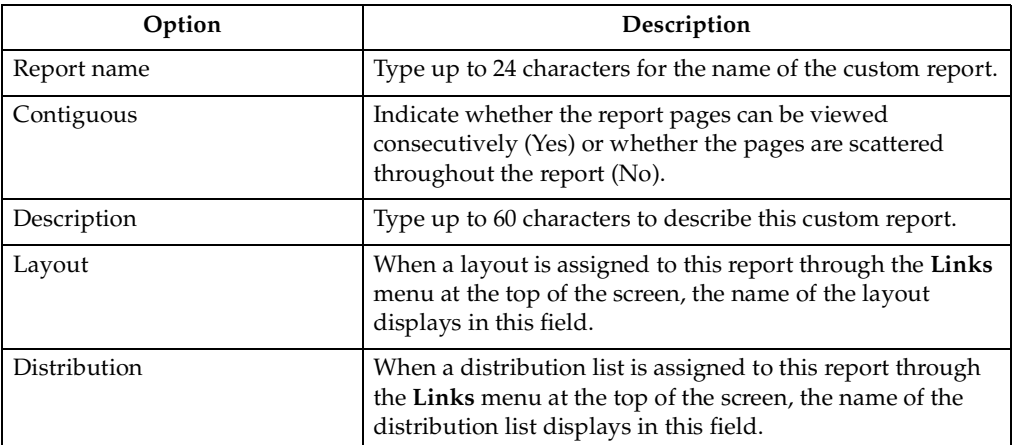

# **Specifying field-condition-value**

Next, you must specify the conditions that must be true to create this custom report. This is referred to as the *custom report definition*. You do this by typing the name of a field from the report layout, an operand, and a value. For example, if the field LOCATION is equal to (EQ) the value of SPRINGFIELD, then generate this custom report. Only fields that were defined in the report layout can be used in the custom report definition.

To enter values for field conditions, type **ADD** in the Command line and press Enter. The following screen displays:

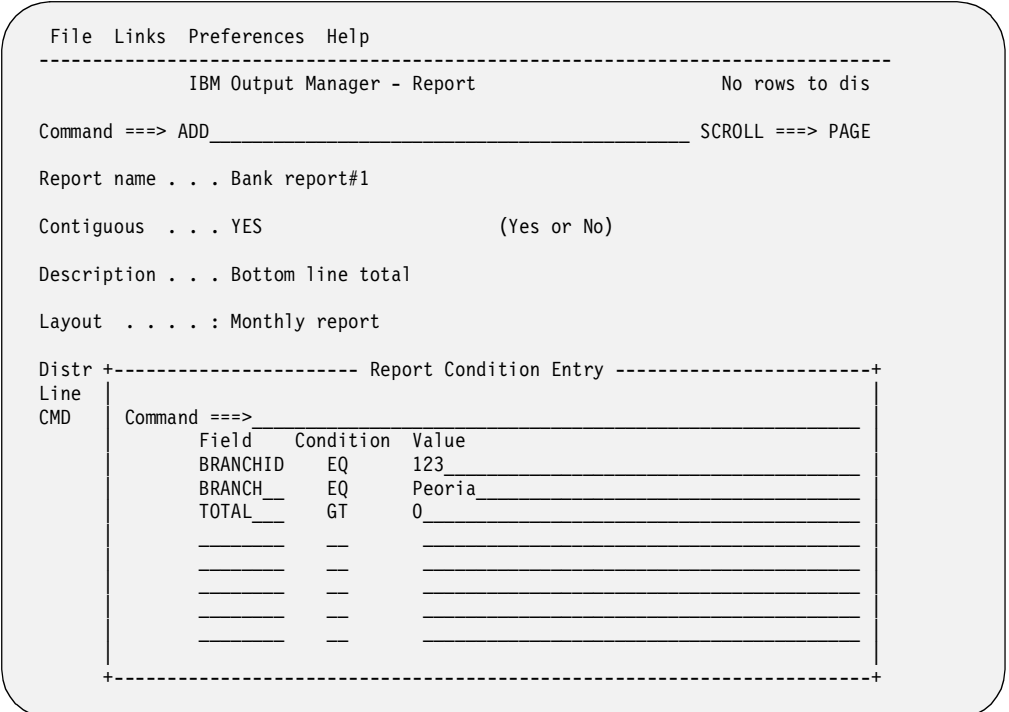

Logically, the custom report is made up of "n" entries identifying which *fields* from the report layout should contain what *values* in order for this page to qualify as part of this custom report. The *condition* is how it qualifies, such as equal to (EQ), greater than (GT), and so on.

**Note:** Only the fields that have been defined in the report layout associated with this custom report can be used on this screen. Do not specify fields on this screen if you have not defined them in the report layout.

The table below describes what to enter in these fields:

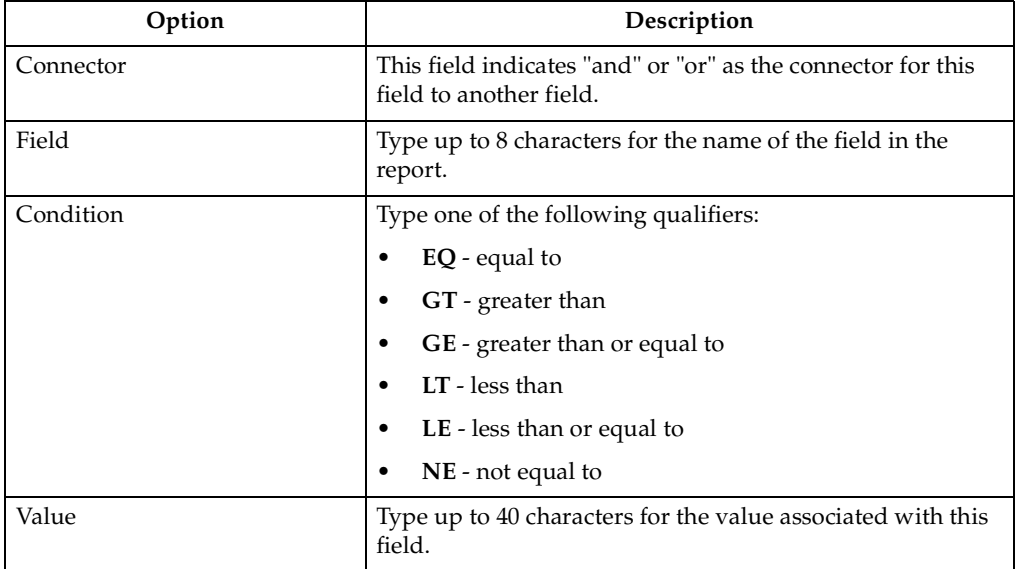

In this pop-up window, you can enter up to eight (8) lines of field/condition/value entries. Each line in the group of eight lines is considered to be connected to the other lines in the group with an "and" connector. If you then use the (I)nsert line command to add more fields, the first group of fields is connected to the second set of fields with an "or" connector.

Look at the following example.

```
------------    Report Condition Entry ------------------
   Command ===>
 | |
      Field Condition Value
 | BRANCHNM EQ BRANCH |
example between the BRANCHID equation chemical contract of the BRANCHID equation of the state of the state of the state of the state of the state of the state of the state of the state of the state of the state of the stat
 | |
 | |
 | |
 | |
 | |
 | |
 | |
 | |
 +-----------------------------------------------------------------------+
```
On this screen, there are two entries defined for this group. The first entry shows that field BRANCHNM must be equal to BRANCH. The second entry shows that the field BRANCHID must be equal to CHERRY. These two entries are connected with an implied "and", so that both entries must be true for this page to be part of the report.

Now, let's assume you added two more entries in a different group, as shown below:

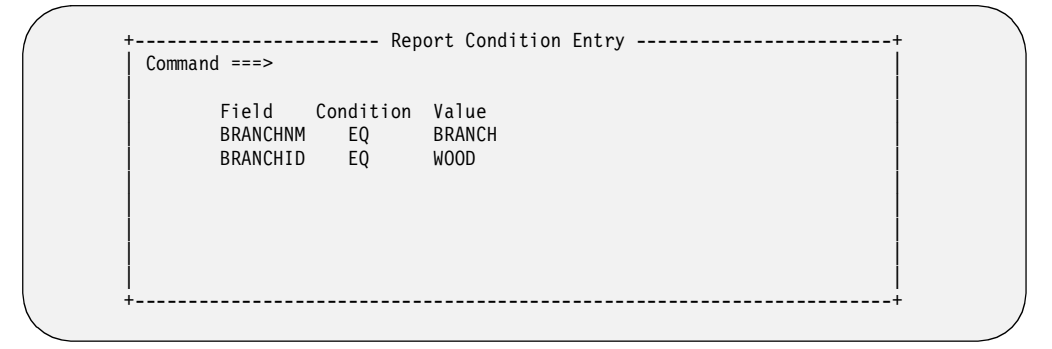

In the second group, the first entry shows field BRANCHNM must be equal to BRANCH and the BRANCHID must be equal to WOOD in order for this page to be part of the report.

After making and saving all four of these entries, the Custom Report screen would look like this:

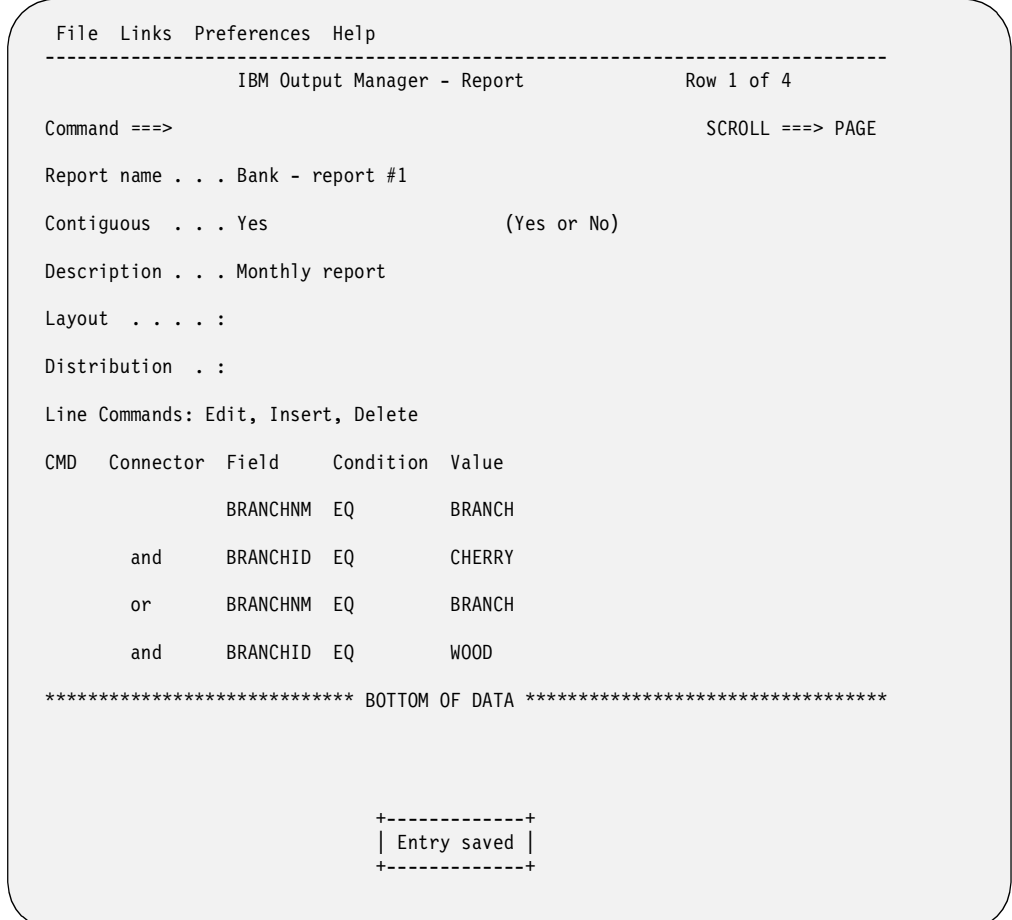

Notice that the first two fields are connected with an "and", while the last two fields are connected with an "and". What connects the first set of fields to the second set of fields is an "or". This indicates that if BRANCHNM=BRANCH *and* BRANCHID=CHERRY **OR** if BRANCHNM=BRANCH *and* BRANCHID=WOOD, this page is part of the report.

# **Line Commands**

You can modify the field information using the following line commands:

- **E** Edit. Displays existing field information for you to change as needed.
- **I** Insert. Displays blank fields so you can add new field information.
- **D** Delete. Displays a prompt to ensure you want to delete this field information.

# **Combining a layout, report, and distribution list**

To generate a custom report, you must associate a report layout with a specific custom report, and a custom report with a specific report selection rule.

# **Tie a report to a layout**

To use the custom report, you must associate this report with a specific report layout. To do this, follow these steps:

1. Choose option C, **Custom Reports**, on the Administrative Functions menu (option A.C from the Output Manager main menu).

2. Type **E** (Edit) next to a custom report. An example of a custom report is shown below.

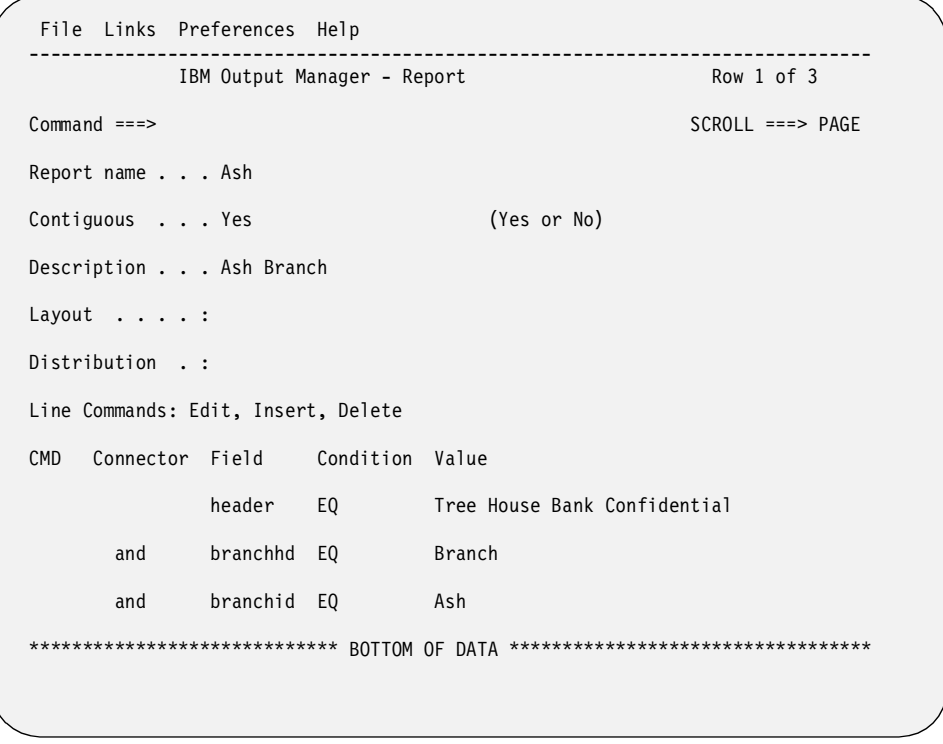

3. Place the cursor on the "L" in the **Links** pull-down menu at the top of the screen, and press Enter. The following menu displays:

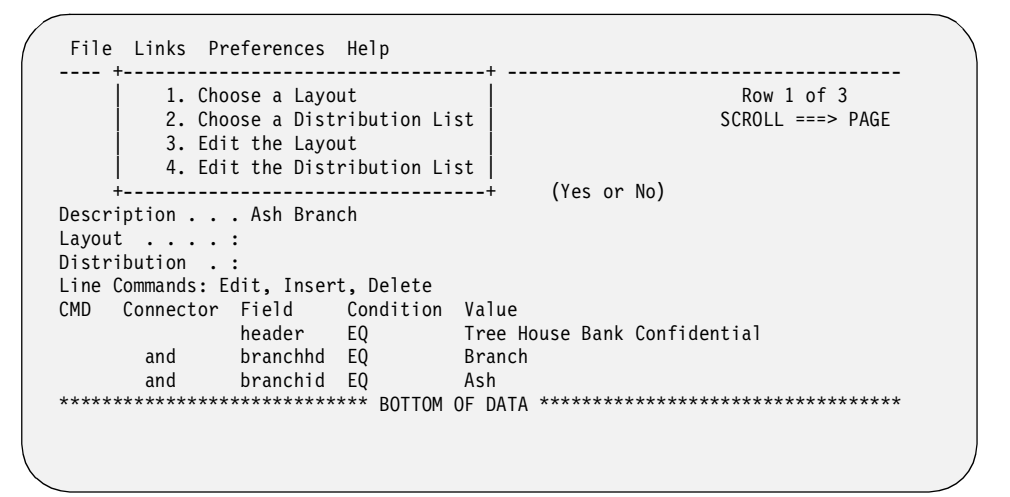

4. Type **1** to select **Choose a Layout**, and press Enter. Another screen displays that contains a list of report layouts.

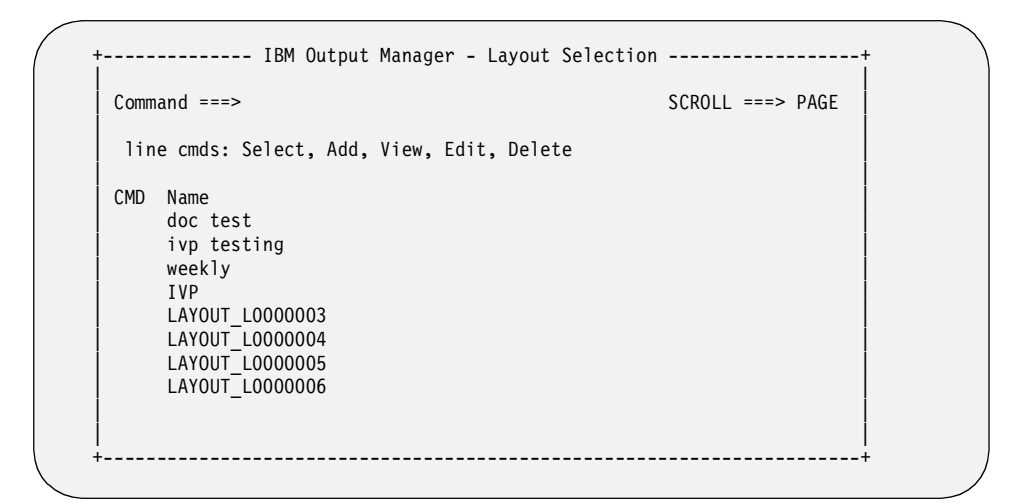

5. Type **S** (Select) next to a report layout and press Enter. The "S" is replaced with a slash (/). Press PF3 (End) to return to the Report screen. The Layout field on this screen now displays the name of the report layout that you selected. This indicates that the layout is now tied to the custom report.

### **Tie a report layout to a report selection rule**

Instructions for tying a report selection rule and a report layout are described in ["Assigning a layout to the report rule" on page 134.](#page-141-0)

### **Tie a report to a distribution list**

The next step in designing a custom report is determining who should receive the custom report. You can choose recipients from a list. To do this, follow these steps:

- 1. Choose option C, **Custom Reports**, on the Administrative Functions menu (option A.C from the Output Manager main menu).
- 2. Type **E** (Edit) next to a custom report. An example of a custom report is shown below.

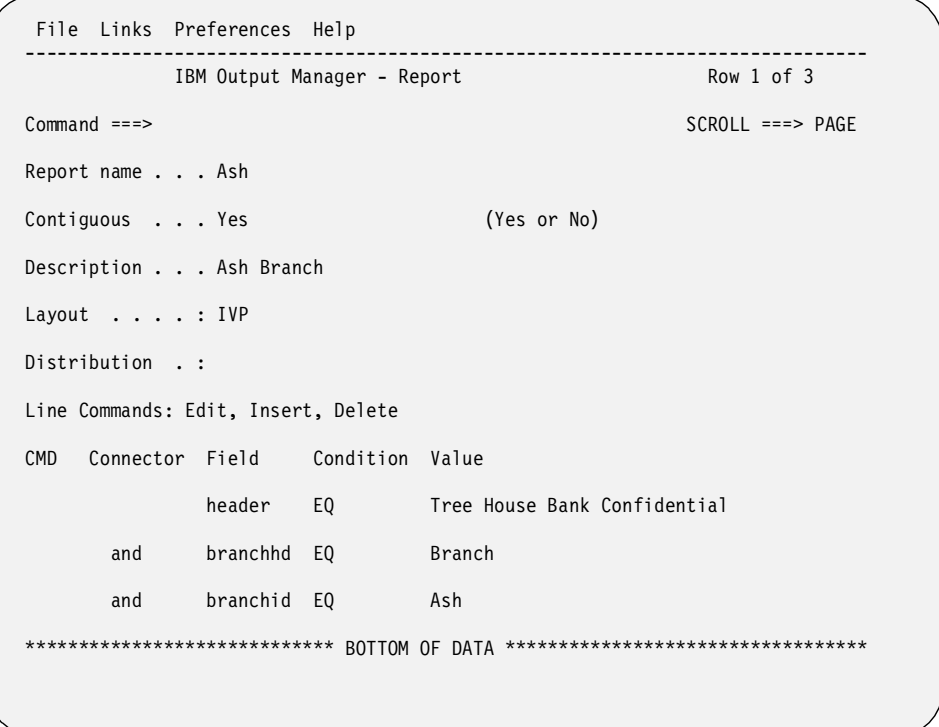

3. Place the cursor on the "L" in the **Links** pull-down menu at the top of the screen, and press Enter. The following menu displays:

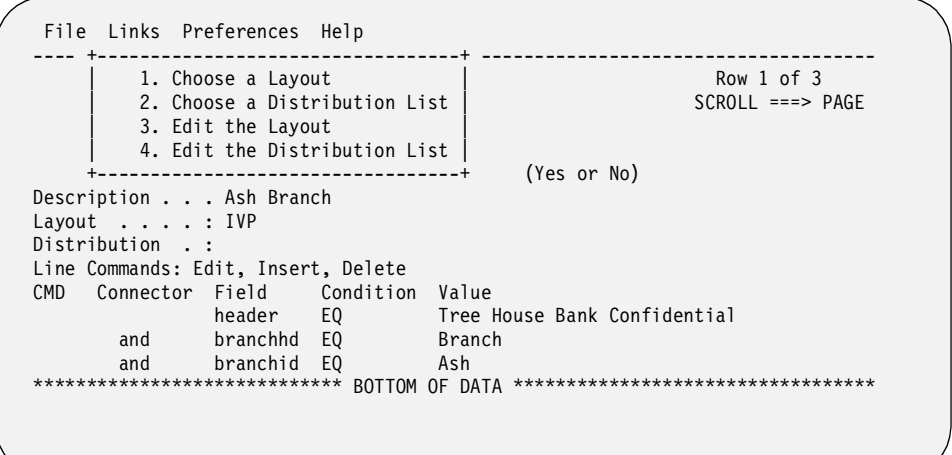

4. Type **2** to select **Choose a Distribution List**, and press Enter. Another screen displays that contains distribution lists.

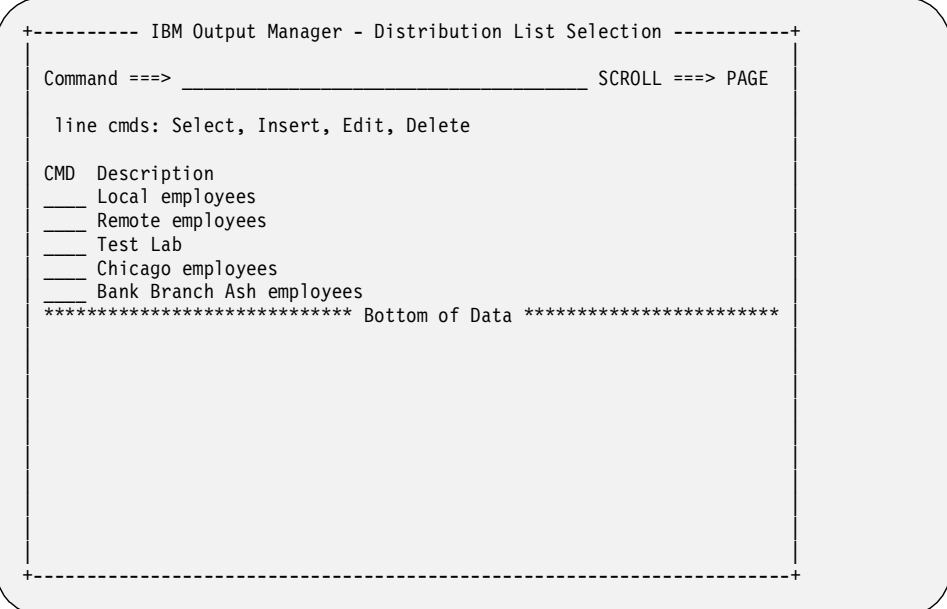

5. Type **S** (Select) next to a distribution list and press Enter. The "S" is replaced with a slash (/). Press PF3 (End) to return to the Report screen. The Distribution field on this screen now displays the name of the distribution list that you selected.

For more information on creating recipient IDs and distribution lists, refer to ["Maintaining recipient IDs" on page 77](#page-84-0) and to ["Maintaining distribution lists" on](#page-90-0)  [page 83.](#page-90-0)

# <span id="page-137-0"></span>**Report Selection Rules**

Report Selection Rules establish a selection criterion that determines whether an archive is a candidate for Basic or Custom report processing. The existence of a Report Selection Rule is sufficient to create a Basic report from an archive. However, to create Custom reports from an archive, the Report Selection Rule, and any associated Custom Report Definitions must contain a layout that sufficiently maps the pages in the archive.

To use or create Report Selection rules, choose option **R** on the Administrative Functions menu (option A.R from the Output Manager main menu). When you create a report selection rule for the first time or by using the I (insert) line command, the following screen displays:

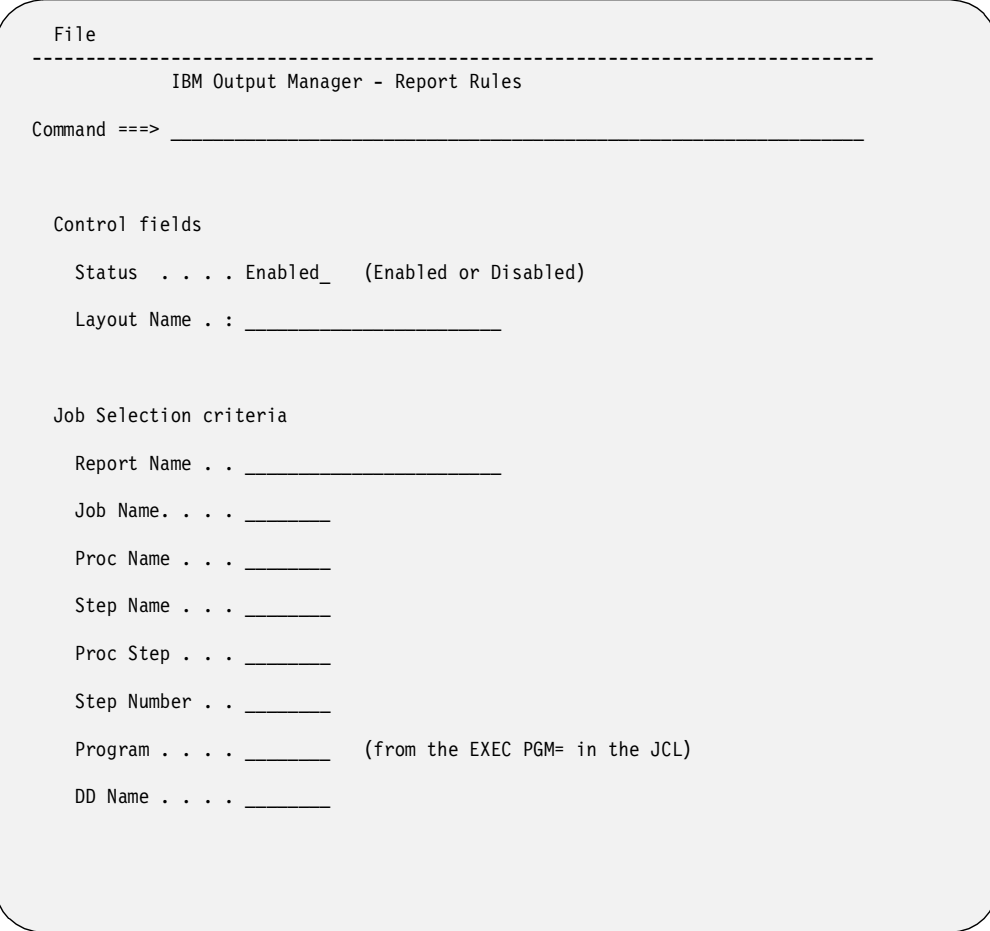

The table below lists the fields you can modify on this screen. You must specify a job name and DD name, and at least one of the following fields:

- Proc Name
- Step Name
- Proc Step
- Step Number

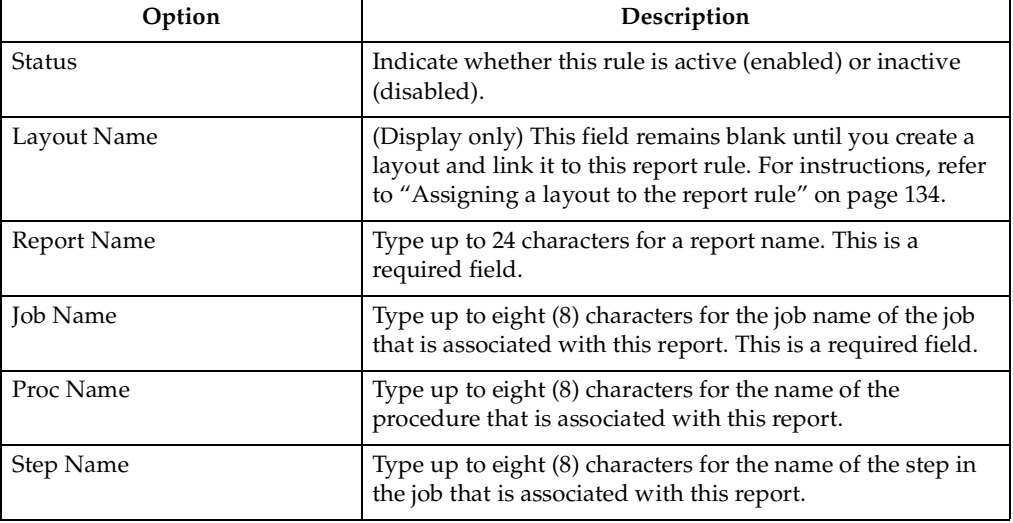

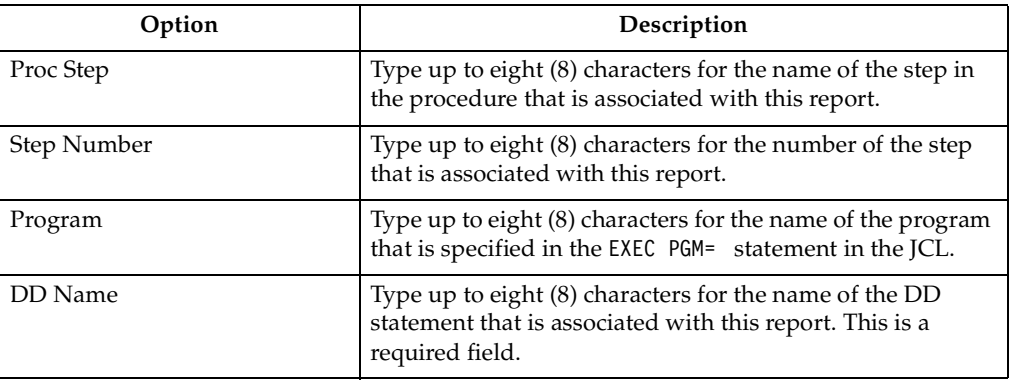

When you have finished entering data in these fields, press Enter to save your entries. The List of Report Rules screen displays and your new rule should appear in the list on this screen. Page right to see more columns. An example is shown below:

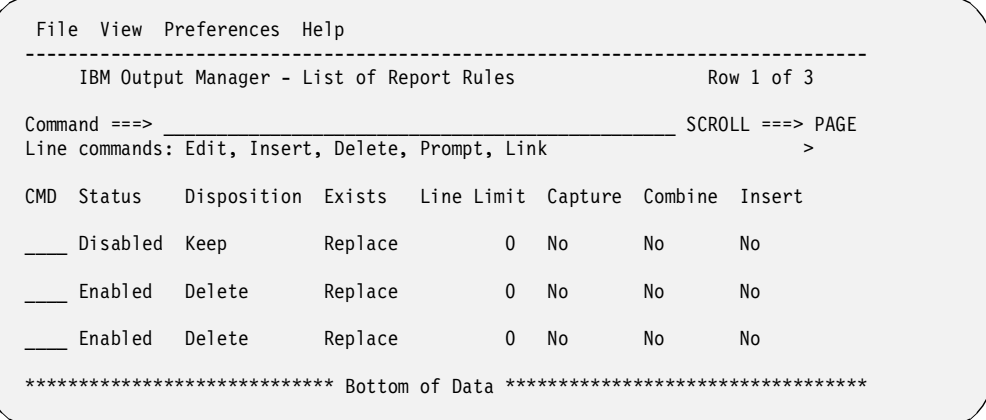

### **Line commands for Rules screen**

The following line commands are available on the List of Report Rules screen:

- **E** Edit an existing report selection rule.
- **I** Insert a new report selection rule.
- **D** Delete an existing report selection rule.
- **P** Tie a rule to an existing report layout.
- **L** Link (jump) to the layout assigned to this rule.

### **Editing a rule**

When you type the **E** (edit) line command next to a rule on the List of Report Rules screen, and press Enter, the Report Rules screen displays the information already associated with this rule. A sample screen is shown below.

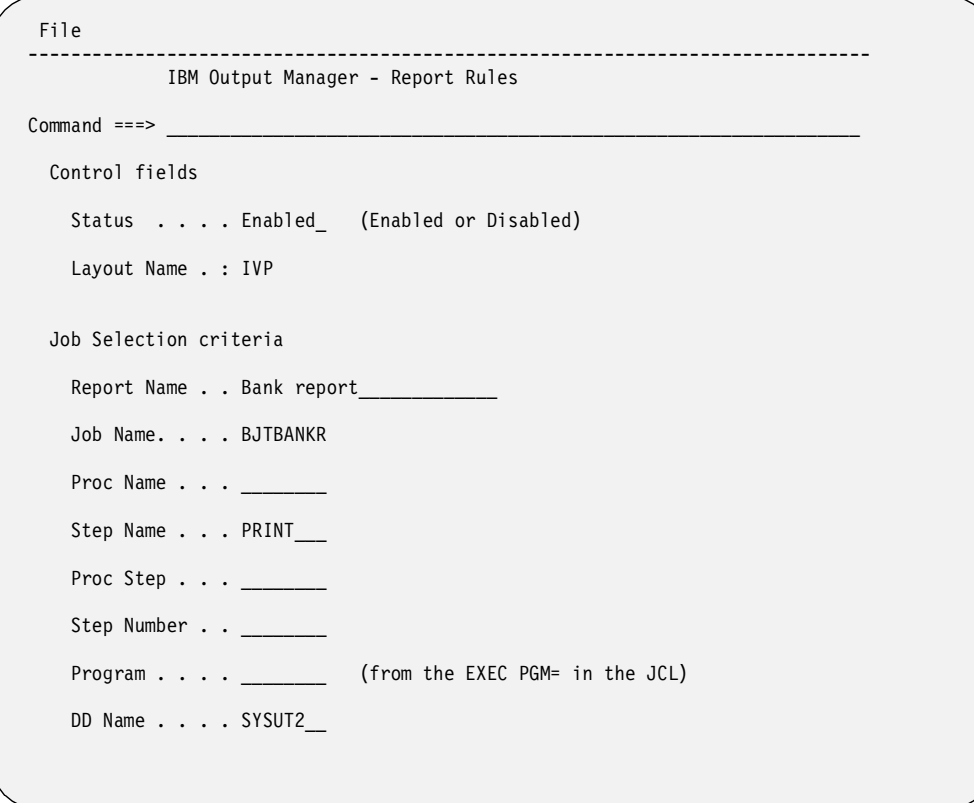

You can make changes to the Status field and to the fields listed under Job Selection Criteria. For more information on these fields, refer to ["Report Selection Rules" on](#page-137-0)  [page 130.](#page-137-0)

# **Inserting a rule**

When you type the **I** (Insert) line command next to a rule on the List of Report Rules screen, and press Enter, a "blank" Report Rules screen displays. A sample screen is shown below.

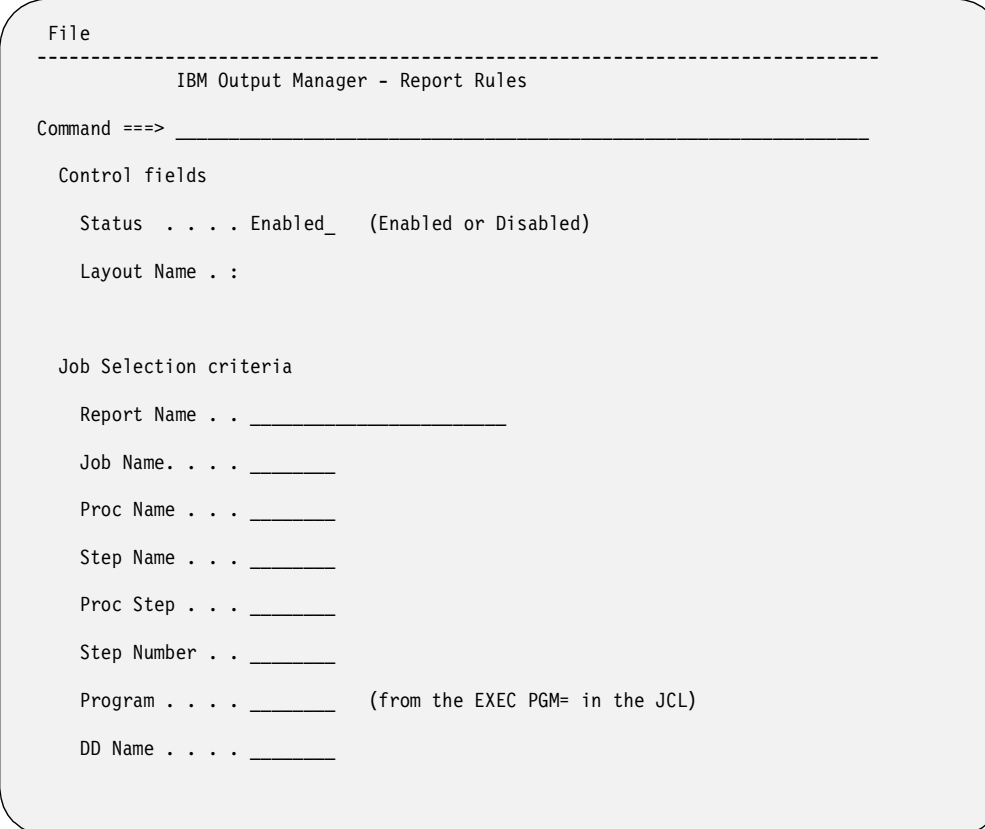

You can create a new rule by entering information in the Job Selection criteria fields. For more information on these fields, refer to ["Report Selection Rules" on page 130](#page-137-0).

# **Deleting a rule**

When you type the **D** (Delete) line command next to a rule on the List of Report Rules screen, and press Enter, the rule is deleted.

# <span id="page-141-0"></span>**Assigning a layout to the report rule**

To assign a layout to the report rule, type the **P** (Prompt) line command next to a rule and press Enter. The Layout Selection screen displays. An example is shown below:

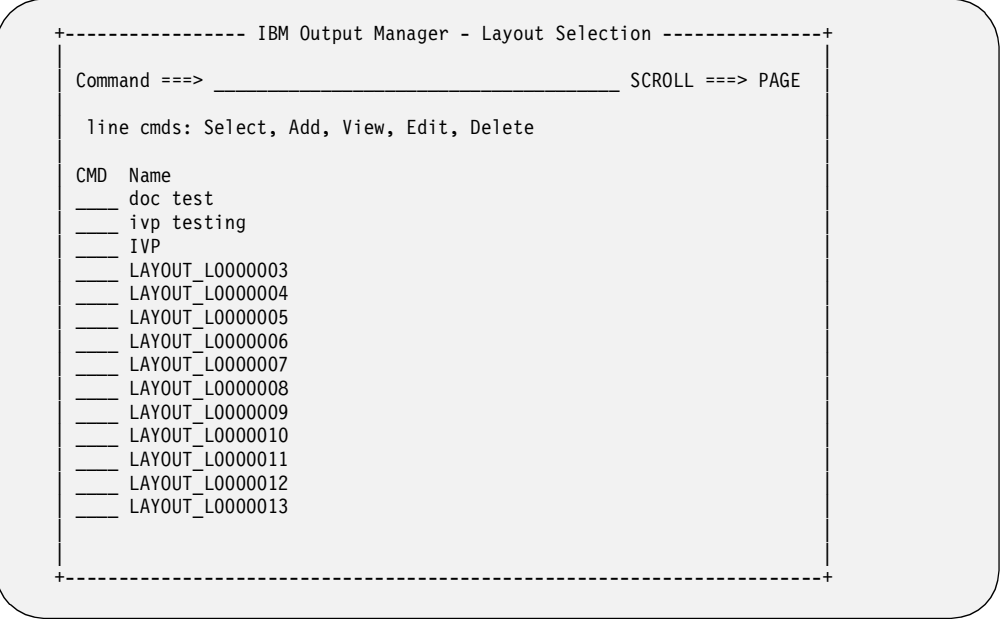

Follow these steps:

- 1. Type **S** (Select) next to the layout you want to associate with this rule, and press Enter. The "S" changes to a slash  $($  $)$  to indicate that the layout was selected.
- 2. Press PF3 (End) to continue. The List of Report Rules screen displays again, where you can Page Right to verify that the layout was tied to the rule.
- 3. Press PF3 (End) to leave this screen, then press Enter to save the rule.

# **Displaying an assigned layout**

Once you have associated a report layout to the report selection rule, you can then use the **L** (Link) line command to quickly jump from the rule to the layout. For example, if the WEEKLY TEST rule is associated with the TEST DATA layout, typing an "L" next to the WEEKLY TEST rule causes the TESTDATA layout to display. You can then view the layout or make changes to it as needed.

**Note:** If you have not selected a layout for the report selection rule prior to using the L (Link) line command, a blank Layout screen displays. You can then create a new layout or specify the name of an existing layout to associate with this rule.
# **Appendix A. Messages**

All messages generated by Output Manager are described in this appendix. Variables are shown in *italics*.

**BJTM000A** *Started task* **is not active. Reason Code=***reason*

**Explanation:** Where reason code =

- 1 No product instance has ever been active.
- 2 Internal error, name token footprint is bad.
- 3 Internal error, no parm pointer.
- 4 Internal error, bad parm pointer
- 5 This product instance has never been active.
- 6 This product instance is not currently active.

In terms of the system action, the requested function is not entered.

**User Response:** Report the problem to your product administrator.

Administrator: For reason codes 1, 5, and 6, request that the product instance, &BJTPROD, be started. For reasons 2, 3, and 4, report the problem to IBM Technical Support.

**BJTM000B Truncation error on panel** *panel name***, in program** *module name*

**Explanation:** There is a problem with this panel. It will not display correctly.

**User Response:** Make a note of the panel name and program name (module name), then contact IBM Technical Support for assistance.

**BJTM000C Severe error on panel** *panel name***, in program** *module name*

**Explanation:** There is a problem with the panel listed in the message.

**User Response:** Make a note of the panel and program name (module name), then contact IBM Technical Support for assistance.

**BJTM000D Critical error on panel** *panel name***, in program** *module name***, rc=***return code*

**Explanation:** There is a problem with the panel listed in the message.

**User Response:** Make a note of the panel name, program name (module name), and return code. Contact IBM Technical Support for assistance.

#### **BJTM000E Invalid command.** *Command* **is not a valid command**

**Explanation:** The command you entered does not work on this screen.

**User Response:** If you were trying to use a line command, check to see if you typed it in the correct field (Cmd). Otherwise, use a different command

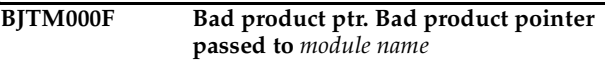

**Explanation:** This message requires further investigation.

**User Response:** Make a note of the module name listed in the message, then contact IBM Technical Support for assistance.

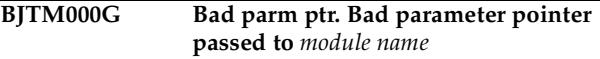

**Explanation:** This message requires further investigation.

**User Response:** Make a note of the module name listed in the message, then contact IBM Technical Support for assistance.

**BJTM000H Invalid option. Internal error, invalid option passed to** *module name*

**Explanation:** The option you specified does not work for this part of the program, and an internal error occurred.

**User Response:** Make a note of the module name listed in the message, then contact IBM Technical Support for assistance.

**BJTM000I Storage exhausted. Storage exhausted in module** *module name***, rc=***return code***, occ=***reason code*

**Explanation:** A problem occurred while attempting to store an archive.

**User Response:** Make a note of the module name, return code, and reason code, then contact IBM Technical Support for assistance.

#### **BJTM000J Invalid Command.** *Command* **is invalid. Please select a menu option.**

**Explanation:** The command you typed does not work on this screen.

**User Response:** Choose one of the menu options listed on the screen.

**BJTM000K Internal error. Command processing set** *option* **from** *command***.**

**Explanation:** An internal error occurred that requires further investigation.

**User Response:** Make a note of the problem and command listed in the message, then contact IBM Technical Support for assistance.

#### **BJTM000L Request canceled by user.**

**Explanation:** You cancelled this process.

**User Response:** None required.

**BJTM000M Error in program** *program name* **attempting to display panel** *panel name***, rc=***reason code***.**

**Explanation:** An error occurred while Output Manager was trying to display a specific panel. This error requires further investigation.

**User Response:** Refer to the program or module name, the panel (screen) name, and the reason code for details on why this error occurred. Contact IBM Technical Support for assistance.

**BJTM050A Get control failed rc=***return code***, rs=***reason*

**Explanation:** This is an error that requires further investigation.

**User Response:** Make a note of the return and reason codes listed in the message, then contact IBM Technical Support for assistance.

**BJTM050B IBM Output Manager is available. Last verified on** *date* **on system** *system name***. Started task was** *task name***, product name was** *product name***. This verification occurred at** *date* **on system,** *system name***. Started task is** *task name***, product** 

**name is** *product name***.**

**Explanation:** This message displays when you choose the Installation Verification option on the Output Manager main menu and the installation of Output Manager was successful.

**User Response:** None required.

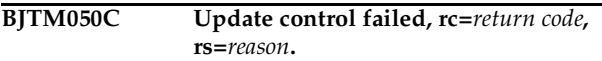

**Explanation:** An error occurred while performing an update.

**User Response:** Make a note of the return code and reason code listed in the message, then contact IBM Technical Support for assistance.

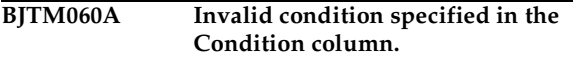

**Explanation:** The only valid entries for the Condition field are EQ (equal to), GT (greater than), GE (greater than or equal to), LT (less than), LE (less than or equal to), and NE (not equal to). Do not use symbols in this field, such as  $=$ ,  $<$ ,  $\overline{or}$   $>$ , but only the two-letter codes listed above.

**User Response:** Type a different entry for the Condition field.

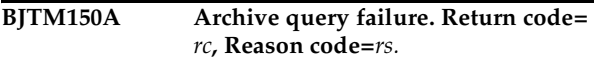

**Explanation:** An attempt to query the archive failed.

**User Response:** Make a note of the return code and reason code listed in the message, then contact IBM Technical Support for assistance.

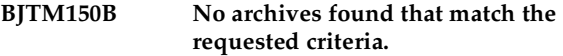

**Explanation:** None

**User Response:** Type different criteria.

```
BJTM150C Archive invalid. Internal error 
   footprint mismatch.
```
**Explanation:** This problem requires further investigation.

**User Response:** Contact IBM Technical Support for assistance.

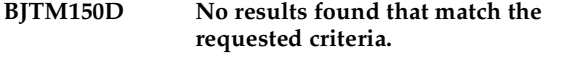

**Explanation:** None

**User Response:** Type different criteria.

**BJTM150E Storage exhausted for archive linklist rc=***return code***.**

**Explanation:** A storage problem occurred, which requires further investigation.

**User Response:** Make a note of the return code listed in the message, then contact IBM Technical Support for assistance.

#### **BJTM150F Storage exhausted for archive linklist, rc=***return code***, rs=***reason code*

**Explanation:** A storage problem occurred that requires further investigation.

**User Response:** Make a note of the return code and reason code listed in the message, then contact IBM Technical Support for assistance.

#### **BJTM150G Storage exhausted for view linklist rc=***return code***.**

**Explanation:** A storage problem occurred that requires further investigation.

**User Response:** Make a note of the return code listed in the message, then contact IBM Technical Support for assistance.

#### **BJTM150H Invalid view option, only Job, Step, Stats, or All allowed.**

**Explanation:** You can change the view on this screen so that the information you want to display appears on this screen. However, you must type one of the options listed in the message.

**User Response:** Type either Job, Step, Stats, or All.

#### **BJTM150I Invalid line cmd, only B (Browse) or V (View) are allowed.**

**Explanation:** You typed a line command that does not work on this screen.

**User Response:** Type either B for Browse or V for View.

#### **BJTM150J Invalid search option. Only Jobname, migrated, sysout, or generic allowed**

**Explanation:** The search option you typed will not work on this screen.

**User Response:** Type one of the options listed in the message.

#### **BJTM150K Request cancelled**

**Explanation:** None

**User Response:** None required.

#### **BJTM150L Invalid preference opt, only Initial or Save allowed**

**Explanation:** In setting up your preferences, you typed a value that is not accepted on this screen.

**User Response:** Type only Initial or Save for this preference option.

#### **BJTM150M Preference saved in profile dataset**

**Explanation:** Your preferences have been saved.

**User Response:** None required.

#### **BJTM150N Invalid print option only Override or Attr allowed**

**Explanation:** You typed a value that is not accepted for this print option.

**User Response:** Type either Override, which allows you to make a "this time only" change in the distribution list, or Attr to view printer attributes.

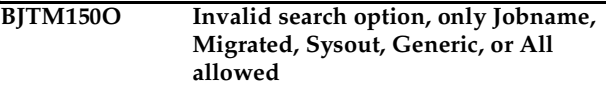

**Explanation:** You cannot perform a search using the option you entered.

**User Response:** Type one of the values listed in the message to perform a search.

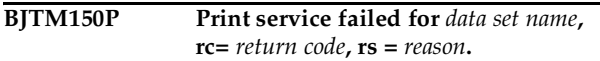

**Explanation:** The archive data set did not print.

**User Response:** Make a note of the data set name, return code, and reason code listed in the message, then contact IBM Technical Support for assistance.

#### **BJTM150Q Archive queued for printing, dsn=***data set name*

**Explanation:** The data set containing the archive is in the print queue.

**User Response:** None required.

#### **BJTM150R Free failed**

**Explanation:** This requires further investigation.

**User Response:** Contact IBM Technical Support for assistance.

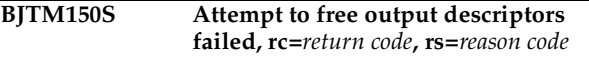

**Explanation:** This requires further investigation.

**User Response:** Contact IBM Technical Support for assistance.

**BJTM150T Unable to complete print request due to output descriptor allocation failure, rc=***return code***, rs=***reason code*

**Explanation:** This requires further investigation.

**User Response:** Contact IBM Technical Support for assistance.

#### **BJTM160A No parameter passed to BJTUARCV.**

**Explanation:** A parameter was expected, but not provided.

**User Response:** Contact IBM Technical Support for assistance.

**BJTM160B Invalid parameter passed to BJTUARCV.**

**Explanation:** None

**User Response:** Contact IBM Technical Support for assistance.

**BJTM160C Allocation failed.**

**Explanation:** None

**User Response:** Contact IBM Technical Support for assistance.

#### **BJTM160D LMMINIT failed.**

**Explanation:** None

**User Response:** Contact IBM Technical Support for assistance.

#### **BJTM160E View failed.**

**Explanation:** The view you requested could not be processed.

**User Response:** Contact IBM Technical Support for assistance.

**BJTM160F FREE failed. Unable to free dataset rc=***return code***, rs=***reason code***.**

**Explanation:** This problem requires further investigation.

**User Response:** Make a note of the return code and reason code listed in the message, then contact IBM Technical Support for assistance.

#### **BJTM160G Report viewed. Successfully viewed report.**

**Explanation:** None

**User Response:** None required.

#### **BJTM160H LMFREE failed**

**Explanation:** None

**User Response:** Contact IBM Technical Support for assistance.

#### **BJTMH160I** Invalid option passed to BJTUARCV

**Explanation:** An option was selected and passed that does not relate to this part of the program, resulting in an error.

**User Response:** Contact IBM Technical Support for assistance.

**BJTM160J Open failed**

**Explanation:** None

**User Response:** Contact IBM Technical Support for assistance.

#### **BJTM160K Read failed by product, rc=***return code***, rs=***reason*

**Explanation:** An attempt to read failed, which requires further investigation.

**User Response:** Make a note of the return code and reason code listed in the message, then contact IBM Technical Support for assistance.

**BJTM160L Close failed for** *DDname***, rc=return code, rs=***reason*

**Explanation:** A close process failed for the specific DD card listed in the message.

**User Response:** Make a note of the return code and reason code listed in the message, then contact IBM Technical Support for assistance.

**BJTM160M Attributes failure, rc=***return code***, rs=***reason*

**Explanation:** There is a problem with the attributes that are assigned, causing a failure.

**User Response:** Make a note of the return code and reason code listed in the message, then contact IBM Technical Support for assistance.

**BJTM160N** *Attribute* **not found. Archive attribute not on file.**

**Explanation:** The archive attribute listed in the message could not be found.

**User Response:** Try assigning a different archive attribute to the rule.

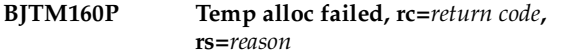

**Explanation:** A failure occurred during allocation.

**User Response:** Make a note of the return code and reason code listed in the message, then contact IBM Technical Support for assistance.

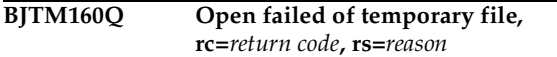

**Explanation:** None

**User Response:** Make a note of the return code and reason code listed in the message, then contact IBM Technical Support for assistance.

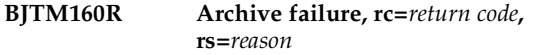

**Explanation:** None

**User Response:** Make a note of the return code and reason code listed in the message, then contact IBM Technical Support for assistance.

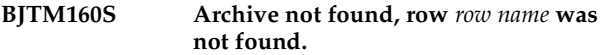

**Explanation:** None

**User Response:** Make a note of the row listed in the message, then contact IBM Technical Support for assistance.

#### **BJTM160T Point failed, rc=***return code***, rs=***reason*

**Explanation:** The program attempted to point to a module, but was unsuccessful.

**User Response:** Refer to the return code and reason code listed in the message for more details on why it failed. Contact Technical Support if you need assistance.

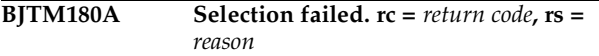

**Explanation:** A failure occurred during a selection process.

**User Response:** Refer to the return code and reason code in the message for more information. Contact IBM Technical Support for assistance.

#### **BJTM180B Before/After Error. Only one before or after line command allowed.**

**Explanation:** Cannot use two Before or After line commands.

**User Response:** Specify only one Before or After line command.

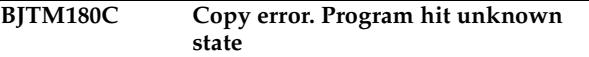

**Explanation:** An error occurred during a Copy process.

**User Response:** Contact IBM Technical Support for assistance.

#### **BJTM180D No rules found that match selection criteria**

**Explanation:** None

**User Response:** Enter different selection criteria.

**BJTM180E Selection rules saved.**

**Explanation:** None

**User Response:** None required.

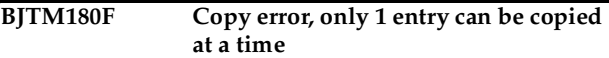

**Explanation:** A copy error occurred because more than one entry was selected.

**User Response:** Choose one entry to copy.

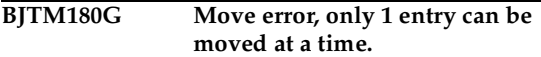

**Explanation:** A move error occurred because more than one entry was selected.

**User Response:** Choose one entry to move.

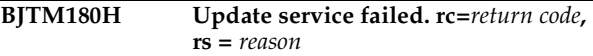

**Explanation:** An attempt to update data failed.

**User Response:** Refer to the return code and reason code for more information. Contact IBM Technical Support for assistance.

**BJTM180I COPY PENDING. You must select both a copy point and a paste point.**

**Explanation:** You have indicated that you want to use the Copy command, but have not selected the data you want to copy.

**User Response:** Select a Copy point and a Paste point so the Copy process can be done.

#### **BJTM180J Paste Error. Cannot use BOTH Before and After**

**Explanation:** An error occurred while attempting to use the Paste command, because both Before and After were specified.

**User Response:** Specify either Before or After, but not both, and try the paste process again.

#### **BJTM180K Invalid Line Command. That command is not supported.**

**Explanation:** The line command you entered is not valid on this screen.

**User Response:** Try a different line command.

#### **BJTM180L Bad select ID. Internal error footprint mismatch.**

**Explanation:** This error requires further investigation.

**User Response:** Contact IBM Technical Support for assistance.

#### **BJTM180M Storage exhausted for select linklist.**

**Explanation:** This error requires further investigation.

**User Response:** Contact IBM Technical Support for assistance.

#### **BJTM180N Free failed for archive result set, rc=***return code***, rs=***reason*

**Explanation:** An attempt was made to free an archive result set, but the attempt failed.

**User Response:** Refer to the return code and reason code for more information. Contact IBM Technical Support for assistance.

#### **BJTM180O Storage exhausted for view linklist, rc=***return code*

**Explanation:** This error requires further investigation.

**User Response:** Make a note of the return code listed in the message, then contact IBM Technical Support for assistance.

#### **BJTM180P View requires an operand, Jobs, Sysout, All**

**Explanation:** You must indicate whether you want to view the data by job name, sysout, or all data.

**User Response:** Choose either Job, Sysout, or All for your view.

#### **BJTM180Q Invalid LINK command**

**Explanation:** The Link command does not work on this screen.

**User Response:** Use a different command.

#### **BJTM180R Invalid PREFER command**

**Explanation:** The PREFER command does not work on this screen.

**User Response:** Use a different command.

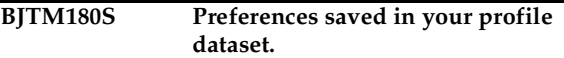

**Explanation:** The entries you made for preferences were saved in your profile dataset.

**User Response:** None required.

#### **BJTM180T Request cancelled.**

**Explanation:** None.

**User Response:** None required.

#### **BJTM180U Rules refreshed from database.**

**Explanation:** None

**User Response:** None required.

#### **BJTM180V No changes made to rules, update not attempted.**

**Explanation:** None

**User Response:** None required.

#### **BJTM180W Internal error,** *module name* **called with invalid option** *option name***.**

**Explanation:** This internal error requires further investigation.

**User Response:** Make a note of the module name and option name listed in the message, then contact IBM Technical Support for assistance.

#### **BJTM180X** No reports have been defined by the **administrator.**

**Explanation:** There are no custom reports for you to view.

**User Response:** None required.

#### **BJTM180Y Invalid LINK command**

**Explanation:** You cannot use the Link command on this screen.

**User Response:** Use a different command.

#### **BJTM180Z Rule deleted**

**Explanation:** You used a line command to delete an interceptor, selector, or report rule, and this message confirms that the rule was deleted.

**User Response:** None required.

#### **BJTM190A Invalid Status. Only Enabled or Disabled allowed.**

**Explanation:** You typed something other than Enabled or Disabled in the Status field for this rule.

**User Response:** Enter either Enabled (activate) or Disabled (inactivate) in the Status field for this rule.

#### **BJTM190B Invalid Disposition. Only Keep or Delete allowed.**

**Explanation:** You typed something other than Keep or Delete in the Disposition field for this sysout.

For interceptor rules, Keep sends the data to the spool, but makes a copy of it for the archive at the same time. For selector rules, Keep means keep the data on the spool and make a copy of it for the archive.

For interceptor rules, Delete prevents the data from going to the spool, but makes a copy of the data for the archive. For selector rules, Delete removes the data from the spool after making a copy of the data for the archive.

**User Response:** Enter either Keep or Delete in the Disposition field.

#### **BJTM190C Invalid (entry for) Exists. Only Leave, Replace or Extend allowed.**

**Explanation:** You must tell Output Manager what to do if an archive already exists. Type one of the following in the Exists field:

- Replace Replace the data in the archive with the new data.
- Leave Leave the old data in the archive and do not update it. Keep the data on the spool.
- Extend Write the new data at the end of the old archive data set.

**User Response:** Type Leave, Replace, or Extend in the Exists field.

#### **BJTM190D Invalid Job type. Only All, Batch, Tso, Stc, or APPC allowed.**

**Explanation:** You must indicate the type of job that this rule applies to. Valid entries for the Job Type field are:

- All all jobs
- Batch only jobs processed in batch mode
- Appc only jobs associated with a specific application
- Tso only jobs processed on TSO systems.
- Stc only jobs related to the started task

**User Response:** Type either All, Batch, Tso, Stc, or APPC in the Job Type field.

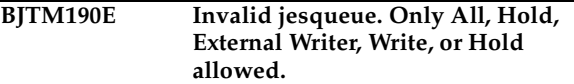

**Explanation:** You must indicate what to do with the jobs in the JES queue that will be archived. Valid entries are:

- All Select all jobs in the JES queue.
- External Only select jobs assigned to a special, external writer. This may or may not be a printer.
- Write Select jobs that are ready to be written to a printer.
- Hold Select jobs that are on hold in the JES queue, and are not ready to be written.

**User Response:** Specify either All, Hold, External Writer, Write, or Hold for the JES queue field.

#### **BJTM190F Invalid Capture. Only Yes or No allowed.**

**Explanation:** You must indicate if you want the information associated with the SYSOUT, such as printer attributes, to be saved in the archive with the data.

**User Response:** Type Yes or No in the Capture Attr field.

**BJTM190G Jobname is required.**

**Explanation:** You must type the name of a job to associate with this rule.

**User Response:** Type a job name.

#### **BJTM190H At least one of proc name, step name, procstep, or step number.**

**Explanation:** You need to enter more job information.

**User Response:** Specify either a Proc Name, Step Name, Proc Step, or Step Number.

#### **BJTM190I DD name is required.**

**Explanation:** You left the DD name field blank. This is a required field.

**User Response:** Type up to eight (8) characters for the name of the DD statement that is associated with this custom report.

#### **BJTM190J Invalid dialog exit. Only Save, Prompt, or Nosave allowed.**

**Explanation:** Indicate what you want Output Manager to do when you exit a dialog: Save your entries, give you a Prompt (a pop-up window) so you can choose whether to save your entries, or do not save your entries (Nosave).

**User Response:** Type Save, Prompt, or Nosave to indicate what Output Manager should do when you exit a dialog.

#### **BJTM190K Invalid level exit. Only Save, Prompt, or Nosave allowed.**

**Explanation:** Indicate what you want Output Manager to do when you exit a level: Save your entries, give you a Prompt (a pop-up window) so you can choose whether to save your entries, or do not save your entries (Nosave).

**User Response:** Type Save, Prompt, or Nosave to indicate what Output Manager should do when you exit a level.

#### **BJTM190L Invalid delete option. Only Prompt or Noprompt allowed.**

**Explanation:** Indicate what you want Output Manager to do when you use a Delete line command: Display a window (Prompt) asking you to confirm the deletion or automatically perform the deletion (Noprompt).

**User Response:** Type either Prompt or Noprompt to indicate how to handle any Delete requests.

#### **BJTM190M Preferences saved in your profile dataset.**

**Explanation:** This is an informative message.

**User Response:** None required.

#### **BJTM190N Invalid view option, only Job, Sysout, Report, or All allowed.**

**Explanation:** You can change how information is displayed by choosing the column that is most important to you.

**User Response:** Specify the view you want to have displayed by choosing Job, Sysout, Report, or All.

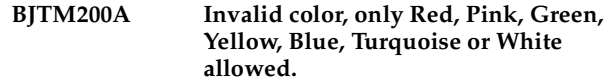

**Explanation:** There are many colors to choose from, but not the one you entered.

**User Response:** Type R (red), P (pink), G (green), Y (yellow),  $\hat{B}$  (blue),  $\hat{T}$  (turquoise) or W (white) to select a color for this field.

#### **BJTM200B Invalid hilite, only None, Blink, Reverse, Uscore allowed**

**Explanation:** Indicate how you want to highlight information.

**User Response:** Type either Blink (flashing), Reverse (background and foreground colors are reversed), Uscore (underscore the text), or None.

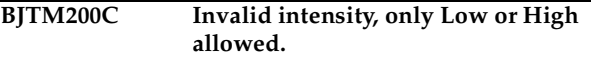

**Explanation:** Indicate the level of intensity (brightness) that you want to use for this type of information.

**User Response:** Type either Low or High for the level of intensity.

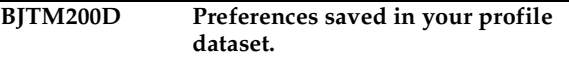

**Explanation:** This is for your information only.

**User Response:** None required.

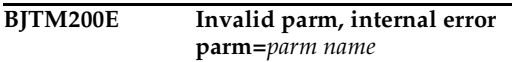

**Explanation:** The parameter name listed in the message is invalid.

**User Response:** Try using a different parameter or contact IBM Technical Support for assistance.

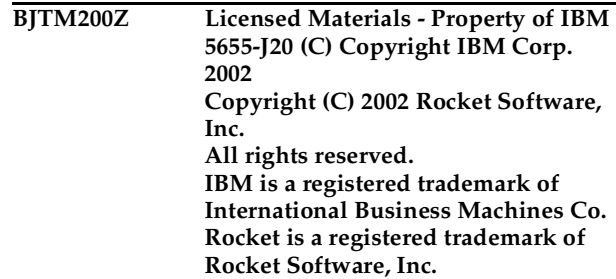

**Explanation:** This is for your information only.

**User Response:** None required.

#### **BJTM250A Invalid Command,** *command* **is not a valid command.**

**Explanation:** The command you entered does not work on this screen.

**User Response:** Try a different command.

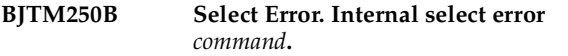

**Explanation:** A selection error occurred.

**User Response:** Contact IBM Technical Support for assistance.

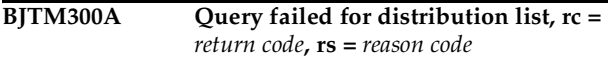

**Explanation:** The distribution list you wanted could not be displayed.

**User Response:** Look at the return code and reason code for more details on why the query failed. Check to ensure that the subsystem containing this distribution list is active. Otherwise, try selecting a different distribution list.

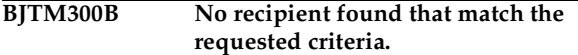

**Explanation:** None

**User Response:** Try entering different criteria.

#### **BJTM300C Bad distribution list. Internal error footprint mismatch.**

**Explanation:** This message requires further investigation.

**User Response:** Contact IBM Technical Support for assistance.

#### **BJTM300D No results found that matched the requested criteria.**

**Explanation:** None

**User Response:** Try entering different criteria.

**BJTM300E Storage exhausted for recipient linklist, rc =** *return code***.**

**Explanation:** This message requires further investigation.

**User Response:** Contact IBM Technical Support for assistance.

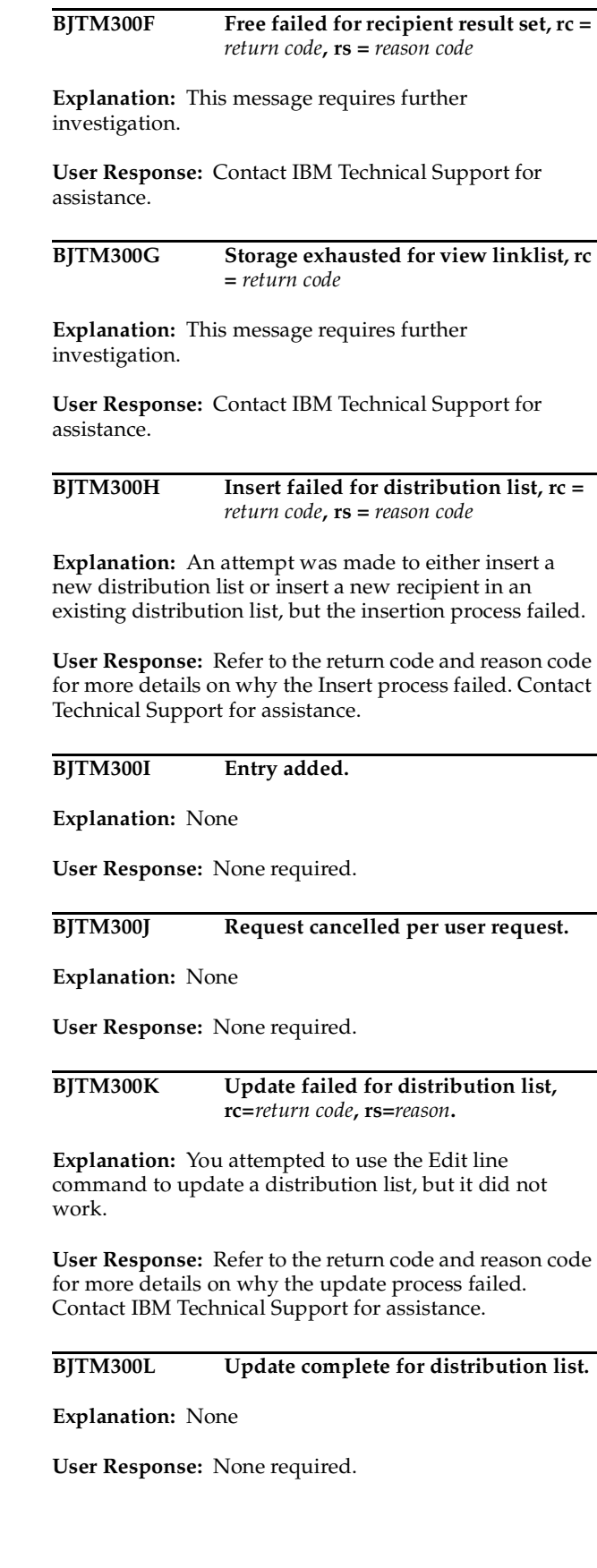

#### **BJTM300M Delete failed for distribution list, rc=***return code***, rs=***reason***.**

**Explanation:** You attempted to delete a distribution list, but this did not work.

**User Response:** Refer to the return code and reason code for more details. Contact IBM Technical Support for assistance.

#### **BJTM300N Delete complete for distribution list.**

**Explanation:** None.

**User Response:** None required.

**BJTM300O Description required for distribution list.**

**Explanation:** You must type a name for your distribution list.

**User Response:** Type up to 60 characters for the description or name for this distribution list.

#### **BJTM300P No recipients exist for this list, add them if you wish.**

**Explanation:** There are no individual recipients (IDs) assigned to this distribution list.

**User Response:** Use the Add line command to add one or more recipient IDs to a distribution list.

#### **BJTM310A** Ouery failed for distribution list, rc = *return code***, rs =** *reason code*

**Explanation:** An attempt was made to query a distribution list, but it did not work.

**User Response:** Refer to the return code and reason code for more details. Contact IBM Technical Support

#### **BJTM310B No recipient (or list) found that match the requested criteria**

**Explanation:** None

**User Response:** Try different criteria.

#### **BJTM310C Bad distribution list. Internal error footprint mismatch**

**Explanation:** This error requires further investigation.

**User Response:** Contact IBM Technical Support for assistance.

**BJTM310D No results found that match the requested criteria.**

**Explanation:** None

**User Response:** None required.

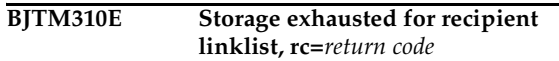

**Explanation:** This message requires further investigation.

**User Response:** Make a note of the return code listed in the message, then contact IBM Technical Support for assistance.

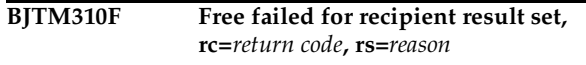

**Explanation:** This message requires further investigation.

**User Response:** Make a note of the return code and reason code listed in the message, then contact IBM Technical Support for assistance.

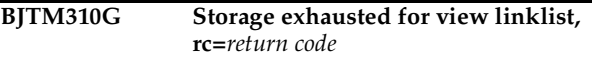

**Explanation:** This message requires further investigation.

**User Response:** Make a note of the return code listed in the message, then contact IBM Technical Support for assistance.

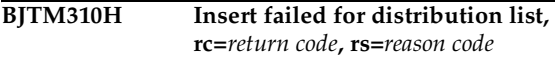

**Explanation:** You attempted to use the Insert line command to add a distribution list, but it did not work.

**User Response:** Refer to the return code and reason code for more details. Contact IBM Technical Support for assistance.

**BJTM310I Distribution list,** *list name***, has been saved.**

**Explanation:** The distribution list that is named in the message was saved.

**User Response:** None required.

**BJTM310J Request cancelled per user request.**

**Explanation:** None.

**User Response:** None required.

**BJTM310K Internal error, size mismatch ui size=***return code***, db size=***size*

**Explanation:** This message requires further investigation.

**User Response:** Make a note of the return code and size listed in the message, then contact IBM Technical Support for assistance.

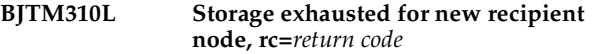

**Explanation:** A distribution list can hold a maximum of 127 recipients.

**User Response:** Make a note of the return code listed in the message, then contact IBM Technical Support for assistance.

#### **BJTM310M Invalid value, only List or Id are allowed.**

**Explanation:** Indicate whether the recipients you want to locate are in a distribution list (List) or are individual recipients (ID).

**User Response:** Type either List or ID and press Enter to continue.

#### **BJTM310N Refreshed, data was refreshed from database.**

**Explanation:** None

**User Response:** None required.

#### **BJTM310P Recipients added to distribution list.**

**Explanation:** None

**User Response:** None required.

#### **BJTM310Q No recipients added. Selected entries already on list.**

**Explanation:** The recipients that you selected to add to a list are already a part of that list.

**User Response:** Choose different recipients for this list.

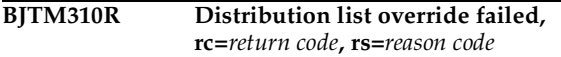

**Explanation:** An attempt to override the distribution list assigned to a specific custom report did not work.

**User Response:** Refer to the return code and reason code listed in the message. Contact IBM Technical Support for assistance.

#### **BJTM350A Query failed for recipient ID, rc=***return code***, rs=***reason code*

**Explanation:** The program could not locate the recipient ID you selected.

**User Response:** Refer to the return code and reason code for more details. Contact IBM Technical Support for assistance.

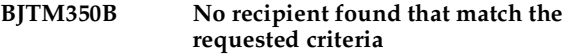

**Explanation:** None

**User Response:** Try entering different criteria or no criteria to see a complete list.

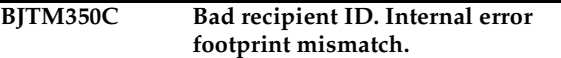

**Explanation:** This error requires further investigation.

**User Response:** Contact IBM Technical Support for assistance.

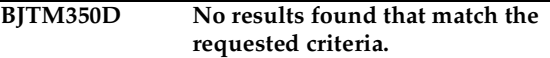

**Explanation:** None

**User Response:** Try entering different criteria or no criteria.

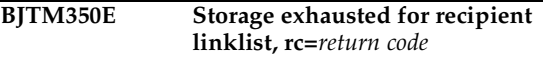

**Explanation:** This message requires further investigation.

**User Response:** Contact IBM Technical Support for assistance.

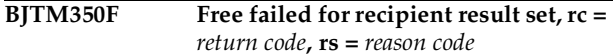

**Explanation:** This message requires further investigation.

**User Response:** Make a note of the return code and reason code listed in the message, then contact IBM Technical Support for assistance.

**BJTM350G Storage exhausted for view linklist, rc =** *return code*

**Explanation:** This message requires further investigation.

**User Response:** Make a note of the return code listed in the message, then contact IBM Technical Support for assistance.

#### **BJTM350H Recipient has not been deleted.**

**Explanation:** You used the Delete line command, but then cancelled the deletion.

**User Response:** None required.

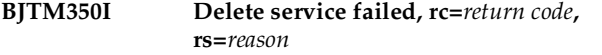

**Explanation:** The delete process failed.

**User Response:** Make a note of the return code and reason code listed in the message, then contact IBM Technical Support for assistance.

#### **BJTM350J Recipient has been deleted.**

**Explanation:** None

**User Response:** None required.

**BJTM350K Invalid view option, only Name, Print, or All allowed.**

**Explanation:** You are attempting to change the display of information on a screen, based on a specific column.

**User Response:** The view can be adjusted to display by Name, Print, or All columns.

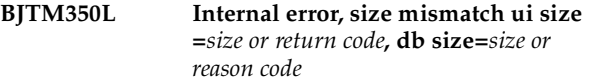

**Explanation:** This message requires further investigation.

**User Response:** Make a note of the sizes or return code and reason code listed in the message, then contact IBM Technical Support for assistance.

#### **BJTM400A Query failed for printer attributes, rc =** *return code***, rs =** *reason code*

**Explanation:** An attempt to access the printer attributes failed.

**User Response:** Make a note of the return code and reason code listed in the message, then contact IBM Technical Support for assistance.

**BJTM400B No printer attributes that match the requested criteria.**

**Explanation:** None

**User Response:** Try entering different criteria or no criteria.

**BJTM400C Bad attribute ID. Internal error footprint mismatch.**

**Explanation:** This message requires further investigation.

**User Response:** Contact IBM Technical Support for assistance.

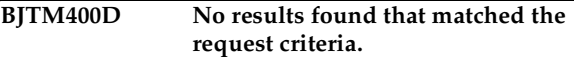

**Explanation:** None

**User Response:** Try entering different criteria or no criteria.

**BJTM400E Storage exhausted for recipient linklist, rc =** *return code*

**Explanation:** This message requires further investigation.

**User Response:** Make a note of the return code listed in the message, then contact IBM Technical Support for assistance.

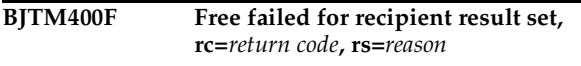

**Explanation:** This message requires further investigation.

**User Response:** Make a note of the return code and reason code listed in the message, then contact IBM Technical Support for assistance.

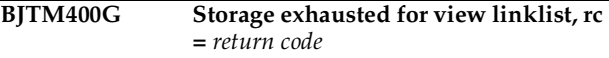

**Explanation:** This message requires further investigation.

**User Response:** Make a note of the return code listed in the message, then contact IBM Technical Support for assistance.

**BJTM400H Printer attribute entry has not been deleted.**

**Explanation:** None

**User Response:** None required.

#### **BJTM400I Delete failed, rc=***return code***, rs=***reason*

**Explanation:** None

**User Response:** Refer to the return code and reason code for more information on why the delete process failed.

#### **BJTM400J Entry has been deleted.**

**Explanation:** None

**User Response:** None required.

#### **BJTM400K View requires an operand, PRINT, PSF, LASER, MISC, or ALL.**

**Explanation:** You are attempting to change the display of information on the Printer Attributes screen, but have not selected a valid view.

**User Response:** Type or select PRINT to display print fields, PSF for psf fields, LASER for 3800 fields, MISC for miscellaneous fields, or ALL for all fields.

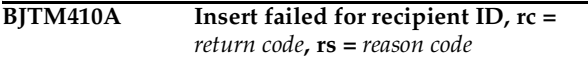

**Explanation:** You attempted to insert a recipient ID, but it did not work.

**User Response:** Refer to the return code and reason code for more details on why this Insert process failed. Contact IBM Technical Support for assistance.

#### **BJTM410B Replace failed for recipient ID rc =**  *return code***, rs =** *reason code*

**Explanation:** You attempted to replace a recipient ID with another ID, but it did not work.

**User Response:** Refer to the return code and reason code for more details. Contact IBM Technical Support for assistance.

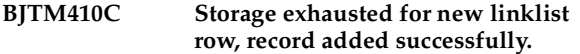

**Explanation:** 

**User Response:** 

**BJTM410D Read by rowid failed, rowid=***rowid***, rc=***return code***, rs=***reason*

**Explanation:** This message requires further investigation.

**User Response:** Make a note of the row ID, return code, and reason code listed in the message, then contact IBM Technical Support for assistance.

#### **BJTM410E Invalid link option, only CHOPRT and EDIPRT allowed.**

**Explanation:** None

**User Response:** None required.

#### **BJTM410F SAVE command disabled for Print/Reprint Override processing**

**Explanation:** None

**User Response:** None required.

#### **BJTM420A Invalid input. Name out can only be Yes or No**

**Explanation:** The Name out field appears when you Insert or Edit a recipient ID. The only valid entries for this field are Yes and No.

**User Response:** Type Yes or No in the Name out field to indicate whether this recipient's name should be generated as part of the output card.

#### **BJTM420B Invalid input. Hard copy can only be Yes or No**

**Explanation:** The Hard Copy field only accepts Yes or No to indicate whether this person should always get a hard copy (print out) of any report referencing that distribution list.

**User Response:** Type Yes or No for the Hardcopy field.

#### **BJTM420C Invalid input. Duplex can only be No, Normal, or Tumble**

**Explanation:** The entry you made for the Duplex field when inserting or editing a Recipient ID is not valid.

**User Response:** Type either No, Normal, or Tumble for the Duplex field.

#### **BJTM420D Invalid input. Burst can only be Yes or No**

**Explanation:** The entry you made for the Burst field when inserting or editing a Recipient ID is not valid. To "burst" a report means to separate the report into smaller reports based on specific criteria, such as branch ID.

**User Response:** Type either Yes or No in the Burst field.

**BJTM420E Invalid input. Label can only be Yes or No**

**Explanation:** You typed an invalid entry in the Label field when inserting or editing a Recipient ID. The Label field determines whether a security label is printed with the report.

**User Response:** Type Yes or No in the Label field, or leave it blank.

#### **BJTM420F Sysarea can only be Yes or No**

**Explanation:** You typed an invalid entry in the Sysarea field when inserting or editing a Recipient ID. The Sysarea field determines whether a System area label is printed with the report.

**User Response:** Type Yes or No in the Sysarea field, or leave it blank.

#### **BJTM440A Invalid input. Control can only be Program, Single, Double or Triple.**

**Explanation:** You typed an invalid entry in the Control field on the Printer Attributes Detail screen.

**User Response:** Type up to eight (8) characters for the printer control to indicate the spacing for the output. Valid values are:

- Program Each logical record starts with a carriage control character.
- Single Print the output with single spacing.
- Double Print the output with double spacing.
- Triple Print the output with triple spacing.

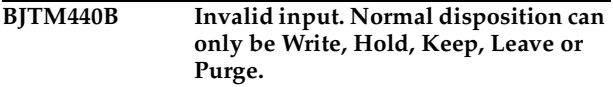

**Explanation:** The value you typed in the Normal Disposition field is not valid.

**User Response:** Type either Write, Hold, Keep, Leave, or Purge in the Normal Disposition field.

#### **BJTM440C Invalid input. Abnormal disposition can only be Write, Hold, Keep, Leave, or Purge.**

**Explanation:** The value you typed for the Conditional Disposition field is not valid.

**User Response:** Type either Write, Hold, Keep, Leave, or Purge in the Conditional Disposition field.

#### **BJTM440D Invalid input. Form length metric can only be Inches or CM.**

**Explanation:** The Form Length field consists of two entries. The first is for a number, the second accepts only Inches or CM.

**User Response:** Type a number in the first Form Length field, and either Inches (uppercase "I") or CM in the second Form Length field.

#### **BJTM440E Invalid input. Error blocking can only be Block, Unblock, Char blk or Pos blk**

**Explanation:** The entry you made in the Err Blocking field is not valid. There are two type of errors that can either be reported normally or blocked:

- *Print-positioning errors.* These errors occur when the printed data goes beyond the physical limits of the page, or beyond the overlay or logical page that is associated with this print job.
- *Invalid-character errors*. These errors occur when a text character is not part of a font set.

Type one of the following to indicate how to handle "positional" and "invalid character" errors:

- **Block** Print-positioning errors and invalidcharacter errors are not reported to PSF.
- **Unblock** Print-positioning errors and invalidcharacter errors are reported to PSF.
- **Char Blk** Invalid-character errors are blocked, but print-positioning errors are reported.
- **Pos blk** Print-positioning errors are blocked, but invalid-character errors are reported.

**User Response:** Type either Block, Unblock, Char blk, or Pos blk in the Err Blocking field.

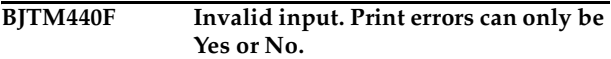

**Explanation:** The entry you made in the Print Errors field is not valid. In the first field, type "Yes" or "No" to indicate whether all error messages should be printed at the end of the output data set. If you type "No", the only messages that are printed are those that force an early termination of the print job.

In the second field, type a number from 0 - 999 to indicate the maximum number of error messages to allow before cancelling the printing of the current data set. A value of zero (0) is treated as infinite. This message count includes all error messages that are generated by PSF, even if you specified "No" in the first field to prevent the printing of error messages.

**User Response:** Type Yes or No in the first field and a number between  $0 - 999$  in the second field.

#### **BJTM440G Invalid input. Print error disposition can only be Quit or Hold**

**Explanation:** The entry you made in the Error Disposition field is not valid. Type one of the following values to indicate what to do if an error occurs during printing that forces the termination of the print job:

- **Quit** Release the data set back to JES as complete, even if an early termination error occurs during printing.
- **Hold** Keep the data set on the spool until a system operator releases it.

**User Response:** Type either Quit or Hold in the Error Disposition field.

#### **BJTM440H Invalid input. Overflow can only be Yes or No**

**Explanation:** The entry you made in the Overflow field is not valid. Indicate whether to perform a JES3 overflow check by entering one of the following values:

- Yes- The printer should eject whenever an end-offorms indicator is encountered.
- **No** Do not check for forms overflow.

**User Response:** Type either Yes or No in the Overflow field.

#### **BJTM440I Invalid input. Table reference character can only be Yes or No**

**Explanation:** The entry you made for the table reference character field (Table ref chr) is not valid. Type Yes or No to indicate whether the data contains table reference characters (TRC) codes. The TRC code indicates which font in the "Char arg tbl" field should be used to print the record.

**User Response:** Type Yes or No in the Table ref chr field.

#### **BJTM440J Invalid input. Resolution format can only be P240 or P300.**

**Explanation:** The entry you made in the Resolution field is not valid. Type one of the following to indicate the type of resolution used to format the print data set:

- **P240**  Formatted with 240 pels per inch.
- **P300** Formatted with 300 pels per inch.

**User Response:** Type either P240 or P300 in the Resolution field.

#### **BJTM450A Status set to disabled, due to no archive link established**

**Explanation:** To change the status to "enabled," meaning active, you must associate an archive with this rule.

**User Response:** Refer to ["Using the Prompt Command"](#page-75-0)  [on page 68](#page-75-0) for instructions on how to tie an archive attribute to this rule.

#### **BJTM450B Status set to disabled, selector must have at least one field set.**

**Explanation:** This selector rule is "disabled," meaning "inactive."

**User Response:** Refer to ["Adding or Editing Rules" on](#page-71-0)  [page 64](#page-71-0) for more information on creating Selector rules.

**BJTM450C Status set to disabled, interceptor must have at least one field set.**

**Explanation:** This interceptor rule is "disabled," meaning "inactive."

**User Response:** Refer to ["Adding or Editing Rules" on](#page-71-0)  [page 64](#page-71-0) for more information.

**BJTM450D Status set to disabled, reports must have a name.**

**Explanation:** This rule is now "disabled," meaning "inactive."

**User Response:** Refer to ["Adding or Editing Rules" on](#page-71-0)  [page 64](#page-71-0) for more information on report selection rules.

#### **BJTM450E Status set to disabled, JOBNAME is required for reports.**

**Explanation:** This rule is "disabled," meaning "inactive," because there is no job name associated with this rule.

**User Response:** Type up to eight (8) characters for a job name to associate with this rule. Refer to ["Adding or](#page-71-0)  [Editing Rules" on page 64](#page-71-0) for more information.

#### **BJTM450F Status set to disabled, STEPNAME is required for reports.**

**Explanation:** This rule is "disabled," meaning "inactive," because there is no step name associated with this rule.

**User Response:** Type up to eight (8) characters for a step name to associate with this rule. Refer to ["Adding or](#page-71-0)  [Editing Rules" on page 64](#page-71-0) for more information.

#### **BJTM450G Status set to disabled, DDNAME is required for reports.**

**Explanation:** This rule is "disabled," meaning "inactive," because there is no DD name associated with this rule.

**User Response:** Type up to eight (8) characters for a DD name to associate with this rule. Refer to ["Adding or](#page-71-0)  [Editing Rules" on page 64](#page-71-0) for more information.

#### **BJTM500A Query failed for archive attributes, rc=***return code***, rs=***reason*

**Explanation:** An attempt to query Archive Attributes failed.

**User Response:** Make a note of the return code and reason code listed in the message, then contact IBM Technical Support for assistance.

#### **BJTM500B** No archive attributes that match the **requested criteria.**

**Explanation:** None

**User Response:** Try entering different criteria or no criteria.

#### **BJTM500C Bad attribute ID. Internal error footprint mismatch.**

**Explanation:** This message requires further investigation.

**User Response:** Contact IBM Technical Support for assistance.

#### **BJTM500D No results found that match the requested criteria.**

#### **Explanation:** None

**User Response:** Try entering different criteria or no criteria.

**BJTM500E Storage exhausted for archive attribute linklist, rc=***return code***.**

**Explanation:** This message requires further investigation.

**User Response:** Make a note of the return code listed in the message, then contact IBM Technical Support for assistance.

**BJTM500F Free failed for archive attribute result set, rc=***return code***, rs=***reason***.**

**Explanation:** This message requires further investigation.

**User Response:** Make a note of the return code and reason code listed in the message, then contact IBM Technical Support for assistance.

**BJTM500G Storage exhausted for view linklist, rc=***return code***.**

**Explanation:** This message requires further investigation.

**User Response:** Make a note of the return code listed in the message, then contact IBM Technical Support for assistance.

**BJTM500H Archive attribute entry has not been deleted.**

**Explanation:** You may have selected an archive attribute name to delete, then cancelled the deletion.

**User Response:** None required.

### **BJTM500I Delete failed, rc=***return code***, rs=***reason*

**Explanation:** None

**User Response:** Refer to the return code and reason code for more details. Contact IBM Technical Support for assistance.

#### **BJTM500J Entry has been deleted.**

**Explanation:** You selected an item for deletion and it was deleted.

**User Response:** None required.

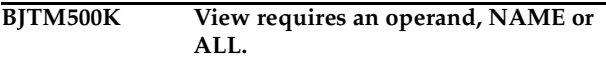

**Explanation:** The command you typed is not valid. You can either view all of the details of the archive attributes on the screen (VIEW ALL), or you can view a smaller subset of information (VIEW NAME). You may need to Page Right to see all of the columns.

**User Response:** Type either VIEW NAME or VIEW ALL to indicate which set of archive attribute information you want to display.

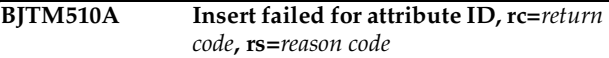

**Explanation:** You attempted to insert a new archive attribute, but it did not work.

**User Response:** Refer to the return code and reason code for more details. Contact IBM Technical Support for assistance.

```
BJTM510B Replace failed for attribute ID, 
    rc=return code, rs=reason code
```
**Explanation:** An attempt to update an attribute failed.

**User Response:** Make a note of the return code and reason code listed in the message, then contact IBM Technical Support for assistance.

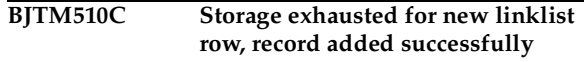

**Explanation:** This message requires further investigation.

**User Response:** Contact IBM Technical Support for assistance.

**BJTM510D Read by rowid failed, rowid=***row ID***, rc=***return code***, rs=***reason code*

**Explanation:** A read process failed at the row listed in the message.

**User Response:** Refer to the row ID, return code, and reason code for more details. Contact IBM Technical Support for assistance.

```
BJTM510E Invalid link option, only CHOPRT 
  and EDIPRT allowed.
```
**Explanation:** None

**User Response:** Use one of the values listed in the message.

#### **BJTM520A Only Tracks, Cylinders, Blocks, Kilobytes, Megabytes, Bytes, or Records.**

**Explanation:** The entry you made in the Space Units field is not valid. Type one of the following to indicate the type of space units associated with this archive:

- Blocks
- **Tracks**
- **Cylinders**
- **Kilobytes**
- **Megabytes**
- Bytes
- Records

**User Response:** Type a valid entry, listed above.

#### **BJTM520B Byte modifier can only be Bytes, Mega, or Kilo**

**Explanation:** The entry you made in the Average Record Unit field is not valid. Valid entries are B (bytes), M (megabytes), or K (kilobytes).

**User Response:** Type either B, M, or K to indicate the average record units.

#### **BJTM520C Only Catalog or Keep allowed.**

**Explanation:** The entry you made in the Normal Disposition field is not valid. Indicate the standard disposition of this archive by entering one of the following:

- **Catalog** The archive is accessible through a catalog.
- **Keep** Save this archive.

**User Response:** Type either Catalog (C) or Keep (K) in the Normal Disposition field.

#### **BJTM520D Only Catalog, Delete or Keep allowed.**

**Explanation:** The entry you made in the Abnormal Disposition field is not valid. Indicate what to do with this archive if the "save to archive" fails. Valid entries are:

- **Catalog** The archive is accessible through a catalog.
- **Keep** Save this archive.
- **Delete** Delete this archive.

**User Response:** Type either Catalog (C), Keep (K), or Delete (D) in the Abnormal Disposition field.

#### **BJTM520E Invalid space release. Only Yes or No allowed.**

**Explanation:** The entry you made in the Release Unused Space field is invalid. Type either Yes or No to indicate whether you want to release unused space.

**User Response:** Type Yes or No in the Release Unused Space field on the Archive Attributes screen.

**BJTM520F Not numeric. Retention period must be a number.**

**Explanation:** You can only enter a number in the Retention Period field.

**User Response:** Type a number between 1 and 99,999 to indicate the number of days you want to keep this archive.

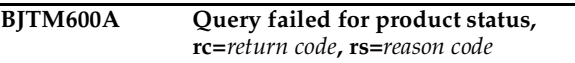

**Explanation:** An attempt to check the status of Output Manager failed

**User Response:** Make a note of the return code listed in the message, then contact IBM Technical Support for assistance.

#### **BJTM600B No archive attributes that match the requested criteria.**

**Explanation:** None

**User Response:** Try using different criteria or no criteria.

#### **BJTM600C Bad attribute ID. Internal error footprint mismatch**

**Explanation:** This error requires further investigation.

**User Response:** Contact IBM Technical Support for assistance.

**BJTM600D No results found that match the requested criteria.**

#### **Explanation:** None

**User Response:** Try entering different criteria or no criteria.

#### **BJTM600E Storage Exhausted for archive attribute linklist, rc=***return code*

**Explanation:** This message requires further investigation.

**User Response:** Make a note of the return code listed in the message, then contact IBM Technical Support for assistance.

#### **BJTM600F Free failed for archive attribute result set, rc=***return code***, rs=***reason code*

**Explanation:** This message requires further investigation.

**User Response:** Make a note of the return code and reason code listed in the message, then contact IBM Technical Support for assistance.

**BJTM600G Storage exhausted for view linklist, rc=***return code*

**Explanation:** This message requires further investigation.

**User Response:** Make a note of the return code listed in the message, then contact IBM Technical Support for assistance.

#### **BJTM600H Archive attribute entry has not been deleted.**

**Explanation:** You may have used the Delete line command to choose an entry for deletion, but then cancelled the deletion.

**User Response:** None required.

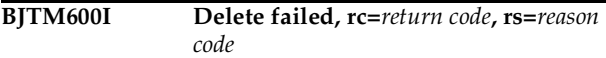

**Explanation:** A delete process failed.

**User Response:** Refer to the return code in the message and contact IBM Technical Support.

#### **BJTM600J Entry has been deleted.**

**Explanation:** None

**User Response:** None required.

#### **BJTM600K View requires an operand, NAME or ALL**

**Explanation:** You are attempting to change the view of the data that is displayed on the screen, but need to use VIEW NAME or VIEW ALL.

**User Response:** Type VIEW NAME to display the data by name or VIEW ALL to display all of the data.

**BJTM650A Query failed for activity records, rc=***return code***, rs=***reason*

#### **Explanation:** None

**User Response:** Make a note of the return code and reason code listed in the message, then contact IBM Technical Support for assistance.

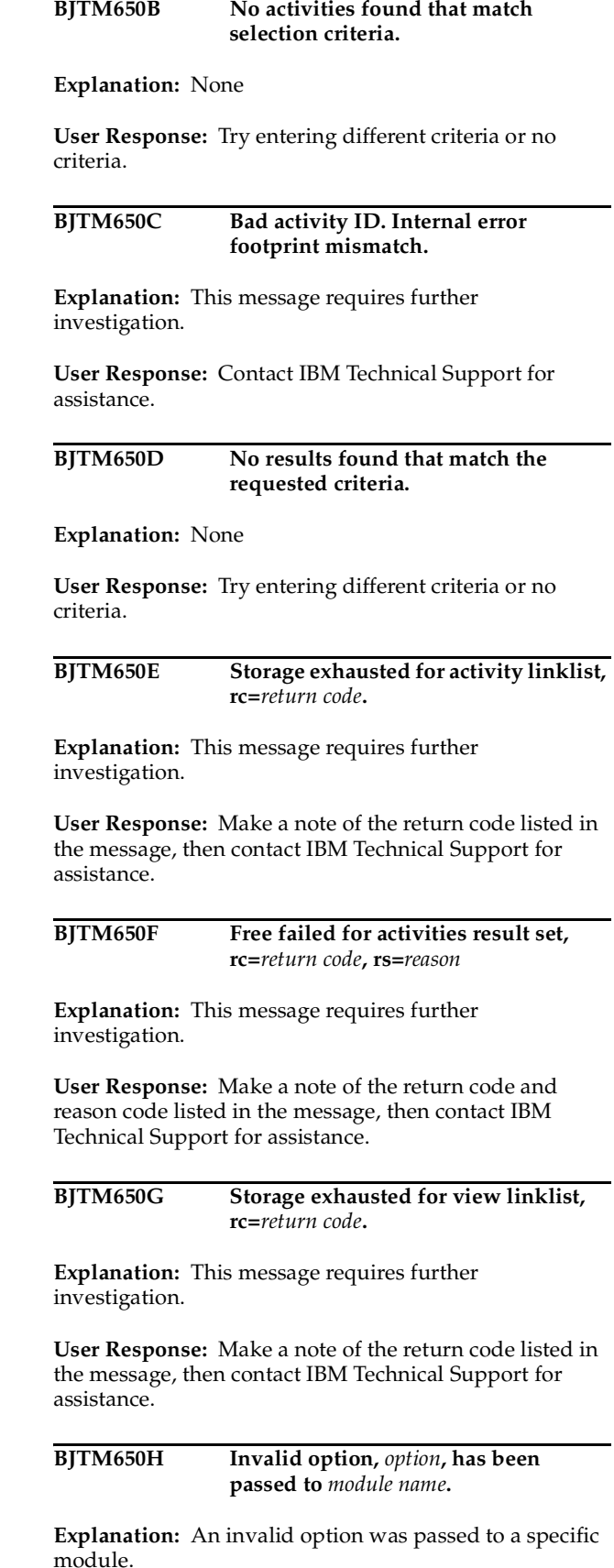

**User Response:** You may want to try a different option, or contact IBM Technical Support for assistance.

**BJTM650I Internal size error, ui size=***return code***, service size=***size***.**

**Explanation:** This message requires further investigation.

**User Response:** Make a note of the return code and size listed in the message, then contact IBM Technical Support for assistance.

#### **BJTM650J Internal logic error, view is invalid.**

**Explanation:** A problem occurred when attempting to change the view of the data.

**User Response:** Try a different view or contact IBM Technical Support for assistance.

#### **BJTM650K Invalid line command, try "S"**

**Explanation:** Use the S line command.

**User Response:** An S line command usually means "Select", but is also used for "Set Hardcopy."

#### **BJTM650L Activities refreshed**

**Explanation:** None

**User Response:** None required.

#### **BJTM650M Invalid view option, Log or Active are valid.**

**Explanation:** The only entries you can make to change the view are Log or Active.

**User Response:** Type Log or Active.

#### **BJTM650N Request cancelled**

**Explanation:** None

**User Response:** None required.

#### **BJTM650O Class table update failed, rc=***return code***, rs=***reason code***.**

**Explanation:** This message requires further investigation.

**User Response:** Make a note of the return code and reason code listed in the message, then contact IBM Technical Support for assistance.

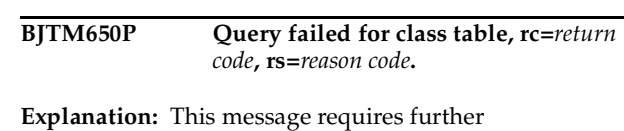

**User Response:** Make a note of the return code and reason code listed in the message, then contact IBM

#### **BJTM650Q Class table does not exist.**

**Explanation:** None

investigation.

**User Response:** None required.

Technical Support for assistance.

#### **BJTM650R Class table has been updated.**

**Explanation:** None

**User Response:** None required.

**BJTM670A Query failed for event records, rc=***return code***, rs=***reason*

**Explanation:** An attempt to display event records for the Activity Monitor failed.

**User Response:** Make a note of the return code and reason code listed in the message, then contact IBM Technical Support for assistance.

#### **BJTM670B No events found that match selection criteria**

**Explanation:** None

**User Response:** Try entering different criteria or no criteria.

#### **BJTM670C Bad event ID. Internal error footprint mismatch.**

**Explanation:** This message requires further investigation.

**User Response:** Contact IBM Technical Support for assistance.

#### **BJTM670D No results found that match the requested criteria.**

#### **Explanation:** None

**User Response:** Try entering different criteria or no criteria.

**BJTM670E Storage exhausted for event linklist, rc=***return code***.**

**Explanation:** This message requires further investigation.

**User Response:** Make a note of the return code listed in the message, then contact IBM Technical Support for assistance.

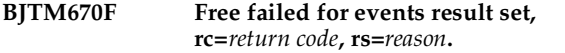

**Explanation:** This message requires further investigation.

**User Response:** Make a note of the return code and reason code listed in the message, then contact IBM Technical Support for assistance.

**BJTM670G Storage exhausted for view linklist, rc=***return code***.**

**Explanation:** This message requires further investigation.

**User Response:** Make a note of the return code listed in the message, then contact IBM Technical Support for assistance.

```
BJTM670H Invalid option. Option name has been 
   passed to module name.
```
**Explanation:** None

**User Response:** Try using a different option or contact IBM Technical Support for assistance.

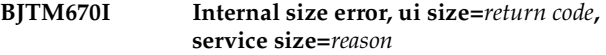

**Explanation:** This message requires further investigation.

**User Response:** Make a note of the return code and reason code listed in the message, then contact IBM Technical Support for assistance.

#### **BJTM670J Internal logic error, view is invalid.**

**Explanation:** The view you specified does not work on this screen.

**User Response:** Try a different view.

#### **BJTM670K Invalid line command, try "S"**

**Explanation:** The only line command that is valid on this Activity screen is S (Select).

**User Response:** Type S to select an activity to review.

**BJTM670L Events refreshed.**

**Explanation:** None

**User Response:** None required.

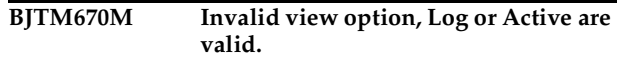

**Explanation:** The word you typed after "VIEW" is not valid.

**User Response:** Type VIEW LOG or VIEW ACTIVE.

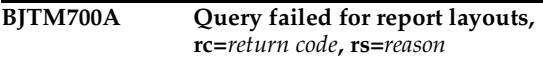

**Explanation:** An attempt to query the table containing the list of report layouts failed.

**User Response:** Make a note of the return code and reason code listed in the message, then contact IBM Technical Support for assistance.

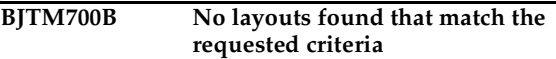

**Explanation:** None

**User Response:** Try entering different criteria or no criteria.

#### **BJTM700C Bad layout id. Internal error footprint mismatch.**

**Explanation:** This message requires further investigation.

**User Response:** Contact IBM Technical Support for assistance.

```
BJTM700D No results found that match the 
   requested criteria.
```
**Explanation:** None

**User Response:** Try entering different criteria or no criteria.

**BJTM700E Storage exhausted for layouts linklist, rc=***return code***.**

**Explanation:** This message requires further investigation.

**User Response:** Make a note of the return code listed in the message, then contact IBM Technical Support for assistance.

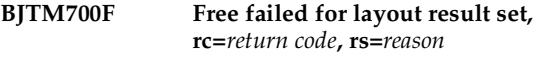

**Explanation:** This message requires further investigation.

**User Response:** Contact IBM Technical Support for assistance.

#### **BJTM700G Storage exhausted for view linklist, rc=***return code***.**

**Explanation:** This message requires further investigation.

**User Response:** Make a note of the return code listed in the message, then contact IBM Technical Support for assistance.

#### **BJTM700H Layout has not been deleted.**

**Explanation:** You may have typed the Delete line command next to a report layout, then decided to cancel the deletion.

**User Response:** None required.

**BJTM700I Delete service failed, rc=***return code***, rs=***reason*

**Explanation:** A deletion attempt failed.

**User Response:** Make a note of the return code and reason code listed in the message, then contact IBM Technical Support for assistance.

#### **BJTM700J Layout has been deleted.**

**Explanation:** None

**User Response:** None required.

#### **BJTM700K Only Select, Add, View, Edit or Delete allowed.**

**Explanation:** You made an entry that is not valid for this field.

**User Response:** Type either S (Select), A (Add), V (View), E (Edit), or D (Delete) next to a layout.

**BJTM710A Bad parm passed to module** *module name***, parm=***parm name*

**Explanation:** This message requires further investigation.

**User Response:** Make a note of the module name and parameter name listed in the message, then contact IBM Technical Support for assistance.

**BJTM710B No parm passed to module** *module name*

**Explanation:** This module expected to receive a parameter, but did not.

**User Response:** Make a note of the module name and contact IBM Technical Support for assistance.

**BJTM710C Query failed for report layouts, rc=***return code***, rs=***reason*

**Explanation:** An attempt to query the report layouts table failed.

**User Response:** Make a note of the return code and reason code listed in the message, then contact IBM Technical Support for assistance.

**BJTM710D Bad layout id. Footprint mismatch on layout result set**

**Explanation:** This message requires further investigation.

**User Response:** Contact IBM Technical Support for assistance.

**BJTM710E No layouts found that match selection criteria.**

**Explanation:** None

**User Response:** Try entering different criteria or no criteria.

#### **BJTM710F Storage exhausted for layout linklist.**

**Explanation:** This is an informative message.

**User Response:** Contact IBM Technical Support for assistance.

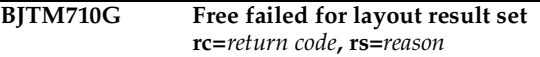

**Explanation:** This message requires further investigation.

**User Response:** Make a note of the return code and reason code listed in the message, then contact IBM Technical Support for assistance.

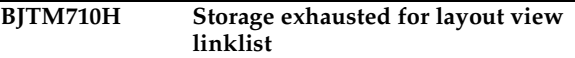

**Explanation:** None

**User Response:** Contact IBM Technical Support for assistance.

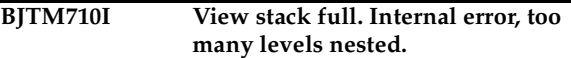

**Explanation:** This message requires further investigation.

**User Response:** Contact IBM Technical Support for assistance.

#### **BJTM710J Preferences saved in your profile data set.**

**Explanation:** None

**User Response:** None required.

**BJTM710K Save failed. Service failed, rc=***return code***, rs=***reason*

**Explanation:** A save process failed.

**User Response:** Make a note of the return code and reason code listed in the message, then contact IBM Technical Support for assistance.

#### **BJTM710L Layout saved in DB2 table**

**Explanation:** None

**User Response:** None required.

**BJTM710M Invalid exit pref.** *Exit name* **is not valid**

**Explanation:** The entry you made telling the Preferences how to handle exiting was not valid.

**User Response:** Type a valid entry for Exit processing on the Preferences screen.

#### **BJTM710N Invalid PREFER command**

**Explanation:** This command does not work on this screen.

**User Response:** Try a different command.

**BJTM710O request cancelled**

**Explanation:** None

**User Response:** None required.

#### **BJTM710P Layout has not been saved**

**Explanation:** You may have indicated that you wanted to save the layout, then cancelled the save process.

**User Response:** None required.

#### **BJTM710Q Storage exhausted for new layout nodes**

**Explanation:** None

**User Response:** Contact IBM Technical Support for assistance.

#### **BJTM710R Invalid line command. Try E - Edit, I - Insert, D - Delete, R - Repeat**

**Explanation:** You entered a line command that does not work on this screen.

**User Response:** Type either E (Edit), I (Insert), D (Delete), or R (Repeat).

**BJTM710S Entry(s) deleted. All requested entries have been deleted.**

**Explanation:** None

**User Response:** None required.

#### **BJTM710T Layouts refreshed from data base**

**Explanation:** None

**User Response:** None required.

#### **BJTM720A Only DCB, ASA or Machine allowed**

**Explanation:** You typed an entry that is not valid for this field. Indicate the type of printer control that will be used with this report layout:

- **DCB** Use the spacing assigned to the report by the application. If you do not know which value to type, use DCB. It is the default.
- **ASA** Use ANSI-standard spacing.
- **Machine** Use machine carriage control.

**User Response:** Type DCB, ASA, or Machine in the Print Control field.

#### **BJTM720B A layout name is required.**

**Explanation:** You are attempting to create a new layout, but have not provided a name for it in the Layout Name field.

**User Response:** Type up to 24 characters for a name for the report layout.

#### **BJTM720C Invalid relationship. Only Diagonal, Below or Adjacent allowed**

**Explanation:** You made an invalid entry in the Relationship field or you made an entry in the Relationship field without specifying a name in the Relative Area Name field.

**User Response:** Type either Diagonal, Below, or Adjacent for the relationship, or leave this field blank. Also, be sure you've specified an area name in the Relative Area Name field.

#### **BJTM720D Invalid dialog exit. Only Save, Prompt, or Nosave allowed.**

#### **Explanation:**

**User Response:** Type either Save, Prompt, or Nosave to indicate what you want Output Manager to do when you exit a dialog.

#### **BJTM720E Invalid level exit. Only Save, Prompt, or Nosave allowed.**

**Explanation:** The entry you made in the Level Exit field on the Preferences screen is not valid. Indicate what you want Output Manager to do when you exit a level: Save your entries, give you a Prompt (a pop-up window) so you can choose whether to save your entries, or do not save your entries (Nosave).

**User Response:** Type Save, Prompt, or Nosave in the Level Exit field.

#### **BJTM720F An area name is required.**

**Explanation:** None

**User Response:** Type a name for the area you are defining.

#### **BJTM720G A field name is required.**

**Explanation:** None

**User Response:** Type a name for the field you are defining.

#### **BJTM720H Not a valid number. Only numerics allowed.**

**Explanation:** None

**User Response:** Type a number in this field.

**BJTM720I Invalid constant. Only No or Yes allowed.**

**Explanation:** None

**User Response:** Type either Yes or No in this field.

#### **BJTM720J Invalid delete option. Only No or Yes allowed.**

**Explanation:** The Delete line command is not valid at this point.

**User Response:** Type either Yes or No.

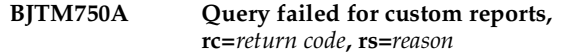

**Explanation:** An attempt to query the custom reports failed.

**User Response:** Make a note of the return code and reason code listed in the message, then contact IBM Technical Support for assistance.

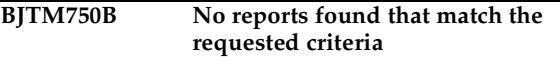

**Explanation:** None

**User Response:** Try different selection criteria or no criteria.

**BJTM750C Bad report id. Internal error footprint mismatch.**

**Explanation:** This message requires further investigation.

**User Response:** Contact IBM Technical Support for assistance.

#### **BJTM750D No results found that match the requested criteria.**

**Explanation:** None

**User Response:** Try entering different criteria or no criteria.

**BJTM750E Storage exhausted for reports linklist, rc=***return code***.**

**Explanation:** This message requires further investigation.

**User Response:** Make a note of the return code listed in the message, then contact IBM Technical Support for assistance.

**BJTM750F Free failed for report result set, rc=***return code***, rs=***reason*

**Explanation:** This message requires further investigation.

**User Response:** Make a note of the return code and reason code listed in the message, then contact IBM Technical Support for assistance.

**BJTM750G Storage exhausted for view linklist, rc=***return code*

**Explanation:** This message requires further investigation.

**User Response:** Make a note of the return code listed in the message, then contact IBM Technical Support for assistance.

#### **BJTM750H Report has not been deleted.**

**Explanation:** You may have typed the D (Delete) line command next to a report, then decided to cancel the deletion.

**User Response:** None required.

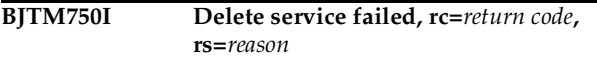

**Explanation:** This message requires further investigation.

**User Response:** Make a note of the return code and reason code listed in the message, then contact IBM Technical Support for assistance.

#### **BJTM750J Report has been deleted.**

**Explanation:** None

**User Response:** None required.

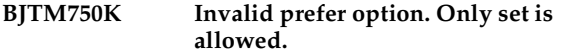

**Explanation:** The only "preference" option you can choose is Set.

**User Response:** Choose the Set Preferences option.

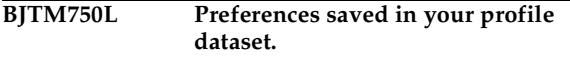

**Explanation:** None

**User Response:** None required.

**BJTM750M No custom reports defined by the report administrator.**

**Explanation:** No custom reports have been created.

**User Response:** If a Basic report is displayed, instead of a custom report, the administrator needs to assign a report layout to this basic report to convert it to a custom report.

**BJTM750N Invalid line command. Try "S" or a valid line command.**

**Explanation:** The S line command selects an entry or assigns a setting for the Hard Copy field.

**User Response:** Try the S line command or another line command that displays on this screen.

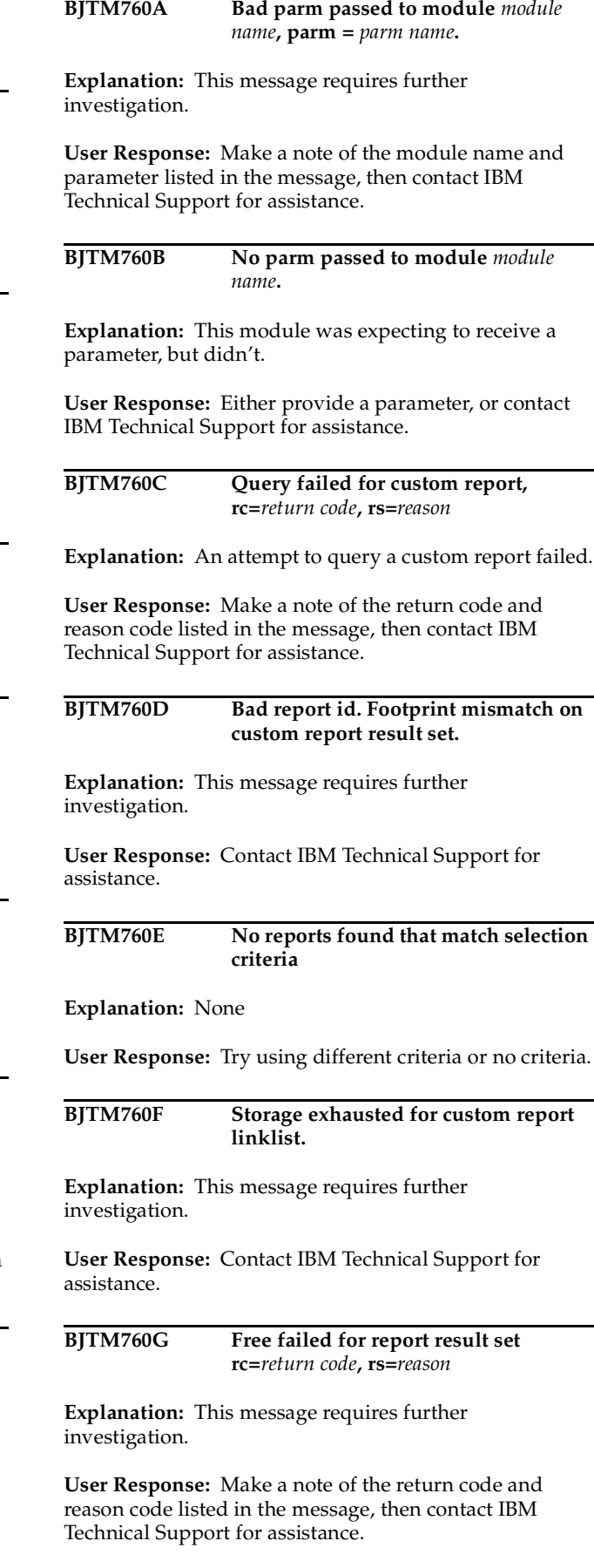

#### **BJTM760H Storage exhausted for report view linklist**

**Explanation:** This message requires further investigation.

**User Response:** Contact IBM Technical Support for assistance.

#### **BJTM760I View stack full. Internal error, too many levels nested.**

**Explanation:** This message requires further investigation.

**User Response:** Contact IBM Technical Support for assistance.

**BJTM760J Preferences saved in your profile dataset**

**Explanation:** None

**User Response:** None required.

**BJTM760K Save failed. Service failed, rc=***return code***, rs=***reason*

**Explanation:** None

**User Response:** Make a note of the return code and reason code listed in the message, then contact IBM Technical Support for assistance.

#### **BJTM760L Report saved in DB2 table.**

**Explanation:** None

**User Response:** None required.

**BJTM760M** Invalid exit pref. *Exit name* is not a **valid dialog exit option.**

**Explanation:** You must make a valid entry in the Dialog Exit field on the preferences screen.

**User Response:** Type a valid entry in the Dialog Exit field.

#### **BJTM760N Invalid PREFER command.**

**Explanation:** None

**User Response:** Use a different command after PREFER or choose a preference option from a pull-down menu.

#### **BJTM760O Request cancelled.**

**Explanation:** None

**User Response:** None required.

#### **BJTM760P Report has not been saved.**

**Explanation:** You may have indicated that you wanted to save a report, then decided to cancel the save.

**User Response:** None required.

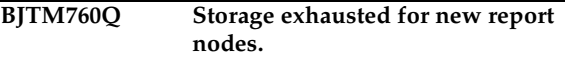

**Explanation:** None

**User Response:** Contact IBM Technical Support for assistance.

**BJTM760R Invalid line command. Try E - Edit, I - Insert, D - Delete, R -Repeat.**

**Explanation:** You used a line command that does not work on this screen.

**User Response:** Type either E (Edit), I (Insert), D (Delete), or R (Repeat).

#### **BJTM760S Entry(s) deleted. All requested entries have been deleted.**

**Explanation:** You used the D (Delete) line command next to one or more entries, and they have been deleted.

**User Response:** None required.

#### **BJTM760T Reports refreshed from data base.**

**Explanation:** You chose the Refresh option.

**User Response:** None required.

#### **BJTM760U Entry saved in local storage**

**Explanation:** None

**User Response:** None required.

#### **BJTM760V Invalid exit pref.** *Exit name* **is not a valid level exit option.**

**Explanation:** You made an invalid entry in the Level Exit field on the Preferences screen.

**User Response:** Make a valid entry in the Level Exit field.

**BJTM760W Invalid LINK command**

**Explanation:** The LINK command does not work on this screen.

**User Response:** Use a different command.

#### **BJTM770A Invalid delete option. Only Prompt or Noprompt allowed.**

**Explanation:** You made an entry in the Delete field on the Preferences screen that is not valid.

**User Response:** Type Prompt if you want Output Manager to display a pop-up window to confirm the deletion (Prompt) or whether you want Output Manager to automatically perform the deletion (No prompt).

#### **BJTM770B Preferences saved in your profile dataset.**

**Explanation:** None

**User Response:** None required.

**BJTM770C Invalid condition specified in the Condition column.**

**Explanation:** You entered a symbol or some other character that is not valid in the Condition column.

**User Response:** Type either EQ (equal), GT (greater than), GE (greater than or equal to), LT (less than), LE (less than or equal to) or  $NE$  (not equal to) in the Condition field.

#### **BJTM770D Only Yes or No allowed in contiguous report field.**

**Explanation:** The Contiguous field only accepts Yes or  $N_{\Omega}$ 

**User Response:** Type Yes or No to indicate if the pages in the report are contiguous (one right after another).

**BJTM800A Query failed for custom reports, rc=***return code***, rs=***reason*

**Explanation:** An attempt to query the custom reports table failed.

**User Response:** Make a note of the return code and reason code listed in the message, then contact IBM Technical Support for assistance.

#### **BJTM800B No reports found that match the requested criteria.**

**Explanation:** None

**User Response:** Try entering different criteria or no criteria.

**BJTM800C Bad report id. Internal error footprint mismatch.**

**Explanation:** This message requires further investigation.

**User Response:** Contact IBM Technical Support for assistance.

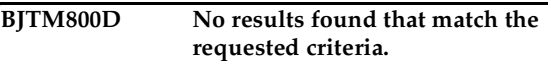

**Explanation:** None

**User Response:** Try entering different criteria or no criteria.

**BJTM800E Storage exhausted for reports linklist, rc=***return code*

**Explanation:** None

**User Response:** Make a note of the return code listed in the message, then contact IBM Technical Support for assistance.

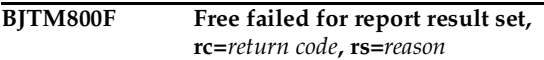

**Explanation:** This message requires further investigation.

**User Response:** Make a note of the return code and reason code listed in the message, then contact IBM Technical Support for assistance.

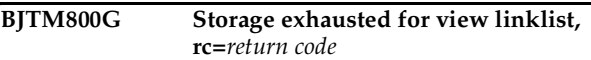

**Explanation:** This message requires further investigation.

**User Response:** Make a note of the return code listed in the message, then contact IBM Technical Support for assistance.

#### **BJTM800H Report has not been deleted.**

**Explanation:** You may have used the D (Delete) line command to select a report for deletion, then cancelled the deletion.

**User Response:** None required.

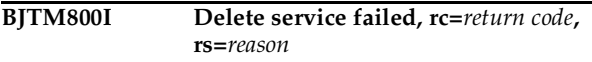

**Explanation:** None

**User Response:** Make a note of the return code and reason code listed in the message, then contact IBM Technical Support for assistance.

#### **BJTM800J Report has been deleted.**

**Explanation:** None

**User Response:** None required.

#### **BJTM800K Invalid prefer option. Only set is allowed.**

**Explanation:** Only the Set Preferences option is valid.

**User Response:** Choose the Set Preferences option.

#### **BJTM800L Preferences saved in your profile dataset.**

**Explanation:** None

**User Response:** None required.

#### **BJTM800M No distribution list available to complete print request.**

**Explanation:** In some cases, the completion of a print or reprint request requires a distribution list.

**User Response:** If you receive this message while attempting to print a custom report, have your report administrator assign a distribution list to the custom report definition, then retry the print or reprint request.

#### **BJTM800N Invalid line command. Try "S" or a valid line command.**

**Explanation:** The line command you entered is not valid on this screen.

**User Response:** Use the S (Select) line command, or any other line command listed on this screen.

#### **BJTM800O Invalid search option - only RPTNAME, RPTTYPE, or AFTERDA (for "on or after date") allowed.**

**Explanation:** You need to use different search criteria to search for the reports.

**User Response:** Enter a report name, a report type, or an "After" date for the search criteria.

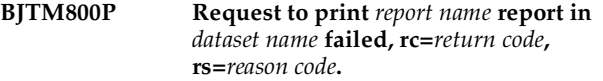

**Explanation:** The report listed in the message could not be printed.

**User Response:** Make note of the return code and reason code listed in the message, then contact IBM Technical Support for assistance.

**BJTM800Q** *Report name* **report in archive** *dataset name* **queued for printing in** *product*  **address space.**

**Explanation:** This message informs that the report listed in the message, which is in the archive listed in the

message, has been queued for printing in a specific address space.

**User Response:** None required.

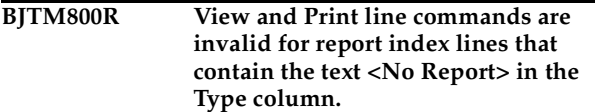

**Explanation:** The <No Report> type indicates that this is an empty report. There were no SYSOUT pages that matched the criteria for this custom report.

**User Response:** You may want to check the custom report and the application to see if there is a problem with either the report layout or the conditions listed for this custom report.

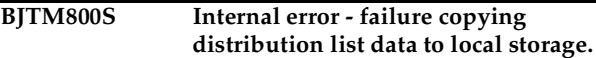

**Explanation:** For some reason, the distribution list could not be saved.

**User Response:** Contact IBM Technical Support for assistance.

#### **BJTM800T Invalid report type - specify Basic, Custom Undefined, No reports, or All.**

**Explanation:** You need to specify the type of report you want to search for or display. Valid types are:

- **Basic** This archive contains every page of the SYSOUT, the full report.
- **Custom** -- This archive contains data that met the specific criteria for this custom report, which is usually a subset of the full (basic) report.
- **Undefined** This archive contains all of the SYSOUT pages that did not match any of the criteria in *any* of the custom reports.
- **No report** This is an "empty" report that informs you there were no SYSOUT pages that matched the criteria for this specific custom report.
- **All**  Display all types of reports.

**User Response:** Type Basic, Custom, Undefined, No report, or All to indicate which type of report you want to search for or display on the screen.

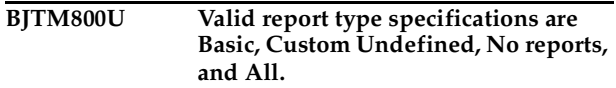

**Explanation:** You need to specify the type of report you want to search for or display. Valid types are:

• **Basic** - This archive contains every page of the SYSOUT, the full report.

- **Custom** -- This archive contains data that met the specific criteria for this custom report, which is usually a subset of the full (basic) report.
- **Undefined** This archive contains all of the SYSOUT pages that did not match any of the criteria in *any* of the custom reports.
- **No report** This is an "empty" report that informs you there were no SYSOUT pages that matched the criteria for this specific custom report.
- **All**  Display all types of reports.

**User Response:** Type Basic, Custom, Undefined, No report, or All to indicate which type of report you want to search for or display on the screen.

#### **BJTM800V Initial preferences saved in your profile dataset.**

**Explanation:** This informs you that your "preference" entries have been saved in your profile.

**User Response:** None required.

**BJTM800W Request cancelled.**

**Explanation:** None

**User Response:** None required.

#### **BJTM800X Report index list refreshed.**

**Explanation:** You chose the "Refresh" option and this message informs you that the refresh process was performed.

**User Response:** None required.

#### **BJTM800Y Search results displayed.**

**Explanation:** None.

**User Response:** None required.

**BJTM800Z Incorrect date format specified in the "On or after date" field. Valid input for this field is either a date formatted as YYYY/MM/DD, or Today, for reports generated since midnight today.**

**Explanation:** The date format you used in this field is not valid.

**User Response:** Type a date in the "On or After Date" field, using one of the formats listed in the message.

**BJTM801A Incorrect interval specified in the "On or after date" field. When using the "T-nnnn" interval specification,** *nnnn* 

#### **must be a numeric value between 0 and 9999.**

**Explanation:** The number you used after the minus sign was larger than 9999.

**User Response:** Type the letter "T" followed by a minus sign (-) and a number between 0 and 9999 to indicate how many days before today you want to search. For example, "T-14" means "today and the previous 14 days."

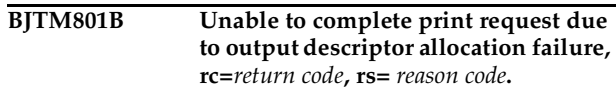

**Explanation:** This message requires further investigation.

**User Response:** Make a note of the return code and reason code listed in the message and contact IBM Technical Support for assistance.

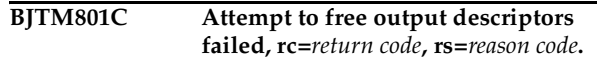

**Explanation:** This message requires further investigation.

**User Response:** Make a note of the return code and reason code listed in the message and contact IBM Technical Support for assistance.

#### **BJTM801D Command disabled for this function.**

**Explanation:** The line command you entered is not valid on this screen.

**User Response:** Use another line command listed on this screen.

#### **BJTM900A Migration status of Yes or No only**

**Explanation:** None

**User Response:** Type either Yes or No.

#### **BJTM900B Initial view can only be Job, Step, Stats, or All**

**Explanation:** The view you tried to use is not valid on this screen.

**User Response:** Use the VIEW command in combination with either Job, Step, Stats, or All.

#### **BJTM900C Initial search can only be Job Name, Migrated, Sysout Class, Generic or All**

**Explanation:** Use one of the search options listed in the message.

**User Response:** Type either Job Name, Migrated, Sysout **BJTM900D** Initial preferences saved. Initial in Class, Generic, or All.

**your profile dataset.**

**Explanation:** None

**User Response:** None required.

# **Appendix B. Notices**

This information was developed for products and services offered in the U.S.A. IBM may not offer the products, services, or features discussed in this document in other countries. Consult your local IBM representative for information on the products and services currently available in your area. Any reference to an IBM product, program, or service is not intended to state or imply that only that IBM product, program, or service may be used. Any functionally equivalent product, program, or service that does not infringe any IBM intellectual property right may be used instead. However, it is the user's responsibility to evaluate and verify the operation of any non-IBM product, program, or service.

IBM may have patents or pending patent applications covering subject matter described in this document. The furnishing of this document does not give you any license to these patents. You can send license inquiries, in writing, to:

IBM Director of Licensing IBM Corporation North Castle Drive Armonk,NY 10594-1785 U.S.A

For license inquiries regarding double-byte (DBCS) information, contact the IBM Intellectual Property Department in your country or send inquiries, in writing, to:

IBM World Trade Asia Corporation Licensing 2-31 Roppongi 3-chome,Minato-ku Tokyo 106,Japan

The following paragraph does not apply to the United Kingdom or any other country where such provisions are inconsistent with local law:

INTERNATIONAL BUSINESS MACHINES CORPORATION PROVIDES THIS PUBLICATION "AS IS"WITHOUT WARRANTY OF ANY KIND,EITHER EXPRESS OR IMPLIED,INCLUDING,BUT NOT LIMITED TO,THE IMPLIED WARRANTIES OF NON-INFRINGEMENT,MERCHANTABILITY OR FITNESS FOR A PARTICULAR PURPOSE. Some states do not allow disclaimer of express or implied warranties in certain transactions, therefore, this statement may not apply to you.

This information could include technical inaccuracies or typographical errors. Changes are periodically made to the information herein; these changes will be incorporated in new editions of the publication. IBM may make improvements and/or changes in the product(s) and/or the program(s) described in this publication at any time without notice.

Any references in this publication to non-IBM Web sites are provided for convenience only and do not in any manner serve as an endorsement of those Web sites. The materials at those Web sites are not part of the materials for this IBM product and use of those Web sites is as your own risk.

Licensees of this program who wish to have information about it for the purpose of enabling: (i) the exchange of information between independently created programs and other programs (including this one) and (ii) the mutual use of the information which has been exchanged, should contact:

IBM Corporation J74/G4

555 Bailey Avenue P.O. Box 49023 San Jose, CA 95161-9023 U.S.A.

Such information may be available, subject to appropriate terms and conditions, including in some cases, payment of a fee.

The licensed program described in this information and all licensed material available for it are provided by IBM under terms of the IBM Customer Agreement, IBM International Program License Agreement, or any equivalent agreement between us.

Any performance data contained herein was determined in a controlled environment. Therefore, the results obtained in other operating environments may vary significantly. Some measurements may have been made on development-level systems and there is no guarantee that these measurements will be the same on generally available systems. Furthermore, some measurement may have been estimated through extrapolation. Actual results may vary. Users of this document should verify the applicable data for their specific environment.

Information concerning non-IBM products was obtained from the suppliers of those products, their published announcements or other publicly available sources. IBM has not tested those products and cannot confirm the accuracy of performance, compatibility or any other claims related to non-IBM products. Questions on the capabilities of non-IBM products should be addressed to the suppliers of those products.

All statements regarding IBM's future direction or intent are subject to change or withdrawal without notice, and represent goals and objectives only. All IBM prices shown are IBM's suggested retail prices, are current and are subject to change without notice. Dealer prices may vary.

This information is for planning purposes only. The information herein is subject to change before the products described become available.

This information contains examples of data and reports used in daily business operations. To illustrate them as completely as possible, the examples include the names of individuals, companies, brands, and products. All of these names are fictitious and any similarity to the names and addresses used by an actual business enterprise is entirely coincidental.

#### COPYRIGHT LICENSE:

This information contains sample application programs in source language, which illustrates programming techniques on various operating platforms. You may copy, modify, and distribute these sample programs in any form without payment to IBM, for the purposes of developing, using, marketing or distributing application programs conforming to the application programming interface for the operating platform for which the sample programs are written. These examples have not been thoroughly tested under all conditions. IBM, therefore, cannot guarantee or imply reliability, serviceability, or function of these programs.

If you are viewing this information softcopy, the photographs and color illustrations may not appear.

### **Trademarks**

The following terms are trademarks of the IBM Corporation in the United States or other countries or both:

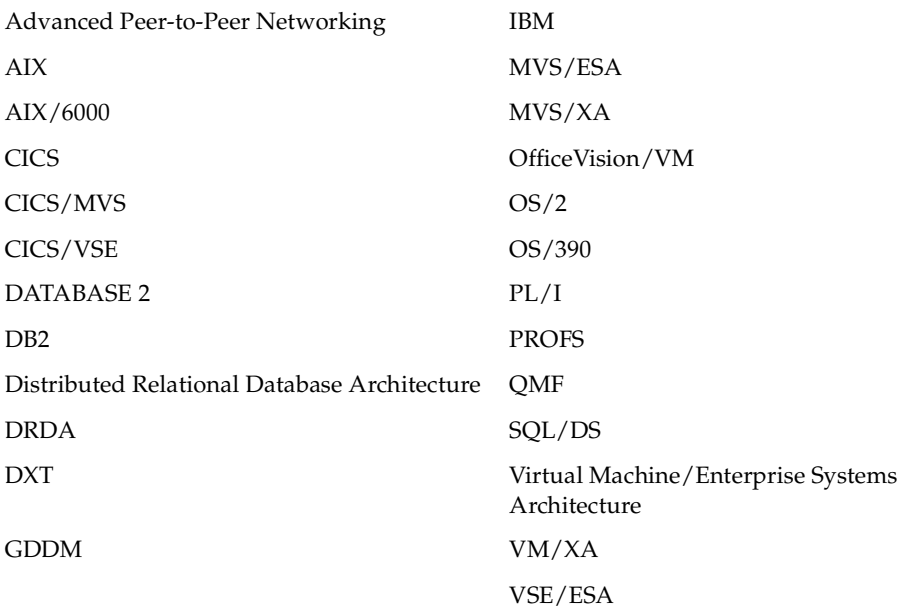

Other company, product, and service names, which may be denoted by a double asterisk (\*\*), may be trademarks or service marks of others.

# **Glossary**

This glossary includes definitions reprinted from the *American National Dictionary for Information Processing Systems*, various ISO publications, and the *CCITT Eighth Plenary Assembly Red Book, Terms and Definitions*. Definitions are identified as follows:

- Definitions reprinted from the *American National Dictionary for Information Processing Systems*, copyright 1982 by the Computer Business Equipment Manufacturers Association (CBEMA), are identified by the symbol (A) following the definition. Copies can be purchased from the American Standards Institute, 1430 Broadway, New Your, New York 10018.
- Definitions reprinted from a published section of the International Organization for Standardization's (ISO) *Vocabulary— Information Processing* or from a published section of the ISO *Vocabulary—Office Machines* are identified by the symbol (I) following the definition. Because many ISO definitions are also reproduced in the *American National Dictionary for Information Processing Systems*, ISO definitions may also be identified by the symbol (A).
- Definitions reprinted from working documents, draft proposals, or draft international standards of ISO Technical Committee 97, Subcommittee 1 (Vocabulary) are identified by the symbol (T) following the definition, indicating that final agreement has not yet been reached among its participating members.
- Definitions are also reprinted from the *CCITT Eighth Plenary Assembly Red Book, Terms and Definitions* and working documents published by the International Telegraph and Telephone Union, Geneva, 1985.
- Definitions that are specific to IBM products are so labeled.

The following cross-references are used in this glossary:

**Contrast with.** This refers to a term that has an opposed or substantively different meaning.

**Synonym for.** This indicates that the term has the same meaning as a preferred term, which is defined in its proper place in the dictionary.

**Synonym with.** This is a backward reference from a defined term to all other terms that have the same meaning.

**See.** This refers the reader to multiple-word terms that have the same last word.

**See also.** This refers the reader to terms that have a related, but not synonymous, meaning.

**A**

**alphabetic character.** A letter or other symbol, excluding digits, used in a language. Usually the uppercase and lowercase letters A through Z plus other special symbols (such as \$ and \_) allowed by a particular language. See also Alphanumeric Character.

**alphanumeric character.** Consisting of letters, numbers, and often other symbols such as punctuation marks and mathematical symbols. See also Alphabetic Character.

**archive attribute.** A set of attributes that IBM Output Manager uses when allocating a sequential file to hold captured SYSOUT. A report administrator creates a set of archive attributes and links them to interceptor and selector rules. When SYSOUT is intercepted or selected, archive attributes define how to name the archive data set that is to be created, where to allocate it, and how much space to reserve for the archive. See also Archive Mask and SMS Allocation Parameters.

**archive mask.** A template that is used to create the data set name for an archive.

**archive storage.** The storage in which the long-term or backup copy of a report is maintained. Includes the devices and volumes on which the files are stored and the management policies that determine how long data is maintained in archive storage.

**area.** A sub-component of a report layout. An area is contained within a page and contains fields. See also Page, Field, and Report Layout.

**ASCII (American Standard Code for Information Interchange).** The standard code, using a coded character set consisting of 7-bit coded characters (8-bits including parity check), that is used for information interchange among data processing systems, data communication systems, and associated equipment. The ASCII set consists of control characters and graphic characters. (A)

**attribute character.** A special character used in the body section of a master banner page member that indicates the start and end of symbolic variables and text display information (such as text location and size).

# **B**

**basic report.** A report that contains an entire SYSOUT data set and is distributed as a unit. A basic report represents the entire SYSOUT produced by an application.

# **C**

**cache storage.** The storage in which the primary or shortterm copy of a report is stored. Usually disk storage. Most customers configure the system to maintain the most recent and frequently used versions of reports in cache storage.

**captured report.** SYSOUT that has been selected or intercepted by IBM Output Manager.

**carriage control character.** The first character of an output record (line) that is to be printed; it determines how many lines should be skipped before the next line is printed.

**CICS.** Customer Information Control System. An online transaction management an connectivity system.

**concatenate.** (1) To link together. (2) To join two character strings.

**configuration.** The process of describing to a system the devices, optional features, and program products that have been installed so that these features can be used. Contrast with Customization.

**configure.** To describe to a system the devices, optional features, and licensed programs installed on a system. Contrast with Customize.

**customization.** The process of describing optional changes to defaults of a software program that is already installed on the system and configured so that it can be used. Contrast with Configuration.

**custom report.** A subset of a captured report. A custom report is generated when the conditions set forth in the corresponding custom report definition are met. Such conditions are based on the value specified in one or more fields that are part of a report layout. See also Report Layout, Custom Report Definition and Captured Report.

**custom report definition.** A custom report definition specifies conditions that must be met to create a custom report. When defining a custom report, you specify sets of conditions using the field names defined in the report layout. For a custom report to be created (1) the report layout assigned to the custom report definition must match the one assigned to the report selection rule and (2) the fields listed in the custom report definition must match those listed in the report layout. (3) Optionally, a distribution list can be assigned to a custom report definition so the report is sent to the recipients in the distribution list.

**customize.** To describe the system, the devices, programs, users, and user defaults for a particular data processing system or network. Contrast with Configure.

## **D**

**DASD.** Direct Access Storage Device. A storage device for which data access time is independent of the physical location of that data on the storage device.

data set. (1) A named set of records that are stored or processed as a unit. (2) The major unit of data storage and retrieval. A data set consists of a collection of data in one of several prescribed arrangements and described by control information to which the operating system has access.

**distribution list.** A group of recipients that are linked to a custom report definition and control the real time, reprint, or reprint with distribution functions. See also Recipient.

### **E**

**EBCDIC.** Extended Binary-Coded Decimal Interchange Code. This is the default type of data encoding in an MVS environment. Contrast with ASCII.

### **F**

**field.** A sub-component of a report layout. A field is contained within an area which, in turn, is contained within a page. See also Page, Area, and Report Layout.

**file.** Synonym for Data Set.

# **H**

**HSM.** Hierarchical Storage Management. HSM is a form of file management (backup and archiving) that enables efficient use of storage devices.

# **I**

**index.** A process of segmenting a print file into uniquely identifiable groups of pages (a named collection of sequential pages) for later retrieval.

**input file.** A file opened in order to allow records to be read.

**install.** (1) To add a program, program option, or software program to the system in a manner such that it may be executed and will interact properly with all affected programs in the system.  $(2)$  To connect a piece of hardware to the processor.

**interceptor rule.** A rule that (1) specifies the criteria by which SYSOUT is captured prior to its reaching the spool
and (2) define what to do with captured SYSOUT, such as what to do with the SYSOUT when it is archived.

#### **J**

**JCL.** Job Control Language. A control language that specifies a job and its requirements to the operating system.

**JES.** Job Entry Subsystem. JES is a facility of the OS/390 and MVS operating systems that manages jobs (units of work) that the system executes. There are two versions of JES, JES2 and JES3.

## **L**

**layout.** Synonym for Report Layout.

**local printing.** A printing option that enables a user to print a custom report for their own use.

### **P**

**page .** (1) A collection of data that can be printed on one side of a sheet of paper or a form. (2) The boundary for determining the limits of printing. (3) Part of an AFP document bracketed by a pair of Begin Page and End Page structured fields. (4) A sub-component of a report layout. A report administrator defines a page for each unique style of page in a SYSOUT. Pages contain areas. See also Report Layout and Area.

**page definition.** A resource that defines the rules of transforming line data into composed pages and text controls.

**parameter.** Information that the user supplies to a panel, command, or function.

**partitioned data set.** A data set in direct access storage that is divided into partitions, called members, each of which can contain a program, a part of a program, or data.

**print file.** (1) The output of a user-defined program that is to be indexed and loaded into the system. (2) A file that a user wants to print.

**print job.** A series of print files scheduled for printing. At print submission time, the user can request one or more files to be printed; therefore, a print job consists of one or more print files.

**print override.** The printing option that enables a user to temporarily override printer information and direct printout to a different printer.

**print queue.** A file containing a list of the names of files waiting to be printed.

**Print Services Facility (PSF).** An IBM print subsystem that drives IPDS page printers. When printing line data, PSF supports external formatting using page definitions and form definitions. This external formatting extends page printer functions such as electronic forms and use of typographic fonts without any change to applications that generate the data.

**print spooler.** The print spooler directs the printing of data from different applications. It temporarily stores information in separate files until they are printed.

**printer attributes.** A set of attributes including information about general printing attributes, PSFrelated attributes, and attributes associated with printing on a 3800 series printer.

**Printer Control Language (PCL).** The data stream used by Hewlett-Packard LaserJet II and III and other compatible printers.

## **Q**

**OSAM.** Oueued Sequential Access Method.

**queue.** (1) A line or list formed by items waiting to be processed. (2) To form or arrange in a queue.

## **R**

**RACF (Resource Access Control Facility).** A program providing security facilities to protect archive data and forms where specified.

**real-time printing.** A category of printing for which a hard copy is produced for each recipient in the distribution list associated with a custom report. Realtime printing occurs at the time the SYSOUT is processed by IBM Output Manager to create the virtual custom reports.

**recipient.** Information about an individual or generic location such as name, address, building, printer destination, SYSOUT class, or USERID. See also Distribution List.

**report.** A print data stream produced by a user-defined program or other software program that can contain hundreds or thousands of pages of related information. Most reports can be logically divided and indexed into single and multiple page objects called documents.

**report layout.** In IBM Output Manager, a report layout is the way of describing how an original report looks as produced by an application. A report layout has three sub-components: pages, areas, and fields, where pages contain areas, areas contain fields, and fields are specific data on a report. See also Page, Area, and Field.

**report name.** A tag or label selected by users to identify their reports to other users.

**report owner.** The person responsible for controlling access to usage and validating data in a report.

**report selection rule.** A rule that (1) specifies the criteria (such as the job, proc, program, DD name and step) against which captured reports are matched to determine if they should be processed into basic reports and (2) identifies the report layout, that if used by a custom report definition, initiates the creation of a custom report from a basic report. See also Basic Report.

**report user.** A person who has a need to access report data.

**reprint distribution.** A printing option available to report administrators that enables them to print a custom report again while also temporarily altering the distribution list.

**reprinting.** A printing option available to report administrators that enables them to print a custom report again.

**routing.** The assignment of the path by which a message will reach its destination.

## **S**

**selector definition.** A rule that (1) specifies the criteria by which specific output types are selected directly off the spool and (2) defines what to do with captured output, such as what to do with the output when it is archived.

#### **SMS allocation parameters.** Definition

**SYSOUT.** A system output stream used as an indicator in data definition statements to specify that a data set is to be written to a system output unit.

**System Managed Storage (SMS).** An environment that allows data center applications that use DASD devices to work independently of the physical characteristics of the devices.

#### **Index**

## **A**

activating rules [23](#page-30-0) active [21](#page-28-0) activity list [98](#page-105-0) Activity List screen [99](#page-106-0), [103](#page-110-0) Activity Monitor [98](#page-105-0), [100](#page-107-0) After view [101](#page-108-0) class table [101](#page-108-1) Class Table view [102](#page-109-0) Select Activities After view [101](#page-108-2) adjacent relationship [117](#page-124-0) administrative functions [11](#page-18-0), [61](#page-68-0) Administrative [Functions menu](#page-64-0) [61](#page-68-0) After Date field 57 After Time field [57](#page-64-1) archive disposition [20](#page-27-0) existing [20](#page-27-1) line limit [21](#page-28-1) Archive Attribute Selection [23](#page-30-1) [Archive Attribute Selection screen](#page-75-0)  68 archive attributes [5](#page-12-0), [71](#page-78-0) defining [21](#page-28-2) defining initial [72](#page-79-0) details [22](#page-29-0), [73](#page-80-0) field [21](#page-28-3) option on menu [21](#page-28-2) selecting an archive [23](#page-30-1) tie to rule [23](#page-30-2) Archive Attributes Details screen [73](#page-80-0) Archive Attributes screen [71](#page-78-0) Archive Mask field [75](#page-82-0) Archived Reports screen [51](#page-58-0) archives initial search [58](#page-65-0) initial view [58](#page-65-0) jump to edit [68](#page-75-1) tie to rule [68](#page-75-0) archiving preferences [58](#page-65-1) reports [51](#page-58-0) Area [24](#page-31-0) inserting [26](#page-33-0) area creating [116](#page-123-0) defining [109](#page-116-0) relationship to others [117](#page-124-0) attributes archive [5](#page-12-0), [71](#page-78-0) printer [7](#page-14-0), [80](#page-87-0), [89](#page-96-0) printer, adding [89](#page-96-1)

### **B**

bank teller report [17](#page-24-0) basic report [5](#page-12-1), [23](#page-30-3), [33](#page-40-0) basic report, type [46](#page-53-0) basic reports [77](#page-84-0), [107](#page-114-0) Before Date field [57](#page-64-2) Before Time field [57](#page-64-3) below relationship [117](#page-124-0)

## **C**

Captured line command [53](#page-60-0)

Captured Reports screen [46](#page-53-1) capturing reports [122](#page-129-0) Class Table [102](#page-109-0) [Class Table Entry Update screen](#page-110-1)  103 Class Table field [101](#page-108-1) color hiperlink [43](#page-50-0) line command [44](#page-51-0) colors [10](#page-17-0), [43](#page-50-1) Combine Sysout field [21](#page-28-4) insert marker [21](#page-28-5) combining rules and archive attributes [23](#page-30-2) Condition field [30](#page-37-0), [124](#page-131-0) conditional disposition [93](#page-100-0) conditions [29](#page-36-0), [123](#page-130-0) conditions, custom reports [30](#page-37-1), [124](#page-131-1) Connector field [30](#page-37-0), [124](#page-131-0) Contiguous field [29](#page-36-1) creating rules [18](#page-25-0) custom report [23](#page-30-3), [33](#page-40-0) definition [122](#page-129-1) custom report, type [46](#page-53-0) custom reports [77](#page-84-0), [108](#page-115-0) capturing [5](#page-12-2) conditions [30](#page-37-1), [124](#page-131-1) creating [28](#page-35-0) defining [28](#page-35-0), [29](#page-36-0), [110](#page-117-0), [123](#page-130-0) distribution lists [39](#page-46-0) fields [30](#page-37-1), [124](#page-131-1) introduction to [6](#page-13-0) layout [23](#page-30-3) rules and layouts [34](#page-41-0), [126](#page-133-0) selecting [32](#page-39-0) tie to distribution list [40](#page-47-0), [128](#page-135-0) tie to layout [35](#page-42-0) values [30](#page-37-1), [124](#page-131-1)

# **D**

date formats [50](#page-57-0) date, on or after [50](#page-57-0) Default Hardcopy screen [86](#page-93-0) defining a custom reports [122](#page-129-1) defining custom report [28](#page-35-0) Delete confirmatio[n window](#page-27-0) [120](#page-127-0) Delete disposition 20 Delete Entry [114](#page-121-0) Delete Entry field [71](#page-78-1) Delete line command [69](#page-76-0) deleting layout [120](#page-127-0) diagonal relationship [117](#page-124-0) Dialog Exit [113](#page-120-0) Dialog Exit field [70](#page-77-0) disabled [21](#page-28-0) disposition conditional [93](#page-100-0) disposition, of SYSOUT [20](#page-27-0) distribution list [7](#page-14-1), [83](#page-90-0), [110](#page-117-1) adding [83](#page-90-1) adding r[ecipient IDs](#page-46-0) [39](#page-46-1), [88](#page-95-0) creating 39 Hardcopy option [85](#page-92-0) linking to report [29](#page-36-2) selecting [83](#page-90-2) tie to custom report [128](#page-135-0)

tie to report [40](#page-47-0) viewing recipient IDs [84](#page-91-0) [Distribution List Selection screen](#page-137-0)  130 Distribution Lists screen [83](#page-90-3) duplex printing [38](#page-45-0) normal [38](#page-45-0) tumble [38](#page-45-0)

### **E**

empty report [46](#page-53-0) enabled [21](#page-28-0) error blocking [95](#page-102-0) error messages [137](#page-144-0) errors invalid character [95](#page-102-0) print position [95](#page-102-0) Exists field [20](#page-27-1) Extend old archive [20](#page-27-1) external writer [68](#page-75-2)

#### **F**

Field [24](#page-31-0) inserting [27](#page-34-0) field creating in layout [118](#page-125-0) defining for layout [109](#page-116-1) fields, custom reports [30](#page-37-1), [124](#page-131-1) File m[enu, Hardcopy option](#page-21-0) [86](#page-93-1) FIND 14 flash [94](#page-101-0) forms overlay [94](#page-101-0)

## **G**

Generic Search window [56](#page-63-0)

## **H**

hardcopy [7](#page-14-1) Hardcopy option assign with File menu [86](#page-93-1) distribution list [85](#page-92-0) r[ecipient IDs](#page-17-0) [87](#page-94-0) hilite 10 hiperlink [44](#page-51-1) line command [44](#page-51-2) hiperlink color [43](#page-50-1) definition [43](#page-50-2) hilite [43](#page-50-1), [44](#page-51-1) intensity [43](#page-50-1), [44](#page-51-3)

#### **I**

inactive [21](#page-28-0) initial archive attributes [72](#page-79-0) Initial Preferences window [58](#page-65-2) Insert marker field [21](#page-28-5) installing Output Manager, verifying [12](#page-19-0) intensity hiperlink [44](#page-51-3) line command [44](#page-51-4)

interceptor rules [4](#page-11-0), [18](#page-25-0), [62](#page-69-0) creating [64](#page-71-0) screen [19](#page-26-0) interface [9](#page-16-0) invalid character errors [95](#page-102-0)

## **J**

JES Queue field [68](#page-75-3) job selection criteria [20](#page-27-2)

## **K**

Keep disposition [20](#page-27-0)

## **L**

Layout Area screen [26](#page-33-0), [116](#page-123-0) Layout Field screen [27](#page-34-0), [118](#page-125-1) Layout Page screen [25](#page-32-0), [115](#page-122-0) Layout screen [25](#page-32-1), [114](#page-121-1) layouts [5](#page-12-3), [23](#page-30-3), [77](#page-84-0) creating [24](#page-31-0), [109](#page-116-2) creating a field [118](#page-125-0) deleting [120](#page-127-0) inserting [114](#page-121-1) linking to report [29](#page-36-3) Links menu<sup>[36](#page-43-0)</sup> printer control [115](#page-122-1) relationship of areas [117](#page-124-0) relative field name [119](#page-126-0) relative fiel[d relationship](#page-42-0) [119](#page-126-1) tie to report 35 tie to rule [34](#page-41-0), [134](#page-141-0) tie to rules [126](#page-133-0) view existing [119](#page-126-2) Leave archive [20](#page-27-1) Level Exit [113](#page-120-1) Level Exit field [70](#page-77-1) line command color [43](#page-50-1), [44](#page-51-0) hilite [43](#page-50-1), [44](#page-51-2) intensity [43](#page-50-1), [44](#page-51-4) Line Limit field, archive [21](#page-28-1) Link distribution list to report [29](#page-36-2) layout to report [29](#page-36-3) Link line command [68](#page-75-1) Links pull-down menu [36](#page-43-0) List of Interceptor Rules screen [64](#page-71-1) List of Report R[ules screen](#page-14-1) [132](#page-139-0) list, distribution 7 local printing [7](#page-14-2)

#### **M**

main menu [9](#page-16-0), [17](#page-24-1) mask, archive [75](#page-82-0) menus, pull-down [14](#page-21-1) messages, error [137](#page-144-0) MODIFY command [23](#page-30-0) monitoring activities [98](#page-105-0)

#### **N**

navigation commands [13](#page-20-0) no report, type [46](#page-53-0)

#### **O**

On or After Date field [50](#page-57-0) Output Manager main menu [9](#page-16-0), [17](#page-24-1) overview [1](#page-8-0) verifying install [12](#page-19-0) Output Manager status [104](#page-111-0)

#### **P**

Page [24](#page-31-0) inserting [25](#page-32-0) page creating [115](#page-122-0) defining [109](#page-116-3) preferences [10](#page-17-0) archiving [58](#page-65-1) delete entry [114](#page-121-0) dialog exit [113](#page-120-0) level exit [113](#page-120-1) report layouts [112](#page-119-0) reports [49](#page-56-0) rules [69](#page-76-1) set initial [58](#page-65-2) setting [43](#page-50-1) Preferences pull-down menu [49](#page-56-0), [58](#page-65-1) Print line command [47](#page-54-0), [52](#page-59-0) Print Override line command [47](#page-54-1), [53](#page-60-1) print-position errors [95](#page-102-0) Printer Attribute Sel[ection screen](#page-96-0) [81](#page-88-0) printer attributes [7](#page-14-0), 89 adding [89](#page-96-1) tie to recipient ID [80](#page-87-0) Printer Attributes Detail screen [91](#page-98-0) Printer Attributes screen [89](#page-96-2) printer c[ontrol](#page-14-3) [92](#page-99-0) printing 7 duplex [38](#page-45-0) Hard[copy option](#page-14-2) [85](#page-92-0), [87](#page-94-0) local 7 override [7](#page-14-2) real time [7](#page-14-3) reprint override [7](#page-14-2) process mode [93](#page-100-1) product status [104](#page-111-0) Prompt line command [23](#page-30-1), [68](#page-75-0) pull-down menus [14](#page-21-1)

## **R**

real time printing [7](#page-14-3) Recipient Details screen [37](#page-44-0), [79](#page-86-0) recipient IDs [6](#page-13-1), [77](#page-84-1), [109](#page-116-4) add to [distribution list](#page-43-1) [88](#page-95-0) adding 36 assigning to distri[bution list](#page-94-0) [39](#page-46-1) Hardcopy option 87 in distribution list [84](#page-91-0) selecting [38](#page-45-1) tie to printer attributes [80](#page-87-0) Relationship field, layout [117](#page-124-0) Relative Field Name [119](#page-126-0) Relative Field R[elationship](#page-27-1) [119](#page-126-1) Replace archive 20 report recipients [36](#page-43-1) [Report Condition Entry window](#page-131-1) [30](#page-37-1), 124 report layout creating [109](#page-116-2) [Report layout Preferences screen](#page-119-0)  112

report layouts [5](#page-12-3), [23](#page-30-3), [24](#page-31-0), [77](#page-84-0) creating a field [118](#page-125-0) deleting [120](#page-127-0) designing [110](#page-117-2) insert area [26](#page-33-0) insert field [27](#page-34-0) insert page [25](#page-32-0) inserting [114](#page-121-1) linking to report [29](#page-36-3) preferences [112](#page-119-0) printer control [115](#page-122-1) relationship of areas [117](#page-124-0) relative field name [119](#page-126-0) relative fi[eld relationship](#page-141-0) [119](#page-126-1) tie to rule 134 view existing [119](#page-126-2) Report Rules screen [131](#page-138-0) Report screen [28](#page-35-0) report seleciton rules [62](#page-69-0) [report selection rules](#page-137-1) [5](#page-12-4), [63](#page-70-0), [77](#page-84-0), [110](#page-117-3), <sup>130</sup> creating [34](#page-41-1) tie to layout [34](#page-41-0) reports adding re[cipient IDs](#page-58-0) [77](#page-84-1) archiving 51 basic [5](#page-12-1), [23](#page-30-3), [33](#page-40-0), [46](#page-53-0), [77](#page-84-0), [107](#page-114-0) capturing [122](#page-129-0) conditions [29](#page-36-0), [123](#page-130-0) creating [107](#page-114-1) creating layout [109](#page-116-2) custom [5](#page-12-2), [6](#page-13-0), [23](#page-30-3), [33](#page-40-0), [46](#page-53-0), [77](#page-84-0), [108](#page-115-0) defining custom [122](#page-129-1) empty [46](#page-53-0) linking to distr[ibution list](#page-53-0) [29](#page-36-2) no report type 46 preferences [49](#page-56-0) printing [7](#page-14-3) searching [50](#page-57-1) selecting custom [32](#page-39-0) tie to distribution list [40](#page-47-0), [128](#page-135-0) tie to layout [35](#page-42-0) tie to layouts [126](#page-133-0) undefined [46](#page-53-0) vie[wing](#page-14-2) [10](#page-17-1), [45](#page-52-0) reprint 7 reprint distribution [7](#page-14-2) [Reprint Dist](#page-55-0)r[ibution line command](#page-61-0)  48, 54 Reprint line command [48](#page-55-1), [53](#page-60-2) [Reprint Override line command](#page-61-1) [48](#page-55-2), 54 reprinting [7](#page-14-2) distribution [7](#page-14-2) override [7](#page-14-2) rules activating [23](#page-30-0) active rules disabled [21](#page-28-0) creating [18](#page-25-0) deleting [69](#page-76-0) editing [64](#page-71-0) enabled [21](#page-28-0) inactive [21](#page-28-0) interceptor [4](#page-11-0), [18](#page-25-0), [62](#page-69-0) job selection criteria [20](#page-27-2) jump to edit [68](#page-75-1) preferences [69](#page-76-1) report selection [5](#page-12-4), [34](#page-41-1), [62](#page-69-0), [63](#page-70-0), [130](#page-137-1) selector [4](#page-11-1), [18](#page-25-0), [62](#page-69-0) SYSOUT [63](#page-70-1)

SYSOUT sele[ction criteria](#page-75-0) [20](#page-27-2) tie to archive 68 tie to archive attributes [23](#page-30-2) tie to layout [134](#page-141-0)

#### **S**

sample report [17](#page-24-0) Schedule Environment field [57](#page-64-4) screens Activity List [99](#page-106-0), [103](#page-110-0) [Administrative Functions menu](#page-68-0)  61 [Archive Attribute Selection](#page-75-0) [23](#page-30-1), 68 Archive Attributes [71](#page-78-0) [Archive Attributes Details](#page-80-0) [22](#page-29-0), 73 Archived Reports [51](#page-58-0) Captured Reports [46](#page-53-1) Class Table Entry Update [103](#page-110-1) Default Hardcopy [86](#page-93-0) [Delete confirmation window](#page-127-0)  120 Distribution List Selection [130](#page-137-0) Distribution Lists [83](#page-90-3) File menu [86](#page-93-1) Generic Search [56](#page-63-0) Initial Preferences [58](#page-65-2) interceptor rules [19](#page-26-0) Layout [25](#page-32-1), [114](#page-121-1) Layout Area [26](#page-33-0), [116](#page-123-0) Layout Field [27](#page-34-0), [118](#page-125-1) Layout Page [25](#page-32-0), [115](#page-122-0) Links menu [36](#page-43-0) List of Interceptor Rules [64](#page-71-1) List of Report Rules [132](#page-139-0) Preferences menu [49](#page-56-0), [58](#page-65-1) Printer Attribute Selection [81](#page-88-0) Printer Attributes [89](#page-96-2) Printer Attributes Detail [91](#page-98-0) Recipient Details [37](#page-44-0), [79](#page-86-0) Report [28](#page-35-0) [Report Condition Entry](#page-131-1) [30](#page-37-1), 124 Report layout Preferences [112](#page-119-0) Report Rules [131](#page-138-0) Search by Job Name [56](#page-63-1) Search criteria, reports [50](#page-57-2) Search menu [50](#page-57-1), [55](#page-62-0) Select Activities After [101](#page-108-2) Selection Rule[s Preferences](#page-94-1) [69](#page-76-2) Set Hardcopy 87 Subsystem Status [104](#page-111-0) Update a distribution list [84](#page-91-1) User Preferences [43](#page-50-3) View menu [54](#page-61-2), [100](#page-107-0) Vie[w Selection](#page-21-2) [45](#page-52-0) scrolling 14 search reports [50](#page-57-1) Search by Job Name window [56](#page-63-1) Search criteria window [50](#page-57-2) Search pull-down menu [50](#page-57-1), [55](#page-62-0) Select Activities After screen [101](#page-108-2) selection criteria job [20](#page-27-2) SYSOUT [20](#page-27-2) [Selection Rules Preferences screen](#page-76-2)  69 selector rules [4](#page-11-1), [18](#page-25-0), [62](#page-69-0) Set Hardcopy screen [87](#page-94-1) settin[g preferences](#page-20-0) [43](#page-50-1) SORT<sup>Y</sup>13

status active [21](#page-28-0) disabled [21](#page-28-0) enabled [21](#page-28-0) inactive [21](#page-28-0) Subsystem Status screen [104](#page-111-0) SYSOUT Combine [21](#page-28-4) insert marker [21](#page-28-5) rules [18](#page-25-0) selection criteria [20](#page-27-2) SYSOUT failure [93](#page-100-0) SYSOUT rules [63](#page-70-1)

#### **T**

T-nnnn date format [50](#page-57-0) terminal settings [10](#page-17-0), [43](#page-50-1) tutorial [17](#page-24-0)

## **U**

undefined report [46](#page-53-0) Update a distribution list screen [84](#page-91-1) User Preferences screen [43](#page-50-3)

## **V**

Value field [30](#page-37-0), [124](#page-131-0) values, custom reports [30](#page-37-1), [124](#page-131-1) verifying install [12](#page-19-0) View menu [100](#page-107-0) View pull-do[wn menu](#page-17-1) [54](#page-61-2) view reports 10 View Reports option [45](#page-52-0) View Selection screen [45](#page-52-0) viewing reports [45](#page-52-0) views [100](#page-107-0)

### **W**

WLM sched[uling environment](#page-75-2) [57](#page-64-4) Writer field 68

# **Readers' Comments—We'd Like to Hear from You**

**Output Manager for z/OS User's Guide Version 1 Release 1** 

**Publication No. SC18-7251-00**

#### **Overall, how satisfied are you with the information in this book?**

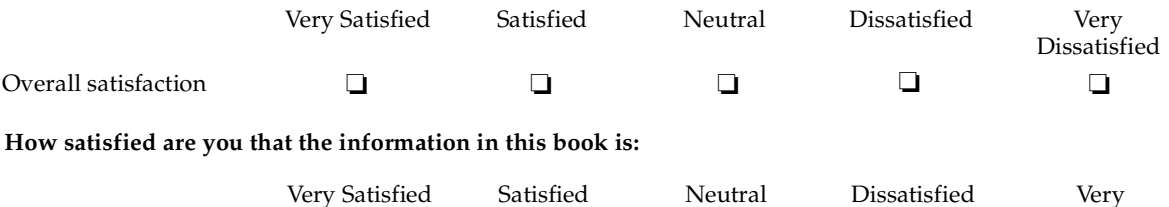

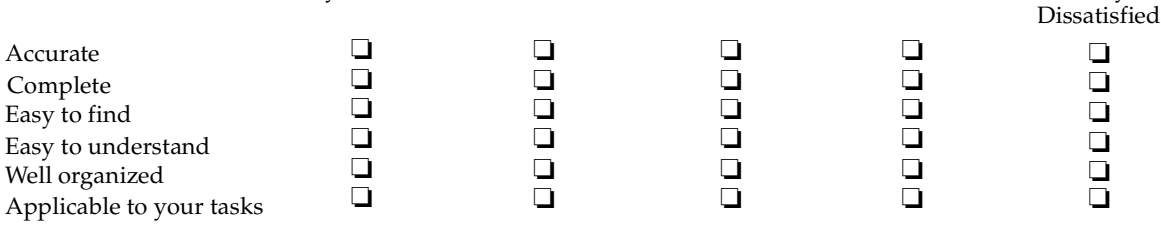

**Please tell us how we can improve this book:**

Thank you for your response. May we contact you?  $\Box$  Yes  $\Box$  No

When you send comments to IBM, you grant IBM a nonexclusive right to use or distribute your comments in any way it believes appropriate without incurring any obligation to you.

Name Address

Company or Organization

Phone No.

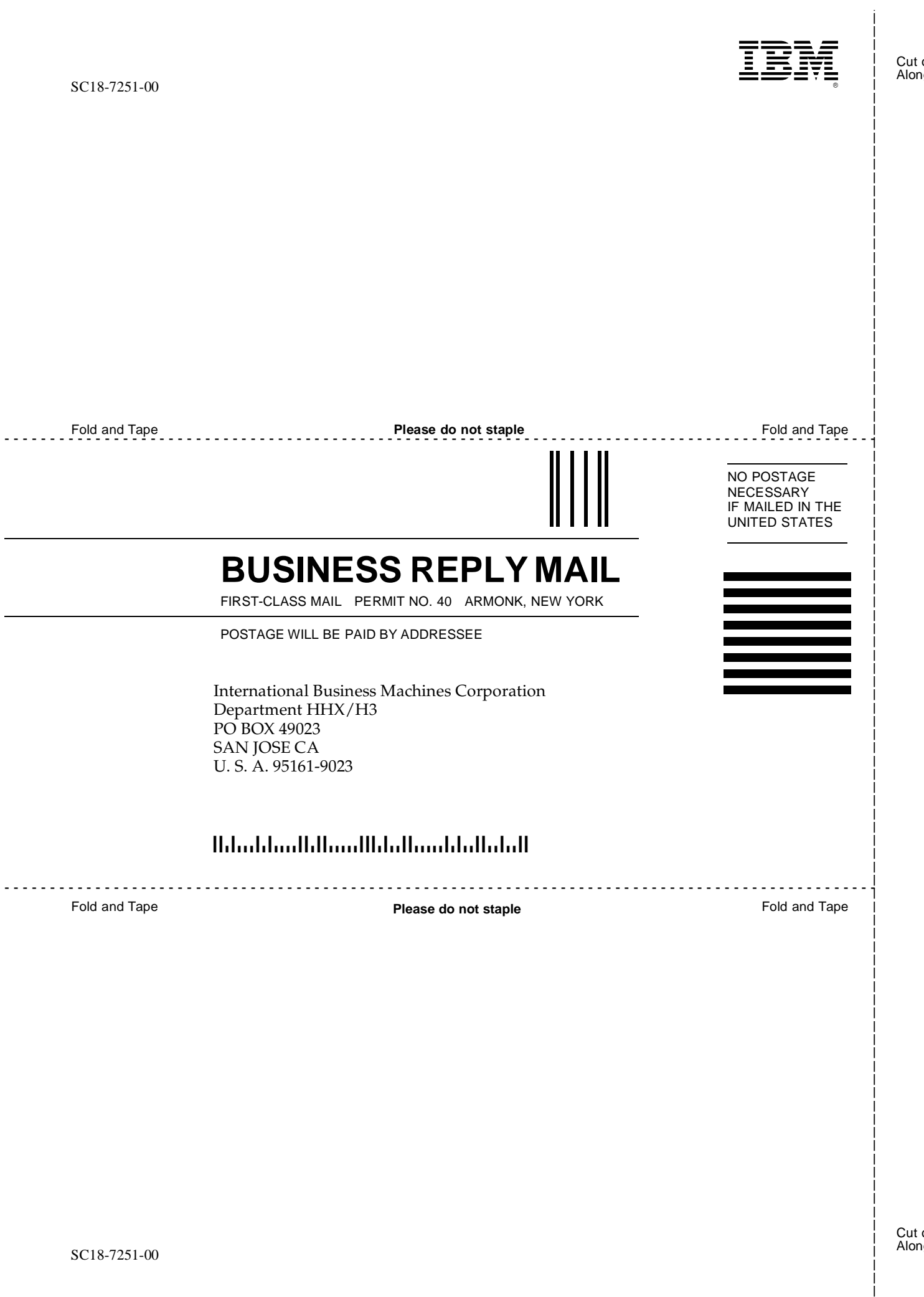

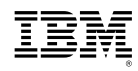

 $\odot$ 

Printed in the United States of America on recycled paper containing 10% recovered post-consumer fiber.

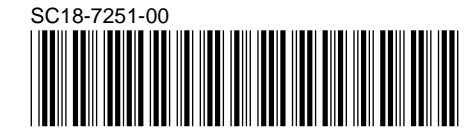